# Design Compiler® User Guide

Version F-2011.09-SP2, December 2011

SYNOPSYS®

#### **Copyright Notice and Proprietary Information**

Copyright © 2011 Synopsys, Inc. All rights reserved. This software and documentation contain confidential and proprietary information that is the property of Synopsys, Inc. The software and documentation are furnished under a license agreement and may be used or copied only in accordance with the terms of the license agreement. No part of the software and documentation may be reproduced, transmitted, or translated, in any form or by any means, electronic, mechanical, manual, optical, or otherwise, without prior written permission of Synopsys, Inc., or as expressly provided by the license agreement.

#### **Right to Copy Documentation**

The license agreement with Synopsys permits licensee to make copies of the documentation for its internal use only. Each copy shall include all copyrights, trademarks, service marks, and proprietary rights notices, if any. Licensee must assign sequential numbers to all copies. These copies shall contain the following legend on the cover page:

This document is duplicated with the permission of Synopsys, Inc., for the exclusive use of \_\_\_\_ and its employees. This is copy number \_\_\_\_\_\_

#### **Destination Control Statement**

All technical data contained in this publication is subject to the export control laws of the United States of America. Disclosure to nationals of other countries contrary to United States law is prohibited. It is the reader s responsibility to determine the applicable regulations and to comply with them.

#### Disclaimer

SYNOPSYS, INC., AND ITS LICENSORS MAKE NO WARRANTY OF ANY KIND, EXPRESS OR IMPLIED, WITH REGARD TO THIS MATERIAL, INCLUDING, BUT NOT LIMITED TO, THE IMPLIED WARRANTIES OF MERCHANTABILITY AND FITNESS FOR A PARTICULAR PURPOSE.

#### Registered Trademarks (®)

Synopsys, AEON, AMPS, ARC, Astro, Behavior Extracting Synthesis Technology, Cadabra, CATS, Certify, Chipidea, CHIPit, CODE V, CoMET, Confirma, CoWare, Design Compiler, DesignSphere, DesignWare, Eclypse, Formality, Galaxy Custom Designer, Global Synthesis, HAPS, HapsTrak, HDL Analyst, HSIM, HSPICE, Identify, Leda, LightTools, MAST, MaVeric, METeor, ModelTools, NanoSim, NOVeA, OpenVera, ORA, PathMill, Physical Compiler, PrimeTime, SCOPE, SiVL, SNUG, SolvNet, Sonic Focus, STAR Memory System, Syndicated, Synplicity, Synplify, Synplify Pro, Synthesis Constraints Optimization Environment, TetraMAX, the Synplicity logo, UMRBus, VCS, Vera, and YieldExplorer are registered trademarks of Synopsys, Inc.

#### Trademarks (™)

AFGen, Apollo, ASAP, Astro-Rail, Astro-Xtalk, Aurora, AvanWaves, BEST, Columbia, Columbia-CE, Cosmos, CosmosLE, CosmosScope, CRITIC, CustomExplorer, CustomSim, DC Expert, DC Professional, DC Ultra, Design Analyzer, Design Vision, DesignerHDL, DesignPower, DFTMAX, Direct Silicon Access, Discovery, EMBED-IT!, Encore, EPIC, Galaxy, HANEX, HDL Compiler, Hercules, Hierarchical Optimization Technology, High-performance ASIC Prototyping System,

plus, i-Virtual Stepper, IICE, in-Sync, iN-Tandem, Intelli, Jupiter, Jupiter-DP, JupiterXT, JupiterXT-ASIC, Liberty, Libra-Passport, Library Compiler, Macro-PLUS, Magellan, Mars, Mars-Rail, Mars-Xtalk, Milkyway, ModelSource, Module Compiler, MultiPoint, ORAengineering, Physical Analyst, Planet, Planet-PL, Polaris, Power Compiler, Raphael, RippledMixer, Saturn, Scirocco, Scirocco-i, SiWare, Star-RCXT, Star-SimXT, StarRC, System Compiler, System Designer, Taurus, TotalRecall, TSUPREM-4, VCSi, VHDL Compiler, VMC, and Worksheet Buffer are trademarks of Synopsys, Inc.

#### Service Marks (SM)

MAP-in, SVP Café, and TAP-in are service marks of Synopsys, Inc.

SystemC is a trademark of the Open SystemC Initiative and is used under license. ARM and AMBA are registered trademarks of ARM Limited. Saber is a registered trademark of SabreMark Limited Partnership and is used under license. All other product or company names may be trademarks of their respective owners.

#### Copyright Statement for the Command-Line Editing Feature

Copyright © 1992, 1993 The Regents of the University of California. All rights reserved. This code is derived from software contributed to Berkeley by Christos Zoulas of Cornell University.

Redistribution and use in source and binary forms, with or without modification, are permitted provided that the following conditions are met:

- 1. Redistributions of source code must retain the above copyright notice, this list of conditions and the following disclaimer.
- 2. Redistributions in binary form must reproduce the above copyright notice, this list of conditions and the following disclaimer in the documentation and/or other materials provided with the distribution.
- 3. All advertising materials mentioning features or use of this software must display the following acknowledgement: This product includes software developed by the University of California, Berkeley and its contributors.
- 4. Neither the name of the University nor the names of its contributors may be used to endorse or promote products derived from this software without specific prior written permission.

THIS SOFTWARE IS PROVIDED BY THE REGENTS AND CONTRIBUTORS "AS IS" AND ANY EXPRESS OR IMPLIED WARRANTIES, INCLUDING, BUT NOT LIMITED TO, THE IMPLIED WARRANTIES OF MERCHANTABILITY AND FITNESS FOR A PARTICULAR PURPOSE ARE DISCLAIMED. IN NO EVENT SHALL THE REGENTS OR CONTRIBUTORS BE LIABLE FOR ANY DIRECT, INDIRECT, INCIDENTAL, SPECIAL, EXEMPLARY, OR CONSEQUENTIAL DAMAGES (INCLUDING, BUT NOT LIMITED TO, PROCUREMENT OF SUBSTITUTE GOODS OR SERVICES; LOSS OF USE, DATA, OR PROFITS; OR BUSINESS INTERRUPTION) HOWEVER CAUSED AND ON ANY THEORY OF LIABILITY, WHETHER IN CONTRACT, STRICT LIABILITY, OR TORT (INCLUDING NEGLIGENCE OR OTHERWISE) ARISING IN ANY WAY OUT OF THE USE OF THIS SOFTWARE, EVEN IF ADVISED OF THE POSSIBILITY OF SUCH DAMAGE.

#### Copyright Statement for the Line-Editing Library

Copyright © 1992 Simmule Turner and Rich Salz. All rights reserved.

This software is not subject to any license of the American Telephone and Telegraph Company or of the Regents of the University of California.

Permission is granted to anyone to use this software for any purpose on any computer system, and to alter it and redistribute it freely, subject to the following restrictions:

- 1. The authors are not responsible for the consequences of use of this software, no matter how awful, even if they arise from flaws in it.
- 2. The origin of this software must not be misrepresented, either by explicit claim or by omission. Since few users ever read sources, credits must appear in the documentation.
- 3. Altered versions must be plainly marked as such, and must not be misrepresented as being the original software. Since few users ever read sources, credits must appear in the documentation.
- 4. This notice may not be removed or altered.

|    | What's New in This Release                                                                                                    | xxii                                   |
|----|----------------------------------------------------------------------------------------------------|----------------------------------------|
|    | About This Manual                                                                                                    | xxii                                   |
|    | Customer Support                                                                                                    | xxv                                    |
| 1. | Introduction to Design Compiler                                                                                                    |                                        |
|    | Design Compiler and the Design Flow                                                                                                    | 1-2                                    |
|    | Design Compiler Family  DC Expert  DC Ultra  HDL Compiler Tools  DesignWare Library  DFT Compiler  Power Compiler  Design Vision                             | 1-3<br>1-4<br>1-5<br>1-5<br>1-5<br>1-5 |
| 2. | Design Compiler Basics                                                                                                    |                                        |
|    | The High-Level Design Flow                                                                                                    | 2-2                                    |
|    | Running Design Compiler  Design Compiler Interfaces  Setup Files  Starting Design Compiler  Exiting Design Compiler  Opening and Closing the GUI in dc shell | 2-4<br>2-5<br>2-5<br>2-7<br>2-8<br>2-8 |

|    | Getting Command Help                                                                                                    | 2-9<br>2-10<br>2-10<br>2-10                          |
|----|----------------------------------------------------------------------------------------------------|------------------------------------------------------|
|    | Support for Multicore Technology                                                                                                    | 2-11<br>2-11<br>2-11                                 |
|    | Support for Multicorner-Multimode Designs                                                                                                    | 2-12                                                 |
|    | Working With Licenses  Listing the Licenses in Use  Getting Licenses  Enabling License Queuing.  Releasing Licenses                                                                                                    | 2-13<br>2-13<br>2-13<br>2-14<br>2-15                 |
|    | Following the Basic Synthesis Flow                                                                                                    | 2-15                                                 |
|    | A Design Compiler Session Example                                                                                                    | 2-20                                                 |
| 3. | Preparing Design Files for Synthesis                                                                                                    |                                                      |
|    | Managing the Design Data                                                                                                    | 3-2<br>3-2<br>3-2                                    |
|    | Partitioning for Synthesis Partitioning for Design Reuse Keeping Related Combinational Logic Together Registering Block Outputs Partitioning by Design Goal Partitioning by Compile Technique. Keeping Sharable Resources Together Keeping User-Defined Resources With the Logic They Drive Isolating Special Functions | 3-4<br>3-5<br>3-6<br>3-7<br>3-7<br>3-8<br>3-8<br>3-9 |
|    | HDL Coding for Synthesis.  Writing Technology-Independent HDL.  Inferring Components.  Designing State Machines.  Using HDL Constructs.                                                                                                    | 3-10<br>3-11<br>3-11<br>3-14<br>3-15                 |

|    | General HDL Constructs. Using Verilog Macro Definitions. Using VHDL Port Definitions. Writing Effective Code. Guidelines for Identifiers. Guidelines for Expressions. Guidelines for Functions. Guidelines for Modules. | 3-15<br>3-18<br>3-19<br>3-19<br>3-21<br>3-21<br>3-21<br>3-23 |
|----|----------------------------------------------------------------------------------------------------|--------------------------------------------------------------|
| 4. | Working With Libraries                                                                                                    | 0-20                                                         |
|    | Selecting a Semiconductor Vendor                                                                                                    | 4-2                                                          |
|    |                                                                                                    |                                                              |
|    | Understanding the Library Requirements                                                                                                    | 4-2<br>4-3                                                   |
|    | Technology Libraries                                                                                                    | 4-3<br>4-4                                                   |
|    | DesignWare Libraries                                                                                                    | 4-4<br>4-4                                                   |
|    | -                                                                                                    |                                                              |
|    | Specifying Libraries                                                                                                    | 4-5<br>4-5                                                   |
|    | Target Library                                                                                                    | 4-5<br>4-5                                                   |
|    | Link Library                                                                                                    | 4-5                                                          |
|    | Specifying DesignWare Libraries                                                                                                    | 4-7                                                          |
|    | Specifying a Library Search Path                                                                                                    | 4-8                                                          |
|    | Loading Libraries                                                                                                    | 4-8                                                          |
|    | Listing Libraries                                                                                                    | 4-9                                                          |
|    | Reporting Library Contents                                                                                                    | 4-9                                                          |
|    | Specifying Library Objects                                                                                                    | 4-9                                                          |
|    | Directing Library Cell Usage                                                                                                    | 4-10                                                         |
|    | Excluding Cells From the Target Library                                                                                                    | 4-10                                                         |
|    | Specifying Cell Preferences                                                                                                    | 4-11                                                         |
|    | Library-Aware Mapping and Synthesis                                                                                                    | 4-12                                                         |
|    | Generating the ALIB file                                                                                                    | 4-12                                                         |
|    | Using the ALIB library                                                                                                    | 4-12                                                         |
|    | Removing Libraries From Memory                                                                                                    | 4-13                                                         |
|    | Saving Libraries                                                                                                    | 4-14                                                         |

#### 5. Working With Designs in Memory

| Design Terminology                                      | 5-2  |
|---------------------------------------------------------|------|
| About Designs                                           | 5-2  |
| Flat Designs                                            | 5-2  |
| Hierarchical Designs                                    | 5-2  |
| Design Objects                                          | 5-3  |
| Relationship Between Designs, Instances, and References | 5-5  |
| Reporting References                                    | 5-5  |
| Using Reference Objects                                 | 5-5  |
| Reading Designs                                         | 5-6  |
| Commands for Reading Design Files                       | 5-6  |
| Using the analyze and elaborate Commands                | 5-7  |
| Using the read_file Command                             | 5-8  |
| Reading HDL Designs                                     | 5-10 |
| Reading .ddc Files                                      | 5-11 |
| Reading .db Files                                       | 5-11 |
| Listing Designs in Memory                               | 5-11 |
| Setting the Current Design                              | 5-12 |
| Using the current_design Command                        | 5-13 |
| ·                                                       |      |
| Linking Designs                                         | 5-13 |
| Locating Designs by Using a Search Path                 | 5-15 |
| Changing Design References                              | 5-15 |
| Listing Design Objects                                  | 5-16 |
| Specifying Design Objects                               | 5-17 |
| Using a Relative Path                                   | 5-17 |
| Using an Absolute Path                                  | 5-18 |
| Creating Designs                                        | 5-19 |
| Copying Designs                                         | 5-20 |
| Renaming Designs                                        | 5-21 |
| Changing the Design Hierarchy                           | 5-22 |
| Adding Levels of Hierarchy                              | 5-22 |
| Grouping Cells Into Subdesigns                          | 5-22 |
| Removing Levels of Hierarchy                            | 5-25 |
| Ungrouping Hierarchies Explicitly During Optimization   | 5-28 |

6.

| Ungrouping Hierarchies Automatically During Optimization                                                                                                    |
|----------------------------------------------------------------------------------------------------|
| Editing Designs                                                                                                    |
| Translating Designs From One Technology to Another                                                                                                    |
| Removing Designs From Memory                                                                                                    |
| Saving Designs  Commands to Save Design Files.  Using the write Command  Using the write_milkyway Command  Saving Designs in .ddc Format  Ensuring Name Consistency Between the Design Database and the Netlist  Naming Rules Section of the .synopsys_dc.setup File.  Using the define_name_rules -map Command  Resolving Naming Problems in the Flow |
| Working With Attributes  Setting Attribute Values  Using an Attribute-Specific Command  Using the set_attribute Command  Viewing Attribute Values  Saving Attribute Values  Defining Attributes  Removing Attributes  The Object Search Order.                                                                                                    |
| Defining the Design Environment                                                                                                    |
| Defining the Operating Conditions                                                                                                    |
| Defining Wire Load Models                                                                                                    |

Contents ix

|    | Specifying Wire Load Models and Modes                                                                                                    | 6-8                                                         |
|----|----------------------------------------------------------------------------------------------------|-------------------------------------------------------------|
|    | Modeling the System Interface                                                                                                    | 6-10<br>6-10<br>6-11<br>6-11<br>6-13                        |
|    | Setting Logic Constraints on Ports  Defining Ports as Logically Equivalent.  Defining Logically Opposite Input Ports.  Allowing Assignment of Any Signal to an Input  Specifying Input Ports Always One or Zero  Tying Input Ports to Logic 1  Tying Input Ports to Logic 0  Specifying Unconnected Output Ports. | 6-14<br>6-15<br>6-15<br>6-16<br>6-16<br>6-17                |
|    | Specifying Power Intent Power Intent Concepts.  UPF Commands in Synopsys Tools set_scope load_upf save_upf.  Support for Multicorner-Multimode Designs                                                                                                    | 6-18<br>6-18<br>6-19<br>6-21<br>6-22<br>6-22                |
| 7. | Defining Design Constraints                                                                                                    |                                                             |
|    | Design Rule Constraints  Design Rule Cost Function  Maximum Transition Time  Defining Maximum Transition Time.  Specifying Clock-Based Maximum Transition  Maximum Fanout  Maximum Fanout Calculation Example  Defining Maximum Fanout  Defining Expected Fanout for Output Ports  Maximum Capacitance            | 7-2<br>7-3<br>7-4<br>7-5<br>7-5<br>7-6<br>7-7<br>7-8<br>7-9 |
|    | Defining Maximum Capacitance                                                                                                    | 7-9                                                         |

Contents x

| Specifying Frequency-Based Maximum Capacitance    | 7      |
|---------------------------------------------------|--------|
| Minimum Capacitance                               | 7      |
| Defining Minimum Capacitance                      | 7      |
| Cell Degradation                                  | 7      |
| Connection Class                                  | 7      |
| Managing Design Rule Constraint Priorities        | 7      |
| Precedence of Design Rule Constraints             | 7      |
| Design Rule Scenarios                             | 7      |
| Disabling Design Rule Fixing on Special Nets      | 7      |
| Summary of Design Rule Commands and Objects       | 7      |
| Optimization Constraints                          | 7      |
| Optimization Cost Function                        | 7      |
| Timing Constraints                                | 7      |
| Maximum Delay                                     | 7      |
| Minimum Delay                                     | 7      |
| Maximum Area                                      | 7      |
| Cost Calculation                                  | 7      |
| Defining Maximum Area                             | 7      |
| Managing Constraint Priorities                    | 7      |
| Reporting Constraints                             | 7      |
| Propagating Constraints in Hierarchical Designs   | 7      |
| Characterizing Subdesigns                         | 7      |
| Using the characterize Command                    | 7      |
| Removing Previous Annotations                     | 7      |
| Optimizing Bottom Up Versus Optimizing Top Down   | 7      |
| Deriving the Boundary Conditions                  | 7      |
| Limitations of the characterize Command           | 7<br>7 |
| Characterizing Subdesign Port Signal Interfaces   | 7      |
| Characterizing Subdesign Constraints              | 7      |
| Characterizing Subdesign Logical Port Connections | 7      |
| Characterizing Multiple Instances                 | 7      |
| Characterizing Designs With Timing Exceptions     | 7      |
| Propagating Constraints up the Hierarchy          | 7      |
| Methodology for Propagating Constraints Upward    | 7      |
| Handling of Conflicts Between Designs             | 7      |

Contents xi

#### 8. Optimizing the Design

| 8-2                                  |
|--------------------------------------|
| 8-2                                  |
| 8-3                                  |
| 8-3                                  |
| 8-4                                  |
| 8-5                                  |
| 8-7                                  |
| 8-11                                 |
| 8-12                                 |
| 8-13                                 |
| 8-14                                 |
| 8-16                                 |
| 8-17                                 |
| 8-18                                 |
| 8-20                                 |
| 8-20                                 |
| 8-20                                 |
| 8-21                                 |
| 8-21                                 |
| 8-23                                 |
| 8-24                                 |
| 8-24                                 |
| 0.05                                 |
| 8-25                                 |
| 8-25<br>8-26                         |
|                                      |
| 8-26                                 |
| 8-26<br>8-26                         |
| 8-26<br>8-26<br>8-26                 |
| 8-26<br>8-26<br>8-26<br>8-27         |
| 8-26<br>8-26<br>8-27<br>8-28         |
| 8-26<br>8-26<br>8-27<br>8-28<br>8-28 |
|                                      |

Contents xii

| 9. U | sing | Hierarc | hical | Model | S |
|------|------|---------|-------|-------|---|
|------|------|---------|-------|-------|---|

|     | Overview of Hierarchical Models                           | 9-2   |
|-----|-----------------------------------------------------------|-------|
|     | Information Used in Hierarchical Models                   | 9-4   |
|     | Interface Logic Models                                    | 9-5   |
|     | Creating ILMs                                             | 9-6   |
|     | Overview                                                  | 9-6   |
|     | Creating ILMs for Multiply Instantiated Designs           | 9-8   |
|     | Creating ILMs for Multicorner-Multimode Usage             | 9-8   |
|     | Creating ILMs for Rotated and Mirrored Instances          | 9-9   |
|     | Creating ILMs for Blocks With Nested ILMs                 | 9-9   |
|     | Controlling the Logic Included in an ILM                  | 9-10  |
|     | Storing Parasitic Information in an ILM                   | 9-17  |
|     | Validating ILMs                                           | 9-18  |
|     | Debugging Differences Reported by                         | 0.00  |
|     | the compare_interface_timing Command                      | 9-20  |
|     | Reporting Information About ILMs                          | 9-22  |
|     | Using ILMs                                                | 9-25  |
|     | Linking ILMs to the Top-Level Design                      | 9-25  |
|     | Applying Top-Level Constraints                            | 9-25  |
|     | Block Abstraction Models                                  | 9-27  |
|     | Linking to Block Abstraction Models                       | 9-27  |
|     | Reporting Block Abstraction Models                        | 9-28  |
|     | Using Hierarchical Models in a Multicorner-Multimode Flow | 9-28  |
| 10. | Using Design Compiler Topographical Technology            |       |
|     | Overview of Topographical Technology                      | 10-3  |
|     | Starting Design Compiler Topographical Mode               | 10-7  |
|     | Inputs and Outputs in Design Compiler Topographical Mode  | 10-7  |
|     | Specifying Libraries                                      | 10-9  |
|     | Specifying Logic Libraries                                | 10-9  |
|     | Specifying Physical Libraries                             | 10-10 |
|     | Verifying Library Consistency                             | 10-11 |
|     | Using TLUPlus for RC Estimation                           | 10-13 |
|     | Support for Black Boxes                                   | 10-14 |
|     | Defining Timing in Quick Timing Model Format              | 10-15 |
|     | Defining Physical Dimensions                              | 10-18 |
|     | • •                                                       |       |

Contents xiii

| Identifying Black Box Cells                                                  | 10-19<br>10-20 |
|------------------------------------------------------------------------------|----------------|
| Using Floorplan Physical Constraints                                         | 10-20          |
| Physical Constraints Overview                                                | 10-21          |
| Extracting Physical Constraints From IC Compiler Using the write_def Command | 10-22          |
| Importing Physical Constraints From an IC Compiler DEF Formatted File        | 10-22          |
| Importing a DEF Floorplan Overview                                           | 10-22          |
| Imported DEF Constraints                                                     | 10-22          |
| Extracting Physical-Only Cells From a DEF File                               | 10-31          |
| Importing Incremental DEF Information Using                                  | 10-01          |
| the extract_physical_constraints Command                                     | 10-31          |
| Matching Names of Macros and Ports                                           | 10-32          |
| Exporting Physical Constraints From IC Compiler Using                        |                |
| the write_floorplan Command                                                  | 10-33          |
| Importing Physical Constraints From an IC Compiler                           |                |
| write floorplan Formatted File                                               | 10-34          |
| Incremental Floorplan Modifications Using the                                |                |
| read_floorplan Command                                                       | 10-36          |
| Matching Names of Macros and Ports                                           | 10-36          |
| Manually Defining Physical Constraints                                       | 10-37          |
| Defining Physical Constraints Overview                                       | 10-38          |
| Defining the Die Area                                                        | 10-40          |
| Defining the Core Placement Area With the                                    |                |
| create_site_row Command                                                      | 10-41          |
| Defining Placement Area With the set_aspect_ratio                            |                |
| and set_utilization Commands                                                 | 10-42          |
| Defining Port Locations                                                      | 10-42          |
| Defining Macro Location and Orientation                                      | 10-44          |
| Defining Placement Blockages                                                 | 10-45          |
| Defining Voltage Area                                                        | 10-47          |
| Defining Placement Bounds                                                    | 10-47          |
| Creating Wiring Keepouts                                                     | 10-51          |
| Creating Preroutes                                                           | 10-51          |
| Creating User Shapes                                                         | 10-54          |
| Defining Physical Constraints for Pins                                       | 10-55          |
| Creating Pouting Treets                                                      | 10-56          |
| Creating Routing Tracks                                                      | 10-58<br>10-59 |
| Creating Keepout Margins                                                     |                |
| Computing Polygons                                                           | 10-60          |

Contents xiv

| Including Physical-Only Cells                                 | 10-62  |
|---------------------------------------------------------------|--------|
| Declaring Physical-Only Cells                                 | 10-63  |
| Identifying Physical-Only Cells                               | 10-65  |
| Creating Collections With Physical-Only Cells                 | 10-65  |
| Reporting Physical-Only Cells                                 | 10-66  |
| Saving Physical-Only Cells                                    | 10-67  |
| Specifying Relative Placement                                 | 10-68  |
| Benefits of Relative Placement                                | 10-70  |
| Methodology for the Relative Placement Flow                   | 10-71  |
| Creating Relative Placement Using HDL Compiler Directives     | 10-73  |
| Summary of Relative Placement Tcl Commands                    | 10-73  |
| Creating Relative Placement Groups                            | 10-75  |
| Anchoring Relative Placement Groups                           | 10-77  |
| Applying Compression to Relative Placement Groups             | 10-77  |
| Specifying Alignment                                          | 10-78  |
| Adding Objects to a Group                                     | 10-80  |
| Querying Relative Placement Groups                            | 10-87  |
| Checking Relative Placement Constraints                       | 10-88  |
| Saving Relative Placement Information                         | 10-89  |
| Removing Relative Placement Group Attributes                  | 10-90  |
| Sample Script for a Relative Placement Flow                   | 10-91  |
| Placement Options: Magnet Placement                           | 10-92  |
| Resetting Physical Constraints                                | 10-93  |
| Saving Physical Constraints Using the write_floorplan Command | 10-94  |
| Reporting Physical Constraints                                | 10-94  |
| Reporting Routing Tracks                                      | 10-95  |
| Reporting User Shapes                                         | 10-96  |
| Reporting Keepout Margins                                     | 10-96  |
| Performing Automatic High-Fanout Synthesis                    | 10-97  |
| Test Synthesis in Topographical Mode                          | 10-97  |
| Using Power Compiler in Topographical Mode                    | 10-98  |
| Multivoltage Designs                                          | 10-99  |
| Compile Flows in Topographical Mode                           | 10-101 |
| Performing an Incremental Compile                             | 10-101 |
| Performing a Bottom-up or Hierarchical Compile                | 10-102 |
| Overview of Bottom-Up Compile                                 | 10-103 |
| Compiling the Subblock                                        | 10-105 |
| Compiling the Design at the Top Level                         | 10-108 |
| 1 3 3 1 2 2                                                   |        |

Contents xv

| Performing Top-Level Design StitchingSteps in the Top-Level Design Stitching Flow                                                                                                    | 10-110<br>10-112                                                                                           |
|----------------------------------------------------------------------------------------------------|----------------------------------------------------------------------------------------------------|
| Supported Commands, Command Options, and Variables                                                                                                    | 10-113                                                                                                    |
| Using the Design Compiler Graphical Tool                                                                                                    | 10-114<br>10-115<br>10-115<br>10-117<br>10-118<br>10-118                                                   |
| Specifying Congestion Optimization Options                                                                                                    | 10-120<br>10-120<br>10-121<br>10-122                                                                       |
| Improving Area Correlation and Runtime with Synopsys Physical Guidance Physical Guidance Overview Specifying Design Constraints and Power Settings Using Physical Guidance in Design Compiler (compile_ultra -spg) Using the Incremental Flow (compile_ultra -incremental -spg) Exporting the Design Using Physical Guidance in IC Compiler (place_opt -spg) Using the Design Compiler and IC Compiler Hierarchical Flow Incremental ASCII Flow With a Third-Party DFT Flow Example Reporting Physical Guidance Information                                                         | 10-123<br>10-126<br>10-130<br>10-131<br>10-133<br>10-134<br>10-134<br>10-136<br>10-138                     |
| Physical Guidance Limitations  Creating and Modifying Floorplans Using Floorplan Exploration.  Floorplan Exploration Overview  Enabling Floorplan Exploration.  Using the Floorplan Exploration GUI  Creating and Editing Floorplans  Saving the Floorplan or Discarding Updates  Saving the Floorplan into a Tcl Script File or DEF File.  Exiting the Session  Incremental or Full Synthesis after Floorplan Changes  Using Floorplan Exploration in Batch Mode  Handling Black Boxes  Handling Interface Logic Models and Physical Hierarchies  Floorplan Exploration Limitation | 10-139<br>10-139<br>10-140<br>10-142<br>10-143<br>10-144<br>10-145<br>10-146<br>10-148<br>10-148<br>10-149 |
| Optimizing Multicorner-Multimode Designs in Design Compiler Graphical                                                                                                    | 10-149                                                                                                    |

Contents xvi

|     | Multicorner-Multimode Concepts                                    | 10-150 |
|-----|-------------------------------------------------------------------|--------|
|     | Multicorner-Multimode Feature Support                             | 10-151 |
|     | Unsupported Features                                              | 10-151 |
|     | Concurrent Multicorner-Multimode Optimization and Timing Analysis | 10-152 |
|     | Basic Multicorner-Multimode Flow                                  | 10-153 |
|     | Setting Up the Design for a Multicorner-Multimode Flow            | 10-155 |
|     | Specifying TLUPlus Files                                          | 10-155 |
|     | Specifying Operating Conditions                                   | 10-156 |
|     | Specifying Constraints                                            | 10-156 |
|     | Handling Libraries in the Multicorner-Multimode Flow              | 10-157 |
|     | Using Link Libraries That Have the Same PVT Nominal Values        | 10-157 |
|     | Using Unique PVT Names to Prevent Linking Problems                | 10-159 |
|     | Unsupported k-factors                                             | 10-161 |
|     | Automatic Detection of Driving Cell Library                       | 10-161 |
|     | Defining Minimum Libraries                                        | 10-162 |
|     | Scenario Management Commands                                      | 10-163 |
|     | Creating Scenarios                                                | 10-163 |
|     | Defining Active Scenarios                                         | 10-164 |
|     | Scenario Reduction                                                | 10-164 |
|     | Specifying Scenario Options                                       | 10-165 |
|     | Removing Scenarios                                                | 10-165 |
|     | Power Optimization Techniques                                     | 10-166 |
|     | Optimizing for Leakage Power                                      | 10-166 |
|     | Optimizing for Dynamic Power                                      | 10-169 |
|     | Reporting Commands                                                | 10-169 |
|     | report_scenarios Command                                          | 10-169 |
|     | report_scenario_options Command                                   | 10-170 |
|     | Reporting Commands That Support the -scenario Option              | 10-171 |
|     | Commands That Report the Current Scenario                         | 10-171 |
|     | Reporting Examples                                                | 10-172 |
|     | Supported SDC Commands                                            | 10-176 |
|     | Multicorner-Multimode Script Example                              | 10-177 |
|     | Using ILMs in Multicorner-Multimode Designs                       | 10-178 |
|     | Methodology for Using ILMs With Scenarios at the Top Level        | 10-179 |
| 11. | Using a Milkyway Database                                         |        |
|     | Licensing and Required Files                                      | 11-2   |
|     | Invoking the Milkyway Environment Tool                            | 11-2   |

Contents xvii

|     | About the Milkyway Database                                                                                                    | 11-2                                 |
|-----|----------------------------------------------------------------------------------------------------|--------------------------------------|
|     | Guidelines for Using the Milkyway Database                                                                                                    | 11-3                                 |
|     | Preparing to Use the Milkyway Database                                                                                                    | 11-4                                 |
|     | Writing the Milkyway Database.  Important Points About the write_milkyway Command.  Results of Running the write_milkyway Command.  Limitations When Writing Milkyway Format.  Script to Set Up and Write a Milkyway Database. | 11-5<br>11-5<br>11-6<br>11-6<br>11-7 |
|     | Maintaining the Milkyway Design Library                                                                                                    | 11-7                                 |
|     | Setting the Milkyway Design Library for Writing an Existing Milkyway Database                                                                                                    | 11-7                                 |
| 12. | Analyzing and Resolving Design Problems                                                                                                    |                                      |
|     | Instantiating RTL PG Pins in a Non-UPF Mode                                                                                                    | 12-2                                 |
|     | Resolving Bus Versus Bit-Blasted Mismatches Between the RTL and Macros                                                                                                    | 12-3                                 |
|     | Fixing Errors Caused by New Unsupported Technology File Attributes                                                                                                    | 12-3                                 |
|     | Using Register Replication to Solve Timing QoR, Congestion, and Fanout Problems                                                                                                    | 12-4                                 |
|     | Comparing Design Compiler Topographical and IC Compiler Environments                                                                                                    | 12-4                                 |
|     | Assessing Design and Constraint Feasibility in Mapped Designs                                                                                                    | 12-5                                 |
|     | Checking for Design Consistency                                                                                                    | 12-6                                 |
|     | Analyzing Your Design During Optimization                                                                                                    | 12-8<br>12-8<br>12-10                |
|     | Analyzing Design Problems                                                                                                    | 12-10                                |
|     | Analyzing Area                                                                                                    | 12-11                                |
|     | Analyzing Timing                                                                                                    | 12-12                                |
|     | Reporting Quality of Results  Using the create_qor_snapshot Command  Using the query_qor_snapshot Command  Using the report_qor Command                                                                                        | 12-13<br>12-13<br>12-14<br>12-18     |
|     | Debugging Cells and Nets with dont touch                                                                                                    | 12-20                                |

Contents xviii

| Reporting dont_touch Cells and Nets                  | 12-20 |
|------------------------------------------------------|-------|
| Creating a Collection of dont_touch Cells and Nets   | 12-22 |
| Appendix A. Design Example                           |       |
| Design Description                                   | A-2   |
| Setup File                                           | A-9   |
| Default Constraints File                             | A-10  |
| Read Script                                          | A-11  |
| Compile Scripts                                      | A-11  |
| Appendix B. Basic Commands                           |       |
| Commands for Defining Design Rules                   | B-2   |
| Commands for Defining Design Environments            | B-2   |
| Commands for Setting Design Constraints              | B-3   |
| Commands for Analyzing and Resolving Design Problems | B-4   |
| Appendix C. Predefined Attributes                    |       |
| Glossary                                             |       |
| Index                                                |       |

Contents xix

Contents xx

## Preface

This preface includes the following sections:

- What's New in This Release
- About This Manual
- Customer Support

#### What's New in This Release

Information about new features, enhancements, and changes, along with known problems and limitations and resolved Synopsys Technical Action Requests (STARs), is available in the *Design Compiler Release Notes* in SolvNet.

To see the Design Compiler Release Notes,

1. Go to the Download Center on SolvNet located at the following address:

https://solvnet.synopsys.com/DownloadCenter

If prompted, enter your user name and password. If you do not have a Synopsys user name and password, follow the instructions to register with SolvNet.

2. Select Design Compiler, and then select a release in the list that appears.

#### **About This Manual**

The *Design Compiler User Guide* provides basic synthesis information for users of the Design Compiler tools. This manual describes synthesis concepts and commands, and presents examples for basic synthesis strategies.

This manual does not cover asynchronous design, I/O pad synthesis, test synthesis, simulation, or back-annotation of physical design information.

The information presented here supplements the Synopsys synthesis reference manuals but does not replace them. See other Synopsys documentation for details about topics not covered in this manual.

This manual supports the Synopsys synthesis tools, whether they are running under the UNIX operating system or the Linux operating system. The main text of this manual describes UNIX operation.

#### **Audience**

This manual is intended for logic designers and engineers who use the Synopsys synthesis tools with the VHDL or Verilog hardware description language (HDL). Before using this manual, you should be familiar with the following topics:

- High-level design techniques
- ASIC design principles

- · Timing analysis principles
- · Functional partitioning techniques

#### **Related Publications**

For additional information about Design Compiler, see Documentation on the Web, which is available through SolvNet at the following address:

https://solvnet.synopsys.com/DocsOnWeb

You might also want to see the documentation for the following related Synopsys products:

- Design Vision
- DesignWare components
- DFT Compiler
- PrimeTime
- Power Compiler
- HDL Compiler
- IC Compiler

#### **Conventions**

The following conventions are used in Synopsys documentation.

| Convention     | Description                                                                              |
|----------------|------------------------------------------------------------------------------------------|
| Courier        | Indicates syntax, such as write_file.                                                    |
| Courier italic | Indicates a user-defined value in syntax, such as write_file design_list.                |
| Courier bold   | Indicates user input—text you type verbatim—in examples, such as                         |
|                | <pre>prompt&gt; write_file top</pre>                                                     |
| []             | Denotes optional arguments in syntax, such as write_file [-format fmt]                   |
|                | Indicates that arguments can be repeated as many times as needed, such as pin1 pin2 pinN |
| 1              | Indicates a choice among alternatives, such as low   medium   high                       |
| Control-c      | Indicates a keyboard combination, such as holding down the Control key and pressing c.   |
| \              | Indicates a continuation of a command line.                                              |
| /              | Indicates levels of directory structure.                                                 |
| Edit > Copy    | Indicates a path to a menu command, such as opening the Edit menu and choosing Copy.     |

#### **Customer Support**

Customer support is available through SolvNet online customer support and through contacting the Synopsys Technical Support Center.

#### **Accessing SolvNet**

SolvNet includes a knowledge base of technical articles and answers to frequently asked questions about Synopsys tools. SolvNet also gives you access to a wide range of Synopsys online services including software downloads, documentation, and technical support.

To access SolvNet, go to the following address:

https://solvnet.synopsys.com

If prompted, enter your user name and password. If you do not have a Synopsys user name and password, follow the instructions to register with SolvNet.

If you need help using SolvNet, click HELP in the top-right menu bar.

#### **Contacting the Synopsys Technical Support Center**

If you have problems, questions, or suggestions, you can contact the Synopsys Technical Support Center in the following ways:

- Open a support case to your local support center online by signing in to SolvNet at https://solvnet.synopsys.com, clicking Support, and then clicking "Open A Support Case."
- Send an e-mail message to your local support center.
  - E-mail support\_center@synopsys.com from within North America.
  - Find other local support center e-mail addresses at http://www.synopsys.com/Support/GlobalSupportCenters/Pages
- Telephone your local support center.
  - Call (800) 245-8005 from within North America.
  - Find other local support center telephone numbers at http://www.synopsys.com/Support/GlobalSupportCenters/Pages

1

## Introduction to Design Compiler

The Design Compiler tool is the core of the Synopsys synthesis products. Design Compiler optimizes designs to provide the smallest and fastest logical representation of a given function. It comprises tools that synthesize your HDL designs into optimized technology-dependent, gate-level designs. It supports a wide range of flat and hierarchical design styles and can optimize both combinational and sequential designs for speed, area, and power.

This chapter includes the following sections:

- · Design Compiler and the Design Flow
- Design Compiler Family

#### **Design Compiler and the Design Flow**

Figure 1-1 shows a simplified overview of how Design Compiler fits into the design flow.

Figure 1-1 Design Compiler and the Design Flow

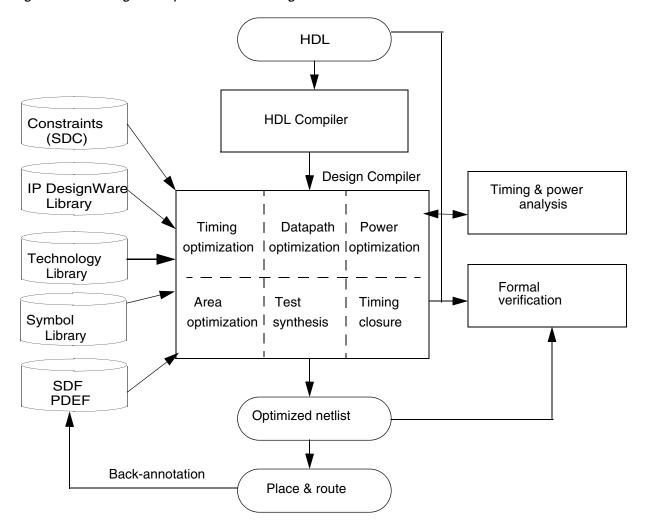

You use Design Compiler for logic synthesis, which is the process of converting a design description written in a hardware description language such as Verilog or VHDL into an optimized gate-level netlist mapped to a specific technology library. The steps in the synthesis process are as follows:

1. The input design files for Design Compiler are often written using a hardware description language (HDL) such as Verilog or VHDL.

- 2. Design Compiler uses technology libraries, synthetic or DesignWare libraries, and symbol libraries to implement synthesis and to display synthesis results graphically.
  - During the synthesis process, Design Compiler translates the HDL description to components extracted from the generic technology (GTECH) library and DesignWare library. The GTECH library consists of basic logic gates and flip-flops. The DesignWare library contains more complex cells such as adders and comparators. Both the GTECH and DesignWare libraries are technology independent, that is, they are not mapped to a specific technology library. Design Compiler uses the symbol library to generate the design schematic.
- 3. After translating the HDL description to gates, Design Compiler optimizes and maps the design to a specific technology library, known as the target library. The process is constraint driven. Constraints are the designer's specification of timing and environmental restrictions under which synthesis is to be performed.
- 4. After the design is optimized, it is ready for test synthesis. Test synthesis is the process by which designers can integrate test logic into a design during logic synthesis. Test synthesis enables designers to ensure that a design is testable and resolve any test issues early in the design cycle.
  - The result of the logic synthesis process is an optimized gate-level netlist, which is a list of circuit elements and their interconnections.
- 5. After test synthesis, the design is ready for the place and route tools, which place and interconnect cells in the design. Based on the physical routing, the designer can back-annotate the design with actual interconnect delays; Design Compiler can then resynthesize the design for more accurate timing analysis.

#### **Design Compiler Family**

Synopsys provides an integrated RTL synthesis solution. Using Design Compiler tools, you can

- Produce fast, area-efficient ASIC designs by employing user-specified gate-array, FPGA, or standard-cell libraries
- Translate designs from one technology to another
- Explore design tradeoffs involving design constraints such as timing, area, and power under various loading, temperature, and voltage conditions
- · Synthesize and optimize finite state machines
- Integrate netlist inputs and netlist or schematic outputs into third-party environments while still supporting delay information and place and route constraints
- Create and partition hierarchical schematics automatically

#### **DC Expert**

At the core of the Synopsys RTL synthesis solution is DC Expert. DC Expert is applied to high-performance ASIC and IC designs.

DC Expert provides the following features:

- Hierarchical compile (top down or bottom up)
- Full and incremental compile techniques
- Sequential optimization for complex flip-flops and latches
- · Time borrowing for latch-based designs
- Timing analysis
- Buffer balancing (within hierarchical blocks)
- Command-line interface and graphical user interface
- Budgeting, the process of allocating timing and environment constraints among blocks in a design
- Automated chip synthesis, a set of Design Compiler commands that fully automate the partitioning, budgeting, and distributed synthesis flow for large designs

#### **DC Ultra**

The DC Ultra tool is applied to high-performance deep submicron ASIC and IC designs, where maximum control over the optimization process is required.

In addition to the DC Expert capabilities, DC Ultra provides the following features:

- Additional high-effort delay optimization algorithms
- · Advanced arithmetic optimization
- Integrated datapath partitioning and synthesis capabilities
- Finite state machine (FSM) optimization
- Advanced critical path resynthesis
- Register retiming, the process by which the tool moves registers through combinational gates to improve timing
- Support for advanced cell modeling, that is, the cell-degradation design rule
- Advanced timing analysis

#### **HDL Compiler Tools**

The HDL compiler reads HDL files and performs translation and architectural optimization of the designs. For more information about the HDL Compiler tools, see the HDL Compiler documentation.

#### **DesignWare Library**

A DesignWare library is a collection of reusable circuit-design building blocks (components) that are tightly integrated into the Synopsys synthesis environment. During synthesis, Design Compiler selects the right component with the best speed and area optimization from the DesignWare Library. For more information, see the DesignWare Library documentation.

#### **DFT Compiler**

The DFT Compiler tool is the Synopsys test synthesis solution. DFT Compiler provides integrated design-for-test capabilities, including constraint-driven scan insertion during compile. The DFT Compiler tool is applied to high-performance ASIC and IC designs that utilize scan test techniques. For more information, see the DFT Compiler documentation.

#### **Power Compiler**

The Power Compiler tool offers a complete methodology for power, including analyzing and optimizing designs for static and dynamic power consumption. For more information about these power capabilities, see the *Power Compiler User Guide*.

#### **Design Vision**

The Design Vision tool is a graphical user interface (GUI) to the Synopsys synthesis environment and an analysis tool for viewing and analyzing designs at the generic technology (GTECH) level and gate level. Design Vision provides menus and dialog boxes for implementing Design Compiler commands. It also provides graphical displays, such as design schematics. For more information, see the *Design Vision User Guide* and Design Vision Help.

## 2

### Design Compiler Basics

This chapter provides basic information about Design Compiler functions. The chapter presents both high-level and basic synthesis design flows. Standard user tasks, from design preparation and library specification to compile strategies, optimization, and results analysis, are introduced as part of the basic synthesis design flow presentation.

This chapter includes the following sections:

- The High-Level Design Flow
- · Running Design Compiler
- Support for Multicore Technology
- Support for Multicorner-Multimode Designs
- Working With Licenses
- Following the Basic Synthesis Flow
- A Design Compiler Session Example

#### Note:

Even though the following terms have slightly different meanings, they are often used synonymously in Design Compiler documentation:

Synthesis is the process that generates a gate-level netlist for an IC design that has been defined using a Hardware Description Language (HDL). Synthesis includes reading the HDL source code and optimizing the design from that description.

Optimization is the step in the synthesis process that attempts to implement a combination of library cells that best meet the functional, timing, area, and power requirements of the design.

Compile is the Design Compiler command and process that executes the synthesis and optimization steps. After you read in the design and perform other necessary tasks, you invoke the <code>compile\_ultra</code> command or <code>compile</code> command to generate a gate-level netlist for the design.

#### The High-Level Design Flow

In a basic high-level design flow, Design Compiler is used in both the design exploration stage and the final design implementation stage. In the exploratory stage, you use Design Compiler to carry out a preliminary, or default, synthesis. In the design implementation stage, you use the full power of Design Compiler to synthesize the design.

Figure 2-1 shows the high-level design flow. The shaded areas indicate where Design Compiler synthesis tasks occur in the flow.

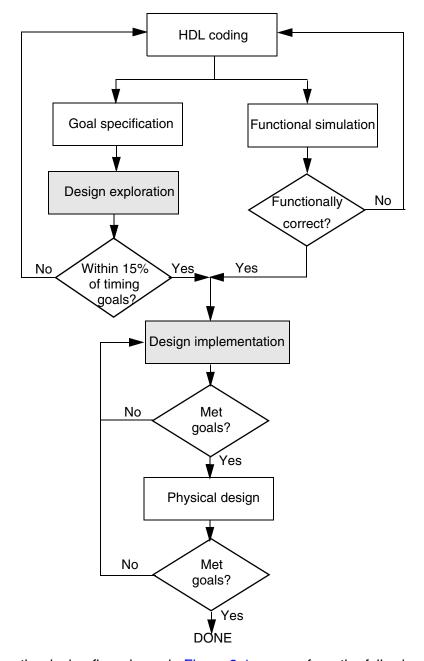

Figure 2-1 Basic High-Level Design Flow

Using the design flow shown in Figure 2-1, you perform the following steps:

- 1. Start by writing an HDL description (Verilog or VHDL) of your design. Use good coding practices to facilitate successful Design Compiler synthesis of the design.
- 2. Perform design exploration and functional simulation in parallel.

- In design exploration, use Design Compiler to (a) implement specific design goals (design rules and optimization constraints) and (b) carry out a preliminary, "default" synthesis (using only the Design Compiler default options).
- If design exploration fails to meet timing goals by more than 15 percent, modify your design goals and constraints, or improve the HDL code. Then repeat both design exploration and functional simulation.
- In functional simulation, determine whether the design performs the desired functions by using an appropriate simulation tool.
- If the design does not function as required, you must modify the HDL code and repeat both design exploration and functional simulation.
- Continue performing design exploration and functional simulation until the design is functioning correctly and is within 15 percent of the timing goals.
- 3. Perform design implementation synthesis by using Design Compiler to meet design goals.
  - After synthesizing the design into a gate-level netlist, verify that the design meets your goals. If the design does not meet your goals, generate and analyze various reports to determine the techniques you might use to correct the problems.
- 4. After the design meets functionality, timing, and other design goals, complete the physical design (either in-house or by sending it to your semiconductor vendor).
  - Analyze the physical design's performance by using back-annotated data. If the results do not meet design goals, return to step 3. If the results meet your design goals, you are finished with the design cycle.

#### **Running Design Compiler**

This section provides the basic information you need to run Design Compiler. It includes the following sections:

- Design Compiler Interfaces
- Setup Files
- Starting Design Compiler
- Exiting Design Compiler
- Getting Command Help
- Using Command Log Files

- Using Script Files
- Working with Licenses

# **Design Compiler Interfaces**

Design Compiler offers two interfaces for synthesis and timing analysis: the dc\_shell command-line interface (or shell) and the Design Vision graphical user interface (GUI). The dc\_shell command-line interface is a text-only environment in which you enter commands at the command-line prompt. Design Vision is the GUI for the Synopsys synthesis environment; use it for visualizing design data and analysis results. For information on Design Vision, see the *Design Vision User Guide*.

You can interact with the Design Compiler shell by using dctcl, which is based on the tool command language (Tcl) and includes certain command extensions needed to implement specific Design Compiler functionality.

The dctcl command language provides capabilities similar to UNIX command shells, including variables, conditional execution of commands, and control flow commands. You can execute Design Compiler commands in the following ways:

- By entering single commands interactively in the shell
- By running one or more command scripts, which are text files of commands
- By typing single commands interactively on the console command line in the Design Vision window

You can use this approach to supplement the subset of Design Compiler commands available through the menu interface. For more information on Design Vision, see the *Design Vision User Guide* and Design Vision Help.

# **Setup Files**

When you invoke Design Compiler, it automatically executes commands in three setup files. These files have the same file name, .synopsys\_dc.setup, but reside in different directories. The files contain commands that initialize parameters and variables, declare design libraries, and so forth.

Design Compiler reads the three .synopsys\_dc.setup files from three directories in the following order:

- 1. The Synopsys root directory
- 2. Your home directory

3. The current working directory (the directory from which you invoke Design Compiler) Table 2-1 describes the function of the three setup files.

Table 2-1 Setup Files

| File                                          | Location                                                 | Function                                                                                                    |
|-----------------------------------------------|----------------------------------------------------------|----------------------------------------------------------------------------------------------------|
| System-wide<br>.synopsys_dc.setup<br>file     | Synopsys root directory<br>(\$SYNOPSYS/admin/setup)      | This file contains system variables defined by Synopsys and general Design Compiler setup information for all users at your site. Only the system administrator can modify this file.                                                                                                    |
|                                               |                                                          | Note: \$SYNOPSYS is the path to the Design Compiler installation directory.                                                                                                    |
| User-defined<br>.synopsys_dc.setup<br>file    | User home directory                                      | This file contains variables that define your preferences for the Design Compiler working environment. The variables in this file override the corresponding variables in the system-wide setup file.                                                                                                    |
| Design-specific<br>.synopsys_dc.setup<br>file | Working directory from which you started Design Compiler | This file contains project- or design-specific variables that affect the optimizations of all designs in this directory. To use the file, you must invoke Design Compiler from this directory. Variables defined in this file override the corresponding variables in the user-defined and system-wide setup files. |

## Example 2-1 shows a sample .synopsys\_dc.setup file.

## Example 2-1 .synopsys\_dc.setup File

```
# Define the target technology library, symbol library,
# and link libraries
set target_library lsi_10k.db
set symbol_library lsi_10k.sdb
set synthetic_library dw_foundation.sldb
set link_library "* $target_library $synthetic library"
set search_path [concat $search_path ./src]
set designer "Your Name"

# Define aliases
alias h history
alias rc "report_constraint -all_violators"
```

# **Starting Design Compiler**

To start Design Compiler, enter dc\_shell on the command line.

You can also include numerous options, such as

- -checkout to access licensed features in addition to the default features checked out by the program
- -wait to set a wait time limit for checking out any additional licenses
- -f to execute a script file before displaying the initial dc\_shell prompt
- -x to include a dc\_shell statement that is executed at startup
- -no\_init to specify that dc\_shell is not to execute any .synopsys\_dc.setup startup files.
   Use this option only when you want to include a command log or other script file in order to reproduce a previous dc\_shell session.
- -no\_home\_init to specify that dc\_shell is not to execute any home .synopsys\_dc.setup startup files.
- -no\_local\_init to specify that dc\_shell is not to execute any local .synopsys\_dc.setup startup files.

For a detailed list of options, see the *Design Compiler Command-Line Interface Guide* and the dc\_shell man page.

The resulting command prompt is

dc shell>

At startup, dc\_shell does the following tasks:

- 1. Creates a command log file.
- 2. Reads and executes the .synopsys dc.setup files.
- 3. Executes any script files or commands specified by the -f and -x options, respectively, on the command line.
- 4. Displays the program header and dc\_shell prompt in the window from which you invoked dc shell. The program header lists all features for which your site is licensed.

### Note:

It is important that you specify the absolute path when entering dc\_shell on the command line. If you use a relative path (..\), Design Compiler cannot access the libraries that are located in the root directory.

The following example shows the correct way to indicate the Synopsys root containing the Design Compiler installation.

```
/tools/synopsys/2009.06/bin/dc_shell
```

The following example shows the incorrect way to indicate the Synopsys root containing the Design Compiler installation.

```
../../2009.06/bin/dc_shell
```

# **Exiting Design Compiler**

You can exit Design Compiler at any time and return to the operating system.

## Note:

By default, dc\_shell saves the session information in the command.log file. However, if you change the name of the sh\_command\_log\_file after you start the tool, session information might be lost.

Also, dc\_shell does not automatically save the designs loaded in memory. If you want to save these designs before exiting, use the write command. For example,

```
dc_shell> write -format ddc -hierarchy -output my_design.ddc
```

To exit dc\_shell, do one of the following:

- Enter quit.
- Enter exit.
- Press Control-d, if you are running Design Compiler in interactive mode and the tool is busy.

# Opening and Closing the GUI in dc\_shell

You can open or close the GUI at any time during the session. If you start dc\_shell without the GUI, you can open the GUI by entering the gui\_start command at the dc\_shell prompt.

To open the GUI,

• Enter the gui\_start command.

```
dc shell> gui start
```

The -qui option opens the GUI automatically when starting dc shell.

```
% dc_shell -gui
```

To close the GUI, do one of the following:

- Choose File > Close GUI.
- Enter the gui stop command.

```
dc shell> gui stop
```

When you are ready to use the GUI again, enter the <code>gui\_start</code> command on the command line interface.

When you start dc\_shell with or without the <code>-gui</code> option, it loads GUI preferences from the .synopsys\_dv\_prefs.tcl file in your home directory. When you open the GUI, dc\_shell reads and executes the .synopsys\_dv\_gui.tcl setup files, opens the Design Vision window, and displays the dc\_shell command-line prompt in the console.

To save GUI window images, use the <code>gui\_write\_window\_image</code> command. You can specify the format of the image as BMP, JPG, XPM, or PNG. The default format is PNG. You can also save window images in batch mode from a script. For details, see the Design Vision Help and the <code>gui\_write\_window\_image</code> man page.

For information about using the GUI, see the *Design Vision User Guide*.

## **Getting Command Help**

Design Compiler provides three levels of command help:

- · A list of commands
- Command usage help
- Topic help

To get a list of all dc shell commands, enter the command:

```
dc_shell> help
```

To get help about a particular dc\_shell command, enter the command name with the -help option. The syntax is

```
dc_shell> command_name -help
```

To get topic help in dc shell, enter

```
dc_shell> man topic
```

where *topic* is the name of a shell command, variable, or variable group.

Using the man command, you can display the man pages for the topic while you are interactively running Design Compiler.

# **Using Command Log Files**

The command log file records the dc\_shell commands processed by Design Compiler, including setup file commands and variable assignments. By default, Design Compiler writes the command log to a file called command.log in the directory from which you invoked dc\_shell.

You can change the name of the command.log file by using the sh\_command\_log\_file variable in the .synopsys\_dc.setup file. You should make any changes to these variables before you start Design Compiler. If your user-defined or project-specific .synopsys\_dc.setup file does not contain the variable, Design Compiler automatically creates the command.log file.

Each Design Compiler session overwrites the command log file. To save a command log file, move it or rename it. You can use the command log file to

- Produce a script for a particular synthesis strategy
- Record the design exploration process
- Document any problems you are having

# **Using the Filename Log File**

By default, Design Compiler writes the log of filenames that it has read to the filename log file in the directory from which you invoked dc\_shell. You can use the filename log file to identify data files needed to reproduce an error in case Design Compiler terminates abnormally. You specify the name of the filename log file with the filename\_log\_file variable in the .synopsys\_dc.setup file.

# **Using Script Files**

You can create a command script file by placing a sequence of dc\_shell commands in a text file. Any dc\_shell command can be executed within a script file.

In dctcl, a "#" at the beginning of a line denotes a comment. For example,

```
# This is a comment
```

To execute a script file, use the source command.

For more information about script files, see the *Design Compiler Command-Line Interface Guide*.

# **Support for Multicore Technology**

The multicore technology in Design Compiler allows you to use multiple cores to improve the tool runtime. During synthesis, multicore functionality can divide large optimization tasks into smaller tasks for processing on multiple cores.

Multicore technology is only supported in DC Ultra. It is not supported in DC Expert.

# **Using Multicore Functionality**

You can enable multicore functionality in Design Compiler with the <code>set\_host\_options</code> command. For example, to enable the tool to use six cores to run your processes, execute the following command:

```
dc_shell> set_host_options -max_cores 6
```

All compile\_ultra command options support the use of multiple cores for optimization.

## Note:

There might be a slowdown in the performance when the number of available cores is less than the number you specify with set\_host\_options -max\_cores because predicting machine load is difficult.

If you are in multicore mode, the log file contains an information message similar to the following message:

```
Information: Running optimization using a maximum of 8 cores. (OPT-1500)
```

# **Measuring Runtime**

When you measure the runtime speedup using multicore optimization, use the wall clock time of the process. The CPU time is not the correct indicator for multicore runtime speedup.

To report the overall compile wall clock time, run the report\_qor command, as shown in the following example. The command reports the combined wall clock time, combining the compile ultra and compile\_ultra -incremental command runs.

You can also check the wall clock time using the clock commands shown in the following example:

```
dc_shell> set_host_options -max_cores 2
dc_shell> set pre_compile_clock [clock seconds]
dc_shell> compile_ultra
dc_shell> set post_compile_clock [clock seconds]
dc_shell> set diff_clock [expr $post_compile_clock - $pre_compile_clock]
```

For additional information about multicore technology, see the set\_host\_options man page. For information about the report\_qor command, see "Using the report\_qor Command" on page 12-18 and the report\_qor man page.

# **Support for Multicorner-Multimode Designs**

Designs are often required to operate under multiple modes, such as test or standby mode, and under multiple operating conditions, sometimes referred to as corners. Such designs are known as multicorner-multimode designs. Design Compiler Graphical can analyze and optimize across multiple modes and corners concurrently. The multicorner-multimode feature in Design Compiler Graphical provides compatibility between flows in Design Compiler and IC Compiler.

To define your modes and corners, you use the <code>create\_scenario</code> command. A scenario definition usually includes commands that specify the TLUPlus libraries, operating conditions, and constraints. For details on setting up multicorner-multimode analysis, see "Optimizing Multicorner-Multimode Designs in Design Compiler Graphical" on page 10-149.

# **Working With Licenses**

In working with licenses, you need to determine what licenses are in use and know how to obtain and release licenses.

# **Listing the Licenses in Use**

To view the licenses that are currently checked out, use the <code>list\_license</code> command. To determine which licenses are already checked out, use the <code>license\_users</code> command. For example,

```
dc_shell> license_users
bill@eng1 Design-Compiler
matt@eng2 Design-Compiler, DC-Ultra-Opt
2 users listed.
```

# **Getting Licenses**

When you invoke Design Compiler, the Synopsys Common Licensing software automatically checks out the appropriate license. For example, if you read in an HDL design description, Synopsys Common Licensing checks out a license for the appropriate HDL compiler.

If you know the tools and interfaces you need, you can use the <code>get\_license</code> command to check out those licenses. This ensures that each license is available when you are ready to use it. For example,

```
dc shell> get license HDL-Compiler
```

After a license is checked out, it remains checked out until you release it or exit dc\_shell.

### Note:

You must have Design Vision license to start the GUI from a dc\_shell session.

# **Enabling License Queuing**

Design Compiler has a license queuing functionality that allows your application to wait for licenses to become available if all licenses are in use. To enable this functionality, set the SNPSLMD QUEUE environment variable to true. The following message is displayed:

```
Information: License queuing is enabled. (DCSH-18)
```

When you have enabled the license queuing functionality, you might run into a situation where two processes are waiting indefinitely for a license that the other process owns. Consider the following scenario:

- Two active processes, P1 and P2, are running Design Compiler
- You have the following licenses: Two Design Compiler licenses, a Power Compiler license, and an HDL Compiler license.

For P1 and P2 to be active, they should have checked out one Design Compiler license each. Assume that P1 has acquired the HDL Compiler license and P2 has acquired the Power Compiler license. If P1 and P2 now both attempt to acquire the license held by the other process, both processes wait indefinitely. The <code>SNPS\_MAX\_WAITTIME</code> environment variable and the <code>SNPS\_MAX\_QUEUETIME</code> environment variable help prevent such situations. You can use these variables only if the <code>SNPSLMD\_QUEUE</code> environment variable is set to true.

The SNPS\_MAX\_WAITTIME variable specifies the maximum wait time for the first key license that you require, for example, starting dc\_shell. Consider the following scenario:

You have two Design-Compiler licenses both of which are in use and are attempting to start a third dc\_shell process. The queuing functionality places this last job in the queue for the specified wait time. The default wait time is 259,200 seconds (or 72 hours). If the license is still not available after the predefined time, you might see a message similar to the following:

```
Information: Timeout while waiting for feature `Design
Compiler'. (DCSH-17)
```

The SNPS\_MAX\_QUEUETIME variable specifies the maximum wait time for checking out subsequent licenses within the same dc\_shell process. You use this variable after you have successfully checked out the first license to start dc\_shell. Consider the following scenario:

You have already started Design Compiler and are running a command that requires a DC-Ultra-Features license. The queuing functionality attempts to check out the license within the specified wait time. The default is 28,800 seconds (or eight hours). If the license is still not available after the predefined time, you might see a message similar to the following:

```
Information: Timeout while waiting for feature
'DC-Ultra-Features'. (DCSH-17)
```

As you take your design through the synthesis flow, the queuing functionality might display other status messages as follows:

```
Information: Successfully checked out feature
'DC-Ultra-Opt'. (DCSH-14)
Information: Started queuing for feature
'DC-Ultra-Features'. (DCSH-15)
Information: Still waiting for feature 'DC-Ultra-Features'.
(DCSH-16)
```

# **Releasing Licenses**

To release a license that is checked out to you, use the remove\_license command. For example,

```
dc_shell> remove_license HDL-Compiler
```

# Following the Basic Synthesis Flow

Figure 2-2 on page 2-16 shows the basic synthesis flow. You can use this synthesis flow in both the design exploration and design implementation stages of the high-level design flow discussed previously.

Also listed in Figure 2-2 are the basic dc\_shell commands that are commonly used in each step of the basic flow. For example, the commands <code>analyze</code>, <code>elaborate</code>, and <code>read\_file</code> are used in the step that reads design files into memory. All the commands shown in Figure 2-2 can take options, but no options are shown in the figure.

## Note:

Under "Select Compile Strategy," top down and bottom up are not commands. They refer to two commonly used compile strategies that use different combinations of commands.

Following Figure 2-2 is a discussion of each step in the flow, including a reference to the chapter in this manual where you can find more information.

**Develop HDL files** Set design constraints Design rule constraints **Specify libraries** set\_max\_transition set\_max\_fanout Library objects set\_max\_capacitance link\_library Design optimization constraints target\_library symbol\_library create\_clock synthetic\_library set\_clock\_latency set\_propagated\_clock set\_clock\_uncertainty Read design set\_clock\_transition set\_input\_delay set\_output\_delay set\_max\_area analyze elaborate read\_file Select compile strategy **Define** design environment Top down Bottom up set\_operating\_conditions set\_wire\_load\_model set\_drive Synthesize and optimize the design set\_driving\_cell set\_load set\_fanout\_load set\_min\_library compile or compile\_ultra Analyze and resolve design problems check\_design report\_area report\_constraint report\_timing Save the design database write

Figure 2-2 Basic Synthesis Flow

The basic synthesis flow consists of the following steps:

## 1. Develop HDL Files

The input design files for Design Compiler are often written using a hardware description language (HDL) such as Verilog or VHDL. These design descriptions need to be written carefully to achieve the best synthesis results possible. When writing HDL code, you need to consider design data management, design partitioning, and your HDL coding style. Partitioning and coding style directly affect the synthesis and optimization processes.

## Note:

This step is included in the flow, but it is not actually a Design Compiler step. You do not create HDL files with the Design Compiler tools.

See Chapter 3, "Preparing Design Files for Synthesis."

## 2. Specify Libraries

You specify the link, target, symbol, and synthetic libraries for Design Compiler by using the link\_library, target\_library, symbol\_library, and synthetic\_library commands.

The link and target libraries are technology libraries that define the semiconductor vendor's set of cells and related information, such as cell names, cell pin names, delay arcs, pin loading, design rules, and operating conditions.

The symbol library defines the symbols for schematic viewing of the design. You need this library if you intend to use the Design Vision GUI.

In addition, you must specify any specially licensed DesignWare libraries by using the synthetic\_library command. (You do not need to specify the standard DesignWare library.)

See Chapter 4, "Working With Libraries."

## 3. Read Design

Design Compiler can read both RTL designs and gate-level netlists. Design Compiler uses HDL Compiler to read Verilog and VHDL RTL designs. It has a specialized netlist reader for reading Verilog and VHDL gate-level netlists. The specialized netlist reader reads netlists faster and uses less memory than HDL Compiler.

Design Compiler provides the following ways to read design files:

- The analyze and elaborate commands
- The read file command
- The read\_vhdl and read\_verilog commands. These commands are derived from the read\_file -format VHDL and read\_file -format verilog commands.

See Chapter 5, "Working With Designs in Memory." For detailed information on the recommended reading methods, see the HDL Compiler documentation.

## 4. Define Design Environment

Design Compiler requires that you model the environment of the design to be synthesized. This model comprises the external operating conditions (manufacturing process, temperature, and voltage), loads, drives, fanouts, and wire load models. It directly influences design synthesis and optimization results. You define the design environment by using the set commands listed under this step of Figure 2-2.

See Chapter 6, "Defining the Design Environment."

## 5. Set Design Constraints

Design Compiler uses design rules and optimization constraints to control the synthesis of the design. Design rules are provided in the vendor technology library to ensure that the product meets specifications and works as intended. Typical design rules constrain transition times (set\_max\_transition), fanout loads (set\_max\_fanout), and capacitances (set\_max\_capacitance). These rules specify technology requirements that you cannot violate. (You can, however, specify stricter constraints.)

Optimization constraints define the design goals for timing (clocks, clock skews, input delays, and output delays) and area (maximum area). In the optimization process, Design Compiler attempts to meet these goals, but no design rules are violated by the process. You define these constraints by using commands such as those listed under this step in Figure 2-2. To optimize a design correctly, you must set realistic constraints.

## Note:

Design constraint settings are influenced by the compile strategy you choose. Flow steps 5 and 6 are interdependent. Compile strategies are discussed in step 6.

See Chapter 7, "Defining Design Constraints."

## 6. Select Compile Strategy

The two basic compile strategies that you can use to optimize hierarchical designs are referred to as top down and bottom up.

In the top-down strategy, the top-level design and all its subdesigns are compiled together. All environment and constraint settings are defined with respect to the top-level design. Although this strategy automatically takes care of interblock dependencies, the method is not practical for large designs because all designs must reside in memory at the same time.

In the bottom-up strategy, individual subdesigns are constrained and compiled separately. After successful compilation, the designs are assigned the <code>dont\_touch</code> attribute to prevent further changes to them during subsequent compile phases. Then the compiled subdesigns are assembled to compose the designs of the next higher level of the hierarchy (any

higher-level design can also incorporate unmapped logic), and these designs are compiled. This compilation process is continued up through the hierarchy until the top-level design is synthesized. This method lets you compile large designs because Design Compiler does not need to load all the uncompiled subdesigns into memory at the same time. At each stage, however, you must estimate the interblock constraints, and typically you must iterate the compilations, improving these estimates, until all subdesign interfaces are stable.

Each strategy has its advantages and disadvantages, depending on your particular designs and design goals. You can use either strategy to process the entire design, or you can mix strategies, using the most appropriate strategy for each subdesign.

## Note:

The compile strategy you choose affects your choice of design constraints and the values you set. Flow steps 5 and 6 are interdependent. Design constraints are discussed in step 5.

See Chapter 8, "Optimizing the Design."

## 7. Synthesize and Optimize the Design

You use the <code>compile\_ultra</code> command or <code>compile</code> command to invoke the Design Compiler synthesis and optimization processes. Several compile options are available with both commands. In particular, the <code>map\_effort</code> option of the <code>compile</code> command can be set to medium or high.

In a default compile, when you are performing design exploration, you use the medium <code>map\_effort</code> option of the <code>compile</code> command. Because this option is the default, you do not need to specify <code>map\_effort</code> in the <code>compile</code> command. In a final design implementation compile, you might want to set <code>map\_effort</code> to high. You should use this option judiciously, however, because the resulting compile process is CPU intensive. Often setting <code>map\_effort</code> to medium is sufficient.

For designs that have significantly tight timing constraints, you can invoke a single DC Ultra command, <code>compile\_ultra</code>, for better quality of results (QoR). The command is a push-button solution for timing-critical, high performance designs and encapsulates DC Ultra strategies into a single command.

See Chapter 8, "Optimizing the Design."

## 8. Analyze and Resolve Design Problems

Design Compiler can generate numerous reports on the results of a design synthesis and optimization, for example, area, constraint, and timing reports. You use reports to analyze and resolve any design problems or to improve synthesis results. You can use the check\_design command to check the synthesized design for consistency. Other check\_ commands are available.

See Chapter 12, "Analyzing and Resolving Design Problems."

## 9. Save the Design Database

You use the write command to save the synthesized designs. Remember that Design Compiler does not automatically save designs before exiting.

You can also save in a script file the design attributes and constraints used during synthesis. Script files are ideal for managing your design attributes and constraints.

See the section "Exiting Design Compiler" on page 2-8 and see the chapter on using script files in the *Design Compiler Command-Line Interface Guide*.

# **A Design Compiler Session Example**

Example 2-2 on page 2-20 shows a simple dctcl script that performs a top-down compile run. It uses the basic synthesis flow. The script contains comments that identify each of the steps in the flow. Some of the script command options and arguments have not yet been explained in this manual. Nevertheless, from the previous discussion of the basic synthesis flow, you can begin to understand this example of a top-down compile. The remaining chapters will help you understand these commands in detail.

## Note:

Only the <code>set\_driving\_cell</code> command is not discussed in the section on basic synthesis design flow. The <code>set\_driving\_cell</code> command is an alternative way to set the external drives on the ports of the design to be synthesized.

## Example 2-2 Top-Down Compile Script

```
/* specify the libraries */
set target_library my_lib.db
set symbol_library my_lib.sdb
set link_library [list "*" $target_library]
/* read the design */
read_verilog Adder16.v
/* define the design environment */
set operating conditions WCCOM
set_wire_load_model "10x10"
set_load 2.2 sout
set load 1.5 cout
set_driving_cell -lib_cell FD1 [all_inputs]
set_drive 0 clk
/* set the optimization constraints */
create_clock clk -period 10
set_input_delay -max 1.35 -clock clk {ain bin}
set_input_delay -max 3.5 -clock clk cin
set_output_delay -max 2.4 -clock clk cout
set_max_area 0
```

```
/* map and optimize the design */
compile

/* analyze and debug the design */
report_constraint -all_violators
report_area

/* save the design database */
write -format ddc -hierarchy -output Adder16.ddc
```

You can execute these commands in any of the following ways:

- Enter dc\_shell and type each command in the order shown in the example.
- Enter dc\_shell and execute the script file, using the source command.

For example, if you are running Design Compiler and the script is in a file called run.scr, you can execute the script file by entering the following command:

```
dc_shell> source run.tcl
```

• Run the script from the UNIX command line by using the -f option of the dc\_shell command.

For example, if the script is in a file called run.scr, you can invoke Design Compiler and execute the script file from the UNIX prompt by entering the following commands:

```
% dc_shell -f run.tcl
```

# 3

# Preparing Design Files for Synthesis

Designs (that is, design descriptions) are stored in design files. Design files must have unique names. If a design is hierarchical, each subdesign refers to another design file, which must also have a unique name. Note, however, that different design files can contain subdesigns with identical names.

This chapter contains the following sections:

- Managing the Design Data
- · Partitioning for Synthesis
- HDL Coding for Synthesis

# **Managing the Design Data**

Use systematic organizational methods to manage the design data. Two basic elements of managing design data are design data control and data organization.

# **Controlling the Design Data**

As new versions of your design are created, you must maintain some archival and record keeping method that provides a history of the design evolution and that lets you restart the design process if data is lost. Establishing controls for data creation, maintenance, overwriting, and deletion is a fundamental design management issue. Establishing file-naming conventions is one of the most important rules for data creation. Table 3-1 lists the recommended file name extensions for each design data type.

Table 3-1 File Name Extensions

| Design data type   | Extension | Description                       |
|--------------------|-----------|-----------------------------------|
| Design source code | .V        | Verilog                           |
|                    | .vhd      | VHDL                              |
| Synthesis scripts  | .con      | Constraints                       |
|                    | .scr      | Script                            |
| Reports and logs   | .rpt      | Report                            |
|                    | .log      | Log                               |
| Design database    | .ddc      | Synopsys internal database format |

# **Organizing the Design Data**

Establishing and adhering to a method of organizing data are more important than the method you choose. After you place the essential design data under a consistent set of controls, you can create a meaningful data organization. To simplify data exchanges and data searches, designers should adhere to this data organization system.

You can use a hierarchical directory structure to address data organization issues. Your compile strategy will influence your directory structure. Figure 3-1 shows directory structures based on the top-down compile strategy, and Figure 3-2 shows the bottom-up compile strategy. For details about compile strategies, see "Selecting and Using a Compile Strategy" on page 8-4.

Figure 3-1 Top-Down Compile Directory Structure

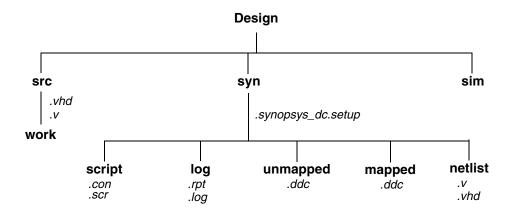

Figure 3-2 Bottom-Up Compile Directory Structure

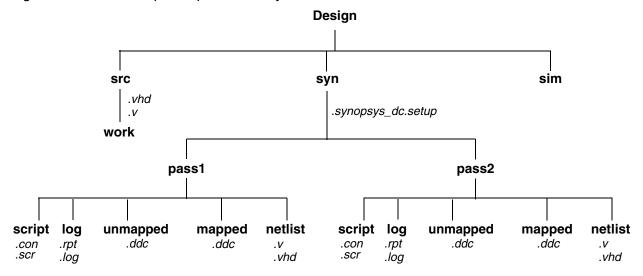

# **Partitioning for Synthesis**

Partitioning a design effectively can enhance the synthesis results, reduce compile time, and simplify the constraint and script files.

Partitioning affects block size, and although Design Compiler has no inherent block size limit, you should be careful to control block size. If you make blocks too small, you can create artificial boundaries that restrict effective optimization. If you create very large blocks, compile runtimes can be lengthy.

Use the following strategies to partition your design and improve optimization and runtimes:

- Partition for design reuse.
- Keep related combinational logic together.
- Register the block outputs.
- Partition by design goal.
- Partition by compile technique.
- Keep sharable resources together.
- Keep user-defined resources with the logic they drive.
- Isolate special functions, such as pads, clocks, boundary scans, and asynchronous logic.

The following sections describe each of these strategies.

# **Partitioning for Design Reuse**

Design reuse decreases time to market by reducing the design, integration, and testing effort.

When reusing existing designs, partition the design to enable instantiation of the designs.

To enable designs to be reused, follow these guidelines during partitioning and block design:

- Thoroughly define and document the design interface.
- Standardize interfaces whenever possible.
- Parameterize the HDL code.

# **Keeping Related Combinational Logic Together**

By default, Design Compiler cannot move logic across hierarchical boundaries. Dividing related combinational logic into separate blocks introduces artificial barriers that restrict logic optimization.

For best results, apply these strategies:

• Group related combinational logic and its destination register together.

When working with the complete combinational path, Design Compiler has the flexibility to merge logic, resulting in a smaller, faster design. Grouping combinational logic with its destination register also simplifies the timing constraints and enables sequential optimization.

Eliminate glue logic.

Glue logic is the combinational logic that connects blocks. Moving this logic into one of the blocks improves synthesis results by providing Design Compiler with additional flexibility. Eliminating glue logic also reduces compile time, because Design Compiler has fewer logic levels to optimize.

For example, assume that you have a design containing three combinational clouds on or near the critical path. Figure 3-3 shows poor partitioning of this design. Each of the combinational clouds occurs in a separate block, so Design Compiler cannot fully exploit its combinational optimization techniques.

Figure 3-3 Poor Partitioning of Related Logic

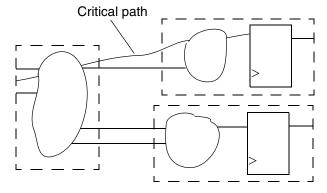

Figure 3-4 shows the same design with no artificial boundaries. In this design, Design Compiler has the flexibility to combine related functions in the combinational clouds.

Figure 3-4 Keeping Related Logic in the Same Block

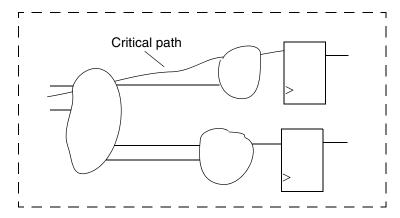

# **Registering Block Outputs**

To simplify the constraint definitions, make sure that registers drive the block outputs, as shown in Figure 3-5.

Figure 3-5 Registering All Outputs

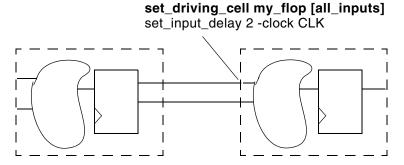

This method enables you to constrain each block easily because

- The drive strength on the inputs to an individual block always equals the drive strength of the average input drive
- The input delays from the previous block always equal the path delay through the flip-flop Because no combinational-only paths exist when all outputs are registered, time budgeting the design and using the set\_output\_delay command are easier. Given that one clock cycle occurs within each module, the constraints are simple and identical for each module.

This partitioning method can improve simulation performance. With all outputs registered, a module can be described with only edge-triggered processes. The sensitivity list contains only the clock and, perhaps, a reset pin. A limited sensitivity list speeds simulation by having the process triggered only once in each clock cycle.

## **Partitioning by Design Goal**

Partition logic with different design goals into separate blocks. Use this method when certain parts of a design are more area and timing critical than other parts.

To achieve the best synthesis results, isolate the noncritical speed constraint logic from the critical speed constraint logic. By isolating the noncritical logic, you can apply different constraints, such as a maximum area constraint, on the block.

Figure 3-6 shows how to separate logic with different design goals.

Figure 3-6 Blocks With Different Constraints

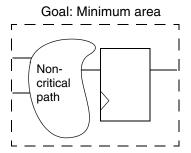

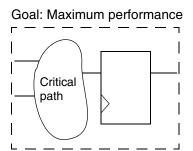

# **Partitioning by Compile Technique**

Partition logic that requires different compile techniques into separate blocks. Use this method when the design contains highly structured logic along with random logic.

- Highly structured logic, such as error detection circuitry, which usually contains large exclusive OR trees, is better suited to structuring.
- Random logic is better suited to flattening.

For more information on structuring and flattening, see "Logic-Level Optimization" on page 8-3.

# **Keeping Sharable Resources Together**

Design Compiler can share large resources, such as adders or multipliers, but resource sharing can occur only if the resources belong to the same VHDL process or Verilog always block.

For example, if two separate adders have the same destination path and have multiplexed outputs to that path, keep the adders in one VHDL process or Verilog always block. This approach allows Design Compiler to share resources (using one adder instead of two) if the constraints allow sharing. Figure 3-7 shows possible implementations of a logic example.

Figure 3-7 Keeping Sharable Resources in the Same Process

# 

For more information about resource sharing, see the HDL Compiler documentation.

# **Keeping User-Defined Resources With the Logic They Drive**

User-defined resources are user-defined functions, procedures, or macro cells, or user-created DesignWare components. Design Compiler cannot automatically share or create multiple instances of user-defined resources. Keeping these resources with the logic they drive, however, gives you the flexibility to split the load by manually inserting multiple instantiations of a user-defined resource if timing goals cannot be achieved with a single instantiation.

Figure 3-8 illustrates splitting the load by multiple instantiation when the load on the signal PARITY\_ERR is too heavy to meet constraints.

Figure 3-8 Duplicating User-Defined Resources

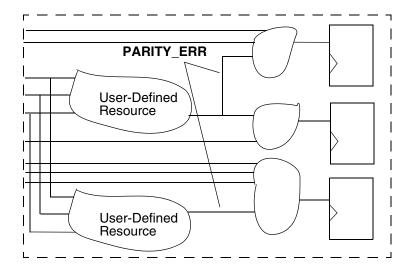

# **Isolating Special Functions**

Isolate special functions (such as I/O pads, clock generation circuitry, boundary-scan logic, and asynchronous logic) from the core logic. Figure 3-9 on page 3-10 shows the recommended partitioning for the top level of the design.

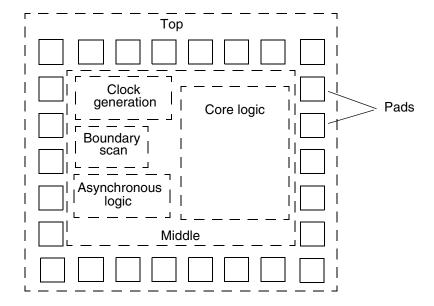

Figure 3-9 Recommended Top-Level Partitioning

The top level of the design contains the I/O pad ring and a middle level of hierarchy that contains submodules for the boundary-scan logic, the clock generation circuitry, the asynchronous logic, and the core logic. The middle level of hierarchy exists to allow the flexibility to instantiate I/O pads. Isolation of the clock generation circuitry enables instantiation and careful simulation of this module. Isolation of the asynchronous logic helps confine testability problems and static timing analysis problems to a small area.

# **HDL Coding for Synthesis**

HDL coding is the foundation for synthesis because it implies the initial structure of the design. When writing your HDL source code, always consider the hardware implications of the code. A good coding style can generate smaller and faster designs. This section provides information to help you write efficient code so that you can achieve your design target in the shortest possible time.

## Topics include

- · Writing technology-independent HDL
- Using HDL constructs
- Writing effective code

# Writing Technology-Independent HDL

The goal of high-level design that uses a completely automatic synthesis process is to have no instantiated gates or flip-flops. If you meet this goal, you will have readable, concise, and portable high-level HDL code that can be transferred to other vendors or to future processes.

In some cases, the HDL Compiler tool requires compiler directives to provide implementation information while still maintaining technology independence. In Verilog, compiler directives begin with the characters // or /\*. In VHDL, compiler directives begin with the two hyphens (--) followed by pragma or synopsys. For more information, see the HDL Compiler documentation.

The following sections discuss various methods for keeping your HDL code technology independent.

# **Inferring Components**

HDL Compiler provides the capability to infer the following components:

- Multiplexers
- Registers
- · Three-state drivers
- Multibit components

These inference capabilities are discussed in the following pages. For additional information and examples, see the HDL Compiler documentation.

## **Inferring Multiplexers**

HDL Compiler can infer a generic multiplexer cell (MUX\_OP) from case statements in your HDL code. If your target technology library contains at least a 2-to-1 multiplexer cell, Design Compiler maps the inferred MUX\_OPs to multiplexer cells in the target technology library. Design Compiler determines the MUX\_OP implementation during compile based on the design constraints. For information about how Design Compiler maps MUX\_OPs to multiplexers, see the *Design Compiler Optimization Reference Manual*.

Use the <code>infer\_mux</code> compiler directive to control multiplexer inference. When attached to a block, the <code>infer\_mux</code> directive forces multiplexer inference for all case statements in the block. When attached to a case statement, the <code>infer\_mux</code> directive forces multiplexer inference for that specific case statement.

## **Inferring Registers**

Register inference allows you to specify technology-independent sequential logic in your designs. A register is a simple, 1-bit memory device, either a latch or a flip-flop. A latch is a level-sensitive memory device. A flip-flop is an edge-triggered memory device.

HDL Compiler infers a D latch whenever you do not specify the resulting value for an output under all conditions, as in an incompletely specified if or case statement. HDL Compiler can also infer SR latches and master-slave latches.

HDL Compiler infers a D flip-flop whenever the sensitivity list of a Verilog always block or VHDL process includes an edge expression (a test for the rising or falling edge of a signal). HDL Compiler can also infer JK flip-flops and toggle flip-flops.

## **Mixing Register Types**

For best results, restrict each Verilog always block or VHDL process to a single type of register inferencing: latch, latch with asynchronous set or reset, flip-flop, flip-flop with asynchronous set or reset, or flip-flop with synchronous set or reset.

Be careful when mixing rising- and falling-edge-triggered flip-flops in your design. If a module infers both rising- and falling-edge-triggered flip-flops and the target technology library does not contain a falling-edge-triggered flip-flop, Design Compiler generates an inverter in the clock tree for the falling-edge clock.

## **Inferring Registers Without Control Signals**

For inferring registers without control signals, make the data and clock pins controllable from the input ports or through combinational logic. If a gate-level simulator cannot control the data or clock pins from the input ports or through combinational logic, the simulator cannot initialize the circuit, and the simulation fails.

## **Inferring Registers With Control Signals**

You can initialize or control the state of a flip-flop by using either an asynchronous or a synchronous control signal.

For inferring asynchronous control signals on latches, use the <code>async\_set\_reset</code> compiler directive (attribute in VHDL) to identify the asynchronous control signals. HDL Compiler automatically identifies asynchronous control signals when inferring flip-flops.

For inferring synchronous resets, use the <code>sync\_set\_reset</code> compiler directive (attribute in VHDL) to identify the synchronous controls.

## **Inferring Three-State Drivers**

Assign the high-impedance value (1'bz in Verilog, 'Z' in VHDL) to the output pin to have Design Compiler infer three-state gates. Three-state logic reduces the testability of the design and makes debugging difficult. Where possible, replace three-state buffers with a multiplexer.

Never use high-impedance values in a conditional expression. HDL Compiler always evaluates expressions compared to high-impedance values as false, which can cause the gate-level implementation to behave differently from the RTL description.

For additional information about three-state inference, see the HDL Compiler documentation.

## **Inferring Multibit Components**

Multibit inference allows you to map multiplexers, registers, and three-state drivers to regularly structured logic or multibit library cells. Using multibit components can have the following results:

- Smaller area and delay, due to shared transistors and optimized transistor-level layout
- Reduced clock skew in sequential gates
- Lower power consumption by the clock in sequential banked components
- Improved regular layout of the data path

Multibit components might not be efficient in the following instances:

- As state machine registers
- In small bused logic that would benefit from single-bit design

You must weigh the benefits of multibit components against the loss of optimization flexibility when deciding whether to map to multibit or single-bit components.

Attach the infer\_multibit compiler directive to bused signals to infer multibit components. You can also change between a single-bit and a multibit implementation after optimization by using the create\_multibit and remove\_multibit commands.

For more information about how Design Compiler handles multibit components, see the *Design Compiler Optimization Reference Manual*.

## **Designing State Machines**

You can specify a state machine by using several different formats:

- Verilog
- VHDL
- State table
- PLA

If you use the state\_vector and enum compiler directives in your HDL code, Design Compiler can extract the state table from a netlist. In the state table format, Design Compiler does not retain the casex, casez, and parallel\_case information. Design Compiler does not optimize invalid input combinations and mutually exclusive inputs.

Figure 3-10 shows the architecture for a finite state machine.

Figure 3-10 Finite State Machine Architecture

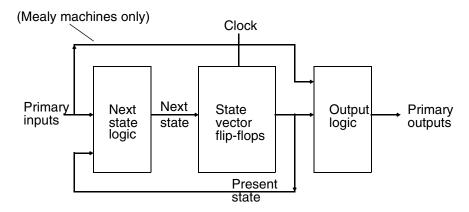

Using an extracted state table provides the following benefits:

- State minimization can be performed.
- Tradeoffs between different encoding styles can be made.
- Don't care conditions can be used without flattening the design.
- Don't care state codes are automatically derived.

For information about extracting state machines and changing encoding styles, see the *Design Compiler Optimization Reference Manual*.

# **Using HDL Constructs**

The following sections provide information and guidelines about the following specific HDL constructs:

- General HDL constructs
- Verilog macro definitions
- · VHDL port definitions

## **General HDL Constructs**

The information in this section applies to both Verilog and VHDL.

## **Sensitivity Lists**

You should completely specify the sensitivity list for each Verilog always block or VHDL process. Incomplete sensitivity lists (shown in the following examples) can result in simulation mismatches between the HDL and the gate-level design.

## Example 3-1 Incomplete Sensitivity List (Verilog)

```
always @ (A)
C <= A | B;
```

## Example 3-2 Incomplete Sensitivity List (VHDL)

```
process (A)
   C <= A or B;</pre>
```

## Value Assignments

Both Verilog and VHDL support the use of immediate and delayed value assignments in the RTL code. The hardware generated by immediate value assignments—implemented by Verilog blocking assignments (=) and VHDL variables (:=)—is dependent on the ordering of the assignments. The hardware generated by delayed value assignments—implemented by Verilog nonblocking assignments (<=) and VHDL signals (<=)—is independent of the ordering of the assignments.

For correct simulation results,

- Use delayed (nonblocking) assignments within sequential Verilog always blocks or VHDL processes
- Use immediate (blocking) assignments within combinational Verilog always blocks or VHDL processes

## if Statements

When an if statement used in a Verilog always block or VHDL process as part of a continuous assignment does not include an else clause, Design Compiler creates a latch. The following examples show if statements that generate latches during synthesis.

## Example 3-3 Incorrect if Statement (Verilog)

```
if ((a == 1) \&\& (b == 1))
 z = 1;
```

## Example 3-4 Incorrect if Statement (VHDL)

```
if (a = '1' and b = '1') then
   z <= '1';
end if;</pre>
```

## case Statements

If your if statement contains more than three conditions, consider using the case statement to improve the parallelism of your design and the clarity of your code. The following examples use the case statement to implement a 3-bit decoder.

## Example 3-5 Using the case Statement (Verilog)

```
case ({a, b, c})
   3'b000: z = 8'b00000001;
   3'b001: z = 8'b000000010;
   3'b010: z = 8'b000001000;
   3'b011: z = 8'b000010000;
   3'b100: z = 8'b000100000;
   3'b101: z = 8'b001000000;
   3'b111: z = 8'b100000000;
   default: z = 8'b000000000;
endcase
```

## Example 3-6 Using the case Statement (VHDL)

```
case_value := a & b & c;
CASE case value IS
  WHEN "000" =>
     z <= "00000001";
  WHEN "001" =>
     z <= "00000010";
   WHEN "010" =>
     z <= "00000100";
   WHEN "011" =>
     z <= "00001000";
   WHEN "100" =>
     z <= "00010000";
   WHEN "101" =>
     z <= "00100000";
  WHEN "110" =>
     z <= "01000000";
  WHEN "111" =>
     z <= "10000000";
   WHEN OTHERS =>
     z <= "00000000";
END CASE;
```

An incomplete case statement results in the creation of a latch. VHDL does not support incomplete case statements. In Verilog you can avoid latch inference by using either the default clause or the full\_case compiler directive.

Although both the full\_case directive and the default clause prevent latch inference, they have different meanings. The full\_case directive asserts that all valid input values have been specified and no default clause is necessary. The default clause specifies the output for any undefined input values.

For best results, use the default clause instead of the full\_case directive. If the unspecified input values are don't care conditions, using the default clause with an output value of x can generate a smaller implementation.

If you use the full\_case directive, the gate-level simulation might not match the RTL simulation whenever the case expression evaluates to an unspecified input value. If you use the default clause, simulation mismatches can occur only if you specified don't care conditions and the case expression evaluates to an unspecified input value.

## **Constant Definitions**

Use the Verilog `define statement or the VHDL constant statement to define global constants. Keep global constant definitions in a separate file. Use parameters (Verilog) or generics (VHDL) to define local constants.

Example 3-7 shows a Verilog code fragment that includes a global `define statement and a local parameter. Example 3-8 shows a VHDL code fragment that includes a global constant and a local generic.

## Example 3-7 Using Macros and Parameters (Verilog)

```
// Define global constant in def_macro.v
'define WIDTH 128

// Use global constant in reg128.v
reg regfile[WIDTH-1:0];

// Define and use local constant in module foo module foo (a, b, c);
   parameter WIDTH=128;
   input [WIDTH-1:0] a, b;
   output [WIDTH-1:0] c;
```

## Example 3-8 Using Global Constants and Generics (VHDL)

```
-- Define global constant in synthesis def.vhd
constant WIDTH : INTEGER := 128;
-- Include global constants
library my_lib;
USE my_lib.synthesis_def.all;
-- Use global constant in entity my_design
entity my_design is
  port (a,b : in std_logic_vector(WIDTH-1 downto 0);
         c: out std_logic_vector(WIDTH-1 downto 0));
end my_design;
-- Define and use local constant in entity my_design
entity my_design is
   generic (WIDTH_VAR : INTEGER := 128);
   port (a,b : in std_logic_vector(WIDTH-1 downto 0);
         c: out std_logic_vector(WIDTH-1 downto 0));
end my_design;
```

# **Using Verilog Macro Definitions**

In Verilog, macros are implemented using the `define statement. Follow these guidelines for `define statements:

- Use `define statements only to declare constants.
- Keep `define statements in a separate file.
- Do not use nested `define statements.

Reading a macro that is nested more than twice is difficult. To make your code readable, do not use nested `define statements.

Do not use `define inside module definitions.

When you use a `define statement inside a module definition, the local macro and the global macro have the same reference name but different values. Use parameters to define local constants.

#### **Using VHDL Port Definitions**

When defining ports in VHDL source code, observe these guidelines:

- Use the STD\_LOGIC and STD\_LOGIC\_VECTOR packages.
   By using STD\_LOGIC, you avoid the need for type conversion functions on the synthesized design.
- Do not use the buffer port mode.

When you declare a port as a buffer, the port must be used as a buffer throughout the hierarchy. To simplify synthesis, declare the port as an output, then define an internal signal that drives the output port.

#### **Writing Effective Code**

This section provides guidelines for writing efficient, readable HDL source code for synthesis. The guidelines cover

- Identifiers
- Expressions
- Functions
- Modules

#### **Guidelines for Identifiers**

A good identifier name conveys the meaning of the signal, the value of a variable, or the function of a module; without this information, the hardware descriptions are difficult to read.

Observe the following naming guidelines to improve the readability of your HDL source code:

• Ensure that the signal name conveys the meaning of the signal or the value of a variable without being verbose.

For example, assume that you have a variable that represents the floating point opcode for rs1. A short name, such as frs1, does not convey the meaning to the reader. A long name, such as floating\_pt\_opcode\_rs1, conveys the meaning, but its length might make the source code difficult to read. Use a name such as fpop\_rs1, which meets both goals.

 Use a consistent naming style for capitalization and to distinguish separate words in the name.

Commonly used styles include C, Pascal, and Modula.

- C style uses lowercase names and separates words with an underscore, for example, packet\_addr, data\_in, and first\_grant\_enable.
- Pascal style capitalizes the first letter of the name and first letter of each word, for example, PacketAddr, Dataln, and FirstGrantEnable.
- Modula style uses a lowercase letter for the first letter of the name and capitalizes the first letter of subsequent words, for example, packetAddr, dataIn, and firstGrantEnable.

Choose one convention and apply it consistently.

Avoid confusing characters.

Some characters (letters and numbers) look similar and are easily confused, for example, O and O (zero); I and 1 (one).

- · Avoid reserved words.
- Use the noun or noun followed by verb form for names, for example, AddrDecode, DataGrant, PCI\_interrupt.
- Add a suffix to clarify the meaning of the name.

Table 3-2 shows common suffixes and their meanings.

Table 3-2 Signal Name Suffixes and Their Meanings

| Suffix | Meaning                                      |  |
|--------|----------------------------------------------|--|
| _clk   | Clock signal                                 |  |
| _next  | Signal before being registered               |  |
| _n     | Active low signal                            |  |
| _z     | Signal that connects to a three-state output |  |
| _f     | Register that uses an active falling edge    |  |
| _xi    | Primary chip input                           |  |

xbio

Suffix Meaning

\_xo Primary chip output

\_xod Primary chip open drain output

\_xz Primary chip three-state output

Primary chip bidirectional I/O

Table 3-2 Signal Name Suffixes and Their Meanings (Continued)

#### **Guidelines for Expressions**

Observe the following guidelines for expressions:

Use parentheses to indicate precedence.

Expression operator precedence rules are confusing, so you should use parentheses to make your expression easy to read. Unless you are using DesignWare resources, parentheses have little effect on the generated logic. An example of a logic expression without parentheses that is difficult to read is

bus\_select = a 
$$^b \& c^d b^e \&^f[1:0];$$

Replace repetitive expressions with function calls or continuous assignments.

If you use a particular expression more than two or three times, consider replacing the expression with a function or a continuous assignment that implements the expression.

#### **Guidelines for Functions**

Observe these guidelines for functions:

· Do not use global references within a function.

In procedural code, a function is evaluated when it is called. In a continuous assignment, a function is evaluated when any of its declared inputs changes.

Avoid using references to nonlocal names within a function because the function might not be reevaluated if the nonlocal value changes. This can cause a simulation mismatch between the HDL description and the gate-level netlist.

For example, the following Verilog function references the nonlocal name byte\_sel:

```
function byte_compare;
  input [15:0] vector1, vector2;
  input [7:0] length;

begin
  if (byte_sel)
    // compare the upper byte
  else
    // compare the lower byte
  ...
  end
endfunction // byte_compare
```

Be aware that the local storage for tasks and functions is static.

Formal parameters, outputs, and local variables retain their values after a function has returned. The local storage is reused each time the function is called. This storage can be useful for debugging, but storage reuse also means that functions and tasks cannot be called recursively.

Be careful when using component implication.

You can map a function to a specific implementation by using the map\_to\_module and return\_port\_name compiler directives. Simulation uses the contents of the function. Synthesis uses the gate-level module in place of the function. When you are using component implication, the RTL model and the gate-level model might be different. Therefore, the design cannot be fully verified until simulation is run on the gate-level design.

The following functionality might require component instantiation or functional implication:

- Clock-gating circuitry for power savings
- Asynchronous logic with potential hazards

This functionality includes asynchronous logic and asynchronous signals that are valid during certain states.

Data-path circuitry

This functionality includes large multiplexers; instantiated wide banks of multiplexers; memory elements, such as RAM or ROM; and black box macro cells.

For more information about component implication, see the HDL Compiler documentation.

#### **Guidelines for Modules**

Observe these guidelines for modules:

- Avoid using logic expressions when you pass a value through ports.
  - The port list can include expressions, but expressions complicate debugging. In addition, isolating a problem related to the bit field is difficult, particularly if that bit field leads to internal port quantities that differ from external port quantities.
- Define local references as generics (VHDL) or parameters (Verilog). Do not pass generics or parameters into modules.

# 4

# Working With Libraries

This chapter presents basic library information. Design Compiler uses technology, symbol, and synthetic or DesignWare libraries to implement synthesis and to display synthesis results graphically. You must know how to carry out a few simple library commands so that Design Compiler uses the library data correctly.

This chapter contains the following sections:

- Selecting a Semiconductor Vendor
- Understanding the Library Requirements
- Specifying Libraries
- Loading Libraries
- Listing Libraries
- Reporting Library Contents
- Specifying Library Objects
- · Directing Library Cell Usage
- Library-Aware Mapping and Synthesis
- Removing Libraries From Memory
- Saving Libraries

### **Selecting a Semiconductor Vendor**

One of the first things you must do when designing a chip is to select the semiconductor vendor and technology you want to use. Consider the following issues during the selection process:

- Maximum frequency of operation
- Physical restrictions
- Power restrictions
- Packaging restrictions
- · Clock tree implementation
- Floorplanning
- Back-annotation support
- Design support for libraries, megacells, and RAMs
- Available cores
- Available test methods and scan styles

## **Understanding the Library Requirements**

Design Compiler uses these libraries:

- Technology libraries
- Symbol libraries
- DesignWare libraries

This section describes these libraries.

#### **Technology Libraries**

Technology libraries contain information about the characteristics and functions of each cell provided in a semiconductor vendor's library. Semiconductor vendors maintain and distribute the technology libraries.

Cell characteristics include information such as cell names, pin names, area, delay arcs, and pin loading. The technology library also defines the conditions that must be met for a functional design (for example, the maximum transition time for nets). These conditions are called design rule constraints.

In addition to cell information and design rule constraints, technology libraries specify the operating conditions and wire load models specific to that technology.

Design Compiler supports logic libraries that use nonlinear delay models (NLDMs), Composite Current Source (CCS) models (either compact or noncompact), or both NLDM and CCS models. The tool automatically selects the type of timing model to use based on the contents of the logic library. If a library contains both NLDM and CCS models, the tool uses the CCS models. During logic synthesis and preroute optimization, the tool might not use all the available CCS data to save runtime.

Design Compiler requires the technology libraries to be in .db format. In most cases, your semiconductor vendor provides you with .db formatted libraries. If you are provided with only library source code, see the Library Compiler documentation for information about generating technology libraries.

Design Compiler uses technology libraries for these purposes:

Implementing the design function

The technology libraries that Design Compiler maps to during optimization are called target libraries. The target libraries contain the cells used to generate the netlist and definitions for the design's operating conditions.

The target libraries that are used to compile or translate a design become the local link libraries for the design. Design Compiler saves this information in the design's <code>local\_link\_library</code> attribute. For information about attributes, see "Working With Attributes" on page 5-40.

Resolving cell references

The technology libraries that Design Compiler uses to resolve cell references are called link libraries.

In addition to technology libraries, link libraries can also include design files. The link libraries contain the descriptions of cells (library cells as well as subdesigns) in a mapped netlist.

Link libraries include both local link libraries (local\_link\_library attribute) and system link libraries (link\_library variable).

For more information about resolving references, see "Linking Designs" on page 5-13.

Calculating timing values and path delays

The link libraries define the delay models that are used to calculate timing values and path delays. For information about the various delay models, see the Library Compiler documentation.

Calculating power consumed

For information about calculating power consumption, see the *Power Compiler User Guide*.

#### **Symbol Libraries**

Symbol libraries contain definitions of the graphic symbols that represent library cells in the design schematics. Semiconductor vendors maintain and distribute the symbol libraries.

Design Compiler uses symbol libraries to generate the design schematic. You must use Design Vision to view the design schematic.

When you generate the design schematic, Design Compiler performs a one-to-one mapping of cells in the netlist to cells in the symbol library.

## **DesignWare Libraries**

A DesignWare library is a collection of reusable circuit-design building blocks (components) that are tightly integrated into the Synopsys synthesis environment.

DesignWare components that implement many of the built-in HDL operators are provided by Synopsys. These operators include +, -, \*, <, >, <=, >=, and the operations defined by if and case statements.

You can develop additional DesignWare libraries at your site by using DesignWare Developer, or you can license DesignWare libraries from Synopsys or from third parties. To use licensed DesignWare components, you need a license key.

## **Specifying Libraries**

You use dc\_shell variables to specify the libraries used by Design Compiler. Table 4-1 lists the variables for each library type as well as the typical file extension for the library.

Table 4-1 Library Variables

| Library type       | Variable          | Default                  | File<br>extension |
|--------------------|-------------------|--------------------------|-------------------|
| Target library     | target_library    | {"your_library.db"}      | .db               |
| Link library       | link_library      | {"*", "your_library.db"} | .db               |
| Symbol library     | symbol_library    | {"your_library.sdb"}     | .sdb              |
| DesignWare library | synthetic_library | {}                       | .sldb             |

#### **Specifying Technology Libraries**

To specify technology libraries, you must specify the target library and link library.

#### **Target Library**

Design Compiler uses the target library to build a circuit. During mapping, Design Compiler selects functionally correct gates from the target library. It also calculates the timing of the circuit, using the vendor-supplied timing data for these gates.

Use the target\_library variable to specify the target library.

## **Link Library**

Design Compiler uses the link library to resolve references. For a design to be complete, it must connect to all the library components and designs it references. This process is called linking the design or resolving references.

During the linking process, Design Compiler uses the <code>link\_library</code> system variable, the <code>local\_link\_library</code> attribute, and the <code>search\_path</code> system variable to resolve references. These variables and attribute are described below:

• link\_library variable

The <code>link\_library</code> variable specifies a list of libraries and design files that Design Compiler can use to resolve references. When you load a design into memory, Design Compiler also loads all libraries specified in the <code>link\_library</code> variable.

Because the tool loads the libraries while loading the design, rather than during the link process, the memory usage and runtime required for loading the design might increase. However, the advantage is that you know immediately whether your design can be processed with the available memory.

An asterisk in the value of the <code>link\_library</code> variable specifies that Design Compiler should search memory for the reference.

• local\_link\_library attribute

The <code>local\_link\_library</code> attribute is a list of design files and libraries added to the beginning of the <code>link\_library</code> variable during the linking process. Design Compiler searches files in the <code>local\_link\_library</code> attribute first when it resolves references.

search\_path variable

If Design Compiler does not find the reference in the link libraries, it searches in the directories specified by the <code>search\_path</code> variable, described in "Specifying a Library Search Path" on page 4-8. For more information on resolving references, see "Linking Designs" on page 5-13.

If you do technology translation, add the standard cell library for the existing mapped gates to the link library and the standard cell library being translated to the target library.

Your target\_library specification should only contain those standard cell libraries that you want Design Compiler to use when mapping your design's standard cells. Standard cells are cells such as combinational logic and registers. Your target\_library specification should not include any DesignWare libraries or macro libraries such as pads or memories. The target\_library is a subset of the link\_library and listed first in your list of link libraries, as shown in Example 4-1. This example includes the additional\_link\_lib\_files user-created variable to simplify the link library definition.

#### Example 4-1 Setting the Target, Synthetic, and Link Libraries

When you specify the files in the <code>link\_library</code> variable, consider that Design Compiler searches these files from left to right when it resolves references, and it stops searching when it finds a reference. If you specify the link library as {"\*" lsi\_10k.db}, the designs in memory are searched before the lsi\_10k library.

Design Compiler uses the first technology library found in the <code>link\_library</code> variable as the main library. It uses the main library to obtain default values and settings used in the absence of explicit specifications for operating conditions, wire load selection group, wire load mode, and net delay calculation. Design Compiler obtains the following default values and settings from the main library:

- Unit definitions
- · Operating conditions
- K-factors
- Wire load model selection
- Input and output voltage
- Timing ranges
- RC slew trip points
- Net transition time degradation tables

If other libraries have units different from the main library units, Design Compiler converts all units to those that the main library uses.

If you are performing simultaneous minimum and maximum timing analysis, the logic libraries specified by the <code>link\_library</code> variable are used for both maximum and minimum timing information, unless you specify separate minimum timing libraries by using the <code>set\_min\_library</code> command. The <code>set\_min\_library</code> command associates minimum timing libraries with the maximum timing libraries specified in the <code>link\_library</code> variable. For example,

```
dc_shell> set link_library "* maxlib.db"
dc_shell> set_min_library maxlib.db -min_version minlib.db
```

To find out which libraries have been set to be the minimum and maximum libraries, use the <code>list\_libs</code> command. In the generated report, the letter "m" appears next to the minimum library and the letter "M" appears next to the maximum library.

#### **Specifying DesignWare Libraries**

You do not need to specify the standard synthetic library, standard.sldb, that implements the built-in HDL operators. The software automatically uses this library.

If you are using additional DesignWare libraries, you must specify these libraries by using the synthetic\_library variable (for optimization purposes) and the link\_library variable (for cell resolution purposes).

For more information about using DesignWare libraries, see the DesignWare documentation.

#### **Specifying a Library Search Path**

You can specify the library location by using either the complete path or only the file name. If you specify only the file name, Design Compiler uses the search path defined in the search\_path variable to locate the library files. By default, the search path includes the current working directory and \$SYNOPSYS/libraries/syn, where \$SYNOPSYS is the path to the installation directory. Design Compiler looks for the library files, starting with the leftmost directory specified in the search\_path variable, and uses the first matching library file it finds.

For example, assume that you have technology libraries named my\_lib.db in both the lib directory and the vhdl directory. If the search path contains (in order) the lib directory, the vhdl directory, and the default search path, Design Compiler uses the my\_lib.db file found in the lib directory, because it encounters the lib directory first.

You can use the which command to see which library files Design Compiler finds (in order).

```
dc_shell> which my_lib.db
/usr/lib/my_lib.db, /usr/vhdl/my_lib.db
```

#### **Loading Libraries**

Design Compiler uses binary libraries (.db format for technology libraries and .sdb format for symbol libraries) and automatically loads these libraries when needed.

If your library is not in the appropriate binary format, use the read\_lib command to compile the library source. The read\_lib command requires a Library-Compiler license.

To manually load a binary library, use the read\_file command.

```
dc_shell> read_file my_lib.db
dc_shell> read_file my_lib.sdb
```

## **Listing Libraries**

Design Compiler refers to a library loaded in memory by its name. The library statement in the library source defines the library name.

To list the names of the libraries loaded in memory, use the list\_libs command.

```
dc_shell> list_libs
Logical Libraries:
Library File Path
----
my_lib my_lib.db /synopsys/libraries
my_symbol_lib my_lib.sdb /synopsys/libraries
```

#### **Reporting Library Contents**

Use the report\_lib command to report the contents of a library. The report\_lib command can report the following data:

- Library units
- · Operating conditions
- · Wire load models
- Cells (including cell exclusions, preferences, and other attributes)

## **Specifying Library Objects**

Library objects are the vendor-specific cells and their pins.

The Design Compiler naming convention for library objects is

```
[file:]library/cell[/pin]
file
```

The file name of a technology library followed by a colon (:). If you have multiple libraries loaded in memory with the same name, you must specify the file name.

```
library
```

The name of a library in memory, followed by a slash (/).

cel1

The name of a library cell.

pin

The name of a cell's pin.

For example, to set the dont\_use attribute on the AND4 cell in the my\_lib library, enter

```
dc_shell> set_dont_use my_lib/AND4
1
```

To set the disable\_timing attribute on the Z pin of the AND4 cell in the my\_lib library, enter the following command:

```
dc_shell> set_disable_timing [get_pins my_lib/AND4/Z]
1
```

## **Directing Library Cell Usage**

When Design Compiler maps a design to a technology library, it selects components (library cells) from that library. You can influence the choice of components (library cells) by

- Excluding cells from the target library
- Specifying cell preferences

## **Excluding Cells From the Target Library**

Use the set\_dont\_use command to exclude cells from the target library. Design Compiler does not use these excluded cells during optimization.

This command affects only the copy of the library that is currently loaded into memory and has no effect on the version that exists on disk. However, if you save the library, the exclusions are saved and the cells are permanently disabled.

For example, to prevent Design Compiler from using the high-drive inverter INV HD, enter

```
dc_shell> set_dont_use MY_LIB/INV_HD
1
```

Use the remove attribute command to remove the set dont use attribute.

```
dc_shell> remove_attribute MY_LIB/INV_HD dont_use
MY LIB/INV HD
```

#### **Specifying Cell Preferences**

Use the  $set\_prefer$  command to indicate preferred cells. You can issue this command with or without the -min option.

Use the command without the -min option if you want Design Compiler to prefer certain cells during the initial mapping of the design.

- Set the preferred attribute on particular cells to override the default cell identified by the library analysis step. This step occurs at the start of compilation to identify the starting cell size for the initial mapping.
- Set the preferred attribute on cells if you know the preferred starting size of the complex cells or the cells with complex timing arcs (such as memories and banked components).

You do not normally need to set the preferred attribute as part of your regular compile methodology because a good starting cell is automatically determined during the library analysis step.

Because nonpreferred gates can be chosen to meet optimization constraints, the effect of preferred attributes might not be noticeable after optimization.

For example, to set a preference for the low-drive inverter INV\_LD, enter

```
dc_shell> set_prefer MY_LIB/INV_LD
1
```

Use the remove attribute command to remove cell preferences.

```
dc_shell> remove_attribute MY_LIB/INV_LD preferred
MY_LIB/INV_LD
```

Use the <code>-min</code> option if you want Design Compiler to prefer fewer (but larger-area) buffers or inverters when it fixes hold-time violations. Normally, Design Compiler gives preference to smaller cell area over the number of cells used in a chain of buffers or inverters. You can change this preference by using the <code>-min</code> option, which tells Design Compiler to minimize the number of buffers or inverters by using larger area cells.

For example, to set a hold preferred attribute for the inverter IV, enter

```
dc_shell> set_prefer -min class/IV
1
```

Use the remove attribute command to remove the hold preferred cell attribute.

```
dc_shell> remove_attribute class/IV hold_preferred
class/IV
```

## **Library-Aware Mapping and Synthesis**

You can characterize (or analyze) your target technology library and create a pseudolibrary called ALIB, which has mappings from Boolean functional circuits to actual gates from the target library. Design Compiler reads the ALIB file during compile. The ALIB file provides Design Compiler with greater flexibility and a larger solution space to explore tradeoffs between area and delay during optimization. Use the <code>compile\_ultra</code> command or DC Ultra optimization to get the maximum benefit from the ALIB library.

Library characterization occurs during the initial stage of compile. Because it can take 5-10 minutes for Design Compiler to characterize each technology library, it is recommended that you generate the ALIB file when you install Design Compiler, and store it in a single repository so that multiple users can share the library.

#### **Generating the ALIB file**

Use the alib\_analyze\_libs command to generate the ALIB library corresponding to your target technology library. The tool creates a release-specific subdirectory in the location specified by the alib\_library\_analysis\_path variable and stores the generated ALIB files in this directory. For example, the following sequence of commands creates the x.db.alib file for the target library x.db and stores it in /remote/libraries/alib/alib-51.

```
dc_shell> set target_library "x.db"
dc_shell> set link_library "x.db"
dc_shell> set alib_library_analysis_path "/remote/libraries/alib"
dc_shell> alib_analyze_libs
```

Design Compiler creates the alib-51 directory for version control; each release has a different version.

#### **Using the ALIB library**

To load the previously generated ALIB library, use the alib\_library\_analysis\_path variable to point to the location of the file. For example,

```
dc_shell> set alib_library_analysis_path "remote/libraries/alib"
```

During compile, if no pre-generated ALIB libraries exist, Design Compiler performs library characterization automatically. It generates the ALIB library in the location specified by the <code>alib\_library\_analysis\_path</code> variable. If you have not set this variable, the ALIB library is stored in the current working directory. The tool uses this ALIB library for subsequent runs.

It is recommended that you generate the ALIB library for your target technology library when you install Design Compiler. Create a directory structure similar to the one you use for storing technology libraries as shown in Figure 4-1. If you re-install Design Compiler, you must regenerate the ALIB library. A new subdirectory is created within the /remote/libraries/alibs directory.

#### Note:

In version Y-2006.06-SP4 and later, Design Compiler reads ALIB files in the alib-52 directory. Design Compiler automatically generates the new ALIB files when you run the Y-2006.06-SP4 version for the first time.

If you are using the pre-built ALIB file in a central location, create new ALIB files before compiling.

Figure 4-1 Directory Structure for ALIB library

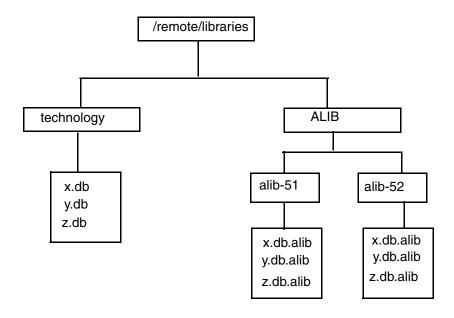

## **Removing Libraries From Memory**

The remove\_design command removes libraries from dc\_shell memory. If you have multiple libraries with the same name loaded into memory, you must specify the path as well as the library name. Use the <code>list\_libs</code> command to see the path for each library in memory.

## **Saving Libraries**

The  $write\_lib$  command saves (writes to disk) a compiled library in the Synopsys database or VHDL format. Use the  $write\_link\_library$  command to write out the shell commands to save the current link library settings for design instances.

# 5

# Working With Designs in Memory

Design Compiler reads designs into memory from design files. Many designs can be in memory at any time. After a design is read in, you can change it in numerous ways, such as grouping or ungrouping its subdesigns or changing subdesign references.

This chapter contains the following sections:

- Design Terminology
- Reading Designs
- Listing Designs in Memory
- Setting the Current Design
- Linking Designs
- Listing Design Objects
- Specifying Design Objects
- Creating Designs
- Copying Designs
- Renaming Designs
- Changing the Design Hierarchy
- Editing Designs

- Translating Designs From One Technology to Another
- Removing Designs From Memory
- Saving Designs
- Working With Attributes

#### **Design Terminology**

Different companies use different terminology for designs and their components. This section describes the terminology used in the Synopsys synthesis tools.

#### **About Designs**

Designs are circuit descriptions that perform logical functions. Designs are described in various design formats, such as VHDL or Verilog HDL.

Logic-level designs are represented as sets of Boolean equations. Gate-level designs, such as netlists, are represented as interconnected cells.

Designs can exist and be compiled independently of one another, or they can be used as subdesigns in larger designs. Designs are flat or hierarchical.

#### **Flat Designs**

Flat designs contain no subdesigns and have only one structural level. They contain only library cells.

## **Hierarchical Designs**

A hierarchical design contains one or more designs as subdesigns. Each subdesign can further contain subdesigns, creating multiple levels of design hierarchy. Designs that contain subdesigns are called parent designs.

#### **Design Objects**

Figure 5-1 shows the design objects in a design called TOP. Synopsys commands, attributes, and constraints are directed toward specific design objects.

Figure 5-1 Design Objects

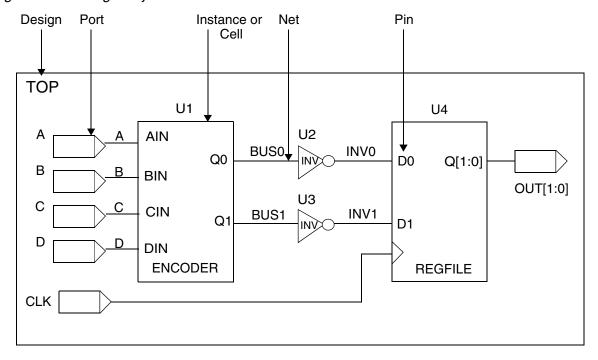

Design: {TOP, ENCODER, REGFILE}

Reference: {ENCODER, REGFILE, INV}

Instance: {U1, U2, U3, U4}

#### Design

A design consists of instances, nets, ports, and pins. It can contain subdesigns and library cells. In Figure 5-1, the designs are TOP, ENCODER, and REGFILE. The active design (the design being worked on) is called the current design. Most commands are specific to the current design, that is, they operate within the context of the current design.

#### Reference

A reference is a library component or design that can be used as an element in building a larger circuit. The structure of the reference can be a simple logic gate or a more complex design (a RAM core or CPU). A design can contain multiple occurrences of a reference; each occurrence is an instance.

References enable you to optimize every cell (such as a NAND gate) in a single design without affecting cells in other designs. The references in one design are independent of the same references in a different design. In Figure 5-1 on page 5-3, the references are INV, ENCODER, and REGFILE.

#### Instance or Cell

An instance is an occurrence in a circuit of a reference (a library component or design) loaded in memory; each instance has a unique name. A design can contain multiple instances; each instance points to the same reference but has a unique name to distinguish it from other instances. An instance is also known as a cell.

A unique instance of a design within another design is called a hierarchical instance. A unique instance of a library cell within a design is called a leaf cell. Some commands work within the context of a hierarchical instance of the current design. The current instance defines the active instance for these instance-specific commands. In Figure 5-1 on page 5-3, the instances are U1, U2, U3, and U4.

#### **Ports**

Ports are the inputs and outputs of a design. The port direction is designated as input, output, or inout.

#### **Pins**

Pins are the input and output of cells (such as gates and flip-flops) within a design. The ports of a subdesign are pins within the parent design.

#### **Nets**

Nets are the wires that connect ports to pins and pins to each other.

#### Relationship Between Designs, Instances, and References

Figure 5-2 shows the relationships among designs, instances, and references.

Figure 5-2 Instances and References

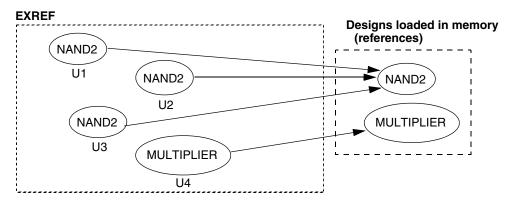

The EXREF design contains two references: NAND2 and MULTIPLIER. NAND2 is instantiated three times, and MULTIPLIER is instantiated once.

The names given to the three instances of NAND2 are U1, U2, and U3. The references of NAND2 and MULTIPLIER in the EXREF design are independent of the same references in different designs.

For information about resolving references, see "Linking Designs" on page 5-13.

#### **Reporting References**

You can use the report\_reference command to report information about all references in the current instance or current design. Use the -hierarchy option to display information across the hierarchy in the current instance or current design.

## **Using Reference Objects**

When you use the get\_references command, Design Compiler returns a collection of instances that have the specified reference, and you operate on the instances.

For example, the following command returns a collection of instances in the current design that have the reference AN2:

dc\_shell> get\_references AN2
{U2 U3 U4}

To see the reference names, use the following command:

dc\_shell> report\_cell [get\_references AN\*]

| Cell<br>Attributes | Reference | Library | Area     |
|--------------------|-----------|---------|----------|
|                    |           |         |          |
| U2                 | AN2       | lsi_10k | 2.000000 |
| U3                 | AN2       | lsi_10k | 2.000000 |
| U4                 | AN2       | lsi_10k | 2.000000 |
| U8                 | AN3       | lsi_10k | 2.000000 |

## **Reading Designs**

Design Compiler can read designs in the formats listed in Table 5-1.

Table 5-1 Supported Input Formats

| Format   | Description                                                |
|----------|------------------------------------------------------------|
| .ddc     | Synopsys internal database format (recommended)            |
| .db      | Synopsys internal database format                          |
| equation | Synopsys equation format                                   |
| pla      | Berkeley (Espresso) PLA format                             |
| st       | Synopsys State Table format                                |
| Verilog  | IEEE standard Verilog (see the HDL Compiler documentation) |
| VHDL     | IEEE standard VHDL (see the HDL Compiler documentation)    |

## **Commands for Reading Design Files**

Design Compiler provides the following ways to read design files:

- The analyze and elaborate commands
- The read\_file command

#### **Using the analyze and elaborate Commands**

The analyze command does the following:

- · Reads an HDL source file
- Checks it for errors (without building generic logic for the design)
- Creates HDL library objects in an HDL-independent intermediate format
- · Stores the intermediate files in a location you define

If the analyze command reports errors, fix them in the HDL source file and run analyze again. After a design is analyzed, you must reanalyze it only when you change it.

Use options to the analyze command as follows:

Table 5-2 Using the analyze Command Options

| To do this                                                      | Use this                                                                        |
|-----------------------------------------------------------------|---------------------------------------------------------------------------------|
| Store design elements in a library other than the work library. | -library By default, the analyze command stores all output in the work library. |
| Specify the format of the files to be analyzed.                 | -vhdl <b>or</b> -verilog                                                        |
| Specify a list of files to be analyzed.                         | file_list                                                                       |

The elaborate command does the following:

- Translates the design into a technology-independent design (GTECH) from the intermediate files produced during analysis
- Allows changing of parameter values defined in the source code
- Allows VHDL architecture selection
- Replaces the HDL arithmetic operators in the code with DesignWare components
- Automatically executes the link command, which resolves design references

Use options to the elaborate command as follows:

Table 5-3 Using the elaborate Command Options

| To do this                                                                                                    | Use this      |
|----------------------------------------------------------------------------------------------------|---------------|
| Specify the name of the design to be built (the design can be a Verilog module, a VHDL entity, or a VHDL configuration). | -design_name  |
| Find the design in a library other than the work library (the default).                                                  | -library      |
| Specify the name of the architecture.                                                                                    | -architecture |
| Automatically reanalyze out-of-date intermediate files if the source can be found.                                       | -update       |
| Specify a list of design parameters.                                                                                     | -parameters   |

For more information about the analyze and elaborate commands, see the man pages and HDL Compiler for Verilog User Guide or the HDL Compiler for VHDL User Guide.

#### Using the read\_file Command

The read\_file command does the following:

- · Reads several different formats
- Performs the same operations as the analyze and elaborate commands in a single step
- · Creates .mr and .st intermediate files for VHDL
- Does not execute the link command automatically (see "Linking Designs" on page 5-13)
- Does not create any intermediate files for Verilog (However, you can have the read\_file command create intermediate files by setting the hdlin\_auto\_save\_templates variable to true)

For designs in memory, Design Compiler uses the naming convention <code>path\_name / design.ddc</code>. The <code>path\_name</code> argument is the directory from which the original file was read, and the <code>design</code> argument is the name of the design. If you later read in a design that has the same file name, Design Compiler overwrites the original design. To prevent this, use the <code>-single\_file</code> option with the <code>read\_file</code> command.

If you do not specify the design format, the <code>read\_file</code> command will infer the format based on the file extension. If no known extension is used, the tool assumes the .ddc format. Supported extensions for automatic inference are not case sensitive. The <code>read\_file</code> command is able to read compressed files for all formats except the .ddc format, which is compressed internally as it is written. To enable the tool to automatically infer the file format for compressed files, use the following naming structure: <code><filename>.<format>.gz</code>.

The following formats are supported:

- ddc format: Uses the .ddc extension
- db format: Uses the .db, .sldb, .sdb, .db.gz, .sldb.gz, and .sdb.gz extensions
- Verilog format: Uses the .v, .verilog, .v.gz, and .verilog.gz extensions
- SystemVerilog: Uses the .sv, .sverilog, .sv.gz, and .sverilog.gz extensions
- VHDL: Uses the .vhd, .vhdl, vhd.gz, and .vhdl.gz extensions

Use options to the read\_file command as follows:

Table 5-4 Using the read file Command Options

| To do this                                                                                                    | Use this                                       |
|----------------------------------------------------------------------------------------------------|------------------------------------------------|
| Specify a list of files to be read.                                                                                 | file_list                                      |
| Specify the format in which a design is read.<br>You can specify any input format listed in Table 5-1 on page 5-6.  | -format                                        |
| Store design elements in a library other than the work library (the default) when reading VHDL design descriptions. | -library                                       |
| Read a Milkyway ILM view.                                                                                           | -ilm                                           |
| Specify that the design being read is a structural or gate-level design when reading Verilog or VHDL designs.       | -netlist -format\<br>verilog vhdl <sup>1</sup> |
| Specify that the design being read is an RTL design when reading Verilog or VHDL designs.                           | -rtl -format\<br>verilog vhdl <sup>2</sup>     |

<sup>1.</sup> The -netlist option is optional when you read a Verilog design.

<sup>2.</sup> The -rtl option is optional when you read a Verilog design.

Table 5-5 summarizes the differences between using the read\_file command and using the analyze and elaborate commands to read design files.

Table 5-5 read\_file Versus analyze and elaborate Commands

| Comparison      | read_file command                                   | analyze and elaborate commands                                                                                                    |
|-----------------|-----------------------------------------------------|----------------------------------------------------------------------------------------------------|
| Input formats   | All formats                                         | VHDL, Verilog.                                                                                                    |
| When to use     | Netlists, precompiled designs, and so forth         | Synthesize VHDL or Verilog.                                                                                                    |
| Generics        | Cannot pass parameters (must use directives in HDL) | Allows you to set parameter values on the elaborate command line. Thus for parameterized designs, you can use the analyze and elaborate commands to build a new design with nondefault values. |
| Architecture    | Cannot specify the architecture to be elaborated    | Allows you to specify architecture to be elaborated.                                                                                                    |
| Linking designs | Must use the link command to resolve references     | The elaborate command executes the link command automatically to resolve references.                                                                                                    |

### **Reading HDL Designs**

Use one of the following methods to read HDL design files:

• The analyze and elaborate commands

To use this method, analyze the top-level design and all subdesigns in bottom-up order and then elaborate the top-level design and any subdesigns that require parameters to be assigned or overwritten.

For example, enter

• The read file command

For example, enter

```
dc_shell> read_file -format verilog RISC_CORE.v
```

• The read\_verilog or read\_vhdl command

For example, enter

```
dc_shell> read_verilog RISC_CORE.v
```

You can also use the read\_file -format VHDL and read\_file -format verilog commands.

#### Reading .ddc Files

To read the design data from a .ddc file, use the read\_ddc command or the read\_file -format ddc command. For example,

```
dc_shell> read_ddc design_file.ddc
```

#### Note:

The .ddc format is backward compatible (you can read a .ddc file that was generated with an earlier software version) but not forward compatible (you cannot read a .ddc file that was generated with a later software version).

#### Reading .db Files

Although you can use the .db format, it is recommended that you use the .ddc format. To read in a .db file, use the read\_db command or the read\_file -format db command.

For example,

```
dc_shell> read_db design_file.db
```

The version of a .db file is the version of Design Compiler that created the file. For a .db file to be read into Design Compiler, its file version must be the same as or earlier than the version of Design Compiler you are running. If you attempt to read in a .db file generated by a Design Compiler version that is later than the Design Compiler version you are using, an error message appears. The error message provides details about the version mismatch.

## **Listing Designs in Memory**

To list the names of the designs loaded in memory, use the list\_designs command.

```
dc_shell> list_designs
A (*) B C
1
```

The asterisk (\*) next to design A shows that A is the current design.

To list the memory file name corresponding to each design name, use the <code>-show\_file</code> option.

```
dc_shell> list_designs -show_file
/user1/designs/design_A/A.ddc
A (*)
/home/designer/dc/B.ddc
B C
```

The asterisk (\*) next to design A shows that A is the current design. File B.ddc contains both designs B and C.

#### **Setting the Current Design**

You can set the current design (the design you are working on) in the following ways:

• With the read\_file command

When the read\_file command successfully finishes processing, it sets the current design to the design that was read in.

```
dc_shell> read_file -format ddc MY_DESIGN.ddc
Reading ddc file '/designs/ex/MY_DESIGN.ddc'
Current design is 'MY_DESIGN'
```

- With the elaborate command
- With the current\_design command

Use this command to set any design in dc\_shell memory as the current design.

```
dc_shell> current_design ANY_DESIGN
Current design is 'ANY_DESIGN'.
{ANY_DESIGN}
```

To display the name of the current design, enter the following command:

```
dc_shell> printvar current_design
current_design = "test"
```

#### Using the current\_design Command

You should avoid writing scripts that use a large number of <code>current\_design</code> commands, such as in a loop. Using a large number of <code>current\_design</code> commands can increase runtime. For more information, see the *Design Compiler Command-Line Interface Guide*, chapter 5.

Several commands accept instance objects—that is, cells at a lower level of hierarchy. You can operate on hierarchical designs from any level in the design without using the current\_design command. The enhanced commands are listed below:

- · Netlist editing commands
  - For more information, see "Editing Designs" on page 5-31.
- The ungroup, group, and uniquify commands
  - For more information, see "Removing Levels of Hierarchy" on page 5-25 and "Uniquify Method" on page 8-13.
- The set size only command
  - The command sets a list of attributes on specified leaf cells so sizing optimizations can be performed on these cells during compile.
- The change\_link command
  - For more information, see "Changing Design References" on page 5-15.

## **Linking Designs**

For a design to be complete, it must connect to all the library components and designs it references. This process is called linking the design or resolving references.

Design Compiler uses the link command to resolve references. The link command uses the link\_library and search\_path system variables and the local\_link\_library attribute to resolve design references.

Design Compiler resolves references by carrying out the following steps:

- 1. It determines which library components and subdesigns are referenced in the current design and its hierarchy.
- 2. It searches the link libraries to locate these references.
  - a. Design Compiler first searches the libraries and design files defined in the current design's <code>local\_link\_library</code> attribute.

- b. If an asterisk is specified in the value of the <code>link\_library</code> variable, Design Compiler searches in memory for the reference.
- c. Design Compiler then searches the libraries and design files defined in the library variable.
- 3. If it does not find the reference in the link libraries, it searches in the directories specified by the search\_path variable. See "Locating Designs by Using a Search Path" on page 5-15.
- 4. It links (connects) the located references to the design.

#### Note:

In a hierarchical design, Design Compiler considers only the top-level design's local link library. It ignores local link libraries associated with the subdesigns.

Design Compiler uses the first reference it locates. If it locates additional references with the same name, it generates a warning message identifying the ignored, duplicate references. If Design Compiler does not find the reference, a warning appears advising that the reference cannot be resolved.

By default, the case sensitivity of the linking process depends on the source of the references. To explicitly define the case sensitivity of the linking process, set the link\_force\_case variable.

The arrows in Figure 5-3 show the connections that the linking process added between the instances, references, and link libraries. In this example, Design Compiler finds library component NAND2 in the LIBRARY\_2 technology library; it finds subdesign MULTIPLIER in a design file.

Figure 5-3 Resolving References

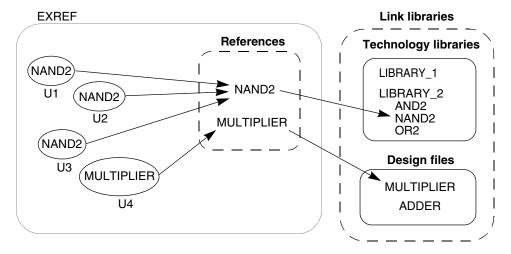

#### **Locating Designs by Using a Search Path**

You can specify the design file location by using the complete path or only the file name. If you specify only the file name, Design Compiler uses the search path defined in the search\_path variable. Design Compiler looks for the design files starting with the leftmost directory specified in the search\_path variable and uses the first design file it finds. By default, the search path includes the current working directory and \$SYNOPSYS/libraries/syn, where \$SYNOPSYS is the path to the installation directory. To see where Design Compiler finds a file when using the search path, use the which command. For example, enter

```
dc_shell> which my_design.ddc
{/usr/designers/example/my_design.ddc}
```

To specify other directories in addition to the default search path, use one following command:

dc\_shell> lappend search\_path project

#### **Changing Design References**

Use the <code>change\_link</code> command to change the component or design to which a cell or reference is linked.

- For a cell, the link for that cell is changed.
- For a reference, the link is changed for all cells having that reference.

The link can be changed only to a component or design that has the same number of ports with the same size and direction as the original reference.

When you use <code>change\_link</code>, all link information is copied from the old design to the new design. If the old design is a synthetic module, all attributes of the old synthetic module are moved to the new link.

After running the <code>change\_link</code> command, you must run the design with the <code>link</code> command.

The <code>change\_link</code> command accepts instance objects, that is, cells at a lower level in the hierarchy. Additionally, you can use the <code>-all\_instances</code> option when any cell in the <code>object\_list</code> is an instance at a lower level in the hierarchy and its parent cell is not unique. All similar cells in the same parent design are automatically linked to the new reference design. You do not have to change the current design to change the link for such cells. If none of the cells in <code>object\_list</code> is an instance at a lower level of the hierarchy or the parent cell is unique, you do not have to use the <code>-all\_instances</code> option.

#### **Example 1**

The following command shows how cells U1 and U2 are linked from the current design to MY ADDER:

```
dc_shell> copy_design ADDER MY_ADDER
dc_shell> change_link {U1 U2} MY_ADDER
```

#### Example 2

The following command changes the link for cell U1, which is at a lower level in the hierarchy:

```
dc_shell> change_link top/sub_inst/U1 lsi_10k/AN3
```

#### Example 3

This example shows how you can use the <code>-all\_instances</code> option to change the link for inv1, when its parent design, bot, is instantiated multiple times. The design bot is instantiated twice: mid1/bot1 and mid1/bot2.

```
dc_shell> change_link -all_instances mid1/bot1/inv1 lsi_10k/AN3
Information: Changed link for all instances of cell 'inv1'
in subdesign 'bot'. (UID-193)
dc_shell> get_cells -hierarchical -filter "ref_name == AN3"
{mid1/bot1/inv1 mid1/bot2/inv1}
```

## **Listing Design Objects**

Design Compiler provides commands for accessing various design objects. These commands refer to design objects located in the current design. Each command in Table 5-6 on page 5-17 performs one of the following actions:

• List

Provides a listing with minimal information.

Display

Provides a report that includes characteristics of the design object.

Return

Returns a collection that can be used as input to another dc\_shell command.

Table 5-6 lists the commands and the actions they perform.

Table 5-6 Commands to Access Design Objects

| Object      | Command          | Action                                                                                          |
|-------------|------------------|-------------------------------------------------------------------------------------------------|
| Instance    | list_instances   | Lists instances and their references.                                                           |
|             | report_cell      | Displays information about instances.                                                           |
| Reference   | report_reference | Displays information about references.                                                          |
| Port        | report_port      | Displays information about ports.                                                               |
|             | report_bus       | Displays information about bused ports.                                                         |
|             | all_inputs       | Returns all input ports.                                                                        |
|             | all_outputs      | Returns all output ports.                                                                       |
| Net         | report_net       | Displays information about nets.                                                                |
|             | report_bus       | Displays information about bused nets.                                                          |
| Clock       | report_clock     | Displays information about clocks.                                                              |
|             | all_clocks       | Returns all clocks.                                                                             |
| Register    | all_registers    | Returns all registers.                                                                          |
| Collections | get_*            | Returns a collection of cells, designs, libraries and library cell pins, nets, pins, and ports. |

### **Specifying Design Objects**

You can specify design objects by using either a relative path or an absolute path.

### **Using a Relative Path**

If you use a relative path to specify a design object, the object must be in the current design. Specify the path relative to the current instance. The current instance is the frame of reference within the current design. By default, the current instance is the top level of the current design. Use the current\_instance command to change the current instance.

For example, to place a dont\_touch attribute on hierarchical cell U1/U15 in the Count\_16 design, you can enter either

```
dc_shell> current_design Count_16
Current design is 'Count_16'.
{Count_16}
dc_shell> set_dont_touch U1/U15

Or

dc_shell> current_design Count_16
Current design is 'Count_16'.
{Count_16}
dc_shell> current_instance U1
Current instance is '/Count_16/U1'.
/Count_16/U1
dc_shell> set_dont_touch U15
1
```

In the first command sequence, the frame of reference remains at the top level of design Count\_16. In the second command sequence, the frame of reference changes to instance U1. Design Compiler interprets all future object specifications relative to instance U1.

To reset the current instance to the top level of the current design, enter the current\_instance command without an argument.

```
dc_shell> current_instance
Current instance is the top-level of the design 'Count_16'
```

The current\_instance variable points to the current instance. To display the current instance, enter the following command:

```
dc_shell> printvar current_instance
current_instance = "Count_16/U1"
```

### **Using an Absolute Path**

When you use an absolute path to specify a design object, the object can be in any design in dc\_shell memory. Use the following syntax to specify an object by using an absolute path:

```
[file:]design/object
```

The path name of a memory file followed by a colon (:). Use the file argument when multiple designs in memory have the same name.

```
design
```

file

The name of a design in dc\_shell memory.

object

The name of the design object, including its hierarchical path. If several objects of different types have the same name and you do not specify the object type, Design Compiler looks for the object by using the types allowed by the command.

To specify an object type, use the get\_\* command. For more information about these commands, see the *Design Compiler Command-Line Interface Guide*.

For example, to place a dont\_touch attribute on hierarchical cell U1/U15 in the Count\_16 design, enter

```
dc_shell> set_dont_touch /usr/designs/Count_16.ddc:Count_16/U1/U5
1
```

### **Creating Designs**

The create\_design command creates a new design. The memory file name is *my\_design*.db, and the path is the current working directory.

```
dc_shell> create_design my_design
1
dc_shell> list_designs -show_file
/work_dir/mapped/test.ddc
test (*) test_DW01_inc_16_0 test_DW02_mult_16_16_1
/work_dir/my_design.db
my_design
1
```

Designs created with <code>create\_design</code> contain no design objects. Use the appropriate create commands (such as <code>create\_clock</code>, <code>create\_cell</code>, or <code>create\_port</code>) to add design objects to the new design. For information about these commands, see "Editing Designs" on page 5-31.

### **Copying Designs**

The copy\_design command copies a design in memory and renames the copy. The new design has the same path and memory file as the original design.

```
dc_shell> copy_design test test_new
Information: Copying design /designs/test.ddc:to designs/
test.ddc:test_new
1
dc_shell> list_designs -show_file
/designs/test.ddc
test (*) test_new
```

You can use the <code>copy\_design</code> command with the <code>change\_link</code> command to manually create unique instances. For example, assume that a design has two identical cells, U1 and U2, both linked to COMP.

Enter the following commands to create unique instances:

### **Renaming Designs**

Use the rename\_design command to rename a design in memory. You can assign a new name to a design or move a list of designs to a file. To save a renamed file, use the write command. Use options to the rename design command as follows:

Table 5-7 Using the rename\_design Command Options

| To do this                                          | Use this      |
|-----------------------------------------------------|---------------|
| Specify a list of designs to be renamed.            | -design_list  |
| Specify the new name of the design.                 | -target_name  |
| Specify a string to be prefixed to the design name. | -prefix       |
| Specify a string to be appended to the design name. | -postfix      |
| Relink cells to the renamed reference design.       | -update_links |

In the following example, the <code>list\_designs</code> command is used to show the design before and after you use the <code>rename\_design</code> command:

You can use the <code>-prefix</code>, <code>-postfix</code>, <code>and -update\_links</code> options to rename designs and update cell links for the entire design hierarchy. For example, the following script prefixes the string NEW\_ to the name of the design D and updates links for its instance cells:

```
dc_shell> get_cells -hier -filter "ref_name == D"

{b_in_a/c_in_b/d1_in_c b_in_a/c_in_b/d2_in_c}
```

Cells  $b_{in_a/c_{in_b/d1_{in_c}}$  and  $b_{in_a/c_{in_b/d2_{in_c}}$  instantiate design D. After you have run the rename\_design D -prefix NEW -update\_links command, the instances are relinked to the renamed reference design NEW D.

### **Changing the Design Hierarchy**

When possible, reflect the design partitioning in your HDL description. If your HDL code is already developed, Design Compiler enables you to change the hierarchy without modifying the HDL description.

The report\_hierarchy command displays the design hierarchy. Use this command to understand the current hierarchy before making changes and to verify the hierarchy changes.

Design Compiler provides the following hierarchy manipulation capabilities:

- Adding levels of hierarchy
- Removing levels of hierarchy
- Merging cells from different subdesigns

The following sections describe these capabilities.

### **Adding Levels of Hierarchy**

Adding a level of hierarchy is called grouping. You can create a level of hierarchy by grouping cells or related components into subdesigns.

### **Grouping Cells Into Subdesigns**

You use the group command to group cells (instances) in the design into a new subdesign, creating a new level of hierarchy. The grouped cells are replaced by a new instance (cell) that references the new subdesign.

The ports of the new subdesign are named after the nets to which they are connected in the design. The direction of each port of the new subdesign is determined from the pins of the corresponding net.

To create a new subdesign by using the group command, use its arguments and options as follows:

Table 5-8 Using the group Command

| To do this                                                                                                    | Use this                                                     |
|----------------------------------------------------------------------------------------------------|--------------------------------------------------------------|
| Specify a list of cells to be grouped into the new subdesign.  When the parent design is unique, the list can include cells from a lower level in the hierarchy; however, these cells should be at the same level of hierarchy in relation to one another. | Provide a list of cells as an argument to the group command. |
| To exclude cells from the specified list use the -except option.                                                                                                    |                                                              |
| Specify the name of the new subdesign.                                                                                                    | -design_name                                                 |
| Specify the new instance name (optional).                                                                                                    | -cell_name                                                   |
| If you do not specify an instance name, Design Compiler creates one for you. The created instance name has the format Un, where n is an unused cell number (for example, U107).                                                                            |                                                              |

#### Note:

Grouping cells might not preserve all the attributes and constraints of the original cells.

The following examples illustrate how to use the group command.

#### Example 1

To group two cells into a new design named SAMPLE with an instance name U, enter

```
dc_shell> group {u1 u2} -design_name SAMPLE -cell_name U
```

#### Example 2

To group all cells that begin with alu into a new design uP with cell name UCELL, enter

dc\_shell> group "alu\*" -design\_name uP -cell\_name UCELL

#### Example 3

In the following example, three cells—bot1, foo1, and j—are grouped into a new subdesign named SAMPLE, with an instance name U1. The cells are at a lower level in the hierarchy and at the same hierarchical level; the parent design is unique.

The preceding command is equivalent to issuing the following two commands:

```
dc_shell> current_design mid
dc_shell> group {bot1 foo1 j} -cell_name U1 -design_name SAMPLE
```

#### **Grouping Related Components Into Subdesigns**

You also use the <code>group</code> command (but with different options) to group related components into subdesigns. To group related components, use options to the <code>group</code> command as follows:

Table 5-9 Using the group Command Options

| To do this                                                                                                    | Use this                              |
|----------------------------------------------------------------------------------------------------|---------------------------------------|
| Specify one of the following component types:                                                                                                    |                                       |
| Bused gates                                                                                                    | -hdl_bussed                           |
| Combinational logic                                                                                                    | -logic                                |
| Finite state machines                                                                                                    | -fsm                                  |
| HDL blocks                                                                                                    | -hdl_all_blocks -hdl_block block_name |
| PLA specifications                                                                                                    | -pla                                  |
| Specify the name of the new subdesign.                                                                                                    | -design_name                          |
| Optionally, specify the new instance name.                                                                                                    | -cell_name                            |
| If you do not specify an instance name, Design Compiler creates one for you. The created instance name has the format Un, where n is an unused cell number (for example, U107). |                                       |

#### Note:

You cannot use the <code>-design\_name</code> and <code>-cell\_name</code> options with the <code>hdl\_all\_blocks</code> or <code>hdl bussed</code> option.

#### Example 1

To group all cells in the HDL function bar in the process ftj into design new block, enter

dc shell> group -hdl block ftj/bar -design name new block

#### Example 2

To group all bused gates beneath process ftj into separate levels of hierarchy, enter

dc\_shell> group -hdl\_block ftj -hdl\_bussed

#### **Removing Levels of Hierarchy**

Design Compiler does not optimize across hierarchical boundaries; therefore, you might want to remove the hierarchy within certain designs. By doing so, you might be able to improve timing results.

Removing a level of hierarchy is called ungrouping. Ungrouping merges subdesigns of a given level of the hierarchy into the parent cell or design. Ungrouping can be done before optimization or during optimization (either explicitly or automatically).

#### Note:

Designs, subdesigns, and cells that have the <code>dont\_touch</code> attribute cannot be ungrouped (including auto-ungrouping) before or during optimization.

#### **Ungrouping Hierarchies Before Optimization**

You use the ungroup command to ungroup one or more designs before optimization.

Use the following arguments and options to the ungroup command:

Table 5-10 Using the ungroup Command Options

| To do this                                                                                                    | Use this                                              |  |
|----------------------------------------------------------------------------------------------------|-------------------------------------------------------|--|
| Specify a list of cells to be ungrouped.  When the parent design is unique, the list can                      | Provide a list of cells as an argument to the ungroup |  |
| include cells from a lower level in the hierarchy (that is, the ungroup command can accept instance objects). | command.                                              |  |
| Ungroup all cells in the current design or current instance.                                                  | -all                                                  |  |

Table 5-10 Using the ungroup Command Options (Continued)

| To do this                                                                                                    | Use this             |
|----------------------------------------------------------------------------------------------------|----------------------|
| Ungroup each cell recursively until all levels of hierarchy within the current design (instance) are removed.                                                                                                    | -flatten             |
| Ungroup cells recursively starting at any hierarchical level.                                                                                                    | -start_level number  |
| You must specify a number for this option: 1, 2, 3, and so on. A value of 1 indicates that cells from the current design are to be ungrouped. The cells that are at the level specified by the -start_level option are included in the ungrouping. Additionally, when you use this option, the current instance cannot be set. |                      |
| Specify the prefix to use in naming ungrouped cells.                                                                                                    | -prefix prefix_name  |
| If you do not specify a prefix, Design Compiler uses the prefix cell_to_be_ungrouped/old_cell_name {number}.                                                                                                    |                      |
| Ungroup subdesigns with fewer leaf cells than a specified number.                                                                                                    | -small <i>number</i> |

#### Note:

If you ungroup cells and then use the change\_names command to modify the hierarchy separator (/), you might lose attribute and constraint information.

The following examples illustrate how to use the ungroup command.

#### **Example 1**

To ungroup a list of cells, enter

dc\_shell> ungroup {high\_decoder\_cell low\_decoder\_cell}

#### Example 2

To ungroup the cell U1 and specify the prefix to use when creating new cells, enter

dc\_shell> ungroup U1 -prefix "U1:"

#### Example 3

To completely collapse the hierarchy of the current design, enter

dc\_shell> ungroup -all -flatten

#### **Example 4**

To recursively ungroup cells belonging to CELL\_X, which is three hierarchical levels below the current design, enter

```
dc_shell> ungroup -start_level 3 CELL_X
```

#### Example 5

To recursively ungroup cells that are three hierarchical levels below the current design and belong to cells U1 and U2 (U1 and U2 are child cells of the current design), enter

```
dc shell> ungroup -start level 2 {U1 U2}
```

#### Example 6

To recursively ungroup all cells that are three hierarchical levels below the current design, enter

```
dc_shell> ungroup -start_level 3 -all
```

#### Example 7

This example illustrates how the ungroup command can accept instance objects (cells at a lower level of hierarchy) when the parent design is unique. In the example, MID1/BOT1 is a unique instantiation of design BOT. The command ungroups the cells MID1/BOT1/FOO1 and MID1/BOT1/FOO2.

```
dc shell> ungroup {MID1/BOT1/FO01 MID1/BOT1/F002}
```

The preceding command is equivalent to issuing the following two commands:

```
dc_shell> current_instance MID1/BOT1
dc_shell> ungroup {FOO1 FOO2}
```

#### **Ungrouping Hierarchies During Optimization**

You can ungroup designs during optimization either explicitly or automatically.

### **Ungrouping Hierarchies Explicitly During Optimization**

You can control which designs are ungrouped during optimization by using the set\_ungroup command followed by the compile command or the -ungroup\_all compile option.

• Use the set\_ungroup command when you want to specify the cells or designs to be ungrouped. This command assigns the ungroup attribute to the specified cells or referenced designs. If you set the attribute on a design, all cells that reference the design are ungrouped.

For example, to ungroup cell U1 during optimization, enter the following commands:

```
dc_shell> set_ungroup U1
dc_shell> compile
```

To see whether an object has the ungroup attribute set, use the get\_attribute command.

```
dc_shell> get_attribute object ungroup
```

To remove an ungroup attribute, use the remove\_attribute command or set the ungroup attribute to false.

```
dc_shell> set_ungroup object false
```

• Use the -ungroup\_all compile option to remove all lower levels of the current design hierarchy (including DesignWare parts). For example, enter

```
dc_shell> compile -ungroup_all
```

### **Ungrouping Hierarchies Automatically During Optimization**

To automatically ungroup hierarchies during optimization, you can use the <code>compile\_ultra</code> command or the <code>-auto\_ungroup</code> option of the <code>compile</code> command. Design Compiler provides two options to automatically ungroup hierarchies: area-based auto-ungrouping and delay-based auto-ungrouping.

By default, the <code>compile\_ultra</code> command performs delay-based auto-ungrouping. It ungroups hierarchies along the critical path and is used essentially for timing optimization. In addition, the command performs area-based auto-ungrouping before initial mapping. The tool estimates the area for unmapped hierarchies and removes small subdesigns; the goal is to improve area and timing quality of results.

To use the auto-ungrouping capability of the compile command, enter

```
compile -auto_ungroup area | delay
```

You can use only one argument at a time: either the area argument for area-based auto-ungrouping or the delay argument for delay-based auto-ungrouping.

Before ungrouping begins, the tool issues a message to indicate that the specified hierarchy is being ungrouped.

After auto-ungrouping, use the report\_auto\_ungroup command to get a report on the hierarchies that were ungrouped during cell- count-based auto-ungrouping or delay-based auto-ungrouping. This report gives instance names, cell names, and the number of instances for each ungrouped hierarchy. For more information on automatic ungrouping, see the *Design Compiler Optimization Reference Manual*.

#### **Preserving Hierarchical Pin Timing Constraints During Ungrouping**

Hierarchical pins are removed when a cell is ungrouped. Depending on whether you are ungrouping a hierarchy before optimization or after optimization, Design Compiler handles timing constraints placed on hierarchical pins in different ways. The table below summarizes the effect that ungrouping has on timing constraints within different compile flows.

Table 5-11 Preserving Hierarchical Pin Timing Constraints

| Compile flow                                                                                                    | Effect on hierarchical pin timing constraints                                                                                                    |
|----------------------------------------------------------------------------------------------------|----------------------------------------------------------------------------------------------------|
| Ungrouping a hierarchy before optimization by using ungroup                                                                               | Timing constraints placed on hierarchical pins are preserved.                                                                                                    |
|                                                                                                    | In previous releases, timing attributes placed on<br>the hierarchical pins of a cell were not preserved<br>when that cell was ungrouped. If you want your<br>current optimization results to be compatible with<br>previous results, set the |
|                                                                                                    | ungroup_preserve_constraints variable to false. The default for this variable is true, which specifies that timing constraints will be preserved.                                                                                            |
| Ungrouping a hierarchy during optimization by using compile                                                                               | Timing constraints placed on hierarchical pins are not preserved.                                                                                                    |
| <pre>-ungroup_all or set_ungroup followed by compile</pre>                                                                                | To preserve timing constraints, set the auto_ungroup_preserve_constraints variable to true.                                                                                                    |
| Automatically ungrouping a hierarchy during optimization, that is, by using the compile_ultra or compile -auto_ungroup area delay command | Design Compiler does not ungroup the hierarchy. To make Design Compiler ungroup the hierarchy and preserve timing constraints, set the auto_ungroup_preserve_constraints variable to true.                                                   |

When preserving timing constraints, Design Compiler reassigns the timing constraints to appropriate adjacent, persistent pins (that is, pins on the same net that remain after ungrouping). The constraints are moved forward or backward to other pins on the same net. Note that the constraints can be moved backward only if the pin driving the given hierarchical pin drives no other pin. Otherwise the constraints must be moved forward.

If the constraints are moved to a leaf cell, that cell is assigned a <code>size\_only</code> attribute to preserve the constraints during a compile. Thus, the number of <code>size\_only</code> cells can increase, which might limit the scope of the optimization process. To counter this effect, when both the forward and backward directions are possible, Design Compiler chooses the direction that helps limit the number of newly assigned <code>size\_only</code> attributes to leaf cells.

When you apply ungrouping to an unmapped design, the constraints on a hierarchical pin are moved to a leaf cell and the <code>size\_only</code> attribute is assigned. However, the constraints are preserved through the compile process only if there is a one-to-one match between the unmapped cell and a cell from the target library.

Only the timing constraints set with the following commands are preserved:

- set\_false\_path
- set\_multicycle\_path
- set\_min\_delay
- set\_max\_delay
- set\_input\_delay
- set\_output\_delay
- set\_disable\_timing
- set\_case\_analysis
- create\_clock
- create\_generated\_clock
- set\_propagated\_clock
- set\_clock\_latency

#### Note:

The set\_rtl\_load constraint is not preserved. Also, only the timing constraints of the current design are preserved. Timing constraints in other designs might be lost as a result of ungrouping hierarchy in the current design.

### **Merging Cells From Different Subdesigns**

To merge cells from different subdesigns into a new subdesign,

- 1. Group the cells into a new design.
- 2. Ungroup the new design.

For example, the following command sequence creates a new alu design that contains the cells that initially were in subdesigns u add and u mult.

```
dc_shell> group {u_add u_mult} -design alu
dc_shell> current_design alu
dc_shell> ungroup -all
dc_shell> current_design top_design
```

### **Editing Designs**

Design Compiler provides commands for incrementally editing a design that is in memory. These commands allow you to change the netlist or edit designs by using dc\_shell commands instead of an external format.

Table 5-12 Design Editing Tasks and Commands

| Object | Task             | Command                 |
|--------|------------------|-------------------------|
| Cells  | Create a cell    | create_cell             |
|        | Delete a cell    | remove_cell             |
| Nets   | Create a net     | create_net              |
|        | Connect a net    | connect_net             |
|        | Disconnect a net | disconnect_net          |
|        | Delete a net     | remove_net              |
| Ports  | Create a port    | create_port             |
|        | Delete a port    | remove_port             |
|        |                  | remove_unconnected_port |
| Pins   | Connect pins     | connect_pin             |
| Buses  | Create a bus     | create_bus              |
|        | Delete a bus     | remove_bus              |

For unique designs, these netlist editing commands accept instance objects—that is, cells at a lower level of hierarchy. You can operate on hierarchical designs from any level in the design without using the <code>current\_design</code> command. For example, you can enter the following command to create a cell called foo in the design mid1:

```
dc_shell> create_cell mid1/foo my_lib/AND2
```

When connecting or disconnecting nets, use the all\_connected command to see the objects that are connected to a net, port, or pin. For example, this sequence of commands replaces the reference for cell U8 with a high-power inverter.

```
dc_shell> get_pins U8/*
{"U8/A", "U8/Z"}
dc_shell> all_connected U8/A
{"n66"}
dc_shell> all_connected U8/Z
{"OUTBUS[10]"}
dc_shell> remove_cell U8
Removing cell 'U8' in design 'top'.
1
dc_shell> create_cell U8 IVP
Creating cell 'U8' in design 'top'.
1
dc_shell> connect_net n66 [get_pins U8/A]
Connecting net 'n66' to pin 'U8/A'.
1
dc_shell> connect_net OUTBUS[10] [get_pins U8/Z]
Connecting net 'OUTBUS[10]' to pin 'U8/Z'.
1
```

#### Note:

You can achieve the same result by using the <code>change\_link</code> command instead of the series of commands listed above. For example, the following command replaces the reference for cell U8 with a high-power inverter:

```
dc shell> change link U8 IVP
```

Additional netlist editing commands similar to IC Compiler are available. These commands are described below:

#### Resizing a cell

You can use the <code>get\_alternative\_lib\_cell</code> command to return a collection of equivalent library cells for a specific cell or library cell. You can then use the collection to replace or resize the cell. The <code>size\_cell</code> command allows you to change the drive strength of a leaf cell by linking it to a new library cell that has the required properties.

Inserting buffers or inverter pairs

You can use the <code>insert\_buffer</code> command to add a buffer at pins or ports. The <code>-inverter\_pair</code> option allows you specify that a pair of inverting library cells is to be inserted instead of a single non-inverting library cell. To retrieve a collection of all buffers and inverters from the library, you can use the <code>get\_buffer</code> command.

Inserting repeaters

The -no\_of\_cells option of the insert\_buffer command allows you to select a driver of a two-pin net and insert a chain of single-fanout buffers in the net driven by this driver.

· Removing buffers

You can use the remove\_buffer command to remove buffers.

### **Translating Designs From One Technology to Another**

To translate a design from one technology to another, use the translate command. If you are using Design Compiler in topographical mode, use the compile\_ultra -inc command. Designs are translated cell by cell from the original technology library to a new technology library, preserving the gate structure of the original design. The translator uses the functional description of each existing cell (component) to determine the matching component in the new technology library (target library). If no exact replacement exists for a component, it is remapped with components from the target library.

You can influence the replacement-cell selection by preferring or disabling specific library cells (using the set\_prefer and set\_dont\_use commands) and by specifying the types of registers (using the set\_register\_type command). The target libraries are specified in the target\_library variable. The local\_link\_library attribute of the top-level design is set to the target\_library value after the design is linked.

The translate command does not operate on cells or designs having the dont\_touch attribute. After the translation process, Design Compiler reports cells that are not successfully translated.

### **Translating Designs in Design Compiler**

The following procedure works for most designs, but manual intervention might be necessary for some complex designs.

To translate a design,

1. Read in your mapped design.

dc\_shell> read\_file design.ddc

2. Set the target library to the new technology library.

```
dc_shell> set target_library target_lib.db
```

3. Invoke the translate command.

```
dc shell> translate
```

After a design is translated, you can compile it to improve the implementation in the new technology library.

### **Translating Designs in Design Compiler Topographical Mode**

To map a design to a new technology in Design Compiler topographical mode,

1. Add the original technology library to the link library:

```
dc_shell-topo> lappend link_library tech_orig.db
```

- 2. Set up your Design Compiler environment for the new target technology.
  - a. Specify the logic libraries.
  - b. Specify the physical libraries.
- 3. Read in your mapped design:

```
dc_shell-topo> read_verilog design.v
```

4. Run the compile\_ultra -incremental command to translate the design to the new technology.

### **Restrictions on Translating Between Technologies**

Keep the following restrictions in mind when you translate a design from one technology to another:

- The translate command translates functionality logically but does not preserve drive strength during translation. It always uses the lowest drive strength version of a cell, which might produce a netlist with violations.
- When you translate CMOS three-state cells into FPGA, functional equivalents between the technologies might not exist.
- Buses driven by CMOS three-state components must be fully decoded (Design Compiler
  can assume that only one bus driver is ever active). If this is the case, bus drivers are
  translated into control logic. To enable this feature, set the
  compile\_assume\_fully\_decoded\_three\_state\_buses variable to true before
  translating.

• If a three-state bus within a design is connected to one or more output ports, translating the bus to a multiplexed signal changes the port functionality. Because translate does not change port functionality, this case is reported as a translation error.

### **Removing Designs From Memory**

The remove\_design command removes designs from dc\_shell memory. For example, after completing a compilation session and saving the optimized design, you can use remove\_design to delete the design from memory before reading in another design.

By default, the remove\_design command removes only the specified design. To remove its subdesigns, specify the -hierarchy option. To remove all designs (and libraries) from memory, specify the -all option.

If you defined variables that reference design objects, Design Compiler removes these references when you remove the design from memory. This prevents future commands from attempting to operate on nonexistent design objects. For example,

```
dc_shell> set PORTS [all_inputs]
{"A0", "A1", "A2", "A3"}
dc_shell> query_objects $PORTS
PORTS = {"A0", "A1", "A2", "A3"}
dc_shell> remove_design
Removing design 'top'
1
dc_shell> query_objects $PORTS
Error: No such collection '_sel2' (SEL-001)
```

### **Saving Designs**

You can save (write to disk) the designs and subdesigns of the design hierarchy at any time, using different names or formats. After a design is modified, you should manually save it. Design Compiler does not automatically save designs before it exits.

Table 5-13 lists the design file formats supported by Design Compiler.

Table 5-13 Supported Output Formats

| Format   | Description                                                   |
|----------|---------------------------------------------------------------|
| .ddc     | Synopsys internal database format                             |
| Milkyway | Format for writing a Milkyway database within Design Compiler |

Table 5-13 Supported Output Formats (Continued)

| Format  | Description                                                                                                    |
|---------|----------------------------------------------------------------------------------------------------|
| Verilog | IEEE Standard Verilog (see the HDL Compiler documentation)                                                                                                    |
| svsim   | SystemVerilog netlist wrapper.  Note: The write -f svsim command writes out only the netlist wrapper, not the gate-level DUT itself. To write out the gate-level DUT, you must use the existing write -f verilog command. For details, see the HDL Compiler for SystemVerilog User Guide. |
| VHDL    | IEEE Standard VHDL (see the HDL Compiler documentation)                                                                                                    |

### **Commands to Save Design Files**

Design Compiler provides the following ways to save design files:

- The write command
- The write\_milkyway command

### **Using the write Command**

You use the write command to convert designs in memory to a format you specify and save that representation to disk.

Use options to the write command as shown in Table 5-14.

Table 5-14 Using the write Command Options

| To do this                                                            | Use this                                                                                                    |
|-----------------------------------------------------------------------|----------------------------------------------------------------------------------------------------|
| Specify a list of designs to save. The default is the current design. | design_list                                                                                                    |
| Specify the format in which a design is saved.                        | -format You can specify any of the output formats listed in Table 5-13 (except the Milkyway format; use the write_milkyway command instead). |
| Specify that all designs in the hierarchy are saved                   | -hierarchy                                                                                                    |

Table 5-14 Using the write Command Options (Continued)

| To do this                                                   | Use this  |
|--------------------------------------------------------------|-----------|
| Specify a single file into which designs are written         | -output   |
| Specify that only modified designs are saved                 | -modified |
| Specify the name of the library in which the design is saved | -library  |

#### Using the write\_milkyway Command

You use the write\_milkyway command within dc\_shell to write to a Milkyway database. The write\_milkyway command creates a design file based on the netlist in memory and saves the design data for the current design in that file. For more information, see Chapter 11, "Using a Milkyway Database."

### **Saving Designs in .ddc Format**

To save the design data in a .ddc file, use the write -format ddc command.

By default, the write command saves just the top-level design. To save the entire design, specify the <code>-hierarchy</code> option. If you do not use the <code>-output</code> option to specify the output file name, the <code>write -format ddc</code> command creates a file called <code>top\_design</code>.ddc, where <code>top\_design</code> is the name of the current design.

#### Example 1

The following command writes out all designs in the hierarchy of the specified design:

```
dc_shell> write -hierarchy -format ddc top
Writing ddc file 'top.ddc'
Writing ddc file 'A.ddc'
Writing ddc file 'B.ddc'
```

#### Example 2

The following command writes out multiple designs to a single file:

```
dc_shell> write -format ddc -output test.ddc {ADDER MULT16}
Writing ddc file `test.ddc'
```

# **Ensuring Name Consistency Between the Design Database and the Netlist**

Before writing a netlist from within dc\_shell, make sure that all net and port names conform to the naming conventions for your layout tool. Also ensure that you are using a consistent bus naming style.

Some ASIC and EDA vendors have a program that creates a .synopsys\_dc.setup file that includes the appropriate commands to convert names to their conventions. If you need to change any net or port names, use the define\_name\_rules and change\_names commands.

#### Naming Rules Section of the .synopsys\_dc.setup File

Example 5-1 shows sample naming rules as created by a specific layout tool vendor. These naming rules do the following:

- · Limit object names to alphanumeric characters
- Change DesignWare cell names to valid names (changes "\*cell\*" to "U" and "\*-return" to "RET")

Your vendor might use different naming conventions. Check with your vendor to determine the naming conventions you need to follow.

#### Example 5-1 Naming Rules Section of .synopsys\_dc.setup File

```
define_name_rules simple_names -allowed "A-Za-z0-9_" \
-last_restricted "_" \
-first_restricted "_" \
-map { {{"\*cell\*", "U"}, {"*-return", "RET"}} }
```

### Using the define\_name\_rules -map Command

Example 5-2 shows how to use the -map option with define\_name\_rules to avoid an error in the format of the string. If you do not follow this convention, an error appears.

#### Example 5-2 Using define name rules -map

```
define_name_rules naming_convention
-map { {{string1, string2}}} } -type cell
```

For example, to remove trailing underscores from cell names, enter

For more information about the define\_name\_rules command, see the man page.

#### **Resolving Naming Problems in the Flow**

You might encounter conflicts in naming conventions in design objects, input and output files, and tool sets. In the design database file, you can have many design objects (such as ports, nets, cells, logic modules, and logic module pins), all with their own naming conventions. Furthermore, you might be using several input and output file formats in your flow. Each file format is different and has its own syntax definitions. Using tool sets from several vendors can introduce additional naming problems.

To resolve naming issues, use the change\_names command to ensure that all the file names match. Correct naming eliminates name escaping or mismatch errors in your design.

For more information about the change\_names command, see the man page.

#### **Methodology for Resolving Naming Issues**

To resolve naming issues, make the name changes in the design database file before you write any files. Your initial flow is

- 1. Read in your design RTL and apply constraints.
  - No changes to your method need to be made here.
- 2. Compile the design to produce a gate-level description.
  - Compile or reoptimize your design as you normally would, using your standard set of scripts.
- 3. Apply name changes and resolve naming issues. Use the <code>change\_names</code> command and its Verilog or VHDL switch before you write the design.

#### Important:

Always use the <code>change\_names -rules -[verilog|vhdl] -hierarchy</code> command whenever you want to write out a Verilog or VHDL design, because naming in the design database file is not Verilog or VHDL compliant. For example, enter

```
change_names -rules verilog -hierarchy
```

- 4. Write files to disk. Use the write -format verilog command.
  - Look for reported name changes, which indicate you need to repeat step 3 and refine your name rules.
- 5. If all the appropriate name changes have been made, your output files matches the design database file. Enter the following commands and compare the output.

```
write -format verilog -hierarchy -output "consistent.v"
write -format ddc -hierarchy -output "consistent.ddc"
```

6. Write the files for third-party tools.

If you need more specific naming control, use the define\_name\_rules command. See "Using the define\_name\_rules -map Command" on page 5-38.

#### **Summary of Commands for Changing Names**

Table 5-15 summarizes commands for changing names.

Table 5-15 Summary of Commands for Changing Names

| To do this                                                                                             | Use this          |
|----------------------------------------------------------------------------------------------------|-------------------|
| Change the names of ports, cells, and nets in a design to be Verilog or VHDL compliant.                | change_names      |
| Show effects of change_names without making the changes.                                               | report_names      |
| Define a set of rules for naming design objects. Name rules are used by change_names and report_names. | define_name_rules |
| List available name rules.                                                                             | report_name_rules |

### **Working With Attributes**

Attributes describe logical, electrical, physical, and other properties of objects in the design database. An attribute is attached to a design object and is saved with the design database.

Design Compiler uses attributes on the following types of objects:

- Entire designs
- Design objects, such as clocks, nets, pins, and ports
- Design references and cell instances within a design
- Technology libraries, library cells, and cell pins

An attribute has a name, a type, and a value. Attributes can have the following types: string, numeric, or logical (Boolean).

Some attributes are predefined and are recognized by Design Compiler; other attributes are user-defined. Appendix C lists the predefined attributes.

Some attributes are read-only. Design Compiler sets these attribute values and you cannot change them. Other attributes are read/write. You can change these attribute values at any time.

Most attributes apply to one object type; for example, the rise\_drive attribute applies only to input and inout ports. Some attributes apply to several object types; for example, the dont\_touch attribute can apply to a net, cell, port, reference, or design. You can get detailed information about the predefined attributes that apply to each object type by using the commands listed in Table 5-16.

Table 5-16 Commands to Get Attribute Descriptions

| Object type   | Command                     |  |  |  |
|---------------|-----------------------------|--|--|--|
| All           | man attributes              |  |  |  |
| Designs       | man design_attributes       |  |  |  |
| Cells         | man cell_attributes         |  |  |  |
| Clocks        | man clock_attributes        |  |  |  |
| Nets          | man net_attributes          |  |  |  |
| Pins          | man pin_attributes          |  |  |  |
| Ports         | man port_attributes         |  |  |  |
| Libraries     | man library_attributes      |  |  |  |
| Library cells | man library_cell_attributes |  |  |  |
| References    | man reference_attributes    |  |  |  |

### **Setting Attribute Values**

To set the value of an attribute, use one of the following:

- An attribute-specific command
- The set\_attribute command

### **Using an Attribute-Specific Command**

Use an attribute-specific command to set the value of the command's associated attribute.

For example,

dc\_shell> set\_dont\_touch U1

#### Using the set\_attribute Command

Use this command to set the value of any attribute or to define a new attribute and set its value.

For example, to set the dont\_touch attribute on the lsi\_10k/FJK3 library cell, enter

```
dc_shell> set_attribute lsi_10K/FJK3 dont_touch true
```

The set\_attribute command enforces the predefined attribute type and generates an error if you try to set an attribute with a value of an incorrect type.

To determine the predefined type for an attribute, use the <code>list\_attributes -application</code> command. This command generates a list of all application attributes and their types. To generate a smaller report, you can use the <code>-class</code> attribute to limit the list to attributes that apply to one of the following classes: design, port, cell, clock, pin, net, lib, or reference.

For example, the max\_fanout attribute has a predefined type of float. Suppose you enter the following command, Design Compiler displays an error message:

```
set_attribute lib/lcell/lpin max_fanout 1 -type integer
```

If an attribute applies to more than one object type, Design Compiler searches the database for the named object. For information about the search order, see "The Object Search Order" on page 5-44.

When you set an attribute on a reference (subdesign or library cell), the attribute applies to all cells in the design with that reference. When you set an attribute on an instance (cell, net, or pin), the attribute overrides any attribute inherited from the instance's reference.

### **Viewing Attribute Values**

To see all attributes on an object, use the report\_attribute command.

```
dc_shell> report_attribute -obj_type object
```

To see the value of a specific attribute on an object, use the get\_attribute command.

For example, to get the value of the maximum fanout on port OUT7, enter

```
dc_shell> get_attribute OUT7 max_fanout
Performing get_attribute on port 'OUT7'.
{3.000000}
```

If an attribute applies to more than one object type, Design Compiler searches the database for the named object. For information about the search order, see "The Object Search Order" on page 5-44.

### **Saving Attribute Values**

Design Compiler does not automatically save attribute values when you exit dc\_shell. Use the write\_script command to generate a dc\_shell script that re-creates the attribute values.

#### Note:

The write script command does not support user-defined attributes.

By default, write\_script prints to the screen. Use the redirection operator (>) to redirect the output to a file.

dc shell> write script > attr.scr

### **Defining Attributes**

The set\_attribute command enables you to create new attributes. Use the set attribute command described in "Using the set attribute Command" on page 5-42.

If you want to change the value of an attribute, remove the attribute and then re-create it to store the desired type.

### **Removing Attributes**

To remove a specific attribute from an object, use the remove attribute command.

You cannot use the remove\_attribute command to remove inherited attributes. For example, if a dont\_touch attribute is assigned to a reference, remove the attribute from the reference, not from the cells that inherited the attribute.

For example, to remove the max\_fanout attribute from port OUT7, enter

```
dc_shell> remove_attribute OUT7 max_fanout
```

You can remove selected attributes by using the <code>remove\_\*</code> commands. Note that some attributes still require the <code>set\_\*</code> command with a <code>-default</code> option specified to remove the attribute previously set by the command. See the man page for a specific command to determine whether it has the <code>-default</code> option or uses a corresponding <code>remove</code> command.

To remove all attributes from the current design, use the reset\_design command.

```
dc_shell> reset_design
Resetting current design 'EXAMPLE'.
1
```

The reset\_design command removes all design information, including clocks, input and output delays, path groups, operating conditions, timing ranges, and wire load models. The result of using reset\_design is often equivalent to starting the design process from the beginning.

### The Object Search Order

When Design Compiler searches for an object, the search order is command dependent. Objects include designs, cells, nets, references, and library cells.

If you do not use a get command, Design Compiler uses an implicit find to locate the object. Commands that can set an attribute on more than one type of object use this search order to determine the object to which the attribute applies.

For example, the  $set_{dont_touch}$  command operates on cells, nets, references, and library cells. If you define an object, X, with the  $set_{dont_touch}$  command and two objects (such as the design and a cell) are named X, Design Compiler applies the attribute to the first object type found. In this case, the attribute is set on the design, not on the cell.

Design Compiler searches until it finds a matching object, or it displays an error message if it does not find a matching object.

You can override the default search order by using the dctcl <code>get\_\*</code> command to specify the object.

For example, assume that the current design contains both a cell and a net named critical. The following command sets the <code>dont\_touch</code> attribute on the cell because of the default search order:

```
dc_shell> set_dont_touch critical
1
```

To place the dont\_touch attribute on the net instead, use the following command:

```
dc_shell> set_dont_touch [get_nets critical]
1
```

# 6

## Defining the Design Environment

Before a design can be optimized, you must define the environment in which the design is expected to operate. You define the environment by specifying operating conditions, wire load models, and system interface characteristics.

Operating conditions include temperature, voltage, and process variations. Wire load models estimate the effect of wire length on design performance. System interface characteristics include input drives, input and output loads, and fanout loads. The environment model directly affects design synthesis results.

In Design Compiler, the model is defined by a set of attributes and constraints that you assign to the design, using specific dc\_shell commands.

Figure 6-1 illustrates the commands used to define the design environment.

Figure 6-1 Commands Used to Define the Design Environment

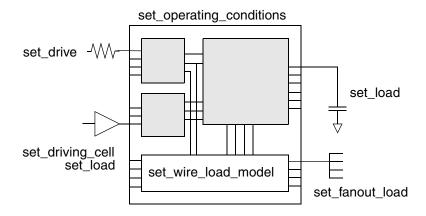

This chapter contains the following sections:

- Defining the Operating Conditions
- Defining Wire Load Models
- Modeling the System Interface
- Setting Logic Constraints on Ports
- Specifying Power Intent
- Support for Multicorner-Multimode Designs

### **Defining the Operating Conditions**

In most technologies, variations in operating temperature, supply voltage, and manufacturing process can strongly affect circuit performance (speed). These factors, called operating conditions, have the following general characteristics:

Operating temperature variation

Temperature variation is unavoidable in the everyday operation of a design. Effects on performance caused by temperature fluctuations are most often handled as linear scaling effects, but some submicron silicon processes require nonlinear calculations.

Supply voltage variation

The design's supply voltage can vary from the established ideal value during day-to-day operation. Often a complex calculation (using a shift in threshold voltages) is employed, but a simple linear scaling factor is also used for logic-level performance calculations.

Process variation

This variation accounts for deviations in the semiconductor fabrication process. Usually process variation is treated as a percentage variation in the performance calculation.

When performing timing analysis, Design Compiler must consider the worst-case and best-case scenarios for the expected variations in the process, temperature, and voltage factors.

### **Determining Available Operating Condition Options**

Most technology libraries have predefined sets of operating conditions. Use the  $report_lib$  command to list the operating conditions defined in a technology library. The library must be loaded in memory before you can run the  $report_lib$  command. To see the list of libraries loaded in memory, use the  $list_libraries$  or the  $list_libs$  command.

For example, to generate a report for the library my\_lib, which is stored in my\_lib.db, enter the following commands:

```
dc_shell> read_file my_lib.db
dc_shell> report_lib my_lib
```

Example 6-1 shows the resulting operating conditions report.

#### Example 6-1 Operating Conditions Report

Library: my\_lib Version: X-2005.09

Date : Mon Jan 13 10:56:49 2005

\*\*\*\*\*\*\*\*\*\*\*

. . .

Operating Conditions:

| Name  | Library | Process | Temp   | Volt | Interconnect Model |
|-------|---------|---------|--------|------|--------------------|
| WCCOM | my_lib  | 1.50    | 70.00  | 4.75 | worst_case_tree    |
| WCIND | my_lib  | 1.50    | 85.00  | 4.75 | worst_case_tree    |
| WCMIL | my_lib  | 1.50    | 125.00 | 4.50 | worst_case_tree    |

. . .

### **Specifying Operating Conditions**

If the technology library contains operating condition specifications, you can let Design Compiler use them as default conditions. Alternatively, you can use the set\_operating\_conditions command to specify explicit operating conditions, which supersede the default library conditions.

For example, to set the operating conditions for the current design to worst-case commercial, enter

dc\_shell> set\_operating\_conditions WCCOM -lib my\_lib

Use the report\_design command to see the operating conditions defined for the current design.

### **Defining Wire Load Models**

Wire load models are used only when Design Compiler is not operating in topographical mode. For topographical mode details, see Chapter 10, "Using Design Compiler Topographical Technology." Wire load modeling allows you to estimate the effect of wire length and fanout on the resistance, capacitance, and area of nets. Design Compiler uses these physical values to calculate wire delays and circuit speeds.

Semiconductor vendors develop wire load models, based on statistical information specific to the vendors' process. The models include coefficients for area, capacitance, and resistance per unit length, and a fanout-to-length table for estimating net lengths (the number of fanouts determines a nominal length).

#### Note:

You can also develop custom wire load models. For more information about developing wire load models, see the Library Compiler documentation.

In the absence of back-annotated wire delays, Design Compiler uses the wire load models to estimate net wire lengths and delays. Design Compiler determines which wire load model to use for a design, based on the following factors, listed in order of precedence:

- 1. Explicit user specification
- 2. Automatic selection based on design area
- 3. Default specification in the technology library

If none of this information exists, Design Compiler does not use a wire load model. Without a wire load model, Design Compiler does not have complete information about the behavior of your target technology and cannot compute loading or propagation times for your nets; therefore, your timing information will be optimistic.

In hierarchical designs, Design Compiler must also determine which wire load model to use for nets that cross hierarchical boundaries. The tool determines the wire load model for cross-hierarchy nets based on one of the following factors, listed in order of precedence:

- 1. Explicit user specification
- 2. Default specification in the technology library
- 3. Default mode in Design Compiler

The following sections discuss the selection of wire load models for nets and designs.

#### **Hierarchical Wire Load Models**

Design Compiler supports three modes for determining which wire load model to use for nets that cross hierarchical boundaries:

Top

Design Compiler models nets as if the design has no hierarchy and uses the wire load model specified for the top level of the design hierarchy for all nets in a design and its subdesigns. The tool ignores any wire load models set on subdesigns with the set\_wire\_load\_model command.

Use top mode if you plan to flatten the design at a higher level of hierarchy before layout.

Enclosed

Design Compiler uses the wire load model of the smallest design that fully encloses the net. If the design enclosing the net has no wire load model, the tool traverses the design hierarchy upward until it finds a wire load model. Enclosed mode is more accurate than top mode when cells in the same design are placed in a contiguous region during layout.

Use enclosed mode if the design has similar logical and physical hierarchies.

#### Segmented

Design Compiler determines the wire load model of each segment of a net by the design encompassing the segment. Nets crossing hierarchical boundaries are divided into segments. For each net segment, Design Compiler uses the wire load model of the design containing the segment. If the design contains a segment that has no wire load model, the tool traverses the design hierarchy upward until it finds a wire load model.

Use segmented mode if the wire load models in your technology have been characterized with net segments.

Figure 6-2 shows a sample design with a cross-hierarchy net, cross\_net. The top level of the hierarchy (design TOP) has a wire load model of 50x50. The next level of hierarchy (design MID) has a wire load model of 40x40. The leaf-level designs, A and B, have wire load models of 20x20 and 30x30, respectively.

Figure 6-2 Comparison of Wire Load Mode

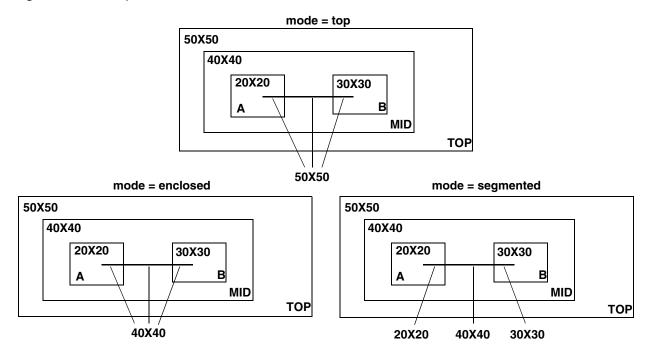

In top mode, Design Compiler estimates the wire length of net cross\_net, using the 50x50 wire load model. Design Compiler ignores the wire load models on designs MID, A, and B.

In enclosed mode, Design Compiler estimates the wire length of net cross\_net, using the 40x40 wire load model (the net cross\_net is completely enclosed by design MID).

In segmented mode, Design Compiler uses the 20x20 wire load model for the net segment enclosed in design A, the 30x30 wire load model for the net segment enclosed in design B, and the 40x40 wire load model for the segment enclosed in design MID.

### **Determining Available Wire Load Models**

Most technology libraries have predefined wire load models. Use the <code>report\_lib</code> command to list the wire load models defined in a technology library. The library must be loaded in memory before you run the <code>report\_lib</code> command. To see a list of libraries loaded in memory, use the <code>list\_libs</code> command.

The wire load report contains the following sections:

Wire Loading Model section

This section lists the available wire load models.

Wire Loading Model Mode section

This section identifies the default wire load mode. If a library default does not exist, Design Compiler uses top mode.

Wire Loading Model Selection Group section

The presence of this section indicates that the library supports automatic area-based wire load model selection.

To generate a wire load report for the my\_lib library, enter

```
dc_shell> read_file my_lib.db
dc_shell> report_lib my_lib
```

Example 6-2 shows the resulting wire load models report. The library my\_lib contains three wire load models: 05x05, 10x10, and 20x20. The library does not specify a default wire load mode (so Design Compiler uses top as the default wire load mode), and it supports automatic area-based wire load model selection.

#### Example 6-2 Wire Load Models Report

### **Specifying Wire Load Models and Modes**

The technology library can define a default wire load model that is used for all designs implemented in that technology. The default\_wire\_load library attribute identifies the default wire load model for a technology library.

Some libraries support automatic area-based wire load selection. Design Compiler uses the library function wire\_load\_selection to choose a wire load model based on the total cell area. The wire load model selected the first time you compile is used in subsequent compiles.

For large designs with many levels of hierarchy, automatic wire load selection can increase runtime. To manage runtime, set the wire load manually.

You can turn off automatic selection of the wire load model by setting the auto\_wire\_load\_selection variable to false. For example, enter the following command:

dc\_shell> set auto\_wire\_load\_selection false

The technology library can also define a default wire load mode. The default\_wire\_load\_mode library attribute identifies the default mode. If the current library does not define a default mode, Design Compiler looks for the attribute in the libraries specified in the link\_library variable. (To see the link library, use the list command.) In the absence of a library default (and an explicit specification), Design Compiler uses that top mode.

To change the wire load model or mode specified in a technology library, use the set\_wire\_load\_model and set\_wire\_load\_mode commands. The wire load model and mode you define override all defaults. Explicitly selecting a wire load model also disables area-based wire load model selection for that design.

For example, to select the 10x10 wire load model, enter

```
dc_shell> set_wire_load_model "10x10"
```

To select the 10x10 wire load model and specify enclosed mode, enter

```
dc shell> set wire load mode enclosed
```

The wire load model you choose for a design depends on how that design is implemented in the chip. Consult your semiconductor vendor to determine the best wire load model for your design.

Use the report\_design command or the report\_timing command to see the wire load model and mode defined for the current design.

To remove the wire load model, use the remove\_wire\_load\_model command with no model name.

# **Modeling the System Interface**

Design Compiler supports the following ways to model the design's interaction with the external system:

- · Defining drive characteristics for input ports
- Defining loads on input and output ports
- Defining fanout loads on output ports

The following sections discuss these tasks.

### **Defining Drive Characteristics for Input Ports**

Design Compiler uses drive strength information to buffer nets appropriately in the case of a weak driver.

#### Note:

Drive strength is the reciprocal of the output driver resistance, and the transition time delay at an input port is the product of the drive resistance and the capacitance load of the input port.

By default, Design Compiler assumes zero drive resistance on input ports, meaning infinite drive strength. There are three commands for overriding this unrealistic assumption:

- set driving cell
- set\_drive
- set\_input\_transition

Both the <code>set\_driving\_cell</code> and <code>set\_input\_transition</code> commands affect the port transition delay, but they do not place design rule requirements, such as <code>max\_fanout</code> and <code>max\_transition</code>, on input ports. However, the <code>set\_driving\_cell</code> command does place design rules on input ports if the driving cell has design rule constraints.

#### Note:

For heavily loaded driving ports, such as clock lines, keep the drive strength setting at 0 so that Design Compiler does not buffer the net. Each semiconductor vendor has a different way of distributing these signals within the silicon.

Both the set\_drive and the set\_driving\_cell commands affect the port transition delay. The set\_driving\_cell command can place design rule requirements, such as the max\_fanout or max\_transition attributes, on input ports if the specified cell has input ports.

The most recently used command takes precedence. For example, setting a drive resistance on a port with the set\_drive command overrides previously run set driving cell commands.

### The set driving cell Command

Use the <code>set\_driving\_cell</code> command to specify drive characteristics on ports that are driven by cells in the technology library. This command is compatible with all the delay models, including the nonlinear delay model and piecewise linear delay model. The <code>set\_driving\_cell</code> command associates a library pin with an input port so that delay calculators can accurately model the drive capability of an external driver.

Use the remove\_driving\_cell command or reset\_design command to remove driving cell attributes on ports.

### The set\_drive and set\_input\_transition Commands

Use the set\_drive or set\_input\_transition command to set the drive resistance on the top-level ports of the design when the input port drive capability cannot be characterized with a cell in the technology library.

You can use <code>set\_drive</code> and the <code>drive\_of</code> commands together to represent the drive resistance of a cell. However, these commands are not as accurate for nonlinear delay models as the <code>set\_driving\_cell</code> command is.

Figure 6-3 shows a hierarchical design. The top-level design has two subdesigns, U1 and U2. Ports I1 and I2 of the top-level design are driven by the external system and have a drive resistance of 1.5.

Figure 6-3 Drive Characteristics

top\_level\_design

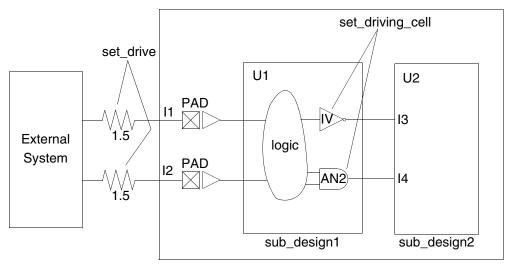

To set the drive characteristics for this example, follow these steps:

1. Because ports I1 and I2 are not driven by library cells, use the set\_drive command to define the drive resistance. Enter

```
dc_shell> current_design top_level_design
dc_shell> set_drive 1.5 {I1 I2}
```

2. To describe the drive capability for the ports on design sub\_design2, change the current design to sub\_design2. Enter

```
dc_shell> current_design sub_design2
```

3. An IV cell drives port I3. Use the set\_driving\_cell command to define the drive resistance. Because IV has only one output and one input, define the drive capability as follows. Enter

```
dc_shell> set_driving_cell -lib_cell IV {I3}
```

4. An AN2 cell drives port I4. Because the different arcs of this cell have different transition times, select the worst-case arc to define the drive. For checking setup violations, the worst-case arc is the slowest arc. For checking hold violations, the worst-case arc is the fastest arc.

For this example, assume that you want to check for setup violations. The slowest arc on the AN2 cell is the B-to-Z arc, so define the drive as follows. Enter

```
dc_shell> set_driving_cell -lib_cell AN2 -pin Z -from pin B {I4}
```

### **Defining Loads on Input and Output Ports**

By default, Design Compiler assumes zero capacitive load on input and output ports. Use the set load command to set a capacitive load value on input and output ports of the design. This information helps Design Compiler select the appropriate cell drive strength of an output pad and helps model the transition delay on input pads.

For example, to set a load of 30 on output pin out1, enter

```
dc shell> set load 30 {out1}
```

Make the units for the load value consistent with the target technology library. For example, if the library represents the load value in picofarads, the value you set with the set\_load command must be in picofarads. Use the report\_lib command to list the library units.

Example 6-3 shows the library units for the library my\_lib.

#### Example 6-3 Library Units Report

Report : library Library: my\_lib Version: 1999.05

Date : Mon Jan 4 10:56:49 1999

\*\*\*\*\*\*\*\*\*

Library Type : Technology
Tool Created : 1999.05
Date Created : February 7, 1992
Library Version : 1.800000
Time Unit : 1ns

Time Unit : 1ns
Capacitive Load Unit : 0.100000ff Pulling Resistance Unit : 1kilo-ohm

Voltage Unit : 1V Current Unit : 1u : 1uA

# **Defining Fanout Loads on Output Ports**

You can model the external fanout effects by specifying the expected fanout load values on output ports with the set\_fanout\_load command.

For example, enter

```
dc_shell> set_fanout_load 4 {out1}
```

Design Compiler tries to ensure that the sum of the fanout load on the output port plus the fanout load of cells connected to the output port driver is less than the maximum fanout limit of the library, library cell, and design. For more information about maximum fanout limits, see "Design Rule Constraints" on page 7-3.

Fanout load is not the same as load. Fanout load is a unitless value that represents a numerical contribution to the total fanout. Load is a capacitance value. Design Compiler uses fanout load primarily to measure the fanout presented by each input pin. An input pin normally has a fanout load of 1, but it can have a higher value.

# **Setting Logic Constraints on Ports**

Design Compiler provides commands for setting ports to improve optimization quality. Table 6-1 lists the commands that eliminate redundant ports or inverters.

Table 6-1 Commands Eliminating Redundant Ports or Inverters

| Command         | Description                                      |
|-----------------|--------------------------------------------------|
| set_equal       | Defines ports as logically equivalent            |
| set_opposite    | Defines ports as logically opposite              |
| set_logic_dc    | Specifies one or more ports driven by don't care |
| set_logic_one   | Specifies one or more ports tied to logic 1      |
| set_logic_zero  | Specifies one or more ports tied to logic 0      |
| set_unconnected | Lists output ports to be unconnected             |

The following sections describe these commands in detail.

# **Defining Ports as Logically Equivalent**

Some input ports are driven by logically related signals. For example, the signals driving a pair of input ports might always be the same (logically equal) or might always be different (logically opposite).

The set\_equal command specifies that two input ports are logically equivalent.

To specify that ports IN\_X and IN\_Y are equal, enter

```
dc_shell> set_equal IN_X IN_Y
```

To remove this attribute, use the reset\_design command. The reset\_design command removes all user-specified objects and attributes from the current design, except those defined with the set\_attribute command.

For more information, see the set\_equal man page.

### **Defining Logically Opposite Input Ports**

The set\_opposite command specifies that two input ports in the current designs are logically opposite. Use the set\_opposite command to eliminate redundant inverters and to improve the quality of optimization.

To remove this attribute, use the <code>reset\_design</code> command, which removes all user-specified objects and attributes from the current design, except those defined with the <code>set\_attribute</code> command. To remove those defined with <code>set\_attribute</code>, use the <code>remove\_attribute</code> command.

For more information, see the set\_opposite man page.

# Allowing Assignment of Any Signal to an Input

The set\_logic\_dc command specifies an input port driven by a dont\_care. This information is used to create smaller designs during compile. After optimization, a port connected to a dont care usually does not drive anything inside the optimized design.

Use  $set_logic_dc$  to allow assignment of any signal to that input, including but not limited to 0 and 1 during compilation. The outputs of the design are significant only when the inputs that are not dont\_care completely determine all the outputs, independent of the dont\_care inputs.

Use the  $set_logic_dc$  command on input ports. To specify output ports as unused, use the  $set_unconnected$  command.

#### Example

```
dc_shell> set_logic_dc { A B }
```

For a 2:1 multiplexer design with inputs S, A, B, and output Z, the function is computed as

```
Z = S*A + S'*B
```

The command  $set_logic_dc$  B implies that the value of Z is significant when S = 1 and is a don't care when S = 0. The resulting simplification, done during compilation, gives the reduced logic as a wire and the function is

Z = A

To undo this command, use the remove\_attribute command.

For more information, see the set\_logic\_dc man page.

### **Specifying Input Ports Always One or Zero**

If an input port is always logic-high or -low, Design Compiler might be able to simplify the surrounding logic function during optimization and create a smaller design. Figure 6-4 shows simplified input port logic.

Figure 6-4 Simplified Input Port Logic

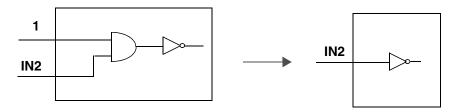

You can specify that input ports are connected to logic 1 or logic 0.

# **Tying Input Ports to Logic 1**

The set\_logic\_one command lists the input ports tied to logic 1. After optimization, a port connected to logic 1 usually does not drive anything inside the optimized design.

Use the <code>set\_logic\_one</code> command on input ports. To specify output ports as unused, use the <code>set\_unconnected</code> command.

To undo this command, use the remove attribute command.

For more information, see the set\_logic\_one man page.

### Tying Input Ports to Logic 0

The set\_logic\_zero command lists input ports tied to logic 0. After optimization, a port connected to logic 0 usually does not drive anything inside the optimized design.

Use the  $set_logic_zero$  command on input ports. To specify output ports as unused, use the  $set_logic_zero$  command.

#### **Example**

dc\_shell> set\_logic\_one IN

For more information, see the set logic zero man page.

# **Specifying Unconnected Output Ports**

If an output port is not used, that is, if it is unconnected, the logic driving the port can be minimized or eliminated during optimization. Figure 6-5 shows an example.

Figure 6-5 Minimizing Logic Driving an Unconnected Output Port

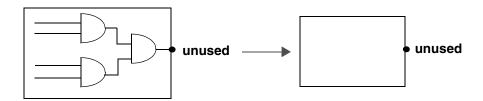

The set\_unconnected command specifies output ports to be unconnected to outside logic.

#### The syntax is

set unconnected port list

#### Note:

For more information, see the set\_unconnected man page.

#### Example

dc\_shell> set\_unconnected OUT

To undo this command, use the remove\_attribute command.

# **Specifying Power Intent**

The IEEE<sup>TM</sup> 1801 Unified Power Format (UPF) Standard establishes a set of commands used to specify the low-power design intent for electronic systems. Using UPF commands, you can specify the supply network, switches, isolation, retention, and other aspects relevant to power management of a chip design. The same set of low-power design specification commands is to be used throughout the design, analysis, verification, and implementation flow. Synopsys tools are designed to follow the official UPF standard.

### **Power Intent Concepts**

The IEEE 1801<sup>TM</sup> (UPF) language provides a way to specify the power requirements of a design, but without specifying explicitly how those requirements are implemented. The language specifies how to create a power supply network for each design element, the behavior of supply nets with respect to each other, and how the logic functionality is extended to support dynamic power switching to design elements. It does not contain any placement or routing information. The UPF specification is separate from the RTL description of the design.

In the UPF language, a *power domain* is a defined group of elements in the logic hierarchy that share a common set of power supply needs. By default, all logic elements in a power domain use the same primary supply and primary ground. Other power supplies may optionally be defined for a power domain as well. A power domain is typically implemented as a contiguous *voltage area* in the physical chip layout, although this is not a requirement of the language.

Each power domain has a *scope* and an *extent*. The *scope* is the level of logic hierarchy where the power domain exists. The *extent* is the set of logic elements that belong to the power domain and share the same power supply needs. In other words, the scope is the hierarchical level where the power domain exists, whereas the extent is what is contained within the power domain.

Each scope or hierarchical level in the design has *supply nets* and *supply ports*. A *supply net* is a conductor that carries a supply voltage or ground throughout a given power domain. A supply net that spans more than one power domain is said to be "reused" in multiple domains. A *supply port* is a power supply connection point between two adjacent levels of the design hierarchy, between parent and child blocks of the hierarchy. A supply net that crosses from one level of the design hierarchy to the next must pass through a supply port.

A *power switch* (or simply *switch*) is a device that turns on and turns off power for a supply net. A switch has an input supply net, an output supply net that can be switched on or off, and at least one input signal to control switching. The switch can optionally have multiple

input control signals and one or more output acknowledge signals. A *power state table* lists the allowed combinations of voltage values and states of the power switches for all power domains in the design.

Where a logic signal leaves one power domain and enters another at a substantially different supply voltage, a *level-shifter* cell must be present to convert the signal from the voltage swing of the first domain to that of the second domain.

Where a logic signal leaves a power domain and enters a different power domain, an *isolation* cell must be present to generate a known logic value during shutdown. If the voltage levels of the two domains are substantially different, the interface cell must perform both level shifting when the domain is powered up and isolation when the domain is powered down. A cell that can perform both functions is called an *enable level shifter*.

In a power domain that has power switching, any registers that are to retain data during shutdown must be implemented as *retention registers*. A retention register has a separate, always-on supply net, sometimes called the backup supply, which keeps the data stable in while the primary supply of the domain is shut down.

For more information about power intent, see the *Power Compiler User Guide* and the "Power Intent Specification" chapter in the *Synopsys Low-Power Flow User Guide*.

### **UPF Commands in Synopsys Tools**

In addition to supporting most of the commands in the UPF standard, Design Compiler supports non-UPF commands that report power-related objects in the design, such as the report\_power\_domain, report\_power\_switch, report\_supply\_net, and report\_supply\_port reports. Each command reports the objects existing in the design and the characteristics of the object. For example, the report\_supply\_net command lists the supply nets and shows the name, scope, power domains, supply ports, power pins, voltage, and resolution status of each supply net. Other commands are available that create collections of such objects, such as the get\_power\_domains, get\_power\_switches, get\_supply\_nets, and get\_supply\_ports commands. The reporting and collection commands are not part of the UPF specification.

For more information about a particular reporting or collection command, see its man page in the applicable tool.

Table 6-2 lists the major UPF commands and shows whether they are supported by Design Compiler. A "yes" entry in the table indicates support for the UPF commands listed in the left column. A dash (--) indicates that the commands do not apply to Design Compiler.

Table 6-2 Support for IEEE 1801 (UPF) Commands in Design Compiler

| IEEE 1801 (UPF) commands | Design Compiler support |
|--------------------------|-------------------------|
| Load/save/scope:         |                         |
| upf_version              |                         |
| set_scope                | yes                     |
| load_upf                 | yes                     |
| save_upf                 | yes                     |
| Basic power:             |                         |
| create_power_domain      | yes                     |
| create_supply_net        | yes                     |
| create_supply_port       | yes                     |
| set_domain_supply_net    | yes                     |
| connect_supply_net       | yes                     |
| create_power_switch      | yes                     |
| map_power_switch         |                         |
| Level shifter:           |                         |
| set_level_shifter        | yes                     |
| map_level_shifter_cell   | yes                     |
| name_format              | yes                     |
| Isolation:               |                         |
| set_isolation            | yes                     |
| set_isolation_control    | yes                     |
| map_isolation_cell       | yes                     |
| name_format              | yes                     |
| Retention:               |                         |
| set_retention            | yes                     |
| set_retention_control    | yes                     |
| map_retention_cell       | yes                     |

Table 6-2 Support for IEEE 1801 (UPF) Commands in Design Compiler (Continued)

| IEEE 1801 (UPF) commands | Design Compiler support |
|--------------------------|-------------------------|
| Power state table:       |                         |
| add_port_state           | yes                     |
| add_pst_state            | yes                     |
| create_pst               | yes                     |
| Verification extension:  |                         |
| set_design_top           |                         |

The commands to load and execute UPF commands from a file, to write a set of UPF commands to a file, and to set the hierarchical scope for subsequent UPF commands are described in the following sections.

#### set\_scope

set\_scope [instance]

The set\_scope command specifies the hierarchical scope of subsequent commands, including UPF commands. It has the same effect as the current\_instance command. If no instance name is specified, the scope is set to the top level of the design. If the instance is specified as a single period character ( . ), the scope remains at the current instance. If the instance is specified as two period characters ( .. ), the context is moved up one level in the instance hierarchy. If the instance string begins with a slash character (/), the scope changes to the instance whose name follows the slash character, relative to the top of the design.

The set\_scope command reports the scope setting (a hierarchical path) before the setting is changed. This is different from the current\_instance command, which reports the scope setting after the setting has been changed.

### load\_upf

```
load_upf upf_file_name
[-scope instance_name]
```

The <code>load\_upf</code> command executes the UPF commands in a specified file. The commands describe the power intent of the design in the same way that the commands read by the <code>read\_sdc</code> command describe the timing constraints on a design.

You can optionally specify a scope for the command. The scope is a name of a hierarchical instance on which the commands are applied. Specifying a scope has the same effect as changing the tool to the level of instance with the set\_scope or current\_instance command, executing the commands, and then changing back to the original hierarchical level. If you do not specify a scope, the commands are applied to the current scope.

Design Compiler lets you remove loaded UPF commands with the remove\_upf command.

### save\_upf

```
save_upf upf_file_name
```

The save\_upf command writes out a set of UPF commands to a specified file. The commands fully describe the power intent of the design in the same way that the commands written by the write\_sdc command describe the timing constraints on a design.

For more information about UPF commands, see the *Synopsys Low-Power Flow User Guide*.

# **Support for Multicorner-Multimode Designs**

Designs are often required to operate under multiple modes, such as test or standby mode, and multiple operating conditions, sometimes referred to as corners. Such designs are known as multicorner-multimode designs. Design Compiler Graphical can analyze and optimize across multiple modes and corners concurrently. The multicorner-multimode feature in Design Compiler Graphical provides compatibility between flows in Design Compiler and IC Compiler.

To define your modes and corners, you use the <code>create\_scenario</code> command. A scenario definition usually includes commands that specify the TLUPlus libraries, operating conditions, and constraints. For details on setting up multicorner-multimode analysis, see "Optimizing Multicorner-Multimode Designs in Design Compiler Graphical" on page 10-149.

7

# **Defining Design Constraints**

Constraints are declarations that define your design's goals in measurable circuit characteristics such as timing, area, and capacitance. Without constraints, the Design Compiler tool cannot effectively optimize your design.

In this chapter, you will learn about the following:

- Design Compiler Constraint Types
- Design Rule Constraints
- Optimization Constraints
- Managing Constraint Priorities
- Reporting Constraints
- Propagating Constraints in Hierarchical Designs

# **Design Compiler Constraint Types**

When Design Compiler optimizes your design, it uses two types of constraints:

#### Design rule constraints

These are implicit constraints; the technology library defines them. These constraints are requirements for a design to function correctly, and they apply to any design using the library. You can make these constraints more restrictive than optimization constraints.

#### Optimization constraints

These are explicit constraints; you define them. Optimization constraints apply to the design on which you are working for the duration of the dc\_shell session and represent the design's goals. They must be realistic.

Design Compiler tries to meet both design rule constraints and optimization constraints, but design rule constraints take precedence.

Design Compiler calculates two cost functions: one for design rule constraints and one for optimization constraints. During gate-level optimization, Design Compiler reports the value of each cost function whenever a change is made to the design.

You specify constraints interactively on the command line or in a constraints file.

Figure 7-1 shows the major Design Compiler design rule constraints and optimization constraints and the dc shell interface commands to set the constraints.

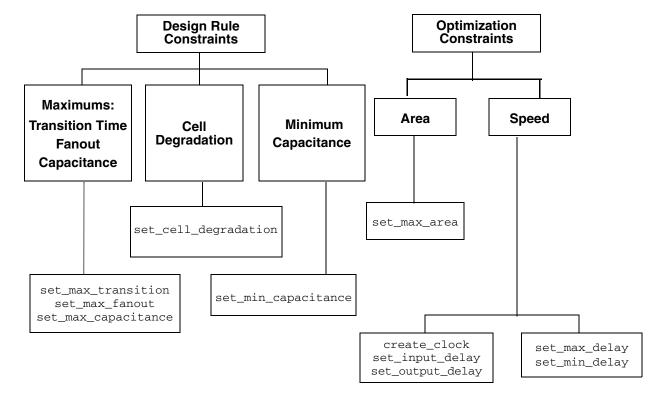

Figure 7-1 Major Design Compiler Constraints

#### Note:

If you use the Power Compiler tool from Synopsys, max\_dynamic\_power and max\_leakage\_power are optimization constraints. To use these constraints, you need a Power Optimization license and supporting libraries characterized for power.

# **Design Rule Constraints**

Design rule constraints reflect technology-specific restrictions your design must meet in order to function as intended. Design rules constrain the nets of a design but are associated with the pins of cells from a technology library. Most technology libraries specify default design rules. Design Compiler cannot violate design rule constraints, even if it means violating optimization constraints (delay and area goals). You can apply more restrictive design rules, but you cannot apply less restrictive ones.

The design rule constraints comprise

- Maximum transition time
- Maximum fanout

- Minimum and maximum capacitance
- Cell degradation

You cannot remove max\_transition, max\_fanout, max\_capacitance, and min\_capacitance attributes set in a technology library, because they are requirements for the technology, but you can set values that are more restrictive. If both implicit and explicit values are set on a design or a port, the more restrictive value applies. You can remove values you have set.

### **Design Rule Cost Function**

Design Compiler helps you fix design rule violations. If there are multiple violations, Design Compiler tries to fix the violation with the highest priority first. When possible, it also evaluates and selects alternatives that reduce violations of other design rules. Design Compiler uses the same approach with delay violations.

Figure 7-2 shows the design rule cost function equation.

Figure 7-2 Design Rule Cost Equation

 $\sum_{i=1}^{m} max(d_i, 0) \times w_i$  = 1 i = Index d = Delta Constraint m = Total Number of Constraints w = Constraint Weight

In a compilation report, the DESIGN RULE COST field reports the cost function for the design rule constraints on the design.

#### **Maximum Transition Time**

Maximum transition time is a design rule constraint. The maximum transition time for a net is the longest time required for its driving pin to change logic values. Many technology libraries contain restrictions on the maximum transition time for a pin, creating an implicit transition time limit for designs using that library.

Design Compiler attempts to make the transition time of each net less than the max\_transition value, for example, by buffering the output of the driving gate. The max\_transition value can vary with the operating frequency of a cell.

Transition times on nets are computed by use of timing data from the technology library.

To change or add to the implicit transition time values from a technology library, use the set\_max\_transition command.

If both a library max\_transition and a design max\_transition attribute are defined, Design Compiler tries to meet the smaller (more restrictive) value.

If your design uses multiple technology libraries and each has a different default max\_transition value, Design Compiler uses the smallest max\_transition value globally across the design.

### **Defining Maximum Transition Time**

The set\_max\_transition command sets the max\_transition attribute to the specified value on clock groups, ports, or designs. During compile, Design Compiler attempts to ensure that the transition time for a net is less than the specified value.

#### **Example**

To set a maximum transition time of 3.2 for the design adder, enter the following command:

```
dc_shell> set_max_transition 3.2 [get_designs adder]
```

To undo a set\_max\_transition command, use remove\_attribute. Enter the following command:

```
dc_shell> remove_attribute [get_designs adder] max_transition
```

For command details, see the man page.

# **Specifying Clock-Based Maximum Transition**

The max\_transition value can vary with the operating frequency of a cell. The operating frequency of a cell is defined as the highest clock frequency on the registers driving a cone of logic (clock frequencies are defined with the create\_clock command).

For designs with multiple clock domains, you can use the set\_max\_transition command to set the max\_transition attribute on pins in a specific clock group.

Design Compiler follows these rules in determining the max transition value:

- When the max\_transition attribute is set on a design or port and a clock group, the most restrictive constraint is used.
- If multiple clocks launch the same paths, the most restrictive constraint is used.
- If max\_transition attributes are already specified in a technology library, the tool automatically attempts to meet these constraints during compile.

For example the following command sets a max\_transition value of 5 on all pins belonging to the Clk clock group:

dc\_shell> set\_max\_transition 5 [get\_clocks Clk]

#### **Maximum Fanout**

Maximum fanout is a design rule constraint. Most technology libraries place fanout restrictions on driving pins, creating an implicit fanout constraint for every driving pin in designs using that library.

You can set a more conservative fanout constraint on an entire library or define fanout constraints for specific pins in the library description of an individual cell.

If a library fanout constraint exists and you specify a max\_fanout attribute, Design Compiler tries to meet the smaller (more restrictive) value.

Design Compiler models fanout restrictions by associating a fanout\_load attribute with each input pin and a max\_fanout attribute with each output (driving) pin on a cell. Figure 7-3 shows these fanout attributes.

Figure 7-3 fanout\_load and max\_fanout Attributes

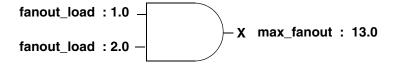

To evaluate the fanout for a driving pin (such as X in Figure 7-3), Design Compiler calculates the sum of all the  $fanout_load$  attributes for inputs driven by pin X and compares that number with the number of  $max_fanout$  attributes stored at the driving pin X.

- If the sum of the fanout loads is not more than the max\_fanout value, the net driven by X is valid.
- If the net driven by X is not valid, Design Compiler tries to make that net valid, perhaps by choosing a higher-drive component.

### **Maximum Fanout Calculation Example**

Figure 7-4 shows how maximum fanout is calculated.

Figure 7-4 Calculation of Maximum Fanout

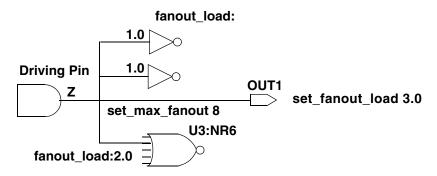

You can set a maximum fanout constraint on every driving pin and input port as follows:

To check whether the maximum fanout constraint is met for driving pin Z, Design Compiler compares the specified max\_fanout attribute against the fanout load.

In this case, the design meets the constraints.

The fanout load imposed by a driven cell (U3) is not necessarily 1.0. Library developers can assign higher fanout loads (for example, 2.0) to model internal cell fanout effects.

You can also set a fanout load on an output port (OUT1) to model external fanout effects.

Fanout load is a dimensionless number, not a capacitance. It represents a numerical contribution to the total effective fanout.

### **Defining Maximum Fanout**

The set\_max\_fanout command sets the maximum allowable fanout load for the listed input ports. The set\_max\_fanout command sets a max\_fanout attribute on the listed objects.

To undo a maximum fanout value set on an input port or design, use the remove\_attribute command. For example,

```
dc_shell> remove_attribute [get_ports port_name] max_fanout
dc_shell> remove_attribute [get_designs design_name] max_fanout
```

For more information, see the man page.

### **Defining Expected Fanout for Output Ports**

The set\_fanout\_load command sets the expected fanout load value for listed output ports.

Design Compiler adds the fanout value to all other loads on the pin driving each port in port\_list and tries to make the total load less than the maximum fanout load of the pin.

To undo a set\_fanout\_load command set on an output port, use the remove\_attribute command. For example,

```
dc_shell> remove_attribute port_name fanout_load
```

To determine the fanout load, use the get\_attribute command.

#### **Examples**

To find the fanout load on the input pin of library cell AND2 in library libA, enter

```
dc_shell> get_attribute "libA/AND2/i" fanout_load
```

To find the default fanout load set on technology library libA, enter

```
dc_shell> get_attribute libA default_fanout_load
```

For more information, see the set fanout load man page.

# **Maximum Capacitance**

Maximum capacitance is a design rule constraint. It is set as a pin-level attribute that defines the maximum total capacitive load that an output pin can drive. That is, the pin cannot connect to a net that has a total capacitance (load pin capacitance and interconnect capacitance) greater than or equal to the maximum capacitance defined at the pin.

The maximum capacitance design rule constraint allows you to control the capacitance of nets directly. (The design rule constraints <code>max\_fanout</code> and <code>max\_transition</code> limit the actual capacitance of nets indirectly.) The <code>max\_capacitance</code> constraint operates similarly to <code>max\_transition</code>, but the cost is based on the total capacitance of the net, rather than the transition time. The <code>max\_capacitance</code> attribute functions independently, so you can use it with <code>max\_fanout</code> and <code>max\_transition</code>.

The max\_capacitance value can vary with the operating frequency of a cell. You can have Design Compiler annotate each driver pin with a frequency-based max\_capacitance value by setting the compile\_enable\_dyn\_max\_cap variable to true. See "Specifying Frequency-Based Maximum Capacitance" on page 7-10.

The max\_capacitance constraint has priority over the cell degradation constraint.

If both a library max\_capacitance attribute and a design max\_capacitance attribute exist, Design Compiler tries to meet the smaller (more restrictive) value.

# **Defining Maximum Capacitance**

The set\_max\_capacitance command sets a maximum capacitance for the nets attached to named ports or to all the nets in a design. This command allows you to control capacitance directly and places a max\_capacitance attribute on the listed objects.

Design Compiler calculates the capacitance on a net by adding the wire capacitance of the net to the capacitance of the pins attached to the net. To determine whether a net meets the capacitance constraint, Design Compiler compares the calculated capacitance value with the max capacitance value of the pin driving the net.

Use the  $set_{max\_capacitance}$  command to specify a capacitance value on input ports or designs. This value should be less than or equal to the  $max\_capacitance$  value of the pin driving the net.

#### **Examples**

To set a maximum capacitance of 3 for the design adder, enter one the following command:

dc\_shell> set\_max\_capacitance 3 [get\_designs adder]

To undo a set\_max\_capacitance command, use remove\_attribute. For example, enter the following command:

dc\_shell> remove\_attribute [get\_designs adder] max\_capacitance

For more information, see the set\_max\_capacitance man page.

### **Specifying Frequency-Based Maximum Capacitance**

The max\_capacitance value can vary with the operating frequency of a cell. You can have Design Compiler annotate each driver pin with a frequency-based max\_capacitance value by setting the compile\_enable\_dyn\_max\_cap variable to true.

Before you use this feature, your technology library should be characterized for multiple frequencies. This characterization consists of associating a max\_capacitance value with each driver pin for each frequency and capturing this information in a one-dimensional lookup table. For information on creating the max\_capacitance lookup table, see the Library Compiler documentation.

Design Compiler follows these steps in determining the max\_capacitance value:

- 1. It identifies the operating frequency of each cell.
  - The operating frequency of a cell is defined as the highest clock frequency on the registers driving a cone of logic (clock frequencies are defined with the <code>create\_clock</code> command).
- 2. It looks up the corresponding max\_capacitance value for the identified frequency from the lookup table in the technology library.
- 3. It annotates each driver pin with the appropriate max\_capacitance value and uses these values in synthesis.

# **Minimum Capacitance**

Minimum capacitance is a design rule constraint. Some technology libraries specify minimum capacitance. The min\_capacitance design rule specifies the minimum load a cell can drive. It specifies the lower bound of the range of loads with which a cell has been characterized to operate. During optimization, Design Compiler ensures that the load driven by a cell meets the minimum capacitance requirement for that cell. When a violation occurs, Design Compiler fixes the violation by sizing the driver.

You can use the min\_capacitance design rule with the existing design rules. The min\_capacitance design rule has higher priority than the maximum transition time, maximum fanout, and maximum capacitance constraints.

You can set a minimum capacitance for nets attached to input ports to determine whether violations occur for driving cells at the input boundary. If violations are reported after compilation, you can fix the problem by recompiling the module driving the ports. Use the set\_min\_capacitance command to set minimum capacitance on input or inout ports; you cannot set minimum capacitance on a design.

If library min\_capacitance and design min\_capacitance attributes both exist, Design Compiler tries to meet the larger (more restrictive) value.

### **Defining Minimum Capacitance**

The set\_min\_capacitance command sets a defined minimum capacitance value on listed input or bidirectional ports. To set a minimum capacitance for nets attached to input or bidirectional ports, use the set\_min\_capacitance command.

#### **Example**

To set a minimum capacitance value of 12.0 units on the port named high\_drive, enter

```
dc_shell> set_min_capacitance 12.0 high_drive
```

To report only minimum capacitance constraint information, use the <code>-min\_capacitance</code> option of the <code>report\_constraint</code> command.

To get information about the current port settings, use the report\_port command.

To undo a set min capacitance command, use the remove attribute command.

For more information, see the set\_min\_capacitance man page.

# **Cell Degradation**

Cell degradation is a design rule constraint. Some technology libraries contain cell degradation tables. The tables list the maximum capacitance that can be driven by a cell as a function of the transition times at the inputs of the cell.

The cell\_degradation design rule specifies that the capacitance value for a net is less than the cell degradation value. The cell\_degradation design rule can be used with other design rules, but the max\_capacitance design rule has a higher priority than the cell\_degradation design rule. If the max\_capacitance rule is not violated, applying the cell\_degradation design rule does not cause it to be violated.

The set\_cell\_degradation command sets the cell\_degradation attribute to a specified value on specified input ports.

During compilation, if cell\_degradation tables are specified in a technology library, Design Compiler tries to ensure that the capacitance value for a net is less than the specified value. The cell\_degradation tables give the maximum capacitance that a cell can drive, as a function of the transition times at the inputs of the cell.

If cell\_degradation tables are not specified in a technology library, you can set cell degradation explicitly on the input ports.

By default, a port has no cell\_degradation constraint.

#### Note:

Use of the set\_cell\_degradation command requires a DC Ultra license.

The syntax is

set\_cell\_degradation cell\_deg\_value object\_list

#### Note:

For more information, see the set\_cell\_degradation man page.

#### Example

This command sets a maximum capacitance value of 2.0 units on the port named late riser:

```
dc_shell> set_cell_degradation 2.0 late_riser
```

To get information about optimization and design rule constraints, use the report\_constraint command.

To remove the cell\_degradation attribute, use the remove\_attribute command.

#### **Connection Class**

The connection class constraint on a port describes the connection requirements for a given technology. Only loads and drivers with the same connection class label can be legally connected. This constraint can be specified in the library or by the user. To set a connection class constraint on a port, use the set\_connection\_class command. For details, see the man page for the command.

# **Managing Design Rule Constraint Priorities**

By default, design rule constraints have a higher optimization priority than optimization constraints. You can change that priority, however; see "Managing Constraint Priorities" on page 7-20.

### **Precedence of Design Rule Constraints**

Design Compiler follows this descending order of precedence when it tries to resolve conflicts among design rule constraints (see Table 7-2 on page 7-20):

- 1. Minimum capacitance
- 2. Maximum transition
- 3. Maximum fanout
- 4. Maximum capacitance
- 5. Cell degradation

The following details apply to the precedence of design rule constraints:

- Maximum transition has precedence over maximum fanout. If a maximum fanout constraint is not met, investigate the possibility of a conflicting maximum transition constraint. Design Compiler does not make a transition time worse in order to fix a maximum fanout violation.
- Maximum fanout has precedence over maximum capacitance.
- Design Compiler calculates transition time for a net in two ways, depending on the library.
  - For libraries using the CMOS delay model, Design Compiler calculates the transition time by using the drive resistance of the driving cell and the capacitive load on the net.
  - For libraries using a nonlinear delay model, Design Compiler calculates the transition time by using table lookup and interpolation. This is a function of capacitance at the output pin and of the input transition time.
- The set\_driving\_cell and set\_drive commands behave differently, depending on your technology library.
  - For libraries using the CMOS delay model, drive resistance is a constant. In this case, the set\_drive command and the set\_driving\_cell command give the same result.
  - For libraries using a nonlinear delay model, the set\_driving\_cell command calculates the transition time dynamically, based on the load from the tables. The set\_drive command returns one value when the command is issued and uses a value from the middle of the range in the tables for load.

Both the <code>set\_driving\_cell</code> and the <code>set\_drive</code> commands affect the port transition delay. The <code>set\_driving\_cell</code> command places the design rule constraints, annotated with the driving cell, on the affected port.

The set\_load command places a load on a port or a net. The units of this load must be consistent with your technology library. This value is used for timing optimizations, not for maximum fanout optimizations.

### **Design Rule Scenarios**

Typical design rule scenarios are

- set\_max\_fanout and set\_max\_transition commands
- set max fanout and set max capacitance commands

Typically, a technology library specifies a default max\_transition or max\_capacitance, but not both. To achieve the best result, do not mix max transition and max capacitance.

### **Disabling Design Rule Fixing on Special Nets**

You use the set\_auto\_disable\_drc\_nets command to enable or disable design rule fixing on clock, constant, or scan nets. The command acts on all the nets of a given type in the current design; that is, depending on the options you specify, it acts on all the clock nets, or all the constant nets, or all the scan nets, or on any combination of these three net types. Nets that are disabled with respect to design rule fixing are marked with the auto\_disable\_drc\_nets attribute.

By default, the clock and constant nets of a design have design rule fixing disabled (this is the same as using the <code>-default</code> option of the command); the scan nets do not. You can use the <code>-all</code> option to disable design rule fixing on all three net types. Alternatively, you can independently disable or enable design rule fixing for the clock nets, constant nets, or scan nets by assigning a true or false value to the <code>-clock</code>, <code>-constant</code>, or <code>-scan</code> options, respectively. Finally, you can use the <code>-none</code> option to <code>enable</code> design rule fixing on all three types of nets.

#### Note:

Clock nets are ideal nets by default. Using the set\_auto\_disable\_drc\_nets command to enable design rule fixing does not affect the ideal timing properties of clock nets. You must use the set\_propagated\_clock command to affect the ideal timing of clock nets.

You cannot use the set\_auto\_disable\_drc\_nets to override disabled design rule fixing on ideal networks marked with ideal network attributes. This command never overrides the settings specified by the set\_ideal\_net or the set\_ideal\_network command.

# **Summary of Design Rule Commands and Objects**

Table 7-1 summarizes the design rule commands and the objects on which to set them.

Table 7-1 Design Rule Command and Object Summary

| Command              | Object                 |
|----------------------|------------------------|
| set_max_fanout       | Input ports or designs |
| set_fanout_load      | Output ports           |
| set_load             | Ports or nets          |
| set_max_transition   | Ports or designs       |
| set_cell_degradation | Input ports            |
| set_min_capacitance  | Input ports            |

# **Optimization Constraints**

Optimization constraints represent speed and area design goals and restrictions that you want but that might not be crucial to the operation of a design. Speed (timing) constraints have higher priority than area.

By default, optimization constraints are secondary to design rule constraints. (That priority can be changed, however; see "Managing Constraint Priorities" on page 7-20.)

The optimization constraints comprise

- Timing constraints (performance and speed)
  - Input and output delays (synchronous paths)
  - Minimum and maximum delay (asynchronous paths)
- Maximum area (number of gates)

### **Optimization Cost Function**

During the first phase of mapping, Design Compiler works to reduce the optimization cost function. Design Compiler evaluates this function to determine whether a change to the design improves the cost.

The full optimization cost function takes into account the following components, listed in order of importance. Not all components are active on all designs.

- 1. Maximum delay cost
- 2. Minimum delay cost
- 3. Maximum area cost

Design Compiler evaluates cost function components independently in order of importance and accepts an optimization move if it decreases the cost of one component without increasing more-important costs. For example, an optimization move that improves maximum delay cost is always accepted.

Optimization stops when all costs are zero or no further improvements can be made to the cost function.

### **Timing Constraints**

When defining timing constraints you should consider that your design has synchronous paths and asynchronous paths. Synchronous paths are constrained by specifying clocks in the design. Use the <code>create\_clock</code> command to specify a clock. After specifying the clocks, it is recommended you also specify the input and output port timing specifications. Use the <code>set\_input\_delay</code> and <code>set\_output\_delay</code> commands.

Asynchronous paths are constrained by specifying minimum and maximum delay values. Use the set\_max\_delay and set\_min\_delay commands to specify these point-to-point delays. The calculation of minimum and maximum delays are described in the following sections.

For additional information, see the *Synopsys Timing Constraints and Optimization User Guide*.

### **Maximum Delay**

Maximum delay is an optimization constraint. Design Compiler contains a built-in static timing analyzer for evaluating timing constraints. A static timing analyzer calculates path delays from local gate and interconnect delays but does not simulate the design. The Design Compiler timing analyzer performs critical path tracing to check minimum and maximum delays for every timing path in the design. The most critical path is not necessarily the longest combinational path in a sequential design, because paths can be relative to different clocks at path startpoints and endpoints.

The timing analyzer calculates minimum and maximum signal rise and fall path values based on the timing values and environmental information in the technology library.

#### **Cost Calculation**

Maximum delay is usually the most important portion of the optimization cost function. The maximum delay optimization cost guides Design Compiler to produce a design that functions at the speed you want.

The maximum delay cost includes multiple parts. Figure 7-5 shows the maximum delay cost equation.

Figure 7-5 Cost Calculation for Maximum Delay

```
\sum_{i=1}^{m} v_i \times w_i
i = Index
v = worst violation
m = number of path groups
w = weight
```

Maximum delay target values for each timing path in the design are automatically determined after considering clock waveforms and skew, library setup times, external delays, multicycle or false path specifications, and set\_max\_delay commands. Load, drive, operating conditions, wire load model, and other factors are also taken into account.

The maximum delay cost is affected by how paths are grouped by the <code>group\_path</code> and <code>create clock</code> commands.

- If only one path group exists, the maximum delay cost is the cost for that group: the amount of the worst violation multiplied by the group weight.
- If multiple path groups exist, the costs for all the groups are added together to determine the maximum delay cost of the design. The group cost is always zero or greater.

```
Delta = max(delta(pin1), delta(pin2), ... delta(pinN))
```

### **Minimum Delay**

Minimum delay is an optimization constraint, but Design Compiler fixes the minimum delay constraint when it fixes design rule violations. Minimum delay constraints are set explicitly with the set\_min\_delay command or set implicitly due to hold time requirements.

The minimum delay to a pin or port must be greater than the target delay.

Design Compiler considers the minimum delay cost only if the set\_fix\_hold command is used.

If  $\texttt{fix\_hold}$  is not specified on any clocks, the minimum delay cost is not considered during compilation. If  $\texttt{fix\_hold}$  or  $\texttt{min\_delay}$  is specified, the minimum delay cost is a secondary optimization cost.

```
set_min_delay
```

Defines a minimum delay for timing paths in the design.

```
set fix hold
```

Directs Design Compiler to fix hold violations at registers during compilation. You can override the default path delay for paths affected by set\_fix\_hold, by using the set\_false\_path or set\_multicycle\_path commands.

Hold time violations are fixed only if the  $set\_fix\_hold$  command is applied to related clocks.

#### **Cost Calculation**

The minimum delay cost for a design is different from the maximum delay cost. The minimum delay cost is not affected by path groups, and all violations contribute to the cost. Figure 7-6 shows the minimum delay cost equation.

Figure 7-6 Cost Calculation for Minimum Delay

```
m i = index
\sum_{i=1}^{w} v_{i} m = number of paths affected by set_min_delay or set_fix_hold
v = \min_{i=1}^{w} v_{i} v = minimum delay violation max(0,required_path_delay - actual_path_delay)
```

The minimum delay cost function has the same delta for single pins or ports and multiple pins or ports.

```
Delta = min_delay - minimum delay(pin or port)
```

#### **Maximum Area**

Maximum area is an optimization constraint. Maximum area represents the number of gates in the design, not the physical area the design occupies. Usually the area requirements for the design are stated as the smallest design that meets the performance goal. Defining a maximum area directs Design Compiler to optimize the design for area after timing optimization is complete.

The set\_max\_area command specifies the maximum allowable area for the current design. Design Compiler computes the area of a design by adding the areas of each component on the lowest level of the design hierarchy (and the area of the nets).

Design Compiler ignores the following components when it calculates circuit area:

- Unknown components
- Components with unknown areas
- Technology-independent generic cells

The area of a cell (component) is technology-dependent and obtained from the technology library.

#### **Cost Calculation**

The maximum-area cost equation is

```
cost = max (0, current area - max_area)
```

# **Defining Maximum Area**

The  $set_{max\_area}$  command specifies an area target and places a  $max\_area$  attribute on the current design.

#### **Examples**

```
dc_shell> set_max_area 0.0
dc_shell> set_max_area 14.0
```

Determining the smallest design can be helpful. The following script guides Design Compiler to optimize for area only. It constrains a design only for minimum area, when you do not care about timing. For the timing to make sense, you must apply clocking and input and output delay.

```
/* example script for smallest design */
remove_constraint -all
remove_clock -all
set_max_area 0
```

For more information, see the set max area man page.

# **Managing Constraint Priorities**

During optimization, Design Compiler uses a cost vector to resolve any conflicts among competing constraint priorities. Table 7-2 shows the default order of priorities. The table shows that, by default, design rule constraints have priority over optimization constraints. However, you can reorder the priorities of the constraints listed in **bold** type by using the set cost priority command.

Table 7-2 Constraints Default Cost Vector

| Priority (descending order) | Notes                   |
|-----------------------------|-------------------------|
| connection classes          |                         |
| multiple_port_net_cost      |                         |
| min_capacitance             | Design rule constraint  |
| max_transition              | Design rule constraint  |
| max_fanout                  | Design rule constraint  |
| max_capacitance             | Design rule constraint  |
| cell_degradation            | Design rule constraint  |
| max_delay                   | Optimization constraint |
| min_delay                   | Optimization constraint |
| power                       | Optimization constraint |

Table 7-2 Constraints Default Cost Vector (Continued)

| Priority (descending order) | Notes                   |
|-----------------------------|-------------------------|
| area                        | Optimization constraint |
| cell count                  |                         |

The following are circumstances under which you might want to move the optimization constraint max\_delay ahead of the maximum design rule constraints.

- In many technology libraries, the only significant design rule violations that cannot be fixed without hurting delay are overconstrained nets, such as input ports with large external loads or around logic marked dont\_touch. Placing max\_delay ahead of the design rule constraints in priority allows these design rule constraint violations to be fixed in a way that does not hurt delay. Design Compiler might, for example, resize the drivers in another module.
- In compilation of a small block of logic, such as an extracted critical region of a larger design, the possibility of overconstraints at the block boundaries is high. In this case, design rule fixing might better be postponed until the small block has been regrouped into the larger design.

#### The syntax is

```
set_cost_priority [-default] [-delay] cost_list
-default
```

Directs Design Compiler to use its default priority, as shown in Table 7-2 on page 7-20.

Specifies that max\_delay has higher priority than the maximum design rule constraints.

cost list

Specifies the order of priority (listing the highest first) of the following costs: max\_delay, min\_delay, max\_transition, max\_fanout, max\_capacitance, cell\_degradation, and max\_design\_rules.

#### Note:

Use of the cost\_list option requires a DC Ultra license.

#### **Examples**

To prioritize max delay ahead of the maximum design rule constraints, enter

dc\_shell> set\_cost\_priority -delay

To assign top priority to max\_capacitance, max\_delay, and max\_fanout—in that order—enter

```
dc_shell> set_cost_priority {max_capacitance max_delay max_fanout}
```

Design Compiler assigns any costs you do not list to a lower priority than the costs you do list. This example does not list max\_transition, cell\_degradation, or min\_delay, so Design Compiler assigns them priority following max fanout.

If you specify set\_cost\_priority more than once on a design, Design Compiler uses the most recent setting.

# **Reporting Constraints**

The report\_constraint command reports the constraint values in the current design, enabling you to check design rules and optimization goals.

The constraint report lists the following for each constraint in the current design:

- Whether the constraint was met or violated
- By how much the constraint value was met or violated
- The design object that is the worst violator
- The maximum delay information, showing cost by path group. This includes violations of setup time on registers or ports with output delay as well as violations of the set\_max\_delay command.
- The minimum delay cost, which includes violations of hold time on registers or ports with output delay as well as violations of the set\_min\_delay command.

The constraint report summarizes the constraints in the order in which you set the priorities. Constraints not present in your design are not included in the report. To list more information in a constraint report, use the <code>-verbose</code> option of the <code>report\_constraint</code> command. To list all constraint violators, use the <code>-all\_violators</code> option of the <code>report\_constraint</code> command.

For more information about the report constraint command, see the man page.

# **Propagating Constraints in Hierarchical Designs**

Hierarchical designs are composed of subdesigns. You can propagate constraints up or down the hierarchy in the following ways:

## Characterizing

Captures information about the environment of specific cell instances and assigns the information as attributes on the design to which the cells are linked.

## Modeling

Creates a characterized design as a library cell.

Propagating constraints up the hierarchy

Propagates clocks, timing exceptions, and disabled timing arcs from lower level subdesigns to the current design.

## **Characterizing Subdesigns**

When you compile subdesigns separately, boundary conditions such as the input drive strengths, input signal delays (arrival times), and output loads can be derived from the parent design and set on each subdesign. You can do this in the following ways:

#### Manually

Use the set\_drive, set\_driving\_cell, set\_input\_delay, set\_output\_delay, and set\_load commands.

#### Automatically

Use the characterize command or the design budgeting tool.

# **Using the characterize Command**

The characterize command places on a design the information and attributes that characterize its environment in the context of a specified instantiation in the top level design.

The primary purpose of characterize is to capture the timing environment of the subdesign. This occurs when you use characterize with no arguments or when you use its -constraints, -connections, or -power options.

The characterize command derives and asserts the following information and attributes on the design to which the instance is linked:

• Unless the -no\_timing option is specified, the characterize command places on the subdesigns any timing characteristics previously set by the following commands:

| create_clockset_loadgroup_pathset_max_delayread_timingset_max_time_borrowset_annotated_checkset_min_delayset_annotated_delayset_multicycle_pathset_auto_disable_drc_netsset_operating_conditionsset_driveset_output_delayset_driving_cellset_resistanceset_false_pathset_timing_rangesset_ideal_netset_wire_load_modelset_ideal_networkset_wire_load_modeset_input_delayset_wire_load_model_selection_groupset_wire_load_min_block_size |                           |                                     |  |
|----------------------------------------------------------------------------------------------------|---------------------------|-------------------------------------|--|
| read_timing set_max_time_borrow  set_annotated_check set_min_delay  set_annotated_delay set_multicycle_path  set_auto_disable_drc_nets set_operating_conditions  set_drive set_output_delay  set_driving_cell set_resistance  set_false_path set_timing_ranges  set_ideal_net set_wire_load_model  set_ideal_network set_wire_load_mode  set_input_delay set_wire_load_model_selection_group                                            | create_clock              | set_load                            |  |
| set_annotated_checkset_min_delayset_annotated_delayset_multicycle_pathset_auto_disable_drc_netsset_operating_conditionsset_driveset_output_delayset_driving_cellset_resistanceset_false_pathset_timing_rangesset_ideal_netset_wire_load_modelset_ideal_networkset_wire_load_modeset_input_delayset_wire_load_model_selection_group                                                                                                    | group_path                | set_max_delay                       |  |
| set_annotated_delayset_multicycle_pathset_auto_disable_drc_netsset_operating_conditionsset_driveset_output_delayset_driving_cellset_resistanceset_false_pathset_timing_rangesset_ideal_netset_wire_load_modelset_ideal_networkset_wire_load_modeset_input_delayset_wire_load_model_selection_group                                                                                                    | read_timing               | set_max_time_borrow                 |  |
| set_auto_disable_drc_nets set_operating_conditions   set_drive set_output_delay   set_driving_cell set_resistance   set_false_path set_timing_ranges   set_ideal_net set_wire_load_model   set_ideal_network set_wire_load_mode   set_input_delay set_wire_load_model_selection_group                                                                                                    | set_annotated_check       | set_min_delay                       |  |
| set_drive       set_output_delay         set_driving_cell       set_resistance         set_false_path       set_timing_ranges         set_ideal_net       set_wire_load_model         set_ideal_network       set_wire_load_mode         set_input_delay       set_wire_load_model_selection_group                                                                                                    | set_annotated_delay       | set_multicycle_path                 |  |
| set_driving_cell set_resistance  set_false_path set_timing_ranges  set_ideal_net set_wire_load_model  set_ideal_network set_wire_load_mode  set_input_delay set_wire_load_model_selection_group                                                                                                    | set_auto_disable_drc_nets | set_operating_conditions            |  |
| set_false_path set_timing_ranges  set_ideal_net set_wire_load_model  set_ideal_network set_wire_load_mode  set_input_delay set_wire_load_model_selection_group                                                                                                    | set_drive                 | set_output_delay                    |  |
| set_ideal_net set_wire_load_model set_ideal_network set_wire_load_mode set_input_delay set_wire_load_model_selection_group                                                                                                    | set_driving_cell          | set_resistance                      |  |
| set_ideal_network set_wire_load_mode set_input_delay set_wire_load_model_selection_group                                                                                                    | set_false_path            | set_timing_ranges                   |  |
| set_input_delay set_wire_load_model_selection_group                                                                                                    | set_ideal_net             | set_wire_load_model                 |  |
|                                                                                                    | set_ideal_network         | set_wire_load_mode                  |  |
| set_wire_load_min_block_size                                                                                                    | set_input_delay           | set_wire_load_model_selection_group |  |
|                                                                                                    |                           | set_wire_load_min_block_size        |  |

• If you specify the -constraint option, the characterize command places on the subdesigns any area, power, connection class, and design rule constraints previously set by the following commands:

| set_cell_degradation   | set_max_fanout      |
|------------------------|---------------------|
| set_connection_class   | set_max_power       |
| set_dont_touch_network | set_max_transition  |
| set_fanout_load        | set_min_capacitance |
| set_max_area           | set_max_capacitance |

• If you specify the -connection option, the characterize command places on the subdesigns the connection attributes set by the following commands. Connection class information is applied only when you use the -constraint option.

| set_equal     | set_logic_zero  |
|---------------|-----------------|
| set_logic_dc  | set_opposite    |
| set_logic_one | set_unconnected |

If you specify the -power option, the characterize command places on the subdesigns
the switching activity information, toggle rates, and static probability previously set,
calculated, or saved by the following commands:

| report_power | set_switching_activity |
|--------------|------------------------|
|              |                        |

## **Removing Previous Annotations**

In most cases, characterizing a design removes the effects of a previous characterization and replaces the relevant information. However, in the case of back-annotation (set\_load, set\_resistance, read\_timing, set\_annotated\_delay, set\_annotated\_check), the characterize step removes the annotations and cannot overwrite existing annotations made on the subdesign. In this case, you must explicitly remove annotations from the subdesign (using reset\_design) before you run the characterize command again.

## **Optimizing Bottom Up Versus Optimizing Top Down**

During optimization, you can use characterize with set\_dont\_touch to maintain hierarchy. This is known as bottom-up optimization, which you can apply by using a golden instance or a uniquify approach (either manually with the uniquify command or automatically as part of the compile command). An alternative to bottom-up optimization is top-down optimization, also called hierarchical compile. During top-down optimization, the tool automatically performs characterization and optimization for subdesigns.

## **Deriving the Boundary Conditions**

The characterize command automatically derives the boundary conditions of a subdesign based on its context in a parent design. It examines an instance's surroundings to obtain actual drive, load, and timing parameters and computes three types of boundary conditions:

#### Timing conditions

Expected signal delays at input ports.

#### Constraints

Inherited requirements from the parent design, such as maximum delay.

#### Connection relations

Logical relationships between ports or between ports and power or ground, such as always logic 0, logical opposite of another port, or unconnected.

The characterize command summarizes the boundary conditions for one instance of a subdesign in one invocation. The result is applied to the reference.

Figure 7-7 shows instances and references.

Figure 7-7 Instances and References

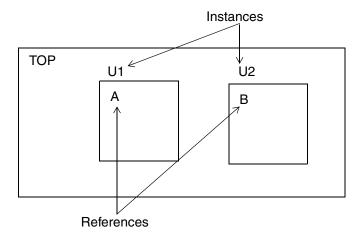

If a subdesign is used in more than one place, you must either characterize it manually or create a copy of the design for each instantiation and characterize each. See "Characterizing Multiple Instances" on page 7-35.

## **Limitations of the characterize Command**

The characterize command provides many useful features, but do not always rely on this command to derive constraints for the subdesigns in a design hierarchy. Before you characterize a design, keep in mind the following limitations:

The characterize command

- Does not derive timing budgets. (It reflects the current state of the design.)
- Ignores clock\_skew and max\_time\_borrow attributes placed on a hierarchical boundary (generally not an issue, because these attributes are usually placed on clocks and cells).

With no options, the characterize command replaces a subdesign's port signal information (clocks, port drive, input and output delays, maximum and minimum path delays, and port load) with information derived from the parent design.

The characterize command recognizes when the top-level design has back-annotated information (load, resistance, or delay) and to move this data down to the subdesign in preparation for subsequent optimization.

## **Saving Attributes and Constraints**

The characterize command captures the timing environment of the subdesign. Use the write\_script command with characterize to save the attributes and constraints for the current design. By default, the write\_script command writes the dc\_shell commands to standard output. You can redirect the output of this command to a disk file by using the redirection operator (>).

## characterize Command Calculations

This section describes how the characterize command derives specific load and timing values for ports.

The characterize command uses values that allow the timing numbers on the output ports of a characterized design to be the same as if the design were flattened and then timed.

The "Load Calculations" and "Input Delay Calculations" sections that follow use the hierarchical design example in Figure 7-8 to describe the load and input delay calculations used by the characterize command.

Figure 7-8 Hierarchical Design Example

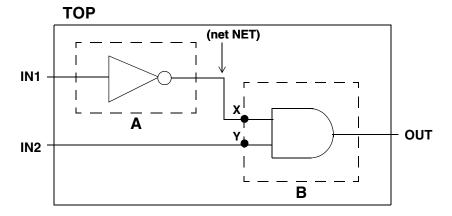

#### **Load Calculations**

Figure 7-9 provides values for wire loads and input pin capacitances for the example shown in Figure 7-8 on page 7-27.

Figure 7-9 Hierarchical Design With Annotated Loads

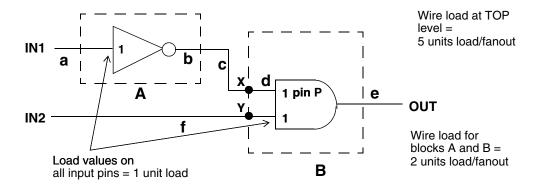

In Figure 7-9, a through f are wire segments used in the calculations. This example assumes a segmented wire loading model, which takes the interconnection net loads on the blocks into account and uses a linear function for the wire loads.

• The calculation for the outside load of pin P of hierarchical block B is

```
outside load = sum of the loads of all pins on the net
   loading P that are not in B
   plus the sum of the loads of all segments of net
   driving or loading P that are not in B
```

The calculation for each segment's load is

```
segment load = number of fanouts * wire load
```

 The calculation for the outside load on input IN1 to block A uses 0 driving pins, a fanout count of 1 for segment a, and the TOP wire load of 5 loads per fanout.

#### The calculation is

```
load pins on driving net + load of segment a
= 0 + (1 * 5)
= 5
```

The calculation for the outside load on the output of block A is

For each segment in the calculation, the local wire load model is used to calculate the load. That is, the calculation for block A's output pin uses TOP's wire load of 5 loads per fanout for segment c and block B's wire load of 2 loads per fanout for segment d.

• The calculation for the outside load on the output of block B is

The calculation for the outside load on the input pin X of block B is

• The calculation for the outside load on the input pin Y is

Figure 7-10 shows the modified version of Figure 7-8 on page 7-27 with the outside loads annotated.

Figure 7-10 Loads After Characterization

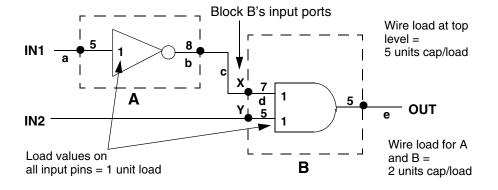

## **Input Delay Calculations**

Because characterizing provides accurate details of outside loads, the path delays of input signals reflect only the delay through the intrinsic delay of the last gate driving the port. The path delays of input signals do not include the gate's load delay or the connect delay on the net.

For example, the characterized input delay on the input pins of block B is calculated from the delay to the pin that drives the port being characterized, without the gate's load delay or the connect delay on the net.

The timing calculations for characterizing block B follow Figure 7-11.

Figure 7-11 shows the default drive strengths and intrinsic delays of block A and signal IN1.

Figure 7-11 Design With Annotations for Timing Calculations

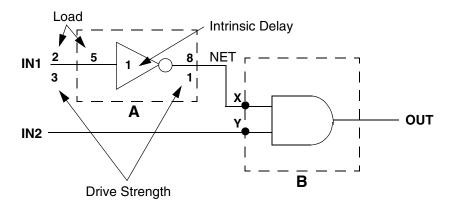

The delay calculation for input pin X is

# **Characterizing Subdesign Port Signal Interfaces**

The characterize command with no options replaces a subdesign's port signal information (clocks, port drive, input and output delays, maximum and minimum path delays, and port load) with information derived from the parent design. The subdesign also inherits operating conditions and timing ranges from the top-level design.

You can manually set port signal information by using the following commands:

```
create_clock
set_clock_latency
set_clock_uncertainty
set_drive
set_driving_cell
set_input_delay
set_load
set_max_delay
set_min_delay
set_output_delay
set_propagated_clock
```

The characterize command sets the wire loading model selection group and model for subdesigns. The subdesigns inherit the top-level wire loading mode. The wire loading model for subdesigns is determined as follows:

- If the top-level mode is top, the subdesigns inherit the top-level wire loading model.
   Unless an instance specific model or selection group has be specified. Instance specific model and selection group settings take precedence over design level settings.
- If the top-level mode is enclosed or segmented, the wire loading model is based on the following:
  - If no wire loading model is defined for the lower block and the wire load cannot be determine by the area, the wire loading model of the top-level design is used.
  - If no wire loading model is defined for the lower block but the wire load can be
    determine by the area, the wire loading model is reselected at compile time, based on
    the cell area.

## **Combinational Design Example**

Figure 7-12 shows subdesign block in the combinational design top. Set the port interface attributes either manually or automatically.

- Script 1 uses characterize to set the attributes automatically.
- Script 2 sets the attributes manually.

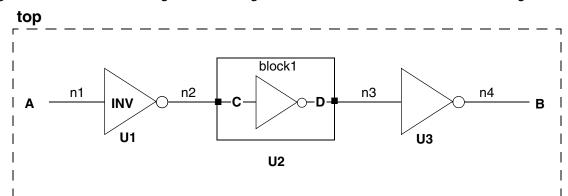

Figure 7-12 Characterizing Drive, Timing, and Load Values—Combinational Design

```
current_design top
set_input_delay 0 A
set_max_delay 10 -to B
```

## Script 1

current\_design top
characterize U2

## Script 2

```
current_design block1
set_driving_cell -lib_cell INV {C}
set_input_delay 3.3 C
set_load    1.3 D
set_max_delay 9.2 -to D
current_design top
```

In Script 2,

Line 2 captures driving cell information.

Line 3 sets the arrival time of net n2 as 3.3.

Line 4 sets the load of U3 as 1.3.

Line 5 sets the inherited set\_max\_delay, which is 10 - .8 (.4 for each inverter).

## **Sequential Design Example**

Figure 7-13 shows subdesign block in the sequential design top. Set the port interface information either manually or automatically.

- Script 1 sets the information manually.
  - The input delay (from ff1/CP to u5/in1) is 1.8

- The output delay (through u4 plus the setup time of ff2) is 1.2
- The outside load on the out1 net is 0.85
- Script 2 uses the characterize command to set the information automatically.

Figure 7-13 Characterizing Sequential Design Drive, Timing, and Load Values

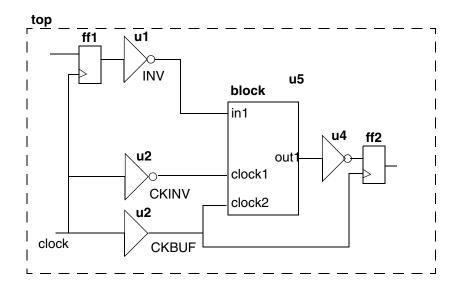

## Script 1

```
current_design top
create_clock -period 10 -waveform {0 5} clock
current_design block
create_clock -name clock -period 10 -waveform {0 5} clock1
create_clock -name clock_bar -period 10 \
    -waveform {5 10} clock2
set_input_delay -clock clock 1.8 in1
set_output_delay -clock clock 1.2 out1
set_driving_cell -lib_cell INV -input_transition_rise 1 in1
set_driving_cell -lib_cell CKINV clock1
set_driving_cell -lib_cell CKBUF clock2
set_load 0.85 out1
current_design top
```

## Script 2

```
current_design top
create_clock -period 10 -waveform {0 5} clock
characterize u5
```

## **Characterizing Subdesign Constraints**

The characterize -constraints command uses values derived from the parent design to replace the max\_area, max\_fanout, fanout\_load, max\_capacitance, and max\_transition attributes of a subdesign.

## **Characterizing Subdesign Logical Port Connections**

The characterize -connections command uses connection attributes derived from the parent design to replace the port connection attributes of a subdesign.

The connection attributes are those set by the commands set\_equal, set\_opposite, set\_logic\_one, set\_logic\_zero, and set\_unconnected.

## **Example**

Figure 7-14 shows subdesign block in design top. Set logical port connections either manually or automatically.

- · Script 1 sets the attributes manually.
- Script 2 uses characterize -no\_timing -connections to set the attributes automatically. The -no\_timing option inhibits computation of port timing information.

Figure 7-14 Characterizing Port Connection Attributes

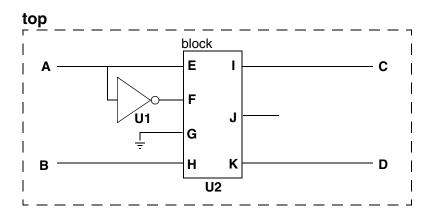

## Script 1

```
current_design block
set_opposite { E F }
set_logic_zero { G }
set_unconnected { J }
```

## Script 2

```
current_design top
characterize U2 -no_timing -connections
```

## **Characterizing Multiple Instances**

The characterize command summarizes the boundary conditions for one instance of a subdesign in each invocation. If a subdesign is used more than once, use the uniquify command to make each instance distinctive before using characterize for each instance.

The uniquify command creates copies of subdesigns that are referenced more than once. It then renames the copies and updates the corresponding cell references. For information about the uniquify command, see the man page for the command.

## **Example**

Figure 7-15 shows how to use uniquify and characterize for the subdesign block, which is referenced in cells U1 and U2.

Figure 7-15 Characterizing a Subdesign Referenced Multiple Times

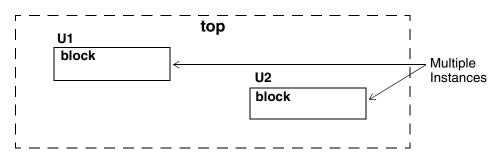

dc\_shell> current\_design top
dc\_shell> uniquify -reference block

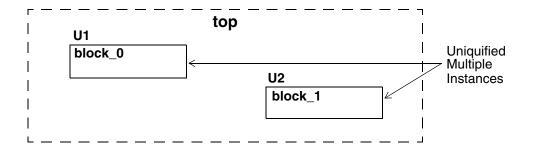

dc\_shell> characterize U1
dc\_shell> characterize U2

## **Characterizing Designs With Timing Exceptions**

When paths crossing design hierarchies contain different timing exceptions, characterize creates timing constraints with virtual clocks to capture this information.

Possible timing exceptions include <code>set\_multicycle\_path</code>, <code>set\_false\_path</code>, <code>set\_max\_delay</code>, and <code>set\_min\_delay</code>. The virtual clock scheme can also handle multiple clocks.

Figure 7-16 shows a sample design in which the path from the ALARM input port to HOURS\_OUT\_reg\* in U3 is constrained as a two-cycle path. Example 7-1 shows the a portion of the uncompressed characterize -verbose result of U0 block.

Figure 7-16 characterize -verbose Result of U0 Block

#### ALARM BLOCK

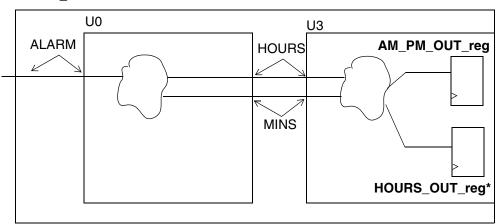

#### Example 7-1 characterize -verbose Output

```
create_clock -period 10 -waveform {0 5} [get_ports {CLK}]
create_clock -name "CLK_virtual1" -period 10 -waveform {0 5}
create_clock -name "CLK_virtual2" -period 10 -waveform {0 5}
create_clock -name "CLK_virtual3" -period 10 -waveform {0 5}
create_clock -name "CLK_virtual4" -period 10 -waveform {0 5}
create_clock -name "CLK_virtual5" -period 10 -waveform {0 5}
set input_delay 2 -clock "CLK" [get_ports {MINUTES_BUTTON}]
set_input_delay 2 -clock "CLK" [get_ports {HOURS_BUTTON}]
set_input_delay 2 -clock "CLK_virtual1" [get_ports {ALARM_BUTTON}]
set_output_delay 7.62796 -max -rise -clock "CLK" [get_ports {MINS}]
set_output_delay 6.93955 -max -fall -clock "CLK" [get_ports {MINS}]
set_output_delay 2.20324 -min -rise -clock "CLK" [get_ports {MINS}]
set_output_delay 2.40013 -min -fall -clock "CLK" [get_ports {MINS}]
set_output_delay 8.05575 -add_delay -max -rise -clock "CLK_virtual2" \
   [get_ports {MINS}]
set_output_delay 6.83933 -add_delay -max -fall -clock "CLK_virtual2" \
   [get_ports {MINS}]
set_output_delay 2.89679 -add_delay -min -rise -clock "CLK_virtual2" \
   [get_ports {MINS}]
set output delay 2.80452 -add delay -min -fall -clock "CLK virtual2" \
   [get_ports {MINS}]
set_output_delay 10.232 -add_delay -max -rise -clock "CLK_virtual5" \
   [get_ports {MINS}]
set_output_delay 9.4791 -add_delay -max -fall -clock "CLK_virtual5" \
   [get ports {MINS}]
set_output_delay 3.90222 -add_delay -min -rise -clock "CLK_virtual5" \
   [get_ports {MINS}]
set_output_delay 3.57818 -add_delay -min -fall -clock "CLK_virtual5" \
   [get_ports {MINS}]
set_multicycle_path 2 -from [get_clocks {CLK_virtual1}] -to \
   [get_clocks {CLK_virtual2}]
set_multicycle_path 2 -from [get_clocks {CLK_virtual1}] -to \
   [get_clocks {CLK_virtual3}]
set_multicycle_path 2 -from [get_clocks {CLK_virtual1}] -to \
   [get_clocks {CLK_virtual4}]
set_multicycle_path 2 -from [get_clocks {CLK_virtual1}] -to \
   [get_clocks {CLK_virtual5}]
```

## **Propagating Constraints up the Hierarchy**

If you have hierarchical designs and compile the subdesigns, then move up to the higher-level blocks (bottom-up compilation), you can propagate clocks, timing exceptions, and disabled timing arcs from lower-level .ddc files to the current design, using the propagate\_constraints command.

For more information, see the propagate constraints man page.

## **Methodology for Propagating Constraints Upward**

Use the propagate\_constraints command to propagate constraints from lower levels of hierarchy to the current design. If you do not use the command, you can propagate constraints from a higher-level design to the current\_instance, but you cannot propagate constraints set on a lower-level block to the higher-level blocks in which it is instantiated.

#### Note:

Using the propagate\_constraints command might cause memory usage to increase.

Example 7-2 shows a methodology in which constraints are propagated upwards. Assume that A is the top-level and B is the lower-level design.

## Example 7-2 Propagating Constraints Upward

```
current_design B
source constraints.tcl
compile
current_design A
propagate_constraints -design B
report_timing_requirements
compile
report_timing
```

To generate a report of all the constraints that were propagated up, use the -verbose and -dont apply options and redirect the output to a file:

Use the <code>-write -format ddc</code> command to save the .ddc file with the propagated constraints so there is no need to go through the propagation again when restarting a new dc shell session.

# **Handling of Conflicts Between Designs**

The following shows what happens if there are conflicts between the lower-level and top-level designs.

## Clock name conflict

The lower-level clock has the same name as the clock of the current design (or another block).

The clock is not propagated. A warning is issued.

## Clock source conflict

A clock source of a lower-level block is already defined as a clock source of a higher-level block.

The lower-level clock is not propagated. A warning is issued.

## Exceptions from or to an unpropagated clock

This can be either a virtual clock, or a clock that was not propagated from that block due to a conflict.

## Exceptions

A lower-level exception overrides a higher-level exception that is defined on the exact same path.

# 8

# Optimizing the Design

Optimization is the Design Compiler synthesis step that maps the design to an optimal combination of specific target library cells, based on the design's functional, speed, and area requirements. You use the <code>compile\_ultra</code> command or the <code>compile</code> command to compile a design. Design Compiler provides options that enable you to customize and control optimization. Several of the many factors affecting the optimization outcome are discussed in this chapter. For detailed information, see the <code>Design Compiler Optimization Reference Manual</code>.

This chapter has the following sections:

- The Optimization Process
- Selecting and Using a Compile Strategy
- · Resolving Multiple Instances of a Design Reference
- Preserving Subdesigns
- Understanding the Compile Cost Function
- Performing Design Exploration
- Performing Design Implementation
- Target Library Subsetting

# **The Optimization Process**

Design Compiler performs the following three levels of optimization:

- Architectural optimization
- Logic-level optimization
- · Gate-level optimization

The following sections describe these processes.

## **Architectural Optimization**

Architectural optimization works on the HDL description. It includes such high-level synthesis tasks as

- Sharing common subexpressions
- Sharing resources
- Selecting DesignWare implementations
- · Reordering operators
- Identifying arithmetic expressions for data-path synthesis (DC Ultra only).

Except for DesignWare implementations, these high-level synthesis tasks occur only during the optimization of an unmapped design. DesignWare selection can recur after gate-level mapping.

High-level synthesis tasks are based on your constraints and your HDL coding style. After high-level optimization, circuit function is represented by GTECH library parts, that is, by a generic, technology-independent netlist.

For more information about how your coding style affects architectural optimization, see Chapter 3, "Preparing Design Files for Synthesis."

## **Logic-Level Optimization**

Logic-level optimization works on the GTECH netlist. It consists of the following two processes:

## Structuring

This process adds intermediate variables and logic structure to a design, which can result in reduced design area. Structuring is constraint based. It is best applied to noncritical timing paths.

During structuring, Design Compiler searches for subfunctions that can be factored out and evaluates these factors, based on the size of the factor and the number of times the factor appears in the design. Design Compiler turns the subfunctions that most reduce the logic into intermediate variables and factors them out of the design equations.

## Flattening

The goal of this process is to convert combinational logic paths of the design to a two-level, sum-of-products representation. Flattening is carried out independently of constraints. It is useful for speed optimization because it leads to just two levels of combinational logic.

During flattening, Design Compiler removes all intermediate variables, and therefore all its associated logic structure, from a design.

## **Gate-Level Optimization**

Gate-level optimization works on the generic netlist created by logic synthesis to produce a technology-specific netlist. It includes the following processes:

## Mapping

This process uses gates (combinational and sequential) from the target technology libraries to generate a gate-level implementation of the design whose goal is to meet timing and area goals. You can use the various options of the compile\_ultra command or the compile command to control the mapping algorithms used by Design Compiler.

#### Delay optimization

The process goal is to fix delay violations introduced in the mapping phase. Delay optimization does not fix design rule violations or meet area constraints.

## Design rule fixing

The process goal is to correct design rule violations by inserting buffers or resizing existing cells. Design Compiler tries to fix these violations without affecting timing and area results, but if necessary, it does violate the optimization constraints.

## Area optimization

The process goal is to meet area constraints after the mapping, delay optimization, and design rule fixing phases are completed. However, Design Compiler does not allow area recovery to introduce design rule or delay constraint violations as a means of meeting the area constraints.

You can change the priority of the constraints by using the <code>set\_cost\_priority</code> command. Also, you can disable design rule fixing by specifying the <code>-no\_design\_rule</code> option when you run the <code>compile\_ultra</code> command or <code>compile</code> command. However, if you use this option, your synthesized design might violate design rules.

## **Selecting and Using a Compile Strategy**

You can use various strategies to compile your hierarchical design. The basic strategies are

- Top-down compile, in which the top-level design and all its subdesigns are compiled together
- Bottom-up compile, in which the individual subdesigns are compiled separately, starting
  from the bottom of the hierarchy and proceeding up through the levels of the hierarchy
  until the top-level design is compiled
- Mixed compile, in which the top-down or bottom-up strategy, whichever is most appropriate, is applied to the individual subdesigns

In the following sections, the top-down and bottom-up compile strategies are demonstrated, using the simple design shown in Figure 8-1.

Figure 8-1 Design to Illustrate Compile Strategies

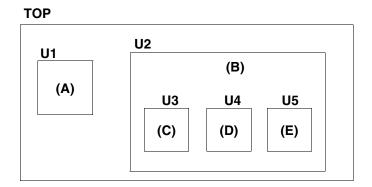

The top-level, or global, specifications for this design, given in Table 8-1, are defined by the script of Example 8-1. These specifications apply to TOP and all its subdesigns.

Table 8-1 Design Specifications for Design TOP

| Specification type   | Value         |
|----------------------|---------------|
| Operating condition  | WCCOM         |
| Wire load model      | "20x20"       |
| Clock frequency      | 40 MHz        |
| Input delay time     | 3 ns          |
| Output delay time    | 2 ns          |
| Input drive strength | drive_of (IV) |
| Output load          | 1.5 pF        |

## Example 8-1 Constraints File for Design TOP (defaults.con)

```
set_operating_conditions WCCOM
set_wire_load_model "20x20"
create_clock -period 25 clk
set_input_delay 3 -clock clk \
    [remove_from_collection [all_inputs] [get_ports clk]]
set_output_delay 2 -clock clk [all_outputs]
set_load 1.5 [all_outputs]
set_driving_cell -lib_cell IV [all_inputs]
set_drive 0 clk
```

#### Note:

To prevent buffering of the clock network, the script sets the input drive resistance of the clock port (clk) to 0 (infinite drive strength).

# **Top-Down Compile**

You can use the top-down compile strategy for designs that are not memory or CPU limited. Furthermore, top-level designs that are memory limited can often be compiled using the top-down strategy if you first replace some of the subdesigns with interface logic model representations. Replacing a subdesign with an interface logic model can greatly reduce the memory requirements for the subdesign instantiation in the top-level design. For information about how to generate and use interface logic models, see the "Using Hierarchical Models" in Chapter 9.

The top-down compile strategy has these advantages:

- Provides a push-button approach
- Takes care of interblock dependencies automatically

On the other hand, the top-down compile strategy requires more memory and might result in longer runtimes for designs with over 100K gates.

To implement a top-down compile, carry out the following steps:

#### Note:

If your top-level design contains one or more interface logic models, use the compile flow described in the Chapter 9, "Using Hierarchical Models.

- 1. Read in the entire design.
- 2. Apply attributes and constraints to the top level.

Attributes and constraints implement the design specification. For information about attributes, see "Working With Attributes" on page 5-40. For information about constraints, see Chapter 6, "Defining the Design Environment" and Chapter 7, "Defining Design Constraints."

#### Note:

You can assign local attributes and constraints to subdesigns, provided that those attributes and constraints are defined with respect to the top-level design.

3. Compile the design.

A top-down compile script for the TOP design is shown in Example 8-2. The script contains comments that identify each of the steps. The constraints are applied by including the constraint file (defaults.con) shown in Example 8-1 on page 8-5.

## Example 8-2 Top-Down Compile Script

```
/* read in the entire design */
read_verilog E.v
read_verilog D.v
read_verilog C.v
read_verilog B.v
read_verilog A.v
read_verilog TOP.v
current_design TOP
link
/* apply constraints and attributes */
source defaults.con
/* compile the design */
compile
```

## **Bottom-Up Compile**

Use the bottom-up compile strategy for medium-size and large designs.

#### Note:

The bottom-up compile strategy is also known as the compile-characterize-write script-recompile method.

The bottom-up compile strategy provides these advantages:

- Compiles large designs by using the divide-and-conguer approach
- Requires less memory than top-down compile
- Allows time budgeting

The bottom-up compile strategy requires

- Iterating until the interfaces are stable
- Manual revision control

The bottom-up compile strategy compiles the subdesigns separately and then incorporates them in the top-level design. The top-level constraints are applied, and the design is checked for violations. Although it is possible that no violations are present, this outcome is unlikely because the interface settings between subdesigns usually are not sufficiently accurate at the start.

To improve the accuracy of the interblock constraints, you read in the top-level design and all compiled subdesigns and apply the <code>characterize</code> command to the individual cell instances of the subdesigns. Based on the more realistic environment provided by the compiled subdesigns, the <code>characterize</code> command captures environment and timing information for each cell instance and then replaces the existing attributes and constraints of each cell's referenced subdesign with the new values.

Using the improved interblock constraint, you recompile the characterized subdesigns and again check the top-level design for constraint violations. You should see improved results, but you might need to iterate the entire process several times to remove all significant violations.

The bottom-up compile strategy requires these steps:

1. Develop both a default constraint file and subdesign-specific constraint files.

The default constraint file includes global constraints, such as the clock information and the drive and load estimates. The subdesign-specific constraint files reflect the time budget allocated to the subblocks.

2. Compile the subdesigns independently.

- 3. Read in the top-level design and any compiled subdesigns not already in memory.
- 4. Set the current design to the top-level design, link the design, and apply the top-level constraints.
  - If the design meets its constraints, you are finished. Otherwise, continue with the following steps.
- 5. Apply the characterize command to the cell instance with the worst violations.
- Use write\_script to save the characterized information for the cell.
   You use this script to re-create the new attribute values when you are recompiling the cell's referenced subdesign.
- 7. Use remove\_design -all to remove all designs from memory.
- 8. Read in the RTL design of the previously characterized cell.
  - Recompiling the RTL design instead of the cell's mapped design usually leads to better optimization.
- 9. Set current\_design to the characterized cell's subdesign and recompile, using the saved script of characterization data.
- 10. Read in all other compiled subdesigns.
- 11. Link the current subdesign.
- 12. Choose another subdesign, and repeat steps 3 through 9 until you have recompiled all subdesigns, using their actual environments.

When applying the bottom-up compile strategy, consider the following:

- The read\_file command runs most quickly with the .ddc format. If you will not be modifying your RTL code after the first time you read (or elaborate) it, save the unmapped design to a .ddc file. This will save time when you reread the design.
- The compile command affects all subdesigns of the current design. If you want to optimize only the current design, you can remove or not include its subdesigns in your database, or you can place the dont\_touch attribute on the subdesigns (by using the set dont touch command).
- The subdesign constraints are not preserved after you perform a top-level compile. To ensure that you are using the correct constraints, always reapply the subdesign constraints before compiling or analyzing a subdesign.
- By default, compile modifies the original copy in the current design. This could be a
  problem when the same design is referenced from multiple modules, which are compiled
  separately in sequence. For example, the first compile could change the interface or the
  functionality of the design by boundary optimization. When this design is referenced from
  another module in the subsequent compile, the modified design is uniquified and used.

You can set the <code>compile\_keep\_original\_for\_external\_references</code> variable to true, which enables compile to keep the original design when there is an external reference to the design. When the variable is set to true, the original design and its sub-designs are copied and preserved (before doing any modifications during compile) if there is an external reference to this design.

Typically, you require this variable only when you are doing a bottom-up compile without setting a <code>dont\_touch</code> attribute on all the sub-designs, especially those with boundary optimizations turned on. If there is a <code>dont\_touch</code> attribute on any of the instances of the design or in the design, this variable has no effect.

A bottom-up compile script for the TOP design is shown in Example 8-3. The script contains comments that identify each of the steps in the bottom-up compile strategy. In the script it is assumed that block constraint files exist for each of the subblocks (subdesigns) in design TOP. The compile script also uses the default constraint file (defaults.con) shown in Example 8-1 on page 8-5.

#### Note:

This script shows only one pass through the bottom-up compile procedure. If the design requires further compilations, you repeat the procedure from the point where the top-level design, TOP.v, is read in.

## Example 8-3 Bottom-Up Compile Script

```
set all_blocks {E D C B A}
# compile each subblock independently
foreach block $all_blocks {
   # read in block
   set block_source "$block.v"
   read_file -format verilog $block_source
   current design $block
   link
   # apply global attributes and constraints
   source defaults.con
   # apply block attributes and constraints
   set block_script "$block.con"
   source $block_script
   # compile the block
   compile
}
# read in entire compiled design
read file -format verilog TOP.v
current_design TOP
link
write -hierarchy -format ddc -output first_pass.ddc
# apply top-level constraints
source defaults.con
source top_level.con
```

```
# check for violations
report_constraint
# characterize all instances in the design
set all_instances {U1 U2 U2/U3 U2/U4 U2/U5}
characterize -constraint $all_instances
# save characterize information
foreach block $all_blocks {
   current_design $block
   set char_block_script "$block.wscr"
   write_script > $char_block_script
}
# recompile each block
foreach block $all_blocks {
   # clear memory
   remove design -all
   # read in previously characterized subblock
   set block_source "$block.v"
   read_file -format verilog $block_source
   # recompile subblock
   current_design $block
   link
   # apply global attributes and constraints
   source defaults.con
   # apply characterization constraints
   set char_block_script "$block.wscr"
   source $char_block_script
   # apply block attributes and constraints
   set block_script "$block.con"
   source $block_script
   # recompile the block
   compile
}
```

## Note:

When performing a bottom-up compile, if the top-level design contains glue logic as well as the subblocks (subdesigns), you must also compile the top-level design. In this case, to prevent Design Compiler from recompiling the subblocks, you first apply the set dont touch command to each subdesign.

## **Mixed Compile Strategy**

You can take advantage of the benefits of both the top-down and the bottom-up compile strategies by using both.

- Use the top-down compile strategy for small hierarchies of blocks.
- Use the bottom-up compile strategy to tie small hierarchies together into larger blocks.

Figure 8-2 shows an example of the mixed compilation strategy.

Figure 8-2 Mixing Compilation Strategies

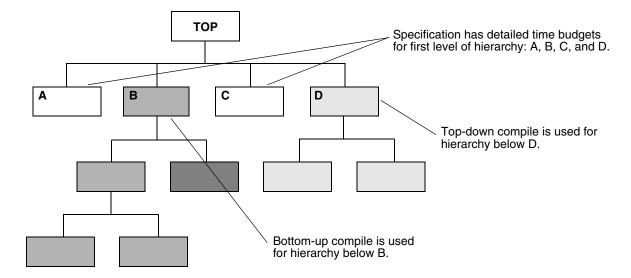

## Resolving Multiple Instances of a Design Reference

In a hierarchical design, subdesigns are often referenced by more than one cell instance, that is, multiple references of the design can occur. For example, Figure 8-3 shows the design TOP, in which design C is referenced twice (U2/U3 and U2/U4).

Figure 8-3 Multiple Instances of a Design Reference

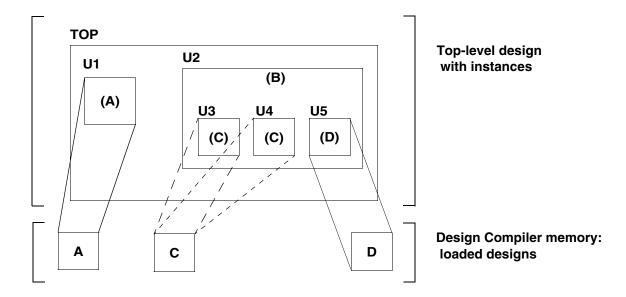

Use the <code>check\_design -multiple\_design</code> command to report information messages related to multiply-instantiated designs. The command lists all multiply instantiated designs along with instance names and associated attributes (<code>dont\_touch</code>, <code>black\_box</code>, and <code>ungroup</code>). The following methods are available for handling designs with multiple instances:

#### The uniquify method

In earlier releases, you had manually to run the uniquify command to create a uniquely named copy of the design for each instance. However, beginning with version V-2004.06, the tool automatically uniquifies designs as part of the compile process.

Note that you can still manually force the tool to uniquify designs before compile by running the uniquify command, but this step contributes to longer runtimes because the tool automatically "re-uniquifies" the designs when compile the design. You cannot turn off the uniquify process.

#### The compile-once-don't-touch method

This method uses the set\_dont\_touch command to preserve the compiled subdesign while the remaining designs are compiled.

The ungroup method

This method uses the ungroup command to remove the hierarchy.

These methods are described in the following sections.

## **Uniquify Method**

The uniquify process copies and renames any multiply referenced design so that each instance references a unique design. The process removes the original design from memory after it creates the new, unique designs. The original design and any collections that contain it or its objects are no longer accessible.

In earlier releases, you had manually to run the <code>uniquify</code> command to create a uniquely named copy of the design for each instance. However, beginning with version V-2004.06, the tool automatically uniquifies designs as part of the compile process. The uniquification process can resolve multiple references throughout the hierarchy the current design (except those having a <code>dont\_touch</code> attribute). After this process finishes, the tool can optimize each design copy based on the unique environment of its cell instance.

You can also create unique copies for specific references by using the <code>-reference</code> option of the <code>uniquify</code> command, or you can specify specific cells by using the <code>-cell</code> option. Design Compiler makes unique copies for cells specified with the <code>-reference</code> or the <code>-cells</code> option, even if they have a <code>dont\_touch</code> attribute.

The uniquify command accepts instance objects—that is, cells at a lower level of hierarchy. When you use the <code>-cell</code> option with an instance object, the complete path to the instance is uniquified. For example, the following command uniquifies both instances mid1 and mid1/bot1, assuming that mid1 is not unique:

```
dc_shell> uniquify -cell mid1/bot1
```

Design Compiler uses the naming convention specified in the uniquify\_naming\_style variable to generate the name for each copy of the subdesign. The default naming convention is \$s\_\$d, which is defined as follows:

%s

The original name of the subdesign, or the name specified in the -base\_name option.

%d

The smallest integer value that forms a unique subdesign name.

The following command sequence resolves the multiple instances of design C in design TOP shown in Figure 8-3 on page 8-12; it uses the automatic uniquify method to create new designs C\_0 and C\_1 by copying design C and then replaces design C with the two copies in memory.

```
dc_shell> current_design top
dc_shell> compile
```

Figure 8-4 shows the result of running this command sequence.

Figure 8-4 Uniquify Results

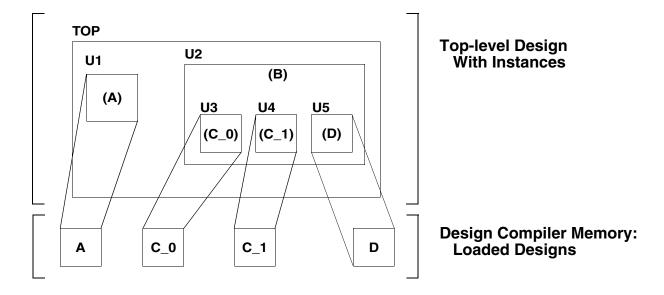

Compared with the compile-once-don't-touch method, the uniquify method has the following characteristics:

- Requires more memory
- Takes longer to compile

## **Compile-Once-Don't-Touch Method**

If the environments around the instances of a multiply referenced design are sufficiently similar, use the compile-once-don't-touch method. In this method, you compile the design, using the environment of one of its instances, and then you use the set\_dont\_touch command to preserve the subdesign during the remaining optimization. For details about the set\_dont\_touch command, see "Preserving Subdesigns" on page 8-17.

To use the compile-once-don't-touch method to resolve multiple instances, follow these steps:

- 1. Characterize the subdesign's instance that has the worst-case environment.
- 2. Compile the referenced subdesign.
- 3. Use the set\_dont\_touch command to set the dont\_touch attribute on all instances that reference the compiled subdesign.
- 4. Compile the entire design.

For example, the following command sequence resolves the multiple instances of design C in design TOP by using the compile-once-don't-touch method (assuming U2/U3 has the worst-case environment). In this case, no copies of the original subdesign are loaded into memory.

```
dc_shell> current_design top
dc_shell> characterize U2/U3
dc_shell> current_design C
dc_shell> compile
dc_shell> current_design top
dc_shell> set_dont_touch {U2/U3 U2/U4}
dc_shell> compile
```

Figure 8-5 shows the result of running this command sequence. The X drawn over the C design, which has already been compiled, indicates that the dont\_touch attribute has been set. This design is not modified when the top-level design is compiled.

Figure 8-5 Compile-Once-Don't-Touch Results

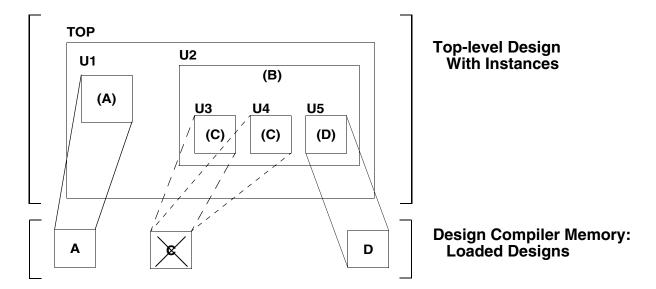

The compile-once-don't-touch method has the following advantages:

- · Compiles the reference design once
- · Requires less memory than the uniquify method
- Takes less time to compile than the uniquify method

The principal disadvantage of the compile-once-don't-touch method is that the characterization might not apply well to all instances. Another disadvantage is that you cannot ungroup objects that have the dont\_touch attribute.

## **Ungroup Method**

The ungroup method has the same effect as the uniquify method (it makes unique copies of the design), but in addition, it removes levels of hierarchy. This method uses the ungroup command to produce a flattened netlist. For details about the ungroup command, see "Removing Levels of Hierarchy" on page 5-25.

After ungrouping the instances of a subdesign, you can recompile the top-level design. For example, the following command sequence uses the ungroup method to resolve the multiple instances of design C in design TOP:

```
dc_shell> current_design B
dc_shell> ungroup {U3 U4}
dc_shell> current_design top
dc_shell> compile
```

Figure 8-6 shows the result of running this command sequence.

Figure 8-6 Ungroup Results

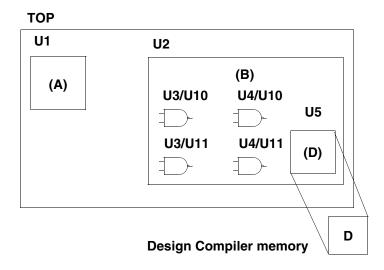

The ungroup method has the following characteristics:

- Requires more memory and takes longer to compile than the compile-once-don't-touch method
- Provides the best synthesis results

The obvious drawback in using the ungroup method is that it removes the user-defined design hierarchy.

# **Preserving Subdesigns**

The set\_dont\_touch command preserves a subdesign during optimization. It places the dont\_touch attribute on cells, nets, references, and designs in the current design to prevent these objects from being modified or replaced during optimization.

#### Note:

Any interface logic model present in your design is automatically marked as <code>dont\_touch</code>. Also, the cells of an interface logic model are marked as <code>dont\_touch</code>. For information about interface logic models, see Chapter 9, "Using Hierarchical Models."

Use the  $set\_dont\_touch$  command on subdesigns you do not want optimized with the rest of the design hierarchy. The  $dont\_touch$  attribute does not prevent or disable timing through the design.

When you use set\_dont\_touch, remember the following points:

- Setting dont\_touch on a hierarchical cell sets an implicit dont\_touch on all cells below that cell.
- Setting dont\_touch on a library cell sets an implicit dont\_touch on all instances of that cell.
- Setting dont\_touch on a net sets an implicit dont\_touch only on mapped combinational cells connected to that net. If the net is connected only to generic logic, optimization might remove the net.
- Setting dont\_touch on a reference sets an implicit dont\_touch on all cells using that reference during subsequent optimizations of the design.
- Setting <code>dont\_touch</code> on a design has an effect only when the design is instantiated within another design as a level of hierarchy. In this case, the <code>dont\_touch</code> attribute on the design implies that all cells under that level of hierarchy are subject to the <code>dont\_touch</code> attribute. Setting <code>dont\_touch</code> on the top-level design has no effect because the top-level design is not instantiated within any other design.
- You cannot manually or automatically ungroup objects marked as dont\_touch. That is, the ungroup command and the compile -ungroup\_all and -auto\_ungroup options have no effect on dont\_touch objects.

#### Note:

The <code>dont\_touch</code> attribute is ignored on synthetic part cells (for example, many of the cells read in from an HDL description) and on nets that have unmapped cells on them. During compilation, warnings appear for <code>dont\_touch</code> nets connected to unmapped cells (generic logic).

To remove the dont\_touch attribute, use the remove\_attribute command or the set dont touch command set to false.

# **Understanding the Compile Cost Function**

The compile cost function consists of design rule costs and optimization costs. By default, Design Compiler prioritizes costs in the following order:

- 1. Design rule costs
  - a. Connection class
  - b. Multiple port nets
  - c. Maximum transition time
  - d. Maximum fanout

- e. Maximum capacitance
- f. Cell degradation
- 2. Optimization costs
  - a. Maximum delay
  - b. Minimum delay
  - c. Maximum power
  - d. Maximum area

The compile cost function considers only those components that are active in your design. Design Compiler evaluates each cost function component independently, in order of importance.

When evaluating cost function components, Design Compiler considers only violators (positive difference between actual value and constraint) and works to reduce the cost function to zero.

The goal of Design Compiler is to meet all constraints. However, by default, it gives precedence to design rule constraints because design rule constraints are functional requirements for designs. Using the default priority, Design Compiler fixes design rule violations even at the expense of violating your delay or area constraints.

You can change the priority of the maximum design rule costs and the delay costs by using the set\_cost\_priority command to specify the ordering. You must run the set\_cost\_priority command before running the compile command.

You can disable evaluation of the design rule cost function by using the <code>-no\_design\_rule</code> option when running the <code>compile\_ultra</code> command or <code>compile</code> command.

You can disable evaluation of the optimization cost function by using the -only\_design\_rule option when running the compile\_ultra command or compile command.

For more information on the compile cost function, see the *Design Compiler Optimization Reference Manual*.

# **Performing Design Exploration**

In design exploration, you use the default synthesis algorithm to gauge the design performance against your goals. To invoke the default synthesis algorithm, use the compile command with no options:

dc\_shell> compile

The default compile uses the <code>-map\_effort medium</code> option of the <code>compile</code> command. The default area effort of the area recovery phase of the compile is the specified value of the <code>map\_effort</code> option. You can change the area effort by using the <code>-area\_effort</code> option.

If the performance violates the timing goals by more than 15 percent, you should consider whether to refine the design budget or modify the HDL code.

# **Performing Design Implementation**

The default compile generates good results for most designs. If your design meets the optimization goals after design exploration, you are finished. If not, try the techniques described in the following sections:

- Optimizing High-Performance Designs
- Optimizing for Maximum Performance
- Optimizing for Minimum Area
- Optimizing Datapaths

# **Optimizing High-Performance Designs**

For high-performance designs that have significantly tight timing constraints, you can invoke a single DC Ultra command, <code>compile\_ultra</code>, for better quality of results (QoR). This command allows you to apply the best possible set of timing-centric variables or commands during compile for critical delay optimization as well as improvement in area QoR. Because <code>compile\_ultra</code> includes all compile options and starts the entire compile process, no separate <code>compile</code> command is necessary.

By default, if the dw\_foundation.sldb library is not in the synthetic library list but the DesignWare license has been successfully checked out, the dw\_foundation.sldb library is automatically added to the synthetic library list. This behavior applies to the current command only. The user-specified synthetic library and link library lists are not affected.

In addition, all DesignWare hierarchies are, by default, unconditionally ungrouped in the second pass of the compile. You can prevent this ungrouping by setting the compile\_ultra\_ungroup\_dw variable to false (the default is true).

To use the <code>compile\_ultra</code> command, you will need a DC Ultra license and a DesignWare Foundation license.

For more information on this command, see the man page and the *Design Compiler Optimization Reference Manual*.

# **Optimizing for Maximum Performance**

If your design does not meet the timing constraints, you can try the following methods to improve performance:

- Create path groups
- · Fix heavily loaded nets
- Auto-ungroup hierarchies on the critical path
- Perform a high-effort incremental compile
- · Perform a high-effort compile

# **Creating Path Groups**

By default, Design Compiler groups paths based on the clock controlling the endpoint (all paths not associated with a clock are in the default path group). If your design has complex clocking, complex timing requirements, or complex constraints, you can create path groups to focus Design Compiler on specific critical paths in your design.

Use the  $group\_path$  command to create path groups. The  $group\_path$  command allows you to

- Control the optimization of your design
- · Optimize near-critical paths
- Optimize all paths

#### **Controlling the Optimization of Your Design**

You can control the optimization of your design by creating and prioritizing path groups, which affect only the maximum delay cost function. By default, Design Compiler works only on the worst violator in each group.

Set the path group priorities by assigning weights to each group (the default weight is 1.0). The weight can be from 0.0 to 100.0.

For example, Figure 8-7 shows a design that has multiple paths to flip-flop FF1.

Figure 8-7 Path Group Example

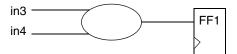

To indicate that the path from input in3 to FF1 is the highest-priority path, use the following command to create a high-priority path group:

dc\_shell> group\_path -name group3 -from in3 -to FF1/D -weight 2.5

#### **Optimizing Near-Critical Paths**

When you add a critical range to a path group, you change the maximum delay cost function from worst negative slack to critical negative slack. Design Compiler optimizes all paths within the critical range.

Specifying a critical range can increase runtime. To limit the runtime increase, use critical range only during the final implementation phase of the design, and use a reasonable critical range value. A guideline for the maximum critical range value is 10 percent of the clock period.

Use one of the following methods to specify the critical range:

- Use the -critical range option of the group path command.
- Use the set critical range command.

For example, Figure 8-8 shows a design with three outputs, A, B, and C.

Figure 8-8 Critical Range Example

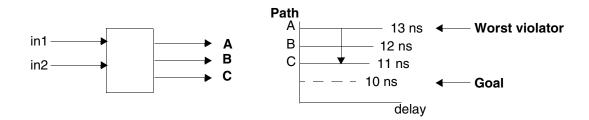

Assume that the clock period is 20 ns, the maximum delay on each of these outputs is 10 ns, and the path delays are as shown. By default, Design Compiler optimizes only the worst violator (the path to output A). To optimize all paths, set the critical delay to 3.0 ns. For example,

```
create_clock -period 20 clk
set_critical_range 3.0 $current_design
set_max_delay 10 {A B C}
group_path -name group1 -to {A B C}
```

#### **Optimizing All Paths**

You can optimize all paths by creating a path group for each endpoint in the design. Creating a path group for each endpoint enables total negative slack optimization but results in long compile runtimes.

Use the following script to create a path group for each endpoint.

# **Fixing Heavily Loaded Nets**

Heavily loaded nets often become critical paths. To reduce the load on a net, you can use either of two approaches:

• If the large load resides in a single module and the module contains no hierarchy, fix the heavily loaded net by using the balance\_buffer command. For example, enter

```
source constraints.con
compile_ultra
balance_buffer -from [get_pins buf1/Z]
```

#### Note:

The balance\_buffer command provides the best results when your library uses linear delay models. If your library uses nonlinear delay models, the second approach provides better results.

• If the large loads reside across the hierarchy from several modules, apply design rules to fix the problem. For example,

```
source constraints.con
compile_ultra
set_max_capacitance 3.0
compile_ultra -only_design_rule
```

In rare cases, hierarchical structure might disable Design Compiler from fixing design rules.

In the sample design shown in Figure 8-9, net O1 is overloaded. To reduce the load, group as many of the loads (I1 through In) as possible in one level of hierarchy by using the group command or by changing the HDL. Then you can apply one of the approaches.

Figure 8-9 Heavily Loaded Net

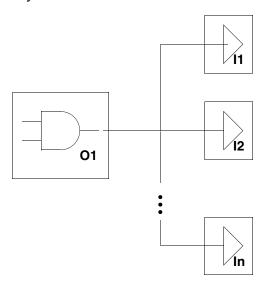

# **Automatically Ungrouping Hierarchies on the Critical Path**

Automatically ungrouping hierarchies during compile can often improve performance. Ungrouping removes hierarchy boundaries and allows Design Compiler to optimize over a larger number of gates, generally improving timing. You use delay-based auto-ungrouping to ungroup hierarchies along the critical path.

To use the auto-ungroup capability, use the <code>compile\_ultra</code> command or the <code>-auto\_ungroup</code> delay option with the <code>compile</code> command.

For more information on auto-ungrouping, see the *Design Compiler Optimization Reference Manual*.

# **Performing a High-Effort Compile**

The optimization result depends on the starting point. Occasionally, the starting point generated by the default compile results in a local minimum solution, and Design Compiler quits before generating an optimal design. A high-effort compile might solve this problem.

The high-effort compile uses the <code>-map\_effort</code> high option of the <code>compile</code> command on the initial compile (on the HDL description of the design).

```
dc_shell> elaborate my_design
dc shell> compile -map effort high
```

A high-effort compile pushes Design Compiler to the extreme to achieve the design goal. A high-effort compile invokes the critical path resynthesis strategy to restructure and remap the logic on and around the critical path.

This compile strategy is CPU intensive, especially when you do not use the incremental compile option, with the result that the entire design is compiled using a high map effort.

## **Performing a High-Effort Incremental Compile**

You can often improve compile performance of a high-effort compile by using the incremental compile option. Also, if none of the previous strategies results in a design that meets your optimization goals, a high-effort incremental compile might produce the desired result.

An incremental compile (-incremental\_mapping compile option) allows you to incrementally improve your design by experimenting with different approaches. An incremental compile performs only gate-level optimization and does not perform logic-level optimization. The resulting design's performance is the same or better than the original design's.

This technique can still require large amounts of CPU time, but it is the most successful method for reducing the worst negative slack to zero. To reduce runtime, you can place a dont\_touch attribute on all blocks that already meet timing constraints.

```
dc_shell> dont_touch noncritical_blocks
dc_shell> compile -map_effort high -incremental_mapping
```

This incremental approach works best for a technology library that has many variations of each logic cell.

Incremental compile supports adaptive retiming, that is, compile\_ultra -inc -retime.

# **Optimizing for Minimum Area**

If your design has timing constraints, these constraints always take precedence over area requirements. For area-critical designs, do not over constrain your design.

If your design does not meet the area constraints, you can try the following methods to reduce the area:

- Disable total negative slack optimization
- Optimize across hierarchical boundaries

## **Disabling Total Negative Slack Optimization**

By default, Design Compiler prioritizes total negative slack over meeting area constraints. This means Design Compiler performs area optimization only on those paths that have positive slack.

To change the default priorities (prioritize area over total negative slack), use the -ignore\_tns option when setting the area constraints.

```
dc_shell> set_max_area -ignore_tns max_area
```

# **Optimizing Across Hierarchical Boundaries**

Design Compiler respects levels of hierarchy and port functionality (except when automatic ungrouping of small hierarchies is enabled). Boundary optimizations, such as constant propagation through a subdesign, do not occur automatically.

To fine-tune the area, you can leave the hierarchy intact and enable boundary optimization. For greater area reduction, you might have to remove hierarchical boundaries.

#### **Boundary Optimization**

Direct Design Compiler to perform optimization across hierarchical boundaries (boundary optimization) by using one of the following commands:

```
dc_shell> compile -boundary_optimization

or
dc_shell> set_boundary_optimization subdesign
```

If you enable boundary optimization, Design Compiler propagates constants, unconnected pins, and complement information. In designs that have many constants (VCC and GND) connected to the inputs of subdesigns, propagation can reduce area. Figure 8-10 shows this relationship.

Subdesign

IN1
GND

VCC

Logic

IN2

IN2

Figure 8-10 Benefits of Boundary Optimization

#### **Hierarchy Removal**

Removing levels of hierarchy by ungrouping gives Design Compiler more freedom to share common terms across the entire design. You can ungroup specific hierarchies before optimization by using the <code>set\_ungroup</code> command or the <code>compile</code> command with the <code>-ungroup\_all</code> option to designate which cells you want ungrouped. Also, you can use the auto-ungroup capability of Design Compiler to ungroup small hierarchies during optimization. In this case, you do not specify the hierarchies to be ungrouped.

For details about ungrouping hierarchies, see "Removing Levels of Hierarchy" on page 5-25.

# **Optimizing Datapaths**

Datapath design is commonly used in applications that contain extensive data manipulation, such as 3-D, multimedia, and digital signal processing (DSP). Datapath extraction transforms arithmetic operators, such as addition, subtraction, and multiplication, into datapath blocks to be implemented by a datapath generator. This transformation improves the QoR by utilizing the carry-save arithmetic technique.

DC Ultra uses the datapath generator to build arithmetic components for optimal QoR considering the bit-level timing context during optimization. To use this improved datapath generator with the <code>compile</code> command, the dw\_foundation.sldb library must be listed in the synthetic library. If necessary, use the <code>set synthetic\_library dw\_foundation.sldb</code> command. A DesignWare license is required.

DC Ultra enables datapath extraction and explores various datapath and resource-sharing options during compile. DC Ultra datapath optimization provides the following benefits:

- Shares datapath operators
- Extracts the datapath

- Explores better solutions that might involve a different resource-sharing configuration
- Allows the tool to make better tradeoffs between resource sharing and datapath optimization

DC Ultra datapath optimization is enabled by default when you use compile\_ultra.

For more information on datapath synthesis, see the *Design Compiler Optimization Reference Manual*.

# **Target Library Subsetting**

Design Compiler allows you to restrict optimization of a design block using a subset of the target library. Normally, optimization can select any library cell from the target library. However, you can restrict the library cells to be used in a particular block or filter the target library cells on a block-by-block basis with the <code>set\_target\_library\_subset</code> command. For example, you can omit specific double-height cells in some blocks even though they are mixed with other needed library cells in the target library. The subset restriction only applies to new cells that are created or mapped during optimization. It does not affect cells that are already mapped unless Design Compiler encounters a reason to modify the cells during optimization.

When you use the set\_target\_library\_subset command, the subset applies to the specified blocks and their children. Applying the set\_target\_library\_subset command to a hierarchical cell or to the top-level design enforces the library restriction on all lower cells in the hierarchy, except for those cells that have a different library subset constraint explicitly set on them. A subset at a lower level overrides any subset specified at a higher level. Design Compiler does not incrementally refine the upper subset.

```
The set target library subset command syntax is
```

```
set_target_library_subset -object_list design_cells -top {library_list}
-dont_use lib_cells -only_here lib_cells
```

#### where

- -object\_list lists the hierarchical cells (blocks or top level) for which the target library subset is used.
- -top specifies to use the set target library subset command at the top level.
- *library\_list* is a space-separated list of target library file names, all of which must also be listed in the target library variable.
- -dont\_use 1ib\_cel1s specifies library cells that cannot be used for optimization even if they are inside the libraries specified by 1ibrary\_1ist. You can specify the library cells by name or by collection in a space-separated list. You can also use a wildcard (\*).

• -only\_here 1ib\_cells specifies library cells that can only be used for optimization in this block or on another block where the cells have been specified by the -only\_here option. This essentially applies a -dont\_use option on these cells for all other target library subsets in the design, including the target library subset at the top level, unless the subsets also contain an -only\_here option for these cells.

You can specify the library cells by name or by collection in a space-separated list. You can also use a wildcard (\*).

If the <code>-dont\_use</code> cell list and the <code>-only\_here</code> cell list include the same cell name after wildcard expansion, the <code>-only\_here</code> cell list takes precedence, and Design Compiler reports this with an information message.

If you specify a library name with the <code>-dont\_use</code> and <code>-only\_here</code> options, Design Compiler ignores the specified library and reports an information message. For example, if you run the following command, Design Compiler issues a message saying that library name <code>libl</code> is irrelevant and is ignored:

```
set_target_library_subset -top -dont_use {AN2 */OR* lib1/NOR2}
```

In this case, Design Compiler restricts the use of all library cells named NOR2.

You cannot override a <code>dont\_use</code> attribute if it is set in a library. If the <code>dont\_use</code> attribute is set on a target library cell, it cannot be used even if listed in the <code>-only\_here</code> cell list. Design Compiler issues a warning if you apply the <code>-only\_here</code> option to a target library cell that has a <code>dont\_use</code> attribute set on it. If you want to make target library cells selectively available for use with the <code>set\_target\_library\_subset</code> command, you must first remove the <code>dont\_use</code> attribute from the library with the <code>remove</code> attribute command.

You cannot ungroup a subdesign if the set\_target\_library\_subset command is set on it. Similarly, the tool's auto ungrouping capability cannot ungroup the subdesign.

For more information about the set\_target\_library\_subset command, see the man page.

# **Removing a Target Library Subset**

To remove a target library subset constraint from the design or a design instance, use the remove\_target\_library\_subset command with the appropriate library list and cell list, or use the reset\_design command.

For more information about these commands, see the man pages.

# **Checking Target Library Subsets**

You can check for errors and conflicts introduced by target library subsetting by using either the check\_mv\_design -target\_library\_subset command or the check\_target\_library\_subset command. The commands check for the following conditions:

- Conflicts between target library subsets and the global target\_library variable
- Conflicts between operating condition and target library subset
- Conflicts between the library cell of a mapped cell and target library subset

The <code>check\_mv\_design -target\_library\_subset</code> command searches the design for any cells that do not follow the rules for the subset. If encountered, Design Compiler reports them as warnings. They are not reported as errors because they might have already existed in the design before the subset was specified. Using the <code>check\_mv\_design -target\_library\_subset</code> command can be helpful to identify issues if you run the command before optimization and then run the command again after optimization to see if you get the same results.

For more information about these commands, see the man pages.

# **Reporting Target Library Subsets**

Use the <code>report\_target\_library\_subset</code> command with the appropriate library cell list to find out which target library subsets have been defined both for the hierarchical cells and at the top level.

Reports that are generated by reporting commands, such as report\_cell and report\_timing, include a td attribute, indicating that a cell specified with the -dont\_use option or the -only\_here option is used somewhere in the design.

For more information about these commands, see the man pages.

# **Examples**

The following example shows how to set the target library for the design to the full set of libraries "lib1.db lib2.db" but restrict the library cells used in block u1 to the cells in library lib2.db:

```
dc_shell-topo> set target_library "lib1.db lib2.db"
dc_shell-topo> set_target_library_subset "lib2.db" -object_list \
  [get_cells u1]
```

The following example restricts the library cells avoid1 and avoid2 so they will not be used in blocks u1 and u2:

```
dc_shell-topo> set_target_library_subset -object_list "u1 u2" \
  -dont_use "avoid1 avoid2"
```

The following example restricts library cell SPECIAL so it can only be used in blocks u1 and u2:

```
dc_shell-topo> set_target_library_subset -object_list "u1 u2" \
  -only_here "SPECIAL"
```

The following example achieves the same effect as the previous example. The second set\_target\_library\_subset command gives no restrictions and opens up the entire target library in blocks u1 and u2, including SPECIAL.

```
dc_shell-topo> set_target_library_subset -top -dont_use "SPECIAL"
dc shell-topo> set target library subset -object list "u1 u2"
```

# 9

# **Using Hierarchical Models**

This chapter describes how to generate and use hierarchical models in Design Compiler. For information about how to use hierarchical models in a bottom-up compile flow, see "Performing a Bottom-up or Hierarchical Compile" in Chapter 10.

In this chapter, the term *hierarchical models* refers to both interface logic models (ILM) and block abstraction models.

Using hierarchical models in Design Compiler is described in the following sections:

- Overview of Hierarchical Models
- Interface Logic Models
- · Block Abstraction Models
- Using Hierarchical Models in a Multicorner-Multimode Flow

### **Overview of Hierarchical Models**

Hierarchical models are used in Design Compiler to reduce the number of design objects and the memory requirements when the tool performs top-level optimization on large designs. For ILMs, the gate-level netlist for a block is modeled by a partial gate-level netlist that contains only the required interface logic of the block and possibly the logic that you manually associate with the interface logic. All other logic is removed.

Block abstraction models are an extension to interface logic models. Unlike an ILM where the internal logic is removed, all the logic is retained and only the interface logic is loaded when using the block abstraction model.

Design Compiler can create ILMs and supports the use of ILMs created either in Design Compiler or in IC Compiler. IC Compiler only supports ILMs created in IC Compiler. Block abstraction models can only be created in IC Compiler but they can be used in both IC Compiler and Design Compiler.

Figure 9-1 shows a block and its hierarchical model, where the logic is preserved between

- The input port and the first register of each timing path
- The last register of each timing path and the output port

Logic associated with pure combinational input-port-to-output-port timing paths (A to X) is also preserved. Clock connections to the preserved registers are kept as well. The register-to-register logic is discarded.

Figure 9-1 A Block and Its Hierarchical Model

Design Compiler supports using hierarchical models in a variety of flows, including

- IEEE 1801 Unified Power Format (UPF)
   Design Compiler retains the following UPF objects in a hierarchical model:
  - All power-switch cell instances, irrespective of whether they are part of the interface logic or not, for proper supply net connectivity and always-on synthesis
  - All retention registers, irrespective of whether they are part of the interface logic or not
  - Level-shifter cells and isolation cells that are part of the interface logic
  - Control logic for the retained power-switch cells, retention registers, isolation cells, and level-shifter cells

When Design Compiler removes a UPF netlist object, it either removes or updates the associated UPF constraint. The tool ensures that the UPF strategies stored in the hierarchical model are consistent with the UPF netlist objects.

When using hierarchical models with UPF at the top level in Design Compiler, you must propagate the UPF objects to the top level using the propagate\_constraints -power\_supply\_data command.

Multicorner-multimode

Design Compiler automatically detects the presence of multiple corners and multiple modes and retains the interface logic involved in the interface timing paths of each scenario.

Designs with multiple levels of physical hierarchy

Nested ILMs can be used to model designs with multiple levels of physical hierarchy. For more information about nested ILMs, see "Creating ILMs for Blocks With Nested ILMs" on page 9-9.

#### Information Used in Hierarchical Models

By default, hierarchical models include the following netlist objects:

- Leaf cells and macro cells in the four critical timing paths that lead from input ports to output ports (combinational input-to-output paths), input ports to edge-triggered registers, and edge-triggered registers to output ports
- Abstracted clock trees that include clock paths to interface registers, minimum and maximum clock paths that could also be connected to noninterface registers, and the clock tree synthesis exceptions that are a part of these clock paths

Design Compiler treats generated clocks like clock ports. Design Compiler retains interface registers that are driven by a generated clock. However, internal registers driven by generated clocks are not retained. When the design contains generated clocks, the logic along the timing path between the master clock and the generated clock is also retained.

- Clock-gating circuitry—if it is driven by external ports
- Logic along the timing path between a master clock and any generated clocks derived from it
- Side-load cells for all nets

Side-load cells are cells that can affect the timing of an interface path but are not directly part of the interface logic.

• IEEE 1801 Unified Power Format (UPF) objects that are required at the top level

#### Note:

By default, latches are treated as combinational logic.

Apart from the netlist objects, the following information is also stored in a hierarchical model:

- Cell or pin location information
- Parasitic information

- Timing constraints
- Pin-to-pin delay for internal nets
   This information is used when the top-level design is not routed.
- UPF constraints
- Power consumption

Figure 9-2 shows the elements contained in a hierarchical model, emphasizing the clock tree. The darkly shaded elements are the elements on the clock path; the lightly shaded elements are the side-load cells. Unshaded elements are not included in the model.

Figure 9-2 Hierarchical Model

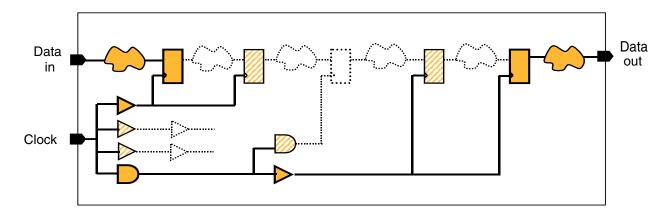

# **Interface Logic Models**

An interface logic model (ILM) is a structural model that describes the interface logic of a block. Logic that is not required for modeling boundary timing is discarded, reducing the memory and CPU time needed to optimize the block. The ILM retains the cells whose timing is affected by or affects the external environment of the block; therefore, ILMs are highly accurate timing representations of the original block. Names of cells and data paths are retained in the model, which makes debugging easy.

The use of ILMs in Design Compiler is described in the following sections:

- Creating ILMs
- Validating ILMs
- Reporting Information About ILMs
- Using ILMs

# **Creating ILMs**

This section describes how to use the <code>create\_ilm</code> command to create ILMs and how to control the type and quantity of logic in an ILM in the following subsections:

- Overview
- Creating ILMs for Multiply Instantiated Designs
- Creating ILMs for Multicorner-Multimode Usage
- Creating ILMs for Rotated and Mirrored Instances
- Creating ILMs for Blocks With Nested ILMs
- Controlling the Logic Included in an ILM
- Storing Parasitic Information in an ILM

#### Overview

To create an ILM, use the <code>create\_ilm</code> command. The various options of this command allow you to control how the interface logic is modeled. When you create an ILM, the <code>create\_ilm</code> command,

- Identifies the interface logic to be included in the model. You can specify various command options to control the logic that is included as part of a block's interface.
- Extracts the logic and builds the model. Certain command options can be used to include side-load cells, which is technically not part of the interface logic, and to include physical design information in the model.
- Automatically marks the ILM with the is\_interface\_model attribute.

#### Note:

In the topographical mode, the tool does not support the propagate\_ilm command. However, it propagates information about ILM blocks by default.

- Does not create an ILM and issues an error message if the current design contains sequential elements but a clock is not defined.
- Creates an ILM and issues a warning message if the current design does not contain any sequential elements. However, this ILM is the same size as the original design.
- Automatically applies the dont\_touch attribute to the ILM cells.
- Maintains the hierarchy of the original netlist being modeled as an ILM. You can flatten an ILM by using the ungroup -all -flatten command.

Allows propagated clocks to retain side loads if the option to keep side loads is used.
Generated clocks are treated like clock ports. Interface registers driven by the generated
clock are retained in the model. Registers driven by the generated clock that are in
internal register-to-register paths are not included in the model.

#### Creating and Saving an ILM

To create an ILM,

- 1. Read each mapped block design that you want to model and link each design.
- 2. Identify all clocks by using commands such as create\_clock and create generated clock.
- 3. Use the write\_interface\_timing command to create a timing report for the original netlist. This timing report is compared to the timing report for the ILM to help verify consistency between the ILM and the original netlist.
  - If you are using multiple scenarios, see Example 9-1 on page 9-20 for the flow to verify consistency between the original netlist and the ILM.
- 4. Create the ILM by using the create\_ilm command for each block you chose.

After command execution, the design in memory is the ILM for the block. It has the same name as the original design and becomes the current design.

#### Note:

To create a customized model that selectively includes (or excludes) certain cells, nets, and pins, use the <code>create\_ilm -identify\_only</code> and <code>create\_ilm -extract\_only</code> commands. The <code>create\_ilm -extract\_only</code> command does not identify new interface logic elements. For details, see "Controlling the Logic Included in an ILM" on page 9-10.

Use the <code>get\_ilm\_objects</code> command to report the objects that have been identified as interface logic objects. You can repeat this step, changing option settings as needed, until you obtain the desired collection of interface objects. You can then use the <code>create\_ilm -extract\_only</code> command to extract the currently identified interface logic objects and build the ILM with them.

- 5. To create a timing report for the ILM, use the write\_interface\_timing command. Compare this timing report with the timing report for the netlist to help verify the consistency between the ILM and the original netlist.
- 6. Compare the original netlist and ILM interface timing reports by using the compare\_interface\_timing command. This command checks for consistency between the ILM and the original netlist. For example, the following command compares the report for the original netlist in the original wit file with the report for the ILM in the ilm.wit file and writes the comparison report to the check.cit file.

compare interface timing original.wit ilm.wit -output check.cit

7. Save the model of the block design by using the write -format ddc command. Design Compiler supports only the .ddc format for writing out the ILMs.

By default, the write command saves only the top-level design. Use the <code>-hierarchy</code> option to save the entire design. If you do not use the <code>-output</code> option to specify the output file name, the <code>write-format ddc</code> command creates a file called top\_design.ddc, where <code>top\_design</code> is the name of the current design.

To save an ILM to a file named design.ILM.ddc:

```
write -format ddc -hierarchy -output design.ILM.ddc
```

To ensure that the created ILM is correct, before saving the ILM,

- Check the log file to ensure there are no errors.
- Check the return status of the create\_ilm command. If the command returned a 1, the command succeeded. This is the preferred method of checking because it can be scripted.

# **Creating ILMs for Multiply Instantiated Designs**

Design Compiler can create ILMs for multiply instantiated designs without relying on the uniquify command.

When you create an ILM for a block-level design that contains multiple instantiations of a hierarchical cell, you do not need to run the  $\mathtt{uniquify}$  command on the subdesign first. By default, the  $\mathtt{compile}$  command uniquifies the hierarchical cells. You can then create an ILM for the mapped block and use it in the top-level design.

At the top level, multiply instantiated ILMs do not need to be uniquified with the uniquify command. Note, however, that running the compile command at the top level does not automatically uniquify any multiply instantiated ILMs.

# **Creating ILMs for Multicorner-Multimode Usage**

If you are using a multicorner-multimode flow, the <code>create\_ilm</code> command automatically detects the presence of multiple corners and multiple modes and retains the interface logic involved in the critical interface timing paths for each scenario.

You must create an ILM by using the

create\_ilm -compact none -traverse\_disabled\_arcs command if the following
conditions exist:

- The ILM is instantiated multiple times in the top-level design.
- One instance of the ILM is used in a mode that is different from the other instances of the same ILM in the top-level scenario.

Do not use different modes of the same ILM reference block at the same time in an multiply instantiated module design in Design Compiler.

## **Creating ILMs for Rotated and Mirrored Instances**

Design Compiler in topographical mode supports rotated and mirrored ILMs. You do not need to create a separate ILM for each orientation of a block because Design Compiler supports all orientations of the ILM. Design Compiler propagates the leaf cell locations and the port locations of each ILM instance to the top-level design, based on the location and orientation of the ILM instances.

All eight orientations—north, flipped (mirrored) north, south, flipped (mirrored) south, east, flipped (mirrored) east, west, and flipped (mirrored) west—are allowed. The default orientation is N (north with 0-degree rotation).

You must define the orientation of an ILM block in the floorplan. When an ILM block is instantiated in the top-level design, the physical area that it occupies in the core area depends on the orientation of the block.

# **Creating ILMs for Blocks With Nested ILMs**

A nested ILM is an ILM that is contained in another ILM. When you run the <code>create\_ilm</code> command on a block that contains nested ILMs, the tool retains only the interface logic for the current block. Logic from a nested ILM is retained only if it is part of the interface paths for the current block.

In the following example, the MID block contains an instance of the BOT block. Figure 9-3 shows the ILM for the BOT block.

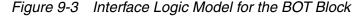

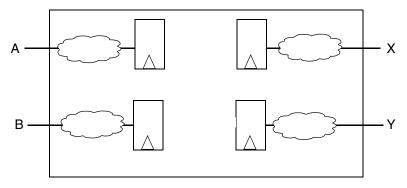

Figure 9-4 shows the MID block, which contains the ILM for the BOT block.

Figure 9-4 MID Block That Contains the ILM for the BOT Block

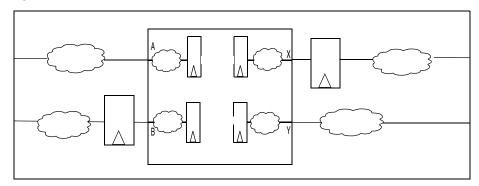

When you run the <code>create\_ilm</code> command on the MID block, the tool discards the logic connected to the B and X pins of the BOT ILM, because it is not part of the interface logic for the MID block. Figure 9-5 shows the ILM for the MID block. The dotted line indicates the logical hierarchy.

Figure 9-5 Interface Logic Model for the MID Macro

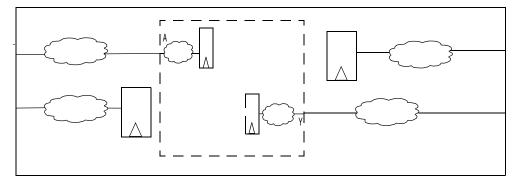

# Controlling the Logic Included in an ILM

This section describes, in the following topics, the various options of the <code>create\_ilm</code> command that are used to control the logic retained in an ILM when creating it:

- Changing the Compaction Level
- Retaining Additional Logic
- Additional Controls for Noncompact ILMs

#### **Changing the Compaction Level**

The compaction level controls the amount of logic retained in the ILM. Specify the compaction level by using the <code>-compact</code> option when you run the <code>create\_ilm</code> command. Table 9-1 describes the various arguments that are available with the <code>-compact</code> option.

Table 9-1 The create\_ilm Command Options for Compaction

| Option                 | Description                                                                                                    |  |  |  |
|------------------------|----------------------------------------------------------------------------------------------------|--|--|--|
| -compact all (default) | Performs compaction on all input paths and all output paths and results in the smallest ILM, while still maintaining timing accuracy.                                                                                                    |  |  |  |
|                        | The created ILM contains the interface logic only for the four critical timing paths (minimum rise, minimum fall, maximum rise, and maximum fall) from each input port and to each output port. Additionally, if there are input-to-output combinational paths in a block, the minimum rise, minimum fall, maximum rise, and maximum fall paths for input-to-output combinational paths are included in the compact ILM. This is the default ILM. |  |  |  |
| -compact output        | Performs compaction only on the output paths and retains all interface logic on the input paths, resulting in a larger ILM.                                                                                                    |  |  |  |
| -compact none          | Disables compaction and retains all interface logic on both the input paths and the output paths and results in the largest ILM.  If your design does not have complete and correct SDC files, you must use this option because compaction is slack-based for each port.                                                                                                    |  |  |  |

The amount of compaction also depends on the design style.

- Designs with registered inputs and outputs will have the greatest reduction in size when the original netlist is compared to its ILM netlist.
- Some design types, such as pure combinational logic blocks or latch-based designs, do not show much reduction. The interface logic for such designs tends to contain much of the original design.

# **Retaining Additional Logic**

Design Compiler provides several options that enable you to retain logic in addition to the default interface logic. Table 9-2 describes these options.

Table 9-2 The create\_ilm Command Options for Retaining Additional Logic

| Option                 | Description                                                                                                    |  |  |  |
|------------------------|----------------------------------------------------------------------------------------------------|--|--|--|
| -keep_full_clock_tree  | By default, Design Compiler retains abstracted clock trees that include the minimum and maximum clock paths, the clock path to the interface registers, and the clock tree synthesis exceptions that are a part of these paths. To keep the entire clock trees, use the <pre>-keep_full_clock_tree</pre> option.                                                               |  |  |  |
| -keep_macros           | By default, Design Compiler retains only the macro cells that are part of the interface logic. To retain all macros in the design, use the -keep_macros option. A cell is considered to be a macro cell if it is specified as a macro in the physical library or if it is a large black box cell.                                                                              |  |  |  |
| -include_all_logic     | By default, Design Compiler retains only the interface logic. To retain all the design logic in the ILM, use the <code>-include_all_logic</code> option. You should use this option only when you need to retain the entire logic in the ILM, such as for a clock generator block or for a very small block.                                                                   |  |  |  |
| -must_connect_ports    | Use the <code>-must_connect_ports</code> option to specify a list of ports, such as scan enable or reset ports, that must be connected to already identified logic for functional correctness of the design.                                                                                                    |  |  |  |
| -case_controlled_ports | If you apply case-analysis constraints on a block, the disabled logic is removed from the ILM even if the port is specified as a must-connect port because that logic is usually not needed. However, if the case-analysis values on an input or inout port change when linked to the top-level design, you must retain all interface logic that is associated with this port. |  |  |  |
|                        | To retain all the interface logic on case-controlled ports, use the -case_controlled_ports option to specify the affected ports. When you use this option, the ILMs that are created are independent of any block-level case-analysis constraints placed on these ports.                                                                                                    |  |  |  |
|                        | After creating an ILM that is case-analysis independent for the specified ports, apply case-analysis constraints from the top level to the ILM cell as desired for the particular application.                                                                                                    |  |  |  |

#### **Controlling Side-Load Cells**

By default, Design Compiler retains the side-load cells for all nets. Table 9-3 describes the various arguments of the <code>create\_ilm -include\_side\_load</code> command for including side-load cells in the ILM.

Table 9-3 ILM Creation Command Options for Controlling Side-Load Cells

| Option                           | Description                                                                                                    |
|----------------------------------|----------------------------------------------------------------------------------------------------|
| -include_side_load all (default) | This option includes all side-load cells. Although using this option increases the ILM size, it can improve the timing accuracy of the ILM. |
| -include_side_load<br>boundary   | This option includes only boundary side-load cells.                                                                                         |
| -include_side_load none          | This option includes no side-load cell. This option creates the smallest ILM, but it is also the least accurate.                            |

#### Note:

User-controlled handling of side-load cells can affect the timing of an interface path, even when side-load cells are not in the interface logic.

Figure 9-6 shows an example of a side-load cell and a boundary side-load cell. In this figure, cell U1 is a side-load cell because it places a load capacitance on the interface logic net n1. Cell U2 is a boundary side-load cell because it places a load capacitance on the boundary interface logic net out1. Net out1 is considered a boundary net because it is directly connected to the out1 output port.

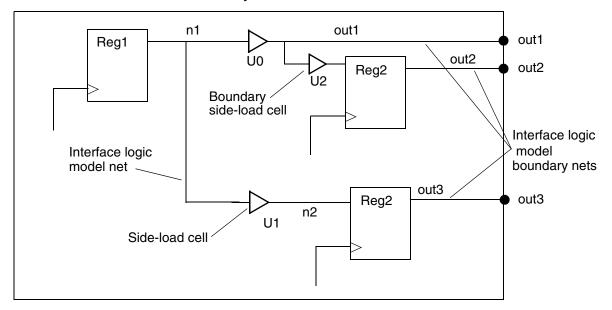

Figure 9-6 Side-Load Cell and Boundary Side-Load Cell

#### **Controlling the Number of Latch Levels**

By default, Design Compiler assumes that all transparent latches found in the interface logic are potential time borrowers. Path tracing continues from the input ports through these latches until an edge-triggered register is encountered. Similarly, path tracing continues from the output registers through the latches to the output ports.

Control the number of latch levels included in the model by using the <code>-latch\_level</code> option when you run the <code>create\_ilm</code> command:

dc\_shell> create\_ilm -latch\_level 1

Table 9-4 ILM Creation Command Option for Controlling Latch Levels

| Option       | Description                                               |  |  |
|--------------|-----------------------------------------------------------|--|--|
| -latch_level | Control the number of latch levels included in the model. |  |  |

If your design does not have any time borrowing across the latches, set the <code>-latch\_level</code> option to 0. In this case, the first latch encountered in a timing path is treated as an edge-triggered cell and is considered an endpoint for a timing path from an input port or a startpoint for a timing path to an output port.

Figure 9-7 shows a default ILM and latch levels. Figure 9-8 shows the results of specifying -latch\_level 1 and -latch\_level 0.

Default interface logic model

In 

U0

L1

C1

L2

C2

L4

U5

Out

Figure 9-7 Interface Logic Model and Latch Levels

Figure 9-8 Results of Specifying -latch\_level 1 and -latch\_level 0

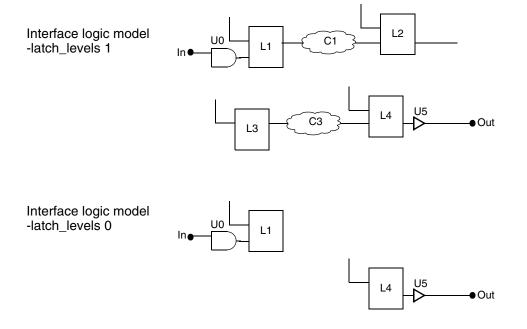

#### **Additional Controls for Noncompact ILMs**

When creating a noncompact ILM by using the <code>create\_ilm-compact none</code> command, you can also control the retention of the following logic:

- The fanin and fanout of chip-level networks
- The logic disabled by timing exceptions

#### **Retaining the Fanin and Fanout of Chip-Level Networks**

By default, when you generate a noncompact ILM, Design Compiler ignores high-fanout input and inout ports. A port is considered high-fanout if the percentage of the total registers in the design in the transitive fanout of the port is greater than or equal to the value set by the <code>ilm\_ignore\_percentage</code> variable, which has a default of 25. Typically these ports are associated with a chip-level network, such as a scan-enable, set, or reset network.

If you want more control over which ports are ignored, use the <code>-no\_auto\_ignore</code> option and explicitly specify the ignored ports by using the <code>-ignore\_ports</code> option.

```
dc_shell> create_ilm -compact none \
    -no_auto_ignore -ignore_ports [get_ports scan_enable]
```

Table 9-5 ILM Creation Command Option for Retaining Fanin and Fanout

| Option        | Description                                                                                                    |  |  |
|---------------|----------------------------------------------------------------------------------------------------|--|--|
| -ignore_ports | Specify the ports to ignore when identifying the interface logic.  This option applies only to noncompact ILMs. |  |  |

The connectivity from all ignored ports, whether automatically ignored or explicitly ignored, to already-identified interface logic is retained. Minimum and maximum paths and connectivity from all ports are also included in the model.

#### **Retaining Logic on Disabled Paths**

By default, when you generate a noncompact ILM, Design Compiler removes the interface logic that is disabled by the <code>set\_case\_analysis</code> command that you apply on the block because that logic is usually not needed.

To retain the disabled logic, use the -traverse\_disabled\_arcs option with the create\_ilm -compact none command.

dc\_shell> create\_ilm -compact none -traverse\_disabled\_arcs

Table 9-6 ILM Creation Command Option for Retaining Logic on Disabled Paths

| Option                  | Description                                                                                                  |  |  |
|-------------------------|----------------------------------------------------------------------------------------------------|--|--|
| -traverse_disabled_arcs | Retain the interface logic from disabled timing arcs and pins.  This option applies only to noncompact ILMs. |  |  |

#### Note:

The create\_ilm command ignores the -traverse\_disabled\_arcs option unless you also specify the -compact none option.

If you use the <code>-traverse\_disabled\_arcs</code> option, you must apply the timing exceptions from the top-level design onto the block because constraints are not automatically propagated from the block level to the top level. Not doing so could lead to including additional timing paths that would need to be disabled for timing analysis when the ILMs are used at the top level.

# **Storing Parasitic Information in an ILM**

When you create an ILM in Design Compiler topographical mode, the virtual placement and parasitics information is stored with the ILM by default. The information is automatically propagated to the top-level when using the ILM for top-level synthesis.

# **Validating ILMs**

Validate an ILM against the original gate-level netlist or compare any two valid timing models in Design Compiler by using the following commands:

- write\_interface\_timing
- compare interface timing

The write\_interface\_timing command generates an ASCII report containing interface timing information for a gate-level netlist or an ILM. The command performs an implicit timing update, if necessary.

Table 9-7 lists the options supported by the write\_interface\_timing command.

Table 9-7 Options Supported by the write\_interface\_timing Command

| Option               | Description                                                                                                    |  |  |  |  |
|----------------------|----------------------------------------------------------------------------------------------------|--|--|--|--|
| file_name            | Specifies the name of the file to which the interface timing information is written.                                                                                                  |  |  |  |  |
| -ignore_ports        | Specifies a list of ports that are excluded from the timing file. By default, all ports are included.                                                                                 |  |  |  |  |
| -nosplit             | Prevents line-splitting.                                                                                                    |  |  |  |  |
| -significant_digit\$ | Specifies the number of digits to the right of the decimal point that are reported following the method used in the report_timing command. Allowed values are 0-13. The default is 3. |  |  |  |  |

The write\_interface\_timing command writes a report on the interface timing of a specified netlist or model. The report contains the following sections:

- Worst Slack: This section contains the slack values of the critical paths either starting
  from input ports or ending at output ports. For each critical path, it reports the slack
  values for the following arc types: minimum rise, minimum fall, maximum rise, and
  maximum fall.
- Type: This section contains maximum or minimum arc values for the critical paths either starting from input ports or ending at output ports. For each path timing relationship, it reports one of the following possible arc types: minimum rise, minimum fall, maximum rise, and maximum fall.

The compare\_interface\_timing command compares two interface timing files called the reference file and the comparison file, previously generated by the write\_interface\_timing command. The result is "pass" if the timing parameter values in

the two files are the same or within a specified tolerance. The result is "fail" if both the columns have data and the tolerance is exceeded. If either file format does not conform to the write\_interface\_timing command standard, the command issues a warning message.

Table 9-8 lists the command options supported by the compare\_interface\_timing command.

Table 9-8 Options Supported by the compare\_interface\_timing Command

| Option              | Description                                                                                                    |
|---------------------|----------------------------------------------------------------------------------------------------|
| ref_timing_file     | Specifies the name of the timing file used as the reference in the comparison.                                                                                                    |
| cmp_timing_file     | Specifies the name of the timing file compared in the comparison.                                                                                                    |
| -output             | Specifies the name of the output file to which the results of the comparison are written.                                                                                             |
| -absolute_tolerance | Specifies an absolute error tolerance for time data. The default is "0.1" timing unit of the current design unit.                                                                     |
| -nosplit            | Prevents line-splitting.                                                                                                    |
| -significant_digits | Specifies the number of digits to the right of the decimal point that are reported following the method used in the report_timing command. Allowed values are 0-13. The default is 3. |

Example 9-1 shows the flow for creating and validating ILMs in a multi-scenario environment. When using multiple scenarios, you must create interface timing reports for all your netlists before you create interface timing reports for your scenario ILMs, as shown in the example.

#### Example 9-1 Creating and Validating ILMs in a Multi-Scenario Environment

```
#For each scenario, write out the original interface timing before
#creating the ILM
foreach scenario [all_scenarios] {
  current_scenario ${scenario}
  write_interface_timing -nosplit ${scenario}.interface_timing.rpt
}
create_ilm
foreach scenario [all scenarios] {
  current_scenario ${scenario}
#For each scenario, write out the interface timing after creating the ILM
  write_interface_timing -nosplit ${scenario}.ILM.interface_timing.rpt
#Now verify that the ILM interface timing matches the original design
#using compare_interface_timing
  compare_interface_timing \
           ${scenario}.interface_timing.rpt \
           ${scenario}.ILM.interface_timing.rpt \
           -output ${scenario}.compare_interface_timing.rpt
}
write -format ddc -hierarchy -output ${design}.ILM.ddc
```

# Example 9-2 shows an example of the report generated by the compare interface timing command.

#### Example 9-2 compare interface timing Report

| From    | То           | Туре         | Worst Slack<br>Ref Model |       | Difference | Status |
|---------|--------------|--------------|--------------------------|-------|------------|--------|
| tdi     | INPUTS       | <br>max_rise | 1.283                    | 1.345 | -0.062     | PASS   |
| tdi     | INPUTS       | max_fall     | 1.364                    | 1.389 | -0.035     | PASS   |
| tdi     | INPUTS       | min_rise     | 0.033                    | 0.032 | 0.001      | PASS   |
| tdi     | INPUTS       | min_fall     | 0.026                    | 0.027 | -0.001     | PASS   |
| OUTPUTS | DataSdram[6] | max_rise     | 2.081                    | 2.037 | 0.044      | PASS   |
| OUTPUTS | DataSdram[6] | max_fall     | 2.132                    | 2.031 | 0.101      | FAIL   |
| OUTPUTS | DataSdram[6] | min_rise     | 1.329                    | 1.328 | 0.001      | PASS   |
| OUTPUTS | DataSdram[6] | min_fall     | 1.347                    | 1.345 | 0.002      | PASS   |

# Debugging Differences Reported by the compare\_interface\_timing Command

If the report generated by the <code>compare\_interface\_timing</code> command contains FAIL compare points, debug the causes of the timing differences.

ILMs reduce the subblock size by retaining only the timing information needed for top-level integration and optimization. By reducing the subblock size, runtime and memory consumption are typically reduced. Some of the logic removed by the default ILM flow can affect the interface timing path loading, but this effect is considered to be minimal. However, it is possible that the missing logic could insert unacceptably large timing differences.

Some examples of these kinds of mismatches are explained in the following subsections. You can detect these mismatches by running the <code>compare\_interface\_timing</code> command.

#### **Missing Input or Output Delay Constraints**

Ensure that all the input and output delay constraints have been specified by using the set\_input\_delay and set\_output\_delay commands before creating the ILM.

#### **Ignored Ports**

When creating ILMs, use the <code>create\_ilm -ignore\_ports</code> command to remove all logic related to certain ports. Disable the logic only if you use the <code>create\_ilm -no\_auto\_ignore</code> command. Although ILMs do not include port logic, ILM verification does not allow automatic removal. You must manually specify those ignored ports when you run the <code>write\_interface\_timing</code> command; otherwise, the <code>compare\_interface\_timing</code> command fails. Make sure that you ignore the same ports when you run the <code>write\_interface\_timing</code> command.

#### **Clock Trees**

To reduce the model size, the exact clock-tree topology is not retained when generating the ILM. Missing loads in an ILM clock net can lead to timing differences that are detected by the compare\_interface\_timing command. If the differences are too large to be acceptable, consider generating the ILM by using the create\_ilm -keep\_full\_clock\_tree command.

#### **Transparent Latches and Time Borrowing**

By default, the <code>create\_ilm</code> command includes all latches that are treated as combinational elements. All paths are included until an output port or edge-triggered register data pin is found.

If you use the <code>create\_ilm -latch\_level</code> command, it is possible to have some timing mismatches with respect to the original design. This is detected when you run the <code>compare\_interface\_timing</code> command. If the mismatch is too large, regenerate the ILM without using the <code>-latch\_level</code> option.

#### Side-Load Cells

By default, only side-load cells that are boundary cells are included in an ILM. These are cells on nets that are connected to the ports of the model. Even though these cells are not involved in any interface logic timing paths, they might affect the timing of an interface path.

This mismatch is detected when you run the <code>compare\_interface\_timing</code> command. If the mismatch is too large to be acceptable, regenerate the ILM block by using the <code>create\_ilm -include\_side\_load</code> command.

# **Reporting Information About ILMs**

The report\_ilm command reports information either about ILMs present in the design or about the current ILM. You can use this command from the top-level design in which the ILMs are instantiated or from the current ILM. By using the report\_ilm command, you can print the following details for each ILM:

- The full path of the library from which the ILMs are loaded, including the name of the ILM and the library
- The date and time when the ILMs were created
- The create\_ilm command options that were used to create an ILM
   The options include the explicit options that you have set and also the implicit options set or adjusted by the tool
- Leaf cell count and compression statistics of the ILM
- Top-level and ILM multicorner-multimode scenario mapping that you specify
- TLUPlus file settings of an ILM that include minimum and maximum TLUPlus files, minimum and maximum emulation TLUPlus files, and the technology-file-to-ITF mapping file

For multicorner-multimode designs, the TLUPlus file settings are listed for each scenario. The command also includes TLUPlus signature file information and parasitic data information in the report.

#### Note:

To check the block-level scenario-related information in multicorner-multimode designs, run the report\_ilm command after creating the scenarios at the top level.

 UPF information such as power domain name, scope, elements, supply connections, isolation strategies, retention strategies, and power switches

When you use the report\_ilm command to report on the current ILM, the following information is not included in the report:

- ILM instance name
- ILM location and the orientation in the top-level design
- Top cell count and compression statistics
- Top-level and ILM multicorner-multimode scenario mapping that you specify

Example 9-3 shows a sample of the block-level information reported by the report\_ilm command.

### Example 9-3 Block-Level Information Reported by report\_ilm

```
###############################
Block Reference: my_ilm_ref
################################
Options used in ILM creation:
______
                           Value used*
______
verbose
                           on
identify_only
extract_only
include_all_logic
no_auto_ignore
                           off
                           off
                           on
keep_macros
                          off
keep_macrosoffkeep_boundary_cellsoffkeep_full_clock_treeoffkeep_parasiticsoninclude_xtalkonlatch_levelnot specifiedinclude_side_loadboundaryignore_portsnot specifiedcompactall
compact all
traverse_disabled_arcs off
case_controlled_ports not specified
must_connect_ports not specified
scenarios not specified
_____
* Some of the options may have been automatically set/reset by the tool
Leaf cell count statistics:
_____
 ILM cell count : 11503
Block cell count : 274399
 Compression percentage : 95.8
TLU+ files used:
______
ILM scenario #0: ilm_scenario1 (mapped from top-level scenario
top_scenario1)
Max TLU+ file
```

ILM scenario #1: scenario2 (mapped from top-level scenario scenario2)

In addition, the following top-level design details are also printed:

Max TLU+ file : TLU\_Plus/max.tluplus
Tech2ITF mapping file : TLU\_Plus/mapfile

- Location and orientation of each ILM instance
- Leaf cell count and compression statistics of the top-level design

Example 9-4 shows an example of the top-level information reported by the report\_ilm command.

Example 9-4 Top-Level Information Reported by report\_ilm

| ILM Instance                                                                                                    | Reference     | Orient | Location       |
|----------------------------------------------------------------------------------------------------|---------------|--------|----------------|
| my_ilm_inst                                                                                                    | my_ilm_ref    | 0      | (43.40, 30.80) |
| Top design leaf cell count statistics:                                                                                                    |               |        |                |
| ILM instance count : 1 Top only cell count : 134256 Top + ILM cell count : 453367 Top + Block cell count : 7713418 Compression percentage : 94.12 Top-level and ILM scenario mapping: |               |        |                |
| Top-level scenario                                                                                                    | Reference ILM | ILM s  | cenario        |
| top_scenario1                                                                                                    | my_ilm_ref    | ilm_sc | cenario1       |
| (Only user-specified mappings are reported)                                                                                                    |               |        |                |

You can use the commands listed in Table 9-9 to provide additional information about ILMs.

Table 9-9 Commands That Report Information About Interface Logic Models

| Command         | Reports                                                                                                    |
|-----------------|----------------------------------------------------------------------------------------------------|
| get_ilms        | The ILM blocks that are defined as part of the current design. You can prevent this command from issuing messages by using the -quiet option.                                         |
| get_ilm_objects | Objects in the current design that are identified as belonging to interface logic.                                                                                                    |
| report_area     | Statistics for both the original netlist and the ILM netlist to let you know how much reduction occurred for each of the design objects and the total area reduction for ILM designs. |
| report_design   | Information that the design is an ILM.                                                                                                    |

### **Using ILMs**

Design Compiler ILMs are stored in .ddc files, while IC Compiler ILMs are stored in a Milkyway reference library that is linked to the current Milkyway design library.

### Linking ILMs to the Top-Level Design

Use the following guidelines to allow Design Compiler to link to block-level ILMs when performing top-level synthesis:

- If you are using IC Compiler ILMs, add the Milkyway library containing the IC Compiler ILM view for the block to the list of Milkyway reference libraries used for top-level synthesis.
- If you are using Design Compiler ILMs, read in the ILM .ddc files for the blocks before linking the top-level design.
- Use the <code>list\_designs -show\_file</code> command to check the source of the block-level designs in memory.

Design Compiler automatically links in ILMs that are referenced in the top-level design. During the link process, Design Compiler first searches for each reference name in the libraries specified in the link\_library variable. If references remain unresolved after this search, Design Compiler searches the Milkyway reference libraries for ILM views that match the unresolved reference names.

#### Note:

If a .db file corresponding to a macro (an extracted timing model) is specified in the link\_library, the link process chooses that model and does not search for the ILM in the Milkyway library because higher precedence is given to explicitly specified files.

The link process also incorporates automatic propagation of ILM data, such as placement and UPF constraints, to the top-level design.

### **Applying Top-Level Constraints**

You can apply timing constraints to the top-level design by using the  $read\_sdc$  command to read the golden SDC file.

When you apply the golden SDC file to the top-level design with ILMs, you might get errors and warnings because constraints are set on objects that exist in the hierarchical blocks, but not in their ILMs. You must verify each error and warning to ensure that it can safely be

ignored. To prevent these errors and warnings, you can remove these constraints from the golden SDC file to create an ILM-compatible SDC file; however, you must be careful not to eliminate any valid constraints.

During block-level implementation, if you are using timing exceptions or case-analysis constraints, you must set the same timing exceptions and case-analysis constraints at the top level. If the constraints and exceptions are not set, the ILM might not correctly represent the block-level design.

For example, if the case-analysis set at the top level on an ILM boundary pin does not match the case-analysis value set on the corresponding port of the block, Design Compiler reports the ILM-123 error message indicating the mismatch. This error occurs because the ILM might not have the timing paths corresponding to the top-level constraints.

You might also get this error when the ILM boundary pin has a case-analysis value set at the top level, but the corresponding port of the block from which the ILM was created does not have a case-analysis value.

In a compact ILM that is created with the <code>-case\_controlled\_ports</code> option of the <code>create\_ilm</code> command, you can change the case-analysis setting at the top level, irrespective of whether the value at the block-level is 0, 1, or not defined.

In a noncompact ILM, you can change the case-analysis setting at the top-level if the case-analysis value at the block-level is not defined. However, if the case-setting value at the block level is either 0 or 1, you can change the value at the top level if the ILM is created using either of the following <code>create\_ilm</code> command options:

- -case\_controlled\_ports
- -traverse\_disabled\_arcs

### Using the propagate\_constraints Command

The timing and other constraint data is stored in the ILM. You can use the propagate\_constraints command to

- Propagate block-level operating conditions to the current design in a multivoltage design flow, using the propagate\_constraints -operating\_conditions command.
- Propagate power supply information to the current design in a UPF flow, using the propagate\_constraints -power\_supply\_data command.

#### Note:

As the UPF data from the ILM is automatically propagated to the top level, you do not need to propagate it explicitly.

• Propagate case-analysis constraints to the current design, using the propagate\_constraints -case\_analysis command.

The propagate\_constraints command can propagate other timing constraints as well.

Due to limitations of the propagate\_constraints command, you might have to apply clocks and constraints from the top level instead of propagating them from the subblocks.

An example of this limitation occurs when you use the propagate\_constraints command on a design in which two or more instances of ILM blocks share a common clock name, such as when there are multiple instances of an ILM block or when there are different ILM blocks that share a common clock name. The propagate\_constraints command cannot propagate these same name clocks to the top-level design. In addition, top-level latency information is partially or entirely lost in this situation.

### **Block Abstraction Models**

Design Compiler supports the use of block abstraction models created by IC Compiler. However, block abstraction models cannot be created by Design Compiler.

Block abstraction models are an extension to interface logic models. Unlike an ILM, which creates a separate Milkyway view, block abstraction information is annotated into the CEL view without creating a separate Milkyway view.

For information about creating a block abstraction model in IC Compiler, see the IC Compiler Implementation User Guide.

### **Linking to Block Abstraction Models**

The Design Compiler top-level flow supports block abstraction models similar to ILMs.

To specify a list of block references to link to block abstraction models, use the set\_top\_implementation\_options -block\_references ref\_names command. When linking, the tool loads only the block abstraction information to the top level.

To verify the options that are set by using the <code>set\_top\_implementation\_options</code> command, use the <code>report\_top\_implementation\_options</code> command. The command reports the options in the following format:

| Block<br>Reference | Optimize<br>Interface | Size Only<br>Mode | Host<br>Options |  |
|--------------------|-----------------------|-------------------|-----------------|--|
|                    |                       |                   |                 |  |
| block1<br>block2   | false<br>false        | off<br>off        | -<br>-          |  |
|                    |                       |                   |                 |  |

### **Reporting Block Abstraction Models**

To report on block abstraction models that are linked to the current design, use the report\_block\_abstraction command, which reports the following information:

- · Block reference name
- Block instance name
- Block version
- Full path of the library from which the block was loaded
- Date and time of the last modification of the block
- Cell count and compression statistics for each of the blocks
- Cell count and compression statistics for the top-level design with blocks
- TLUPlus settings
- Parasitics data of the block
- User-defined multicorner-multimode scenario mappings between the top level and blocks
- UPF information

### Using Hierarchical Models in a Multicorner-Multimode Flow

You can apply multicorner-multimode constraints to a hierarchical model and use those constraints in a top-level design.

The following requirements apply to using blocks that are modeled using a hierarchical model with multicorner-multimode scenarios:

• For each top-level multicorner-multimode scenario, an identically named scenario must exist in each of the blocks used in the design.

If there is a mismatch, use the <code>select\_block\_scenario</code> command to map the scenarios in the blocks to the top-level design. A block can have additional scenarios that are not used at the top level.

The syntax for using the select\_block\_scenario command is

```
select_block_scenario
  [-scenarios top_scenarios]
  [-block_references list_design_names]
  -block_scenario block_scenario_name | -reset
```

To reset user-specified multicorner-multimode scenario mapping, use the -reset option.

- By default, in a top-level design without multicorner-multimode scenarios, only blocks without multicorner-multimode scenarios can be used.
  - To use multicorner-multimode blocks with non-multicorner-multimode top-level designs, specify the scenario mapping by using the select\_block\_scenario command.
- For each TLUPlus file, a block stores the extraction data at the specified temperature, which is an operating condition. For accurate results during parasitic extraction at the top level, the TLUPlus files and temperature corners at the top level should match the TLUPlus and temperature corners used during block-level implementation. However, you can use additional TLUPlus and temperatures at the top level with loss in accuracy.

# 10

# Using Design Compiler Topographical Technology

Topographical technology enables you to accurately predict post-layout timing, area, and power during RTL synthesis without the need for wireload model-based timing approximations. It uses Synopsys' placement and optimization technologies to drive accurate timing prediction within synthesis, ensuring better correlation to the final physical design. This new technology is built in as part of the DC Ultra feature set and is available only by using the compile\_ultra command in topographical mode.

Design Compiler topographical mode requires a DC Ultra license and a DesignWare license. A Milkyway-Interface license is also necessary if the Milkyway flow is used; this license is automatically included with the DC Ultra license.

This chapter includes the following sections:

- Overview of Topographical Technology
- Starting Design Compiler Topographical Mode
- Inputs and Outputs in Design Compiler Topographical Mode
- Specifying Libraries
- Using Floorplan Physical Constraints
- Performing Automatic High-Fanout Synthesis
- Test Synthesis in Topographical Mode

- Using Power Compiler in Topographical Mode
- Multivoltage Designs
- Compile Flows in Topographical Mode
- Supported Commands, Command Options, and Variables
- Using the Design Compiler Graphical Tool
- Optimizing Multicorner-Multimode Designs in Design Compiler Graphical

### **Overview of Topographical Technology**

In ultra deep submicron designs, interconnect parasitics have a major effect on path delays; accurate estimates of resistance and capacitance are necessary to calculate path delays. In topographical mode, Design Compiler leverages the Synopsys physical implementation solution to derive the "virtual layout" of the design so that the tool can accurately predict and use real net capacitances instead of wireload model-based statistical net approximations. If wireload models are present, they are ignored.

In addition, the tool updates capacitances as synthesis progresses. That is, it considers the variation of net capacitances in the design by adjusting placement-derived net delays based on an updated "virtual layout" at multiple points during synthesis. This approach eliminates the need for overconstraining the design or using optimistic wireload models in synthesis. The accurate prediction of net capacitances drives Design Compiler to generate a netlist that is optimized for all design goals including area, timing, test, and power. It also results in a better starting point for physical implementation.

Topographical technology supports all synthesis flows, including the following:

- Test-ready compile flow (basic scan and DFT MAX adaptive scan)
- · Clock-gating flow
- Register retiming

The recommended compile flow in topographical mode is top down as described in the following steps:

- 1. To use the Design Compiler topographical features, run Design Compiler in topographical mode by entering dc\_shell -topographical at the command prompt.
  - See "Starting Design Compiler Topographical Mode" on page 10-7.
- 2. Set up the libraries.
  - In topographical mode, Design Compiler requires both logic libraries and physical libraries. Design Compiler topographical mode uses the same logic libraries as the Design Compiler wire load mode; it uses the Milkyway format for physical libraries. See"Specifying Libraries" on page 10-9.
- 3. Read in the design (Verilog, VHDL, netlist, or .ddc). See "Inputs and Outputs in Design Compiler Topographical Mode" on page 10-7.
- 4. Specify timing, area, power, and test constraints.
  - Just as in Design Compiler wireload mode, you set up the design environment by specifying the external operating conditions (manufacturing process, temperature, and voltage), loads, drives, fanouts, and so on as described in Chapter 6, "Defining the

Design Environment." However, you do not specify the wire load mode (Design Compiler ignores the wire load mode if you set it). You also specify timing and area goals as described in Chapter 7, "Defining Design Constraints."

In addition, you can specify power constraints as described in "Using Power Compiler in Topographical Mode" on page 10-98 and the test configuration as described in "Test Synthesis in Topographical Mode" on page 10-97. Topographical technology supports multivoltage designs, described in "Multivoltage Designs" on page 10-99.

#### 5. (Optional) Provide floorplan information.

The principal reason for using floorplan constraints in topographical mode is to accurately represent the placement area and to improve timing correlation with the post-place-and-route design. You can provide high-level physical constraints that determine core area and shape, port location, macro location and orientation, voltage areas, placement blockages, and placement bounds. These physical constraints can be derived from IC Compiler floorplan data, extracted from an existing Design Exchange Format (DEF) file, or created manually. See "Using Floorplan Physical Constraints" on page 10-20.

Sometimes Design Compiler topographical and IC Compiler have different environment settings. These differences can lead to correlation problems. To help fix correlation issues between Design Compiler topographical and IC Compiler, use the <code>write\_environment</code> command. For details, see "Comparing Design Compiler Topographical and IC Compiler Environments" on page 12-4.

#### 6. (Optional) Visually verify the floorplan.

Use the Design Vision layout window to visually verify that your pre-synthesis floorplan is laid out according to your expectations. The layout view automatically displays floorplan constraints read in with the <code>extract\_physical\_constraints</code> command or read in with Tcl commands. You need to link all applicable designs and libraries to obtain an accurate floorplan. For details, see the *Design Vision User Guide* or Design Vision Help.

#### 7. Check the design.

Before synthesizing your design, check that all designs and libraries have the necessary data for compile to run successfully by using the <code>-check\_only</code> option of the <code>compile\_ultra</code> command. The <code>-check\_only</code> option quickly reports potential problems that could cause the tool to stop during <code>compile\_ultra</code> or to produce unsatisfactory correlation with your physical implementation. Use the <code>-check\_only</code> option to help debug such problems as

- Missing TLUPlus files and missing physical library cells
- Multiple logic library cells with the same names
- Discrepancies in technology data between multiple physical libraries
- Missing placement location for cells and ports of ILMs or physical hierarchical modules

- Missing dont\_touch attributes for ILMs or physical hierarchical modules
- Missing floor plan information such as core area constraints (through site row definition), port location, macro location, ILM location, and physical hierarchy location.

### Important:

Always execute the compile\_ultra optimization step with the same set of options that were used when you executed compile ultra -check only.

8. Compile the design by using the compile\_ultra -gate\_clock -scan command.

When you use the <code>-gate\_clock</code> option, clock gating is implemented in the design according to options set by the <code>set\_clock\_gating\_style</code> command. For more information on this command, see the <code>Power Compiler User Guide</code>.

When you use the -scan option, the tool performs test-ready compile. During test-ready compile, the tool employs the scan insertion design-for-test technique, which replaces regular flip-flops with flip-flops that contain logic for testability. Test-ready compile reduces iterations and design time, by accounting for the impact of the scan implementation during the logic optimization process. For optimization details, see *Design Compiler Optimization Reference Manual*.

9. Insert scan chains.

Run the <code>insert\_dft</code> command to insert scan chains. For more information on this command, see the *DFT Compiler Scan User Guide*.

10. Perform an incremental compile by using the compile\_ultra -incremental -scan.

The main goal for <code>compile\_ultra -incremental</code> is to enable topographical-based optimization for post-topographical-based synthesis flows such as retiming, design-for-test (DFT), DFT MAX, and minor netlist edits. See "Performing an Incremental Compile" on page 10-101.

11. (Optional) Visually inspect the floorplan and placement results.

Use the Design Vision layout window to verify your floorplan and placement results. You can

- Examine the placement and orientation of objects such as macro cells, port locations, and physical constraints
- Examine the placement of critical timing path objects
- Analyze floorplan-related congestion and identify the causes of congestion hotspots For details, see the *Design Vision User Guide* or Design Vision Help.
- 12. Write out the design. Formats include .ddc, Milkyway, or Verilog. See "Inputs and Outputs in Design Compiler Topographical Mode" on page 10-7.

The scripts shown in Example 10-1 and Example 10-2 suggest how to set up your libraries and use Design Compiler topographical technology to synthesize your design.

### Example 10-1 Default Flow for Topographical Synthesis

```
dc_shell -topo
set search_path "$search_path ./libraries"
set link_library "*max_lib.db"
set target_library "max_lib.db"
create_mw_lib -technology $mw_tech_file -mw_reference_library \
                $mw_reference_library $mw_lib_name
open_mw_lib $mw_lib_name
read_verilog rtl.v
source top_constraint.sdc
compile_ultra
report_timing
change_names -rules verilog -h
write -format ddc -hierarchy -output top_synthesized.ddc
write -f verilog -h -o netlist.v
write_sdf sdf_file_name
write_parasitics -o parasitics_file_name
write_sdc sdc_file_name
```

### Example 10-2 Flow With Physical Constraints

dc\_shell -topo

```
set search_path "$search_path ./libraries"
set link_library "*max_lib.db"
set target_library "max_lib.db"

read_verilog rtl.v
source top_constraint.sdc
extract_physical_constraints def_file_name
compile_ultra
report_timing
change_names -rules verilog -h
write -format ddc -hierarchy -output top_synthesized.ddc
write -f verilog -h -o netlist.v
write_sdf sdf_file_name
write_parasitics -o parasitics_file_name
write_sdc sdc_file_name
write_floorplan -all phys_cstr_file_name.tcl
```

### **Starting Design Compiler Topographical Mode**

To use the Design Compiler topographical features, you must run dc\_shell in topographical mode. At the prompt, enter

#### dc\_shell -topographical

In topographical mode, the dc\_shell command-line prompt appears as

```
dc_shell-topo>
```

To query for topographical mode, run the <code>shell\_is\_in\_topographical\_mode</code> command. The command returns 1 if the topographical mode is active; otherwise it returns 0. Topographical technology is Tcl based. When you run the <code>compile\_ultra</code> command in this mode, the Design Compiler topographical features are automatically used. All <code>compile\_ultra</code> command options are supported.

#### Note:

Design Compiler in topographical mode supports only a subset of dc\_shell commands, command options, and variables. For more information, see "Supported Commands, Command Options, and Variables."

### Inputs and Outputs in Design Compiler Topographical Mode

Figure 10-1 shows the inputs and outputs in Design Compiler topographical mode. The sections that follow provide more information.

Figure 10-1 Inputs and Outputs in Design Compiler Topographical Mode

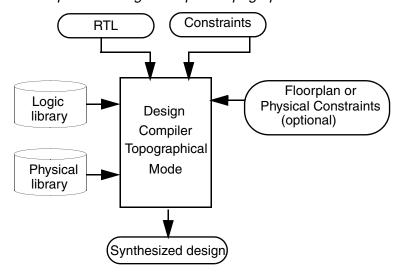

Table 10-1 and Table 10-2 describe the inputs and outputs in topographical mode.

Table 10-1 Inputs in Design Compiler Topographical Mode

| Input                             | Description                                                                                                    |
|-----------------------------------|----------------------------------------------------------------------------------------------------|
| Design                            | RTL or gate-level netlist.                                                                                                    |
| Constraints                       | Timing and optimization constraints.  Note that if you specify wireload models, Design Compiler ignores them.                                                                                                    |
| Logic library                     | Liberty format (.lib or .db). For more information, see "Specifying Logic Libraries" on page 10-9.                                                                                                    |
| Physical library                  | Milkyway format. For more information, see "Specifying Physical Libraries" on page 10-10.                                                                                                    |
|                                   | Note: The .pdb format is not supported.                                                                                                    |
| Floorplan or physical constraints | High-level physical constraints that determine items such as core area and shape, port location, macro location and orientation, voltage areas, placement blockages, and placement bounds. For more information, see "Using Floorplan Physical Constraints" on page 10-20. |

Table 10-2 Outputs in Design Compiler Topographical Mode

| Output   | Description                                                                                                    |
|----------|----------------------------------------------------------------------------------------------------|
| .ddc     | This format contains back-annotated net delays and constraints. Subsequent topographical mode sessions restore virtual layout data. The .ddc format is recommended for subsequent topographical mode optimizations and verification.                                       |
| Milkyway | This format contains back-annotated net delays and constraints. The Milkyway format cannot be read back into topographical mode for subsequent optimizations. This format is recommended if you intend to use Synopsys tools for the back-end flow.                        |
| ASCII    | This format does not contain back-annotated delays or Synopsys Design Constraints (SDC). Use the write_sdc command to write out the SDC and the write_parasitics command to write out parasitics. This format is recommended only if you intend to use a third-party tool. |

#### Note:

You cannot use the Milkyway format to store design data for unmapped designs or non-uniquified designs. Before you use the write\_milkyway command, run the following command:

```
uniquify -force -dont_skip_empty_designs
```

### **Specifying Libraries**

In topographical mode, Design Compiler requires both logic libraries and physical libraries. Topographical mode also supports synthesis with black boxes. For more details about black box support, see "Support for Black Boxes" on page 10-14.

#### Note:

Occasionally, IC Compiler adds support for new technology file attributes in the physical libraries that are not yet supported in Design Compiler. In these cases, a TFCHK-009 error message is issued in Design Compiler but not in IC Compiler when using the same technology file. If the new attributes are safe to ignore, you can set the <code>ignore\_tf\_error</code> variable to true, which enables the tool to ignore the unsupported attributes. For details, see "Fixing Errors Caused by New Unsupported Technology File Attributes" on page 12-3.

### **Specifying Logic Libraries**

Design Compiler topographical mode uses the same logic libraries as the Design Compiler wire load mode. Use the following commands to set up logic libraries:

```
set search_path "$search_path ./libraries"
set link_library "*max_lib.db"
set target_library "max_lib.db"
```

For more information about logic libraries, see "Working With Libraries" on page 4-1.

#### Note:

Because multivoltage designs use power domains, these designs usually require that certain library cells are marked as always-on cells and certain library cell pins are marked as always-on library cell pins. These always-on attributes are necessary to establish any always-on relationships between power domains. For more information, see the *Power Compiler User Guide*.

### **Specifying Physical Libraries**

You use the Milkyway design library to specify physical libraries and save designs in Milkyway format. The inputs required to create a Milkyway design library are the Milkyway reference library and the Milkyway technology file.

The Milkyway reference library contains the physical representation of standard cells and macros. In topographical mode, the Milkyway reference library uses the FRAM abstract view to store information. The reference library also defines the placement unit tile (the width and height of the smallest placeable instance and the routing directions).

The Milkyway technology file (.tf), contains technology-specific information required to route a design. Design Compiler will automatically derive routing layer directions if your Milkyway library file is missing this information. Derived routing layer directions are saved in the .ddc file. You can override the derived routing layer direction by using the

```
set_preferred_routing_direction command. To report all routing directions, use the report_preferred_routing_direction command.
```

The following steps provide an overview of how to create a Milkyway design library; for more information on the Milkyway database, see Chapter 11, "Using a Milkyway Database and the Milkyway documentation.

1. Define the power and ground nets. For example, set the following variables:

```
set mv_power_net VDD
set mw_ground_net VSS
set mw_logic1_net VDD
set mw_logic0_net VSS
set mw_power_port VDD
set mw_ground_port VSS
```

If you do not set these variables, power and ground connections are not made during execution of write\_milkyway. Instead power and ground nets can get translated to signal nets.

2. Use the create mw lib command to create the Milkyway design library. For example,

```
create_mw_lib -technology $mw_tech_file \
    -mw_reference_library $mw_reference_library \
    $mw_design_library_name
```

3. Use the <code>open\_mw\_lib</code> command to open the Milkyway library that you created. For example, enter

```
open_mw_lib $mw_design_library_name
```

4. (Optional) Use the set\_tlu\_plus command to attach TLUPlus files. For example,

For more information, see "Using TLUPlus for RC Estimation" on page 10-13.

5. In subsequent topographical mode sessions, you use the <code>open\_mw\_lib</code> command to open the Milkyway library. If you are using TLUPlus files for RC estimation, use the set tlu plus files command to attach these files. For example,

The following Milkyway library commands are also supported:

- copy mw lib
- close mw lib
- report mw lib
- current\_mw\_lib
- check\_tlu\_plus\_files
- write mw lib files
- set mw lib references

### **Verifying Library Consistency**

Consistency between the logic library and the physical library is critical to achieving good results. Before you process your design, ensure that your libraries are consistent by running the check library command.

```
dc_shell-topo> check_library
```

The check\_library command provides the following capabilities:

- Checks the integrity of individual logical and physical libraries.
- Checks consistency between logic libraries.
- Checks consistency between logic libraries and physical libraries.
- Checks consistency between physical libraries and technology files.

By default, the <code>check\_library</code> command performs consistency checks between the logic libraries specified in the <code>link\_library</code> variable and the physical libraries in the current Milkyway design library. You can also explicitly specify logic libraries (by using the <code>-logic\_library\_name</code> option) or Milkyway reference libraries (by using the <code>-mw\_library\_name</code> option). If you explicitly specify libraries, these override the default libraries.

By default, the <code>check\_library</code> command performs the following consistency checks between the logic library and the physical library:

- Verify that all cells exist in both the logic library and the physical library, including any physical-only cells.
- Verify that the pins on each cell are consistent between the logic library and the physical library.

This validation includes consistency in naming, direction, and type (including power and ground pins).

#### Note:

If the logic library does not contain pg\_pin definitions, Design Compiler uses the power and ground pins as defined in the physical library.

You can also perform the following consistency checks, by setting the appropriate options with the set\_check\_library\_options command:

 Verify that the area for each cell (except pad cells) is consistent between the logic library and the physical library.

```
dc_shell-topo> set_check_library_options -cell_area
```

• Verify that the cell footprints are consistent between the logic library and the physical library.

```
dc_shell-topo> set_check_library_options -cell_footprint
```

Verify that the same bus naming style is used in the logic library and the physical library.

```
dc_shell-topo> set_check_library_options -bus_delimiter
```

Specify the option for each check that you would like to enable, or to enable all consistency checks, use the <code>-logic\_vs\_physical</code> option.

To reset the library checks to the default settings (cell name and pin consistency checks), run the set check library options -reset command.

To see the enabled library consistency library checks, run the report\_check\_library\_options -logic\_vs\_physical command.

If the <code>check\_library</code> command reports any inconsistencies, you must fix these inconsistencies before you process your design. For more information about logic libraries, see the Library Compiler documentation. For more information about physical libraries, see the Milkyway documentation.

### **Using TLUPlus for RC Estimation**

TLUPlus files contain resistance and capacitance look-up tables and model ultra deep submicron (UDSM) process effects. If TLUPlus files are available or are used in your back-end flow, it is recommended that you use them for RC estimation in Design Compiler topographical mode.

TLUPlus files provide more accurate capacitance and resistance data, thereby improving correlation with back-end results.

You use the set\_tlu\_plus\_files command to specify TLUPlus files. In addition, use the -tech2itf\_map option to specify a map file, which maps layer names between the Milkyway technology file and the process Interconnect Technology Format (ITF) file. For example,

You can use the check tlu plus files command to check TLUPlus settings.

For more information on the map file, see the Milkyway documentation. To ensure that you are using the TLUPlus files, check the <code>compile\_ultra</code> log for the following message:

Topographical mode supports the <code>extract\_rc</code> command to perform 2.5D extraction. The command calculates delays based on the Elmore delay model and can update back-annotated delay and capacitance numbers on nets. Use this command after the netlist has been edited. If you used the <code>set\_tlu\_plus\_files</code> command to specify the TLUPlus technology files, the tool performs extraction based on TLUPlus technology. Otherwise, the tool performs extraction using the extraction parameters in your physical library. Use the <code>set\_extraction\_options</code> command to specify the parameters that influence extraction and the <code>report\_extraction\_options</code> command to report the parameters that influence the post-route extraction.

### **Support for Black Boxes**

Design Compiler in topographical mode supports synthesis with black boxes. The following types of black boxes are supported:

Functionally unknown black boxes

These are cells where the logic functionality is not known. Examples include the following types of cells:

- · Macro cells
- Empty hierarchy cells or black-boxed modules
- Unlinked or unresolved cells
- Logical black boxes

These are cells that do not link to a cell in the logic library. This type of black box is categorized under functionally unknown black box cells. Examples include the following types of cells:

- · Empty hierarchy cells or black-boxed modules
- · Unlinked or unresolved cells

You can define the timing for logical black box cells by using Design Compiler in wire load model mode or topographical mode, as described in "Defining Timing in Quick Timing Model Format" on page 10-15.

Physical black boxes

These are cells that do not have physical representation. Examples include the following types of cells:

- Empty hierarchy cells or black-boxed modules
- Unlinked or unresolved cells

Topographical technology allows you to define the physical dimensions for physical black box cells, as described in "Defining Physical Dimensions" on page 10-18.

If the physical representation of a cell is not available with the user-supplied physical libraries, Design Compiler in topographical mode defines it automatically. For more information, see "Automatic Creation of Physical Library Cells" on page 10-20.

Figure 10-2 shows the flow for defining the timing and physical dimensions for black box cells and synthesizing the design.

Figure 10-2 Supported Black Box Flow

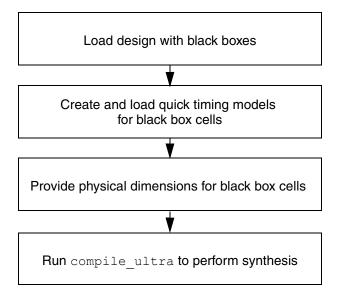

You can visually examine black boxes in your floorplan by viewing them in the Design Vision layout window. You can control the visibility, selection, and display style properties of black-box cells in the active layout view by setting options on the View Settings panel. Black boxes are visible and enabled for selection by default. For more information about controlling the visibility of black boxes in the active layout view, see Design Vision Help.

### **Defining Timing in Quick Timing Model Format**

Design Compiler allows you to define timing for logical black box cells. You can create logic library cells and provide a timing model for the new cells in the quick timing model format. A quick timing model is an approximate timing model that is useful early in the design cycle to describe the rough initial timing of a black box. You create a quick timing model for a black box by specifying the model ports, the setup and hold constraints on the inputs, the clock-to-output path delays, and the input-to-output path delays. You can also specify the loads on input ports and the drive strength of output ports. Design Compiler saves the timing models in .db format, which can then be used during synthesis.

To create a quick timing model for a simple black box in Design Compiler in wire load model mode or in topographical mode, perform the following steps:

1. Create a new model using the create\_qtm\_model command:

dc\_shell-topo> create\_qtm\_model BB

BB is the model name.

2. Specify the technology information, such as the name of the technology library, the maximum transition time, the maximum capacitance, and the wire load information.

```
dc_shell-topo> set_qtm_technology -library library_name
dc_shell-topo> set_qtm_technology -max_transition trans_value
dc_shell-topo> set_qtm_technology -max_capacitance cap value
```

3. Specify global parameters, such as setup and hold characteristics.

```
dc_shell-topo> set_qtm_global_parameter -param setup -value setup_value
dc_shell-topo> set_qtm_global_parameter -param hold -value hold_value
dc_shell-topo> set_qtm_global_parameter -param clk_to_output \
    -value cto_value
```

4. Specify the ports using the create\_qtm\_port command:

```
dc_shell-topo> create_qtm_port -type input A
dc_shell-topo> create_qtm_port -type input B
dc_shell-topo> create_qtm_port -type output OP
```

5. Specify delay arcs using the <code>create\_qtm\_delay\_arc</code> command:

```
dc_shell-topo> create_qtm_delay_arc -name A_OP_R -from A \
    -from_edge rise -to OP -value 0.10 -to_edge rise
dc_shell-topo> create_qtm_delay_arc -name A_OP_F -from A \
    -from_edge fall -to OP -value 0.11 -to_edge fall
dc_shell-topo> create_qtm_delay_arc -name B_OP_R -from B \
    -from_edge rise -to OP -value 0.15 -to_edge rise
dc_shell-topo> create_qtm_delay_arc -name B_OP_F -from B \
    -from_edge fall -to OP -value 0.16 -to_edge fall
```

6. (Optional) Generate a report that shows the defined parameters, the ports, and the timing arcs in the quick timing model.

```
dc_shell-topo> report_qtm_model
```

7. Save the quick timing model using the <code>save\_qtm\_model</code> command:

```
dc_shell-topo> save_qtm_model
```

8. Write out the .db file for the guick timing model using the write gtm model command:

```
dc shell-topo> write qtm model -out dir QTM
```

9. Add the .db file to the link library variable to load the guick timing model:

```
dc_shell-topo> lappend link_library "QTM/BB.db"
```

Table 10-3 lists the quick timing model commands you can use to define timing for black box cells. For more information about the commands, see the man pages.

Table 10-3 Commands for Defining Timing in Black Box Cells

| To do this:                                                           | Use this command:          |  |
|-----------------------------------------------------------------------|----------------------------|--|
| Create a quick timing model clock                                     | create_qtm_clock           |  |
| Define setup and hold arcs                                            | create_qtm_constraint_arc  |  |
| Create the delay arcs for a quick timing model                        | create_qtm_delay_arc       |  |
| Create a drive type in a quick timing model description               | create_qtm_drive_type      |  |
| Create a generated clock in a quick timing model                      | create_qtm_generated_clock |  |
| Create the insertion delay on the clock port for a quick timing model | create_qtm_insertion_delay |  |
| Create a load type for a quick timing model description               | create_qtm_load_type       |  |
| Begin defining a quick timing model                                   | create_qtm_model           |  |
| Create a path type in a quick timing model                            | create_qtm_path_type       |  |
| Create a quick timing model port                                      | create_qtm_port            |  |
| Report details about the current quick timing model                   | report_qtm_model           |  |
| Save the quick timing model                                           | save_qtm_model             |  |
| Set a global setup, hold, or clock parameter                          | set_qtm_global_parameter   |  |
| Set drive on a port                                                   | set_qtm_port_drive         |  |
| Set load on a port                                                    | set_qtm_port_load          |  |
| Set various technology parameters                                     | set_qtm_technology         |  |
| Write the quick timing model .db file                                 | write_qtm_model            |  |

### **Defining Physical Dimensions**

Design Compiler allows you to set the size for physical black box cells based on an estimation of the objects that it will contain when replaced with real logic. You can also define the base unit area for gate equivalence calculations for estimating the size of black boxes. The following sections discuss these strategies for defining the physical dimensions of black box cells:

- Estimating the Size of Black Boxes
- Determining the Gate Equivalent Area

### **Estimating the Size of Black Boxes**

To set the size and shape for physical black box cells based on an estimation of the objects that it will contain, use the estimate fp black boxes command.

To set the width and height, use the -sm size option:

```
dc_shell-topo> estimate_fp_black_boxes -sm_size size
```

To create a rectilinear black box, use the -polygon option:

```
dc_shell-topo> estimate_fp_black_boxes -polygon polygon_area
```

The following example estimates a black box named alu1 and specifies it as a soft macro with a size of 100x100 and a utilization of 0.7:

```
dc_shell-topo> estimate_fp_black_boxes \
  -sm_size {100 100} -sm_util 0.7 \
  [get_cells -filter "is_physical_black_box==true" alu1]
```

The following example estimates a black box named alu1 and specifies it as a rectilinear soft macro:

```
dc_shell-topo> estimate_fp_black_boxes \
  -polygon {{1723.645 1925.365} {1723.645 1722.415} \
  {1803.595 1722.415} {1803.595 1530.535} \
  {799.915 1530.535} {799.915 1925.365} \
  {1723.645 1925.365}}\
  [get_cells -filter "is_physical_black_box==true" alu1]
```

In the following example, the size of the black box named U1 is estimated from the size of hard macro ram16x128:

```
dc_shell-topo> estimate_fp_black_boxes -hard_macros ram16x128 U1
```

For more information about the estimate fp black boxes command, see the man page.

### **Determining the Gate Equivalent Area**

Design Compiler also allows you to define the base unit area for gate equivalence calculations for estimating the size of black boxes. Use the <code>set\_fp\_base\_gate</code> command to specify either a library leaf cell area or a user-specified cell area as the base unit area to be used for gate equivalence calculations.

To specify a gate from the library as the base unit area to be used for the calculations, use the <code>-cell</code> option:

```
dc_shell-topo> set_fp_base_gate -cell UNIT
```

In this example, UNIT specifies the reference name of the library leaf cell to be used as the base unit area for gate equivalence calculations.

To specify the cell area in square microns as the base unit area to be used for the calculations, use the -area option:

```
dc_shell-topo> set_fp_base_gate -area 10
```

In this example, the base gate area is set to 10 square microns.

### **Identifying Black Box Cells**

Design Compiler sets the following attributes on black box cells:

• is black box

When you specify the <code>is\_black\_box</code> attribute with the <code>get\_cells</code> command, Design Compiler identifies functionally unknown black boxes:

```
dc_shell-topo> get_cells -hier -filter "is_black_box==true"
```

• is\_logical\_black\_box

When you specify the is\_logical\_black\_box attribute with the get\_cells command, Design Compiler identifies the logical black boxes in the design:

```
dc_shell-topo> get_cells -hier -filter "is_logical_black_box==true"
```

• is physical black box

When you specify the is\_physical\_black\_box attribute with the get\_cells command, Design Compiler identifies the physical black boxes in the design:

```
dc_shell-topo> get_cells -hier -filter "is_physical_black_box==true"
```

### **Automatic Creation of Physical Library Cells**

If the physical representation of a cell is not available with the user-supplied physical libraries, Design Compiler defines it automatically. The tool can create physical library cells for the following:

- Logic library cells (leaf cells and macros)
- · Empty hierarchy cells or black-boxed modules
- Unlinked or unresolved cells
- Unmapped cells

The tool issues the following warning message when it creates physical library cells:

```
Warning: Created physical library cell for logical library %s. (OPT-1413)
```

### **Using Floorplan Physical Constraints**

This section describes how to create, import, reset, save, and report physical constraints in the following subsections:

- Physical Constraints Overview
- Extracting Physical Constraints From IC Compiler Using the write def Command
- Importing Physical Constraints From an IC Compiler DEF Formatted File
- Exporting Physical Constraints From IC Compiler Using the write\_floorplan Command
- Importing Physical Constraints From an IC Compiler write\_floorplan Formatted File
- Manually Defining Physical Constraints
- Including Physical-Only Cells
- Specifying Relative Placement
- Placement Options: Magnet Placement
- Resetting Physical Constraints
- Saving Physical Constraints Using the write\_floorplan Command
- Reporting Physical Constraints

### **Physical Constraints Overview**

The principal reason for using floorplan constraints in topographical mode is to improve timing correlation with the post-place-and-route tools, such as IC Compiler, by considering floorplanning information during optimizations. Design Compiler topographical mode supports high-level physical constraints such as die area, core area and shape, port location, macro location and orientation, keepout margins, placement blockages, preroutes, bounds, vias, tracks, voltage areas, and wiring keepouts.

You can examine most of these objects visually in your floorplan by using the Design Vision layout window. For more information about using the GUI to view physical constraints, see the "Viewing the Floorplan" topic in Design Vision Help.

You provide physical information to Design Compiler topographical mode in the following ways:

- You can export the physical data from IC Compiler by using the write\_def command within IC Compiler and can import this data into Design Compiler by using the extract\_physical\_constraints command.
  - See "Extracting Physical Constraints From IC Compiler Using the write\_def Command" on page 10-22 and "Importing Physical Constraints From an IC Compiler DEF Formatted File" on page 10-22.
- You can export the physical data from IC Compiler by using the write\_floorplan command within IC Compiler and import this data into Design Compiler by using the read\_floorplan command.
  - See "Exporting Physical Constraints From IC Compiler Using the write\_floorplan Command" on page 10-33 and "Importing Physical Constraints From an IC Compiler write\_floorplan Formatted File" on page 10-34.
- You can create physical constraints manually. See "Manually Defining Physical Constraints" on page 10-37.

If you do not provide any physical constraints from a floorplanning tool, Design Compiler uses the following default physical constraints:

- Aspect ratio of 1.0 (that is, a square placement area)
- Utilization of 0.6 (that is, forty percent of empty space in the core area)

# **Extracting Physical Constraints From IC Compiler Using the write\_def Command**

To improve timing, area, and power correlation between Design Compiler and IC Compiler, you can read your mapped Design Compiler netlist into IC Compiler, create a basic floorplan in IC Compiler, export this floorplan from IC Compiler, and read the floorplan back into Design Compiler.

To export floorplan information from IC Compiler for use in Design Compiler topographical mode, you can use the <code>write\_def</code> command in IC Compiler. The <code>write\_def</code> command exports physical design data and writes this data to a Design Exchange Format (DEF) file which you can read into Design Compiler topographical mode. Example 10-3 uses the <code>write\_def</code> command to write physical design data to the my\_physical\_data.def file.

```
Example 10-3 Using the write_def Command to Extract Physical Data From IC Compiler
icc_shell> write_def -version 5.7 -rows_tracks_gcells -macro -pins \
-blockages -specialnets -vias -regions_groups -verbose \
-output my_physical_data.def
```

For details about the write\_def command, see the man page.

## Importing Physical Constraints From an IC Compiler DEF Formatted File

This section describes the imported DEF physical constraints, incremental DEF extraction, and port and macro name matching considerations, in the following subsections:

- Importing a DEF Floorplan Overview
- Imported DEF Constraints
- Extracting Physical-Only Cells From a DEF File
- Importing Incremental DEF Information Using the extract\_physical\_constraints Command
- Matching Names of Macros and Ports

### Importing a DEF Floorplan Overview

To import floorplan information from a DEF file, use the <code>extract\_physical\_constraints</code> command. This command imports physical information from the specified DEF file and applies these constraints to the design. The applied constraints are saved in the .ddc file and do not need to be reapplied in a new topographical mode session when you read in the .ddc.

The following command shows how you can import physical constraints from multiple DEF files:

For information on incremental extraction from DEF files, see "Importing Incremental DEF Information Using the extract\_physical\_constraints Command" on page 10-31.

#### Note:

When you use the <code>extract\_physical\_constraints</code> command to read a DEF file, Design Compiler in topographical mode automatically resolves the site name in the floorplan to match the name of the tile in the Milkyway reference libraries. Milkyway reference libraries usually have the site name set to unit by default. However, you might still need to use the <code>mw\_site\_name\_mapping</code> variable to define the name mappings if the site dimension does not match unit or if there is more than one site type being used in the DEF. For example,

```
dc_shell-topo> set mw_site_name_mapping { {def_site_name1 mw_ref_lib_site_name} \
{def site name2 mw_ref_lib_site_name} }
```

Multiple pairs of values can be specified for the mw\_site\_name\_mapping variable.

### **Imported DEF Constraints**

This section describes the physical constraints imported from the DEF file with the extract\_physical\_constraints command, in the following subsections:

- Die Area
- Placement Area
- Macro Location and Orientation
- Hard, Soft, and Partial Placement Blockages
- Wiring Keepouts
- Placement Bounds
- Port Location
- Preroutes
- Site Array Information
- Vias
- Routing Tracks
- Keepout Margins

To visually inspect your extracted physical constraints, use the layout view in the Design Vision layout window. All physical constraints extracted from the DEF file are automatically added to the layout view.

#### Note:

Voltage areas are not defined in a DEF file. Therefore, for multivoltage designs, you have to use the <code>create\_voltage\_area</code> command to define voltage areas for the tool. If you are using IC Compiler as your floorplanning tool, you can use the <code>write\_floorplan</code> and <code>read\_floorplan</code> commands to obtain floorplan information that automatically includes voltage areas. You do not need to define voltage areas manually when using these commands.

#### Die Area

The Design Compiler topographical mode command, <code>extract\_physical\_constraints</code>, supports automatic die area extraction from the DEF file. DEF files are generated by floorplanning tools and used by Design Compiler to import physical constraints. The tool can extract both rectangular and rectilinear die areas that are defined in the DEF file. The die area is also known as the cell boundary. The die area represents the silicon boundary of a chip and encloses all objects of a design, such as pads, I/O pins, and cells.

The following example shows a die area definition in a DEF file:

```
DEF
UNITS DISTANCE MICRONS 1000 ;
DIEAREA ( 0 0 ) ( 0 60000 ) ( 39680 60000 ) ( 39680 40000 ) \
( 59360 40000 ) ( 59360 0 ) ;
```

The following example shows how Design Compiler in topographical mode translates the DEF definition into Tcl when you write out your physical constraints using the write floorplan -all command:

### **Placement Area**

Placement area is computed as the rectangular bounding box of the site rows.

#### Macro Location and Orientation

When you use the <code>extract\_physical\_constraints</code> command, for each cell with a location and the FIXED attribute specified in the DEF, Design Compiler sets the location on the corresponding cell in the design. Example 10-4 shows DEF macro location and orientation information.

#### Note:

E = east rotation and W = west rotation

### Example 10-4 DEF Macro Location and Orientation Information

```
COMPONENTS 2 ;
- macro_cell_abx2 + FIXED ( 4350720 8160 ) E ;
- macro_cell_cdy1 + FIXED ( 4800 8160 ) W ;
END COMPONENTS
```

The Tcl equivalent commands are shown in Example 10-5.

#### Example 10-5 Tcl Equivalent Macro Location and Orientation Information

### Hard, Soft, and Partial Placement Blockages

The extract\_physical\_constraints command can import hard, soft, and partial placement blockages defined in the DEF file.

#### Note:

DEF versions prior to version 5.7 did not support partial blockages. In addition, if your floorplanning tool creates a DEF file with DEF version 5.6, you need to manually add the #SNPS\_SOFT\_BLOCKAGE pragma to specify a soft blockage, as shown in Example 10-9.

Example 10-6 shows DEF hard placement blockage information.

### Example 10-6 DEF Hard Placement Blockage Information

```
BLOCKAGES 50;
...
- PLACEMENT RECT ( 970460 7500 ) ( 3247660 129940 )
...
END BLOCKAGES
```

The Tcl equivalent command is shown in Example 10-7.

### Example 10-7 Tcl Equivalent Hard Placement Blockage Information

For a soft placement blockage, if your extracted DEF information is as shown in Example 10-8 (DEF version 5.7) or Example 10-9 (DEF version 5.6),

### Example 10-8 DEF Version 5.7 Soft Placement Blockage Information

```
BLOCKAGES 50 ;
...
- PLACEMENT + SOFT RECT ( 970460 7500 ) ( 3247660 129940 ) ;
...
END BLOCKAGES
```

### Example 10-9 DEF Version 5.6 Soft Placement Blockage Information

```
BLOCKAGES 50 ;
...
- PLACEMENT RECT ( 970460 7500 ) ( 3247660 129940 ) ; #SNPS_SOFT_BLOCKAGE ...
END BLOCKAGES
```

then the Tcl equivalent command is shown in Example 10-10.

### Example 10-10 Tcl Equivalent Soft Placement Blockage Information

For a partial placement blockage, if your extracted DEF information is as shown in Example 10-11,

### Example 10-11 DEF Partial Placement Blockage Information

```
BLOCKAGES 50 ;
...
- PLACEMENT + PARTIAL 80 RECT ( 970460 7500 ) ( 3247660 129940 ) ;
...
END BLOCKAGES
```

then the Tcl equivalent command is shown in Example 10-12.

#### Example 10-12 Tcl Equivalent Partial Placement Blockage Information

### **Wiring Keepouts**

For wiring keepouts defined in the DEF, Design Compiler creates wiring keepouts on the design.

### Example 10-13 shows DEF wiring keepout information.

### Example 10-13 DEF Wiring Keepout Information

```
BLOCKAGES 30 ;
...
- LAYER METAL6 RECT ( 0 495720 ) ( 4050 1419120 );
...
END BLOCKAGES
```

#### **Placement Bounds**

If REGIONS defining bounds exist in the DEF, <code>extract\_physical\_constraints</code> imports placement bounds. Also, if there are cells in the related GROUP attached to the region, these cells are fuzzy matched with the ones in the design, and the matched cells are attached to the bounds in the following two ways:

- If there are regions in the design with the same name as in the DEF, the cells in the related group are attached to the region by the update\_bounds command in incremental mode.
- If the region does not exist in the design, it is created with the same name as in the DEF file by applying the create\_bounds command; matched cells in the related group are also attached.

Example 10-14 shows imported placement bounds information.

### Example 10-14 DEF Placement Bounds Information

The Tcl equivalent commands are shown in Example 10-15.

### Example 10-15 Tcl Equivalent Placement Bounds Information

```
create_bounds \
  -name "c20_group" \
  -coordinate {201970 40040 237914 75984} \
  -exclusive \
  {cell_abc1 cell_sm1 cell_sm2}
```

#### **Port Location**

When you use the <code>extract\_physical\_constraints</code> command, for each port with the location specified in the DEF, Design Compiler sets the location on the corresponding port in the design.

Example 10-16 shows imported port location information.

### Example 10-16 DEF Port Information

```
PINS 2;
-Out1 + NET Out1 + DIRECTION OUTPUT + USE SIGNAL +
LAYER M3 (0 0) (4200 200) + PLACED (80875 0) N;
-Sel0 + NET Sel0 + DIRECTION INPUT + USE SIGNAL +
LAYER M4 (0 0)(200 200) + PLACED (135920 42475) N;
END PINS
```

The Tcl equivalent commands are shown in Example 10-17.

### Example 10-17 Tcl Equivalent Port Information

Ports with changed names and multiple layers are supported. Example 10-18 shows DEF information for such a case.

### Example 10-18 DEF Port Information

The corresponding Tcl commands are shown in Example 10-19.

#### Example 10-19 Tcl Equivalent Port Information

```
set_port_location sys_addr[23] -coordinate { 1587.825 2744.180 } \
    -layer_name METAL3 -layer_area {0.000 0.000 0.820 5.820} 
set_port_location sys_addr[23] -coordinate { 1587.825 2744.180 }\
    -layer_name \
METAL4 -layer_area {0.000 0.000 0.820 5.820} -append
```

Port orientation is also supported. Example 10-20 shows DEF information for such a case.

### Example 10-20 DEF Port Information

```
PINS 1;
- OUT + NET OUT + DIRECTION INPUT + USE SIGNAL
+ LAYER m4 ( -120 0 ) ( 120 240 )
```

```
^{\rm +} FIXED ( 4557120\ 1726080 ) S ; END PINS
```

The corresponding Tcl commands are shown in Example 10-21.

## Example 10-21 Tcl Equivalent Port Information

### **Preroutes**

Design Compiler extracts preroutes that are defined in the DEF file.

Example 10-22 shows imported preroute information.

## Example 10-22 DEF Preroute Information

```
SPECIALNETS 2 ;
- vdd
+ ROUTED METAL3 10000 + SHAPE STRIPE ( 10000 150000 ) ( 50000 * )
+ USE POWER ;
...
END SPECIALNETS
```

The Tcl equivalent commands are shown in Example 10-23.

## Example 10-23 Tcl Equivalent Preroute Information

## **Site Array Information**

Design Compiler imports site array information that is defined in the DEF file. Site arrays in the DEF file define the placement area.

Example 10-24 shows imported site array information.

## Example 10-24 DEF Site Array Information

```
ROW ROW_0 core 0 0 N DO 838 BY 1 STEP 560 0;
```

The Tcl equivalent commands are shown in Example 10-25.

## Example 10-25 Tcl Equivalent Site Array Information

## Vias

The extract\_physical\_constraints command extracts vias that are defined in the DEF file. Vias are stored in the .ddc file in the same way as other physical constraints.

Example 10-26 shows how Design Compiler in topographical mode translates the DEF definition into Tcl when you write out your physical constraints using the write\_floorplan -all command.

## Example 10-26 Tcl Equivalent Via Information

For information about creating and removing vias, see "Creating Vias" on page 10-56.

## **Routing Tracks**

The extract\_physical\_constraints command extracts any track information that is defined in the DEF file. Tracks define the routing grid for standard cell-based designs. They can be used during routing, and track support can enhance congestion evaluation and reporting in Design Compiler in topographical mode to make congestion routing more precise and match more closely with IC Compiler. Track information is stored in the .ddc file in the same way as other physical constraints. If you have a floorplan with track information, such as track type and location, the track information is passed to IC Compiler during floorplan exploration.

The following example shows track data in a DEF file:

```
TRACKS X 330 DO 457 STEP 660 LAYER METAL1; TRACKS Y 280 DO 540 STEP 560 LAYER METAL1;
```

Example 10-27 shows how Design Compiler in topographical mode translates the DEF definition into Tcl when you write out your physical constraints using the write\_floorplan -all command.

### Example 10-27 Tcl Equivalent Track Information

```
create_track \
    -layer metal1 \
    -dir X \
    -coord 0.100 \
    -space 0.200 \
    -count 11577 \
    -bounding_box {{0.000 0.000} {2315.400 2315.200}}
create_track \
    -layer metal1 \
    -dir Y \
    -coord 0.200 \
    -space 0.200 \
    -space 0.200 \
    -count 11575 \
    -bounding_box {{0.000 0.000} {2315.400 2315.200}}
```

For information about routing tracks, see "Creating Routing Tracks" on page 10-58.

## **Keepout Margins**

The extract\_physical\_constraints command extracts keepout margins that are defined in the DEF file. Keepout margins are stored in the .ddc file in the same way as other physical constraints.

The following example shows a keepout margin definition in a DEF file:

```
COMPONENTS 2 ;
- U542 OAI21XL + FIXED ( 80000 80000 ) FN + HALO 10000 10000 50000 50000 ;
- U543 OAI21XL + FIXED ( 10000 20000 ) FN + HALO SOFT 15000 15000 15000 15000 ;
END COMPONENTS
```

For information about keepout margins, see "Creating Keepout Margins" on page 10-59.

# **Extracting Physical-Only Cells From a DEF File**

To extract physical-only cells from a DEF file, use the <code>extract\_physical\_constraints</code> command with the <code>-allow\_physical\_cells</code> option.

For information about physical-only cells, see "Including Physical-Only Cells" on page 10-62.

# Importing Incremental DEF Information Using the extract\_physical\_constraints Command

By default, the <code>extract\_physical\_constraints</code> command runs in incremental mode. That is, if you use the command to process multiple DEF files, the command preserves existing physical annotations on the design. In incremental mode, the placement area is imported based on the current core area and site rows in the DEF whereas, in non-incremental mode, the placement area is imported based on the site rows in the DEF. Conflicts are resolved as follows:

- Physical constraints that can have only one value are overwritten by the value from the latest DEF file. That is, port location and macro location are overwritten.
- Physical constraints that can have accumulated values are recomputed. That is, core
  area can be recomputed based on the existing value and the site row definitions in the
  latest DEF file. Placement keepouts from different DEF files are accumulated and the
  final keepout geometry is computed internally during synthesis.

Figure 10-3 shows an example of incremental extraction performed by the extract\_physical\_constraints command.

Figure 10-3 Incremental Extraction with the extract physical constraints command

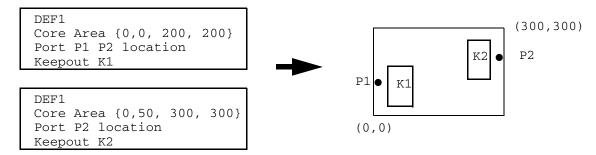

extract\_physical\_constraints DEF1.def DEF2.def

To disable incremental mode, use the -no\_incremental option of the extract\_physical\_constraints command.

## **Matching Names of Macros and Ports**

By default, when the <code>extract\_physical\_constraints</code> command applies physical constraints in topographical mode, it uses an intelligent name matching algorithm to match macros and ports in the DEF file with macros and ports in memory. The command uses the intelligent name matching capability when it does not find an exact match.

The extract\_physical\_constraints command reads the DEF files generated from a netlist that could have different object names than the netlist in memory. These name mismatches can be caused by automatic ungrouping and the change\_names command. Typically, hierarchy separators and bus notations are sources of these mismatches.

For example, automatic ungrouping by the <code>compile\_ultra</code> command followed by the <code>change\_names</code> command might result in the forward slash (/) separator being replaced with an underscore (\_) character. Therefore, a macro named <code>a/b/c/macro\_name</code> in the RTL might be named <code>a/b\_c\_macro\_name</code> in the mapped netlist, which is the input to the back-end tool. When extracting physical constraints from the DEF file, the <code>extract\_physical\_constraints</code> command automatically resolves these name differences by using an intelligent name matching algorithm.

To disable intelligent name matching, you can use the <code>-exact</code> option of the <code>extract\_physical\_constraints</code> command. This option allows you to specify that the objects in the netlist in memory be matched exactly with the corresponding objects in the DEF file.

When you use the -verbose option of the extract\_physical\_constraints command, the tool displays an informational message:

```
Information: Fuzzy match cell %s in netlist with instance
%s in DEF.
```

By default, the following characters are considered equivalent:

- Hierarchical separators { / \_ . }
   For example, a cell named a.b\_c/d\_e is automatically matched with the string a/b\_c.d/e in the DEF file.
- Bus notations { [ ] \_\_ ( ) }
   For example, a cell named a [4] [5] is automatically matched with the string a\_4\_5\_ in the DEF file.

To define the rules used by the intelligent name matching algorithm, use the set\_fuzzy\_query\_options command. For more information, see the *Design Compiler Command-Line Interface Guide*.

# **Exporting Physical Constraints From IC Compiler Using** the write\_floorplan Command

To improve timing, area, and power correlation between Design Compiler and IC Compiler, you can read your mapped Design Compiler netlist into IC Compiler, create a basic floorplan in IC Compiler, export this floorplan from IC Compiler, and read the floorplan back into Design Compiler.

To export floorplan information from IC Compiler for use in Design Compiler topographical mode, you can use the <code>write\_floorplan</code> command in IC Compiler. The <code>write\_floorplan</code> command writes a Tcl script that you read into Design Compiler to recreate elements of the floorplan of the specified design. Example 10-28 uses the <code>write\_floorplan</code> command to write out all placed standard cells to a file called placed\_std.fp.

For details about the write floorplan command, see the man page.

# Importing Physical Constraints From an IC Compiler write\_floorplan Formatted File

Use the  $read_floorplan$  command to read in a script file generated by the  $write_floorplan$  command that contains commands describing floorplan information. You can also use the source command to import the floorplan information. However, the source command reports errors and warnings that are not applicable to Design Compiler in topographical mode. The  $read_floorplan$  command removes these unnecessary errors and warnings. In addition, you need to enable fuzzy name matching manually when you use the source command. The  $read_floorplan$  command automatically enables fuzzy name matching.

To visually inspect your imported physical constraints, use the layout view in the Design Vision layout window.

Imported physical constraints are automatically saved to your .ddc file. To save the physical constraints in a separate file, use the <code>write\_floorplan</code> command after extraction. This command saves the floorplan information so that you can read the floorplan back into Design Compiler.

Some of the physical constraints imported from the floorplan file are listed below:

- Voltage areas
- Die Area

The die area represents the silicon boundary of a chip and encloses all objects of a design, such as pads, I/O pins, and cells.

- Placement Area
- Macro Location and Orientation

For each cell with a location and the FIXED attribute specified, Design Compiler sets the location on the corresponding cell in the design.

Hard and Soft Placement Blockages

For defined placement blockages, Design Compiler creates placement blockages on the design.

Wiring Keepouts

Wiring keepout information is imported from the floorplan file. The <code>create\_route\_guide</code> command creates a wiring keepout.

#### Placement Bounds

Placement bounds are extracted from the floorplan file in the following two ways:

- 1. If there are regions in the design with the same name as in the floorplan file, the cells in the related group are attached to the region by the update\_bounds command in incremental mode.
- 2. If the region does not exist in the design, it is created with the same name as in the floorplan file by applying the create\_bounds command. Matched cells in the related group are also attached.

## Port Locations

For each port with the location specified in the floorplan file, Design Compiler sets the location on the corresponding port in the design.

Ports with changed names and multilayers are supported.

### Preroutes

Design Compiler imports preroutes that are defined in the floorplan file. A preroute is represented with the create net shape command.

## User Shapes

Design Compiler imports user shapes that are defined in the floorplan file and includes them in the preroute section.

### Site Array Information

Design Compiler extracts site array information that is defined in the floorplan file. Site arrays define the placement area.

#### Vias

Design Compiler imports vias that are defined in the floorplan file and includes them in the preroute section.

#### Tracks

Design Compiler imports any track information that is defined in the floorplan file.

Floorplan modification issues and port and macro name matching considerations are described in the following sections:

- Incremental Floorplan Modifications Using the read\_floorplan Command
- Matching Names of Macros and Ports

# Incremental Floorplan Modifications Using the read\_floorplan Command

The read\_floorplan command should not be used to perform incremental floorplan modifications. The read\_floorplan command imports the entire floorplan information exported from IC Compiler with the write\_floorplan command and overwrites any existing floorplan. The write\_floorplan command usually includes commands to remove any existing floorplan.

## **Matching Names of Macros and Ports**

By default, when the read\_floorplan command applies physical constraints in topographical mode, it has an intelligent name matching capability that matches macros and ports in the floorplan file with macros and ports in memory. The command uses the intelligent name matching capability when it does not find an exact match.

The read\_floorplan command reads from floorplan files generated from a netlist that could have different object names from the netlist in memory. These name mismatches can be caused by automatic ungrouping and the change\_names command. Typically, hierarchy separators and bus notations are sources of these mismatches.

For example, automatic ungrouping by the <code>compile\_ultra</code> command followed by <code>change\_names</code> might result in the forward slash (/) separator being replaced with an underscore (\_) character. Therefore, a macro named <code>a/b/c/macro\_name</code> in the RTL might be named <code>a/b\_c\_macro\_name</code> in the mapped netlist, which is the input to the back-end tool. When extracting physical constraints from the DEF file, the <code>extract\_physical\_constraints</code> command automatically resolves these name differences by using Design Compiler's intelligent name matching capability.

By default, the following characters are considered equivalent:

- Hierarchical separators { / \_ . }
   For example, a cell named a.b\_c/d\_e is automatically matched with the string a/b\_c.d/e in the floorplan file.
- Bus notations { [ ] \_\_ ( ) }
   For example, a cell named a [4] [5] is automatically matched with the string a\_4\_5\_ in the floorplan file.

To define the rules used by the intelligent name matching capability, use the set\_fuzzy\_query\_options command.

#### Note:

Using the source command is not recommended. However, if you use the source command to import your floorplan information, you need to enable fuzzy name matching manually by setting the fuzzy\_matching\_enabled variable to true before you source the floorplan file, for example,

```
(set_fuzzy_query_options)
set fuzzy_matching_enabled true
source design.fp
set fuzzy_matching_enabled false
```

For more information, see the Design Compiler Command-Line Interface Guide.

# **Manually Defining Physical Constraints**

This section describes how to manually define physical constraints in the following subsections:

- Defining Physical Constraints Overview
- Defining the Die Area
- Defining the Core Placement Area With the create\_site\_row Command
- Defining Placement Area With the set\_aspect\_ratio and set\_utilization Commands
- Defining Port Locations
- Defining Macro Location and Orientation
- Defining Placement Blockages
- Defining Voltage Area
- Defining Placement Bounds
- Creating Wiring Keepouts
- Creating Preroutes
- Creating User Shapes
- Defining Physical Constraints for Pins
- Creating Vias
- Creating Routing Tracks
- Creating Keepout Margins
- Computing Polygons

## **Defining Physical Constraints Overview**

This section describes the commands you can use to define the floorplan's physical constraints manually. Design Compiler in topographical mode can read physical constraints (floorplan information) from a Tcl-based script of physical commands.

You manually define physical constraints when you cannot obtain this information from a DEF file or from the read\_floorplan command. For details, see "Importing Physical Constraints From an IC Compiler DEF Formatted File" on page 10-22 and "Importing Physical Constraints From an IC Compiler write\_floorplan Formatted File" on page 10-34. After you have manually defined your physical constraints in a Tcl script file, use the source command to apply these constraints. Keep the following points in mind when you manually define physical constraints:

- You must read in the design before applying user-specified physical constraints.
- You must apply user-specified physical constraints during the first topographical mode session.

Table 10-4 lists the commands that you use to set physical constraints.

Table 10-4 Commands That Define Physical Constraints

| To define this physical constraint                                                                                                    | Use these commands                          |
|----------------------------------------------------------------------------------------------------|---------------------------------------------|
| Die Area<br>(For details, see "Defining the Die Area" on<br>page 10-40.)                                                                                           | create_die_area                             |
| Floorplan estimate when exact area is not known (For details, see "Defining Placement Area With the set_aspect_ratio and set_utilization Commands" on page 10-42.) | set_aspect_ratio <b>and</b> set_utilization |
| Exact core area (For details, see "Defining the Core Placement Area With the create_site_row Command" on page 10-41.)                                              | create_site_row                             |
| Relative port locations<br>(For details, see "Defining Relative Port Locations" on<br>page 10-43)                                                                  | set_port_side                               |
| Exact port locations (For details, see "Defining Exact Port Locations" on page 10-43)                                                                              | set_port_location                           |
| Macro location and orientation (For details, see "Defining Macro Location and Orientation" on page 10-44)                                                          | set_cell_location                           |

Table 10-4 Commands That Define Physical Constraints (Continued)

| To define this physical constraint                                                                       | Use these commands                            |
|----------------------------------------------------------------------------------------------------|-----------------------------------------------|
| Placement keepout (blockages)<br>(For details, see "Defining Placement Blockages" on<br>page 10-45)      | create_placement_blockage                     |
| Voltage area<br>(For details, see "Defining Voltage Area" on<br>page 10-47)                              | create_voltage_area                           |
| Placement bounds<br>(For details, see "Defining Placement Bounds" on<br>page 10-47)                      | create_bounds                                 |
| Wiring keepouts<br>(For details, see "Creating Wiring Keepouts" on<br>page 10-51)                        | create_route_guide                            |
| Preroutes (For details, see "Creating Preroutes" on page 10-51)                                          | create_net_shape                              |
| User shapes<br>(For details, see "Creating User Shapes" on<br>page 10-54)                                | create_user_shape                             |
| Pin physical constraints<br>(For details, see "Defining Physical Constraints for<br>Pins" on page 10-55) | set_pin_physical_constraints create_pin_guide |
| Vias<br>(For details, see "Creating Vias" on page 10-56)                                                 | create_via                                    |
| Tracks (For details, see "Creating Routing Tracks" on page 10-58)                                        | create_track                                  |
| Keepout margins<br>(For details, see "Creating Keepout Margins" on<br>page 10-59)                        | set_keepout_margin                            |
| Polygons<br>(For details, see "Computing Polygons" on<br>page 10-60)                                     | compute_polygons                              |

## **Defining the Die Area**

Design Compiler topographical technology allows you to manually define the die area, also known as the cell boundary. The die area represents the silicon boundary of a chip, and it encloses all objects of a design, such as pads, I/O pins, and cells. There should be only one die area in a design.

Typically, you create floorplan constraints, including the die area, in your floorplanning tool, and import these physical constraints into Design Compiler topographical mode. However, if you are not using a floorplanning tool, you need to manually create your physical constraints. The <code>create\_die\_area</code> command allows you to define your die area from within Design Compiler in topographical mode.

When using the <code>create\_die\_area</code> command, you can use the <code>-coordinate</code> option if your die area is a rectangle. If your die area is rectilinear, you must use the <code>-polygon</code> option. You can use the <code>-polygon</code> option to specify rectangles, but you cannot use the <code>-coordinate</code> option to specify rectilinear die areas. For example, the following commands create the same rectangular die area:

```
create_die_area -coordinate { 0 0 100 100 }
create_die_area -coordinate { {0 0} {100 100} }
create_die_area -polygon { {0 0} {100 0} {100 100} {0 100} }
```

You can use the <code>get\_die\_area</code> command to return a collection containing the die area of the current design. If the die area is not defined, the command returns an empty string.

Use the <code>get\_attribute</code> command to get information about the die area, such as the object class, bounding box information, coordinates of the current design's die area, die area boundary, and die area name.

You can use the report\_attribute command to browse attributes, such as object\_class, bbox, boundary, and name.

For example, you can create a new die area, as shown:

Then, use the get attribute command to get the following information about the die area:

• To return the object class, use the object class attribute, as shown:

```
dc_shell-topo> get_attribute [get_die_area] object_class
die area
```

• To return the bounding box information and the coordinates of the current design's die area, use the bbox attribute, as shown:

```
dc_shell-topo> get_attribute [get_die_area] bbox
{0.000 0.000} {400.000 400.000}
```

• To return the die area boundary, use the boundary attribute, as shown:

```
dc_shell-topo> get_attribute [get_die_area] boundary {0.000 0.000} {0.000 400.000} {200.000 400.000} {200.000 200.000} {400.000 200.000} {400.000 0.000}
```

• To return the die area name, use the name attribute, as shown:

```
dc_shell-topo> get_attribute [get_die_area] name
{my_design_die_area}
```

For more information about these commands, see the man pages.

# Defining the Core Placement Area With the create site row Command

Define the core placement area with the create site row command.

The core placement area is a box that contains all rows. It represents the placeable area for standard cells. The core area is smaller than the cell boundary (the die area). Pads, I/O pins, and top-level power and ground rings are found outside the core placement area. Standard cells, macros, and wire tracks are typically found inside the core placement area. There should be only one core area in a design.

You use the <code>create\_site\_row</code> command to create a row of sites or a site array at a specified location. A site is a predefined valid location where a leaf cell can be placed; a site array is an array of placement sites and defines the placement core area.

To create a horizontal row of 100 CORE\_2H sites with a bottom-left corner located at (10,10) and rows spaced 5 units apart, enter

Use the report\_area -physical command to report physical information such as core area, aspect ratio, utilization, total fixed cell area, and total movable cell area.

For the create\_site\_row command syntax details, see the man page.

# Defining Placement Area With the set\_aspect\_ratio and set utilization Commands

If you have not defined your die area with the <code>create\_die\_area</code> command, defined a floorplan area with the <code>create\_site\_row</code> command, or imported floorplan information from a floorplanning tool, you can use the <code>set\_aspect\_ratio</code> and <code>set\_utilization</code> commands to estimate the placement area.

The aspect ratio is the height-to-width ratio of a block; it defines the shape of a block. Utilization specifies how densely you want cells to be placed within the block. Increasing utilization reduces the core area.

Figure 10-4 illustrates how to use these commands.

Figure 10-4 Using the set\_aspect\_ratio and set\_utilization Commands

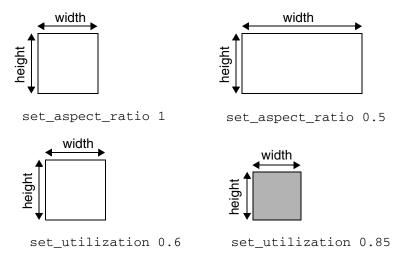

# **Defining Port Locations**

You can define constraints that restrict the placement and sizing of ports by using the set\_port\_side command or set\_port\_location command. You can specify relative or exact constraints.

The following subsections describe how to define relative and exact port locations:

- Defining Relative Port Locations
- Defining Exact Port Locations

## **Defining Relative Port Locations**

Use the set\_port\_side command to define relative port locations as follows:

```
set_port_side port_name -side {L|R|T|B}
```

Valid sides are left (L), right (R), top (T), or bottom (B). A port can be placed at any location along the specified side. If the port side constraints are provided, the ports are snapped to the specified side. Otherwise, by default, the ports are snapped to the side nearest to the port location assigned by the coarse placer. Figure 10-5 on page 43 shows how you define port sides by using the set\_port\_side command.

Figure 10-5 Setting Relative Port Sides

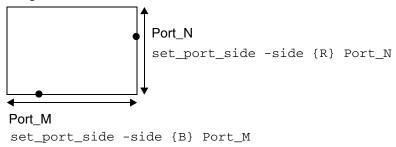

## **Defining Exact Port Locations**

Use the set\_port\_location command to annotate the port location on the specified port, defining exact port locations as follows:

```
set_port_location port_name -coordinate {x y}
```

where -coordinate is the lower left point of the port shape.

The following example annotates port Z, a top-level port in the current design, with the location at 100, 5000.

```
dc_shell-topo> set_port_location -coord {100 5000} Z
```

In addition, you can use the <code>-layer\_name</code> option and <code>-layer\_area</code> option to define metal layer geometry. For example, the following command specifies that the layer geometry is a rectangle of dimensions 10 by 20 for port Z.

```
dc_shell-topo> set_port_location -layer_name {\it METAL1} \setminus -layer_area {-5 -10 5 10} {\it Z}
```

These options allow you to define long ports so that connections to the long port can be made along any point on the specified metal layer during virtual-layout based optimization. A long port can be an input, output, or bidirectional port. You specify a long port location by using a dimension greater than the minimum metal area. Figure 10-6 illustrates the different types of port dimensions: Long port, flushed port, and multiple port.

- A long port has the metal area defined with a single metal layer and touches only one side
  of the block core area boundary.
- A flushed port has the metal area defined with a single metal layer and touches the block core area boundary on two sides.
- A multiple port has more than one connection to the block and can touch the block boundary on two or more sides and can use one or more layers. To create a multiple port, use the <code>-append</code> option of the <code>set\_port\_location</code> command. With this option you add multiple shapes to a port and create a multiple port.

Figure 10-6 Types of Port Dimension Specifications

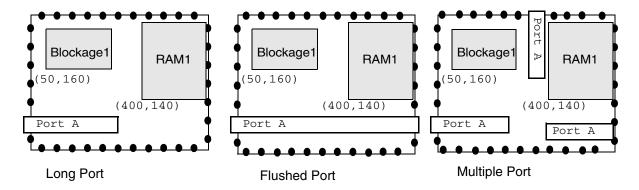

# **Defining Macro Location and Orientation**

You can define exact macro locations by setting the following command:

where -coordinate is the coordinate of the lower left corner of the cell's bounding box. The coordinate numbers are displayed in microns relative to the block orientation. The orientation value is one of the rotations listed in the following table.

| Orientation | Rotation                                       |
|-------------|------------------------------------------------|
| N (default) | Nominal orientation, 0 degree rotation (north) |
| S           | 180 degrees (south)                            |

| Orientation | Rotation                                                                          |
|-------------|-----------------------------------------------------------------------------------|
| E           | 270 degrees counterclockwise (east)                                               |
| W           | 90 degrees counterclockwise (west)                                                |
| FN          | Reflection in the y-axis (flipped north)                                          |
| FS          | 180 degrees, followed by reflection in the y-axis (flipped south)                 |
| FE          | 270 degrees counterclockwise, followed by reflection in the y-axis (flipped east) |
| FW          | 90 degrees counterclockwise, followed by reflection in the y-axis (flipped west)  |

# **Defining Placement Blockages**

Use the <code>create\_placement\_blockage</code> command to define placement blockages. The <code>-bbox</code> option specifies the coordinates of the bounding box of the blockage. Use the <code>-type</code> option to specify the type of placement blockage to be created—hard, soft, or partial.

When you specify the <code>-no\_register</code> option with the <code>-type partial</code> option, the command restricts Design Compiler from placing any register cells within the specified partial blockage area during coarse placement. However, this restriction does not apply to optimization performed after coarse placement. If you specify the <code>-retime</code> option with the <code>compile\_ultra</code> command, the registers that are moved during optimization can be placed in this area.

Use the <code>-no\_rp\_group</code> option to specify relative placement group blockages. This option prevents the placement of relative placement groups within the specified area. The option only affects cells that belong to relative placement groups. The <code>-no\_rp\_group</code> option must be used with the <code>-type partial</code> option, and it cannot be used with the <code>-no\_hard\_macro</code>, <code>-no\_register</code>, and <code>-no\_pin</code> options.

You can read, write, and report data using the following options in Design Compiler in topographical mode; however, placement and floorplan estimation is not impacted:

- -no pin
- -no hard macro
- -blocked\_layers

Figure 10-7 uses the create\_placement\_blockage command to define a hard placement blockage named Blockage1.

Figure 10-7 Defining a Hard Placement Blockage

```
create_placement_blockage\
-name Blockage1 -type hard \
-bbox {50 160 300 280}
```

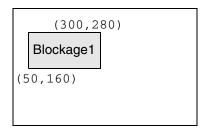

You can use the <code>get\_placement\_blockages</code> command to return a collection of placement blockages from the current design. The command returns a collection of placement blockages if one or more blockages meet the specified criteria. If no blockages match the criteria, it returns an empty string. You can use the <code>get\_placement\_blockages</code> command as an argument to another command or assign its result to a variable.

To create a collection containing all blockages within a specified region, use the <code>-within region</code> option with the <code>get\_placement\_blockages</code> command. The region boundary can be a rectangle or a polygon. In the following example, Design Compiler returns one rectangular placement blockage based on the specified region. In the example, the first xy pair {2 2} represents the lower-left corner of the rectangle, and the second xy pair {25 25} represents the upper-right corner of the rectangle:

```
dc_shell-topo> get_placement_blockages * -within {{2 2} {25 25}}
{"PB#5389"}
```

To filter the collection with an expression, use the <code>-filter</code> <code>expression</code> option with the <code>get\_placement\_blockages</code> command. In the following example, Design Compiler returns all placement blockages that have an area greater than 900:

```
dc_shell-topo> get_placement_blockages * -filter "area > 900"
{"PB#4683"}
```

For more information about these commands, see the man pages.

## **Defining Voltage Area**

You define voltage areas by using the <code>create\_voltage\_area</code> command. This command enables you to create a voltage area on the core area of the chip. The voltage area is associated with hierarchical cells. The tool assumes the voltage area to be an exclusive, hard move bound and tries to place all the cells associated with the voltage area within the defined voltage area, as well as place all the cells not associated with the voltage area outside the defined voltage area.

Example 10-29 uses the create\_voltage\_area command to constrain the instance INST\_1 to lie within the voltage area whose coordinates are lower-left corner (100 100) upper-right corner (200 200).

Example 10-30 uses the create\_voltage\_area command to constrain cells in power domain PD1 to lie within the voltage area whose coordinates are lower-left corner (100 100) upper-right corner (200 200).

### Note:

The -name option and the -power\_domain option of the create\_voltage\_area command are mutually exclusive.

In addition to the <code>create\_voltage\_area</code> command, the following commands are supported: <code>remove\_voltage\_area</code> and <code>report\_voltage\_area</code>

Voltage areas are automatically defined when you import your floorplan information from IC Compiler with the read\_floorplan command. For details, see "Importing Physical Constraints From an IC Compiler write\_floorplan Formatted File" on page 10-34. You need to define voltage areas manually when importing floorplan information from a DEF file.

To visually inspect your defined voltage areas, use the visual mode in the Design Vision layout window.

# **Defining Placement Bounds**

This section describes how to create and use placement bounds in the following subsections:

- Placement Bounds Overview
- Creating Placement Bounds

- Order for Creating Placement Bounds
- Guidelines for Defining Placement Bounds Effectively
- Returning a Collection of Bounds
- Summary of Bounds Commands

### **Placement Bounds Overview**

A placement bound is a rectangular or rectilinear area within which to place cells and hierarchical cells. You use the <code>create\_bounds</code> command to specify placement constraints for coarse placement.

Defining a placement bound enables you to group cells such as clock-gating cells or extremely timing-critical groups of cells that you want to guarantee will not be disrupted for placement by other logic. During placement, the tool ensures that the cells you grouped remain together. Placement bounds are placement constraints.

Usually, it is best not to impose bounds constraints and instead allow the tool full flexibility to optimize placement for timing and routability. However, if QoR does not meet your requirements, you might improve QoR by using the create\_bounds command.

To use placement bounds effectively, make the number of cells you define in placement bounds relatively small compared with the total number of cells in the design. When you define placement bounds, the solution space available to the placer to reach the optimal result gets smaller.

## **Creating Placement Bounds**

Use the <code>create\_bounds</code> command to specify placement bounds. You can specify two different types of bounds: move bounds and group bounds. Move bounds restrict the placement of cells to a specific region of the core area. Move bounds require absolute coordinates to be specified, using the <code>-coordinate</code> option. Group bounds, on the other hand, are floating region constraints, using the <code>-dimension</code> option. Cells in the same group bound are placed within a specified bound but the absolute coordinates are not fixed. Instead, they are optimized by the placer. If you do not use either the <code>-dimension</code> or <code>-coordinate</code> option, the tool creates a group bound with the bounding box computed internally by the tool.

In addition, move bounds can be soft, hard, or exclusive. Group bounds can be soft or hard.

 Soft bounds specify placement goals, with no guarantee that the cells will be placed inside the bounds. If timing or congestion cost is too high, cells might be placed outside the region. This is the default.

- Hard bounds force placement of the specified cells inside the bounds. To specify hard bounds, use the -type hard option along with the -dimension or -coordinate option. However, overusing hard bounds can lead to inferior placement solutions.
- Exclusive bounds force the placement of the specified cell inside the bounds. All other cells must be placed outside the bounds. To specify exclusive bounds, use the -exclusive option.

You can specify the following types of placement bounds:

Soft group bound

```
create_bounds -dimension {100 100} -name fool INST1
```

Soft move bound

```
create_bounds -coordinate {0 0 10 10} -name foo2 INST2
```

Hard group bound

Hard move bound

```
create_bounds -coordinate {0 0 10 10} -type hard \ -name foo4 INST4
```

Exclusive move bound

```
create_bounds -coordinate {0 0 10 10} -type hard \ -name foo5\ INST5
```

You can specify color for move bounds by using the following options with the create\_bounds command:

• -color

Specify the move bound color either by specifying an integer value between 0 and 63 or by specifying a color name string with one of the following values: black, blue, green, cyan, brown, purple, red, magenta, salmon, orange, yellow, or white. The default is no\_color, meaning that no color is applied.

• -cycle\_color

The  $-cycle\_color$  option allows the tool to automatically assign a move bound color. By default, this option is turned off.

## **Order for Creating Placement Bounds**

If you impose bounds constraints, create bounds in the following order:

- 1. Floating group bounds where location and dimension are optimized by the tool. For these bounds, do not specify dimensions.
- 2. Floating group bounds with fixed dimensions. For these bounds, specify dimensions.
- 3. Fixed move bounds with fixed location and dimension. For these bounds, specify coordinates that define the bound.

## **Guidelines for Defining Placement Bounds Effectively**

Use the following guidelines when you create placement bounds:

- Use soft and hard move bounds sparingly in your design.
- Avoid placing cells in more than one bound.
- Be aware that including small numbers of fixed cells in group bounds can move the bound.
- Do not use placement bounds as keepouts.
- Maintain even cell density distribution over the chip.

### **Returning a Collection of Bounds**

You can use the <code>get\_bounds</code> command to return a collection of bounds from the current design based on the criteria you specify. You can use the <code>get\_bounds</code> command at the command prompt, or you can nest it as an argument to another command, such as the <code>report\_bounds</code> command. In addition, you can assign the <code>get\_bounds</code> result to a variable.

When issued from the command prompt, the <code>get\_bounds</code> command behaves as though you have called the <code>report\_bounds</code> command to report the objects in the collection. By default, it displays a maximum of 100 objects. You can change this maximum by using the <code>collection\_result\_display\_limit</code> variable.

In the following example, Design Compiler returns all bounds that have a name starting with my\_bound:

dc\_shell-topo> get\_bounds my\_bound\*

## **Summary of Bounds Commands**

Table 10-5 summarizes the commands related to placement bounds.

Table 10-5 Summary of Bounds Commands

| Command       | Description                                                      |
|---------------|------------------------------------------------------------------|
| create_bounds | Creates rectangular and rectilinear move bounds and group bounds |
| update_bounds | Updates a bound by adding or removing contents                   |
| get_bounds    | Returns a collection of bounds from the current design           |
| remove_bounds | Removes bounds set using create_bounds                           |
| report_bounds | Reports bounds and bound IDs set using create_bounds             |

# **Creating Wiring Keepouts**

You can create wiring keepouts by using the <code>create\_route\_guide</code> command. Example 10-31 uses the <code>create\_route\_guide</code> command to create a keepout named my\_keepout\_1 in the METAL1 layer at coordinates {12 12 100 100}.

## Example 10-31

# **Creating Preroutes**

You can preroute a group of nets, such as clock nets, before routing the rest of the nets in the design. During global routing, the tool considers these preroutes while computing the congestion map; this map is consistent with IC Compiler. This feature also addresses correlation issues caused by inconsistent floorplan information.

To define preroutes, you use the <code>create\_net\_shape</code> command. You can create three different types of net shapes as shown in Figure 10-8 on page 10-52: path, wire (horizontal and vertical), and rectangle.

Figure 10-8 Types of Preroutes

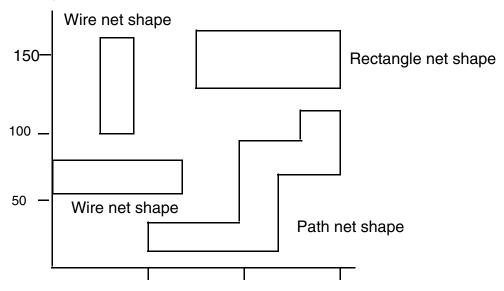

Table 10-6 shows how you use some of the options of the create\_net\_shape command.

Table 10-6 Using the create\_net\_shape Command Options to Create Preroutes

| To do this                                                                 | Use this option                                                            |
|----------------------------------------------------------------------------|----------------------------------------------------------------------------|
| Specify the type of net shape.                                             | -type path   wire   rect                                                   |
| Specify the type of net.                                                   | -net_type ground   power   clock   signal                                  |
| Specify the net on which the net shape is created, for example VSS or VDD. | -net name                                                                  |
| Specify the layer on which the net shape is created.                       | -layer name                                                                |
| Specify the origin of the net shape for wires.                             | -origin x y                                                                |
| Specify the bounding box of the net shape for rectangles.                  | -bbox llx lly urx ury                                                      |
| Specify the point sequence of the net shape for paths.                     | -points {x0 y0 x1 y1 xn yn}                                                |
| Specify the alignment type of a wire or path. Default is square.           | <pre>-path_type { square   round   extend_half_width<br/>  octagon }</pre> |

Table 10-6 Using the create\_net\_shape Command Options to Create Preroutes (Continued)

| To do this                                                | Use this option                                                                                                    |
|-----------------------------------------------------------|----------------------------------------------------------------------------------------------------|
| Specify the length and width for wires.                   | -length real_number -width real_number                                                                                                    |
| Specify the type of route.                                | <pre>-route_type {user_enter   signal_route   signal_route_global   signal_route_detail   pg_ring   pg_strap   pg_macro_io_pin_conn   pg_std_cell_pin_conn   clk_ring   clk_strap   clk_zero_skew_route   bus   shield   shield_dynamic   clk_fill_track}</pre> |
| Specify the vertical orientation (Default is horizontal). | -vertical                                                                                                    |

The following examples show how to create the net shapes shown in Figure 10-8 on page 10-52.

Example 10-32 uses the create net shape command to create two wire net shapes.

## Example 10-32

```
create_net_shape -type wire -net VSS \
    -bbox {0 60 80 80} \
    -layer METAL5 \
    -route_type pg_strap \
    -net_type ground
create_net_shape -type wire -net VSS \
    -origin {50 100} \
    -width 20 \
    -length 80 \
    -layer METAL4 -route_type pg_strap -vertical
```

Example 10-33 uses the create\_net\_shape command to create the path net shape.

## Example 10-33

```
create_net_shape -type path -net VSS\
    -points {70 30 110 30 110 90 150 90 150 110} \
    -width 0.20 -layer M3 \
    -route_type pg_std_cell_pin_conn
```

Example 10-34 uses the create\_net\_shape command to create the rectangle net shape.

### Example 10-34

```
create_net_shape -type rect -net VSS \
    -bbox {{80 140} {160 180}} \
    -layer METAL1 -route_type pg_strap
```

For syntax and additional details, see the man page.

## **Creating User Shapes**

You can create user shapes by using the <code>create\_user\_shape</code> command. A user shape is a metal shape that is not associated with a net. You can specify the following types of user shapes by using the <code>-type</code> option: wire (horizontal or vertical), path, rectangle, polygon, and trapezoid.

If you do not specify the -type option, the user shape type is determined by the following rules, in order of precedence:

- 1. If you use the -origin option, the user shape is a wire. The wire is horizontal unless you also specify the -vertical option.
- 2. If you use the -bbox option, the user shape is a wire if you also use the -path\_type, -route\_type, or -vertical options. If you do not use any of these additional options, the user shape is a rectangle.
- 3. If you use the -points option, the user shape is a path.

In the following example, Design Compiler creates a wire user shape:

Use the write\_floorplan -user\_shape command to save user shapes to the generated floorplan file. Alternatively, use the write\_floorplan -preroute command to save user shapes and net shapes to the floorplan file.

The create\_user\_shape commands are saved in the Preroute section of the floorplan file, as shown in the following example:

To remove objects that are user shapes, use the remove\_user\_shape command. Use the asterisk (\*) to indicate that all user shapes in the design should be removed, as shown:

```
dc shell-topo> remove user shape *
```

You can use the layout window in Design Compiler Graphical to view user shapes in the floorplan. You control the visibility of user shapes in the active layout view by setting options on the View Settings panel. For more information about viewing user shapes in the floorplan, see the "Examining Preroutes" topic in Design Vision Help.

Table 10-8 summarizes the commands related to user shapes.

Table 10-7 Summary of User Shape Commands

| Command           | Description                                                               |
|-------------------|---------------------------------------------------------------------------|
| create_user_shape | Creates a new user shape.                                                 |
| remove_user_shape | Removes user shapes. Use the following command to remove all user shapes: |
|                   | remove_user_shape *                                                       |

For more information about these commands, see the man pages.

# **Defining Physical Constraints for Pins**

Design Compiler in topographical mode supports the following commands to control the placement of I/O cells and terminals:

- set\_pin\_physical\_constraints
- create\_pin\_guide

### Note:

Design Compiler in topographical mode supports only the placement of top-level design ports. It does not support the plan group or macro pin placement that is supported in IC Compiler design planning.

You can set physical constraints, such as the width and depth, on specified pins by using the set\_pin\_physical\_constraints command. The following example shows the typical usage for the set\_pin\_physical\_constraints command:

In the example, the command sets constraints on the CCEN pin. The geometry width is 1.2 microns, the depth is 1.0 micron, and the pin abuts to the side 1 edge, which is the lower left-most vertical edge. The offset distance is 10 microns, and the relative placement order is 2. Therefore, the pin is placed at a location on the left-most edge.

You can also use the <code>create\_pin\_guide</code> command to create a pin guide to constrain the pin assignment to a specified bounding box. This allows you to specify which area the port should be placed. The following example creates a pin guide named abc for all ports whose name begins with the string xyz.

The constraints that you specify are honored during the compile ultra run.

By default, Design Compiler in topographical mode snaps ports to tracks during pin placement. However, you can prevent the snapping of ports to tracks by setting the dct\_port\_dont\_snap\_onto\_tracks variable to true.

The pin constraints are saved to the design in the .ddc file. When you read the .ddc file in to a new Design Compiler topographical session, the pin constraints are restored.

The write\_floorplan and report\_physical\_constraints commands do not report the pin constraint information. However, you can use the layout window in Design Compiler Graphical to verify that the pin constraints are placed correctly in the floorplan. To view the pin constraints in the layout view, select the Pin Guide visibility option (Vis) on the View Settings panel in the layout window. For more information, see the "Examining Physical Constraints" topic in Design Vision Help.

Design Compiler Graphical does not pass the pin constraints to floorplan exploration, and floorplan exploration does not pass the pin constraints to Design Compiler Graphical.

For more information about these commands, see the man pages.

# **Creating Vias**

You can create vias by using the <code>create\_via</code> command if the master via is defined in the technology file. Use the <code>-type</code> option to specify the type of via you want to create. The following example shows the creation of a via instance with its center specified as {213 215} and with an orientation of E. The via's size is determined by the via master, via1, which is defined in the technology file:

```
dc_shell-topo> create_via -no_snap -type via -net vdd -master via1 \
     -route_type pg_strap -at {213 215} -orient E
```

The following example shows the creation of a via array with four columns and three rows. The via master is via4:

```
dc_shell-topo> create_via -no_snap -type via_array -net vdd -master via4 \
    -route_type signal_route -at {215 215} -orient W -col 4 -row 3 \
    -x_pitch 0.4 -y_pitch 0.5
```

Use the -name option to specify the via's name. If the via name is not specified, its name is automatically assigned internally in the Milkyway database, and the via name is passed to the .ddc file.

If a via is defined in the DEF file and it does not exist in the technology library, a FRAM view is created in the Milkyway design library to save that via master. When that via is instantiated as a preroute in the floorplan, its instance is saved as a via cell that references the via master in the FRAM view.

#### Limitation:

The write\_floorplan command cannot write out via master definitions to be used in a new separate session. The via master in the FRAM view is not passed to the new session; therefore, IC Compiler and Design Compiler in topographical mode cannot source the create\_via commands that use via masters that are not defined in the technology library.

Table 10-8 summarizes the commands related to vias.

Table 10-8 Summary of Via Commands

| Command    | Description                                                           |
|------------|-----------------------------------------------------------------------|
| create_via | Creates two types of vias: via instances and via instance arrays      |
| remove_via | Removes the via. Use the command as follows to remove all saved vias: |
|            | remove_via *                                                          |

You can visually examine preroute vias in your floorplan by viewing them in the Design Vision layout window. You can display or hide vias in the active layout view by setting options on the View Settings panel. Vias are visible by default. For more information about controlling the visibility of vias in the active layout view, see Design Vision Help.

For more information about the create\_via command and the remove\_via command, see the man pages.

## **Creating Routing Tracks**

You can create tracks for routing layers and polygon layers by using the <code>create\_track</code> command. Tracks cover the entire die area. If the die area is a polygon, the tracks cover the die area in a rectangle, stretching outside the polygon die area.

The create\_track command creates a group of tracks on the floorplan so the router can use them to perform detail routing. You must specify either a polygon layer or a routing layer for the tracks. Creating the track on a polygon layer is not intended to support routing on the polygon layer.

The following example creates routing tracks for a routing layer named m3 on the floorplan:

```
dc_shell-topo> create_track \
    -layer MET3 \
    -coord 0.000 \
    -space 0.290 \
    -count 4827 \
    -bounding_box {{0.000 0.000} {1460.000 1400.000}}}

dc_shell-topo> create_track \
    -layer MET3 \
    -dir X \
    -coord 0.000 \
    -space 0.290 \
    -count 5034 \
    -bounding_box {{0.000 0.000} {1460.000 1400.000}}}
```

To return a collection of tracks in the current design that meet your selection criteria, use the <code>get\_tracks</code> command. For example, you can use the <code>-within rectangle</code> option to create a collection containing all tracks within the specified rectangle. The format of a rectangle specification is {{llx lly} {urx ury}}, which specifies the lower-left and upper-right corners of the rectangle. The coordinate unit is specified in the technology file.

The following example returns the tracks within the rectangle with the lower-left corner at {2 2} and the upper-right corner at {25 25}:

```
dc_shell-topo> get_tracks * -within {{2 2} {25 25}}
{"USER_TRACK_5389"}
```

The following example returns all tracks:

```
dc_shell-topo> get_tracks "*TRACK_*"
{"DEF_TRACK_4683 USER_TRACK_5389"}
```

Table 10-9 summarizes the commands related to tracks. The <code>create\_track</code> and <code>remove\_track</code> commands are written out by the <code>write\_floorplan</code> command, while the other commands listed in the table are not.

Table 10-9 Summary of Routing Track Commands

| Command      | Description                                                                            |
|--------------|----------------------------------------------------------------------------------------|
| create_track | Creates tracks for routing layers and polygon layers.                                  |
| remove_track | Removes tracks from the current design.                                                |
| report_track | Reports the routing tracks for a specified layer or for all layers.                    |
| get_tracks   | Returns a collection of tracks in the current design that meet the selection criteria. |

For more information about the create\_track command and the commands listed in Table 10-9, see the man pages.

# **Creating Keepout Margins**

You can create a keepout margin for the specified cell or library cell by using the set\_keepout\_margin command. Use the -type hard option or the -type soft option to specify the type of keepout, either hard or soft. The default is hard. Use the -all\_macros option to apply the keepout margins to all macros, the -macro\_masters object\_list option for all instances of specified macro masters, or the -macro\_instances object\_list option for specified instances of macros.

You can specify explicit keepout margins by using the  $-outer \{1x \ by \ rx \ ty\}$  option, where the four numbers are the left, bottom, right, and top margins. A value of 0 results in no keepout margin for that side. The -north option sets the margins with respect to the north orientation of the cell.

Instead of specifying the keepout margins explicitly, you can have them derived automatically by using the <code>-tracks\_per\_macro\_pin</code> <code>value</code> option, as shown in the following example. In this case, the keepout margin is calculated from the track width, the number of macro pins, and the specified track-to-pin ratio, which is typically set to a value near 0.5. A larger value results in larger keepout margins.

```
dc_shell-topo> set_keepout_margin -tracks_per_macro_pin .6 \
   -min_padding_per_macro .1 -max_padding_per_macro 0.2
```

The derived keepout margin is always hard; the <code>-type</code> option setting is ignored. The <code>-all\_macros</code>, <code>-macro\_masters</code>, and <code>-macro\_instances</code> options are not allowed for derived margins. The derived margins are subject to minimum and maximum values that are specified by the <code>-min\_padding\_per\_macro</code> and <code>-max\_padding\_per\_macro</code> options.

Table 10-10 summarizes the commands related to keepout margins.

Table 10-10 Summary of Keepout Margin Commands

| Command               | Description                                                                                        |
|-----------------------|----------------------------------------------------------------------------------------------------|
| set_keepout_margin    | Creates a keepout margin of the specified type for the specified cell or library cell              |
| remove_keepout_margin | Removes keepout margins of a specified type for the specified cells or library cells in the design |
| report_keepout_margin | Reports keepout margins of a specified type for the specified cells in the design                  |

For more information about the set\_keepout\_margin command and the other keepout margin commands listed in Table 10-10, see the man pages.

## **Computing Polygons**

The compute\_polygons command returns a list or collection of polygons that exactly cover the region computed by performing a Boolean operation on the input polygons. The command performs an AND, OR, NOT, or XOR operation between two polygons or between two sets of polygons that are specified as lists of vertexes or as polygon collections. The typical scenario is to compute the geometry operations of physical objects, such as net shapes, user shapes, blockages, and so on. For example, assume you have two polygons, A-B-C-D-A and A1-B1-C1-D1-A1, as shown in Figure 10-9.

Figure 10-9 Example of an OR Operation on Two Polygons

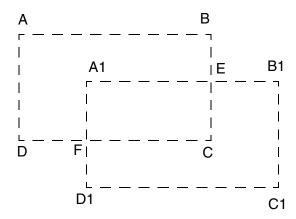

The following example performs the Boolean OR operation on these polygons. The result is the B-E-B1-C1-D1-F-D-A-B polygon.

```
dc_shell-topo> compute_polygons -boolean or \
{{0 30} {30 30} {30 10} {0 10} {0 30}} \
{{10 20} {40 20} {40 0} {10 0} {10 20}}
{{30.000 30.000} {30.000 20.000} {40.000 20.000} {40.000 0.000} {10.000} {0.000 10.000} {0.000 30.000} {30.000 30.000}}
```

Figure 10-10 shows the resulting polygon.

Figure 10-10 Resulting Polygon

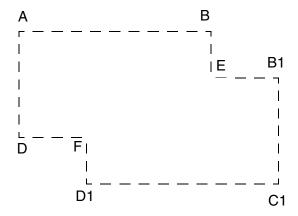

Table 10-9 summarizes the commands related to polygons.

Table 10-11 Summary of Polygon Commands

| Command              | Description                                                                                                    |
|----------------------|----------------------------------------------------------------------------------------------------|
| compute_polygons     | Returns a list or collection of polygons that exactly cover the region computed by performing a Boolean operation on the input polygons. |
| convert_to_polygon   | Returns a polygon list or collection for the specified objects. Bounds and placement blockage objects are supported.                     |
| convert_from_polygon | Converts each polygon into a list or collection of mutually exclusive rectangles. You can specify a single polygon or multiple polygons. |
| resize_polygon       | Resizes the input polygon. You can specify a single polygon or multiple polygons.                                                        |
| get_polygon_area     | Calculates the area of the input polygon.                                                                                                |

For more information about these commands, see the man pages.

# **Including Physical-Only Cells**

You can include physical cells that do not have logic functions in your floorplan. These cells are referred to as physical-only cells. Examples of physical-only cells include filler cells, tap cells, flip-chip pad cells, endcap cells, and decap cells. Although physical-only cells have no logic function, they create placement blockages that the tool considers during optimization and congestion analysis.

The following sections describe support for physical-only cells:

- Declaring Physical-Only Cells
- Identifying Physical-Only Cells
- Creating Collections With Physical-Only Cells
- Reporting Physical-Only Cells
- Saving Physical-Only Cells

## **Declaring Physical-Only Cells**

You declare physical-only cells in the following ways:

- Specifying Physical-Only Cells Manually
- Extracting Physical-Only Cells From a DEF File

## **Specifying Physical-Only Cells Manually**

To specify physical-only cells manually, perform the following steps:

1. Create the physical-only cell by using the create\_cell command with the -only\_physical option:

```
dc_shell-topo> create_cell -only_physical MY_U_PO_CELL MY_FILL_CELL
Information: create physical-only cell 'MY_U_PO_CELL'
Warning: The newly created cell does not have location.
    Timing will be inaccurate. (DCT-004)
```

This creates the physical-only cell MY\_U\_PO\_CELL, which references the MY\_FILL\_CELL physical library cell, and sets the is\_physical\_only attribute on the created cell.

See the create\_cell man page for more information.

2. Assign a location to the cell.

Unlike physical cells with logic functions, Design Compiler topographical does not assign a location to a physical-only cell during synthesis.

To assign a location to a physical-only cell, use one of the following methods:

Assign a location by using a DEF file.

You can define the location of a physical-only cell in a DEF file, as shown in the following example:

```
COMPONENTS 1 ;
- MY_U_PO_CELL MY_FILL_CELL + FIXED ( 3100000 700000 ) N ;
END COMPONENTS
```

Once you have defined the location in a DEF file, apply the location to the physical-only cell by using the <code>extract\_physical\_constraints</code> command.

See the extract\_physical\_constraints man page for more information.

Assign a location using Tcl commands.

You can define the location of physical-only cells in a Tcl floorplan file. For example, the following commands define the location of the MY U PO CELL cell:

```
set obj [get_cells {"MY_U_PO_CELL"} -all]
set_attribute -quiet $obj orientation N
set_attribute -quiet $obj origin {3100.000 700.000}
set_attribute -quiet $obj is_fixed TRUE
```

The  $is\_fixed$  attribute must be assigned to the cell. Otherwise, the tool ignores the location specification. To assign the location to the physical-only cell, read the Tcl floorplan file into Design Compiler topographical mode using the  $read\_floorplan$  command.

See the read\_floorplan man page for more information.

• Assign a location using the set\_cell\_location command.

You can define the location of physical-only cells by using the set\_cell\_location command in Design Compiler topographical mode, as shown:

```
set_cell_location -coordinates {3100.00 700.00} -orientation N \ -fixed MY_U_PO_CELL
```

See the set cell location man page for more information.

## **Extracting Physical-Only Cells From a DEF File**

To extract physical-only cells from a DEF file, use the <code>-allow\_physical\_cells</code> option with the <code>extract\_physical\_constraints</code> command. The physical-only cell definition in the DEF file must contain the <code>+fixed</code> attribute. Otherwise, the tool ignores the location specification.

For example, if you want to extract the filler cells in the my\_design.def file shown in Example 10-35, use the following command:

```
extract_physical_constraints -allow_physical_cells my_design.def
```

## Example 10-35 DEF Definitions for Two Filler Cells

COMPONENTS 2 ;

```
- fill_1 FILL_CELL + FIXED ( 3100000 700000 ) N;
- fill_2 FILL_CELL + FIXED ( 3000000 600000 ) N;
END COMPONENTS
```

The following types of cells are considered physical-only cells. Design Compiler assigns the is\_physical\_only attribute on these cells when you run the extract\_physical\_constraints -allow\_physical\_cells command:

- Standard cell fillers
- Pad filler cells
- Corner cells
- · Chip cells
- Cover cells
- · Tap cells
- Cells containing only power and ground ports

In addition to extracting physical-only cells from the DEF file, the extract\_physical\_constraints -allow\_physical\_cells command also extracts some cells in the DEF file that are not identified as physical-only cells. These cells could be logic cells such as ROM or RAM cells. The tool updates the current design with these new logic cells and they are included in your Verilog netlist.

#### Note:

The physical-only cell definitions in the DEF file must include cell locations. Design Compiler does not assign locations to physical-only cells during synthesis. For more information about assigning a location to a physical-only cell, see "Specifying Physical-Only Cells Manually" on page 10-63.

# **Identifying Physical-Only Cells**

Design Compiler topographical sets the is\_physical\_only attribute on all the physical-only cells. To check if a cell is a physical-only cell, run the following command:

```
get_attribute [get_cells -all $cell_name] is_physical_only
```

# **Creating Collections With Physical-Only Cells**

You can create collections with physical-only cells. You can create a collection before specifying locations for the new physical-only cells or before compiling the design.

#### Creating a Collection of All Cells Including Physical-Only Cells

Use the -all option with the get\_cell command to return a collection of all cells in the design that includes physical-only cells:

```
dc_shell-topo> get_cell -all
{fill_1 fill_2 U0 U1 U2 U3...}
```

See the get\_cell man page for more information.

### Creating a Collection of Only Physical-Only Cells

Use the  $all\_physical\_only\_cells$  command to return a collection of all physical-only cells in the design:

```
dc_shell-topo> all_physical_only_cells
{fill_1 fill_2}
```

See the all\_physical\_only\_cells man page for more information.

## **Reporting Physical-Only Cells**

You can report physical-only cells for the design and in the floorplan report.

### Reporting Physical-Only Cell Information for the Design

Use the <code>-only\_physical</code> option with the <code>report\_cell</code> command to report physical-only cell information for the current design.

Example 10-36 shows the report for the fill\_1 and fill\_2 physical-only cells.

```
Example 10-36 Reporting Physical-Only Cell Information
```

```
Total 2 cells 53.22
```

See the report\_cell man page for more information.

### Reporting Physical-Only Cell Information in the Floorplan Report

Use the report\_physical\_constraints command to report the current design's floorplan information that includes physical-only cell information. Example 10-37 shows a sample report physical constraints report.

Example 10-37 report\_physical\_constraints Output for Physical-Only Filler Cells

| Cell2  | Location  |          | Orientation | Fixed |
|--------|-----------|----------|-------------|-------|
|        |           |          |             |       |
|        |           |          |             |       |
| fill_1 | {3100.000 | 700.000} | N           | Yes   |
| fill_2 | {3000.00, | 600.00}  | N           | Yes   |
|        |           |          |             |       |

See the report\_physical\_constraints man page for more information.

# **Saving Physical-Only Cells**

The write\_floorplan command writes out the physical-only cell information while writing out the floorplan. Example 10-38 shows the write\_floorplan output for the two filler cells described in Example 10-35 on page 10-64.

### Example 10-38 write\_floorplan Output for Physical-Only Filler Cells

```
# SECTION: Std Cells, with number: 2
#***************************
set obj [get_cells {"fill_cell_1"} -all]
set_attribute -quiet $obj orientation N
set_attribute -quiet $obj origin {3100.000 700.000}
set_attribute -quiet $obj is_fixed TRUE
set obj [get_cells {"fill_cell_2"} -all]
set_attribute -quiet $obj orientation N
```

```
set_attribute -quiet $obj origin {3000 600.00}
set_attribute -quiet $obj is_fixed TRUE
The read_floorplan command extracts floorplan information
```

Similarly, the read\_floorplan command reads the physical-only cell information while reading in the saved floorplan.

The physical-only cell information is saved in the .ddc file, along with other constraints, such as timing, and can be read back into Design Compiler.

See the write\_floorplan and read\_floorplan man pages for more information.

#### Note:

Similar to all other physical information, the physical-only cell information is not written out in the ASCII netlist or the MilkyWay interface. It cannot be passed to IC Compiler through the .ddc file. The only way to pass physical information to IC Compiler is to use physical guidance or floorplan exploration in Design Compiler Graphical. Design Compiler in topographical mode does not pass any physical information to IC Compiler.

## **Specifying Relative Placement**

The relative placement capability provides a way for you to create structures in which you specify the relative column and row positions of instances. During placement and optimization, these structures are preserved and the cells in each structure are placed as a single entity.

Relative placement is usually applied to datapaths and registers, but you can apply it to any cells in your design, controlling the exact relative placement topology of gate-level logic groups and defining the circuit layout. You can use relative placement to explore QoR benefits, such as shorter wire lengths, reduced congestion, better timing, skew control, fewer vias, better yield, and lower dynamic and leakage power.

The relative placement constraints implicitly generate a matrix structure of instances and control the placement of these instances. You use the resulting annotated netlist for optimization, during which the tool preserves the structure and places it as a single entity or group, as shown in Figure 10-11.

Figure 10-11 Relative Placement in a Floorplan

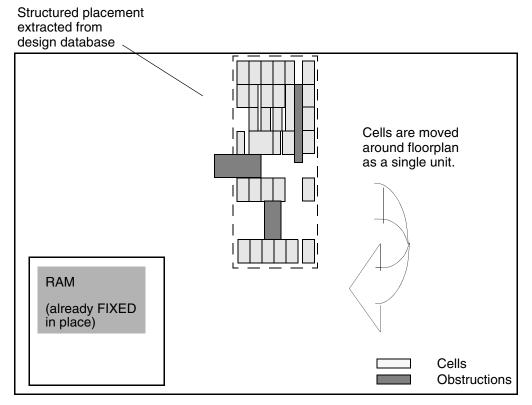

You can specify relative placement constraints in Design Compiler in topographical mode by using a dedicated set of Tcl commands, similar to the commands in IC Compiler. For information about the relative placement Tcl commands, see "Summary of Relative Placement Tcl Commands" on page 10-73.

Design Compiler in topographical mode also supports relative placement information embedded within the Verilog or VHDL description. You specify relative placement data within Verilog and VHDL by using HDL compiler directives. For more information, see "Creating Relative Placement Using HDL Compiler Directives" on page 10-73.

Relative placement is described in the following subsections:

- Benefits of Relative Placement
- · Methodology for the Relative Placement Flow
- Creating Relative Placement Using HDL Compiler Directives
- Summary of Relative Placement Tcl Commands
- Creating Relative Placement Groups
- Anchoring Relative Placement Groups
- Applying Compression to Relative Placement Groups
- Specifying Alignment
- · Adding Objects to a Group
- Querying Relative Placement Groups
- Checking Relative Placement Constraints
- Saving Relative Placement Information
- Removing Relative Placement Group Attributes
- Sample Script for a Relative Placement Flow

#### **Benefits of Relative Placement**

Relative placement provides the following benefits:

- Provides a method for maintaining structured placement for legacy or intellectual property (IP) designs
- Reduces the placement search space in critical areas of the design, which means greater predictability of QoR (wire length, timing, power)
- Correlates better with IC Compiler
- Can minimize congestion and improve routability

### Methodology for the Relative Placement Flow

The relative placement flow follows these major steps:

- 1. Read one or more of the following files in Design Compiler in topographical mode:
  - An RTL design with relative placement constraints specified by HDL compiler directives.
  - A GTECH netlist with relative placement constraints specified by HDL compiler directives.
  - A mapped gate-level netlist with relative placement constraints specified by HDL compiler directives.
  - A mapped gate-level netlist without relative placement constraints; you will specify the constraints with Tcl commands in step 2.

For information about specifying relative placement using HDL compiler directives, including guidelines and restrictions, see the *HDL Compiler for VHDL User Guide* and the *HDL Compiler for Verilog User Guide*.

- 2. Define the relative placement constraints using Tcl commands. If the constraints have already been specified with HDL compiler directives, this step is optional. For information about specifying relative placement using HDL compiler directives, including guidelines and restrictions, see the HDL Compiler for VHDL User Guide and the HDL Compiler for Verilog User Guide.
  - a. Create the relative placement groups by using the <code>create\_rp\_group</code> command. See "Creating Relative Placement Groups" on page 10-75.
  - b. Add relative placement objects to the groups by using the add\_to\_rp\_group command. See "Adding Relative Placement Groups" on page 10-85.

Topographical mode annotates the netlist with the relative placement constraints and places an implicit size\_only constraint on these cells.

3. Read floorplan information. For example, enter

```
dc_shell> extract_physical_constraints floorplan.def
```

4. Check the relative placement by using the <code>check\_rp\_groups</code> command.

The command reports relative placement failures, such as:

```
RPGP-028: The height '%f' of the RP group '%s' is more than the height '%f' of the core area.

RPGP-035 (warning) Relative placement leaf cell data may have been lost.

RPGP-0348: All RP cells in cluster '%s' are not within same voltage region; ignoring voltage region placement.
```

#### Note:

The <code>check\_rp\_groups</code> command reports only the Tcl relative placement constraints at this stage in the flow. The command does not report constraints specified by HDL compiler directives until after the <code>compile ultra step</code>.

- 5. Synthesize and optimize the design by using the compile ultra command.
- 6. To visually verify placement, use the layout view in the Design Vision layout window.

The Design Vision layout window allows you to visually verify that your floorplan is laid out according to your expectations. The layout view automatically displays floorplan constraints read in with <code>extract\_physical\_constraints</code> or read in with Tcl commands. You need to link all applicable designs and libraries to obtain an accurate floorplan.

For more information about using the GUI to view physical constraints, see the "Viewing the Floorplan" topic in Design Vision Help.

Figure 10-12 shows the relative placement flow in topographical mode.

Figure 10-12 Relative Placement Flow

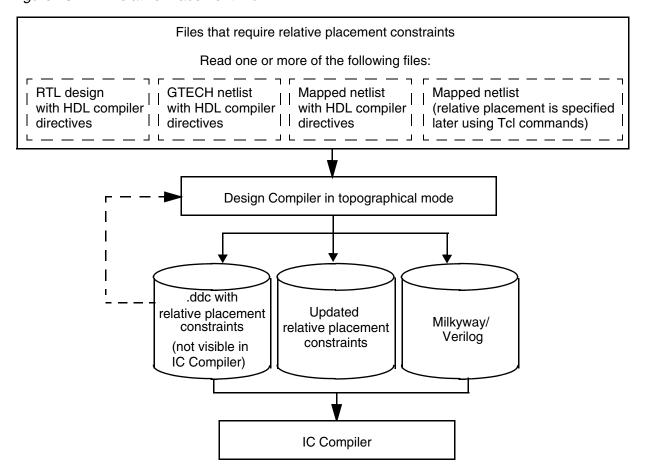

Keep the following points in mind when you use relative placement:

- Topographical mode automatically places a size\_only attribute on the relative placement cells to preserve the relative placement structure.
- Relative placement constraints are handled appropriately and preserved by using the uniquify and ungroup commands.
- Make sure that relative placement is applicable to your design. A design can contain both structured and unstructured elements. Some designs such as datapaths and pipelined designs are more appropriate for structured placement. Specifying relative placement constraints for cells that would be placed better by the tool can deliver poor results.
- Relative placement constraints are kept in the .ddc file for subsequent topographical mode sessions. These relative placement constraints are visible in Design Compiler in topographical mode only. They are not visible in IC Compiler.

## **Creating Relative Placement Using HDL Compiler Directives**

Design Compiler topographical mode supports relative placement information embedded within the Verilog or VHDL description. This capability is enabled by HDL compiler directives that can specify and modify relative placement information. Using these compiler directives to specify relative placement increases design flexibility and simplifies relative placement because you no longer need to update the location of many cells in the design.

Using the embedded HDL compiler directives, you can place relative placement constraints in an RTL design, a GTECH netlist, or a mapped netlist. For information about specifying relative placement in Verilog and VHDL using HDL compiler directives, including guidelines and restrictions, see the HDL Compiler for VHDL User Guide and the HDL Compiler for Verilog User Guide.

# **Summary of Relative Placement Tcl Commands**

You can specify relative placement constraints by using a dedicated set of Tcl commands, similar to the commands in IC Compiler. Table 10-12 summarizes the Tcl commands available in Design Compiler topographical mode for relative placement. The sections that follow describe how to use these commands.

Table 10-12 Summary of Relative Placement Tcl Commands

| Command              | Description                               |
|----------------------|-------------------------------------------|
| create_rp_group      | Creates new relative placement groups.    |
| add_to_rp_group      | Adds items to relative placement groups.  |
| set_rp_group_options | Sets relative placement group attributes. |

Table 10-12 Summary of Relative Placement Tcl Commands (Continued)

| Command                 | Description                                                                                                    |
|-------------------------|----------------------------------------------------------------------------------------------------|
| report_rp_group_options | Reports attributes for relative placement groups.                                                                                                    |
| get_rp_groups           | Creates a collection of relative placement groups that match certain criteria.                                                                                                |
| write_rp_groups         | Writes out relative placement information for specified groups.                                                                                                    |
| all_rp_groups           | Returns a collection of specified relative placement groups and all subgroups in their hierarchy.                                                                             |
| all_rp_hierarchicals    | Returns a collection of hierarchical relative placement groups that are ancestors of specified groups.                                                                        |
| all_rp_inclusions       | Returns a collection of hierarchical relative placement groups that include specified groups.                                                                                 |
| all_rp_instantiations   | Returns a collection of hierarchical relative placement groups that instantiate specified groups.                                                                             |
| all_rp_references       | Returns a collection of relative placement groups that contain specified cells (either leaf cells or hierarchical cells that contain instantiated relative placement groups). |
| check_rp_groups         | Checks relative placement constraints and reports failures.                                                                                                    |
| remove_rp_groups        | Removes a list of relative placement groups.                                                                                                    |
| remove_rp_group_options | Reports attributes for the specified relative placement groups.                                                                                                    |
| remove_from_rp_group    | Removes an item (cell, relative placement group, or keepout) from the specified relative placement groups.                                                                    |
| rp_group_inclusions     | Returns collections for directly embedded included groups (added to a group by using the add_to_rp_group -hierarchy command) in all or specified groups.                      |

Table 10-12 Summary of Relative Placement Tcl Commands (Continued)

| Command                 | Description                                                                                                    |
|-------------------------|----------------------------------------------------------------------------------------------------|
| rp_group_instantiations | Returns collections for directly embedded instantiated groups (added to a group by using the add_to_rp_group -hierarchy -instance command) in all or specified groups.                                                                                                    |
| rp_group_references     | Returns collections for directly embedded leaf cells (added to a group by using the add_to_rp_group -leaf command), directly embedded included cells that contain hierarchically instantiated cells (added to the included group by using the add_to_rp_group -hierarchy -instance command), or both in all or specified relative placement groups. |

## **Creating Relative Placement Groups**

A relative placement group is an association of cells, other groups, and keepouts. A group is defined by the number of rows and columns it uses. To create a relative placement group in Design Compiler topographical mode, use the <code>create\_rp\_group</code> command. Topographical mode creates a relative placement group named <code>design\_name</code>: <code>group\_name</code>, where <code>design\_name</code> is the design specified by the <code>-design</code> option or the current design if you do not use the <code>-design</code> option. You must use this name or a collection of relative placement groups when referring to this group in other relative placement commands. See the man page for a list of available options.

If you do not specify any options, the tool creates a relative placement group that has one column and one row. The group will not contain any objects. To add objects (leaf cells, relative placement groups, or keepouts) to a relative placement group, use the add\_to\_rp\_group command, which is described in "Adding Objects to a Group" on page 10-80.

For example, to create a group named designA::rp1, having six columns and six rows, enter

create\_rp\_group rp1 -design designA -columns 6-rows 6

Figure 10-13 shows the positions of columns and rows in a relative placement group.

Figure 10-13 Relative Placement Column and Row Positions

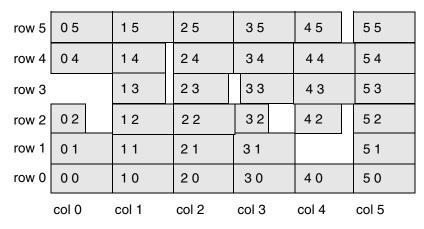

In this figure,

- Columns count from column 0 (the leftmost column).
- Rows count from row 0 (the bottom row).
- The width of a column is the width of the widest cell in that column.
- The height of a row is determined by the height of the tallest cell in that row.
- It is not necessary to use all positions in the structure. For example, in this figure, positions 0 3 (column 0, row 3) and 4 1 (column 4, row 1) are not used.

Table 10-13 describes some options you can use with the <code>create\_rp\_group</code> command.

Table 10-13 Using the create\_rp\_group Command Options

| To do this                                                   | Use this option        |
|--------------------------------------------------------------|------------------------|
| Specify the anchor location.                                 | -x_offset<br>-y_offset |
| Specify the type of alignment used by the group.             | -alignment             |
| Specify the group alignment pin.                             | -pin_align_name        |
| Specify the utilization percentage (default is 100 percent). | -utilization           |

Table 10-13 Using the create\_rp\_group Command Options (Continued)

| To do this                                     | Use this option |
|------------------------------------------------|-----------------|
| Ignore this relative placement group.          | -ignore         |
| Apply compression in the horizontal direction. | -compress       |

### **Anchoring Relative Placement Groups**

By default, topographical mode can place a relative placement group anywhere within the core area. You can control the placement of a top-level relative placement group by anchoring it.

To anchor a relative placement group, use the <code>create\_rp\_group</code> or the <code>set\_rp\_group\_options</code> command with the <code>-x\_offset</code> and <code>-y\_offset</code> options. The offset values are float values, in microns, relative to the chip's origin.

If you specify both the x- and y-coordinates, the group is anchored at that location. If you specify only one coordinate, IC Compiler can determine the placement by sliding the group along the unspecified coordinate.

For example, to specify a relative placement group anchored at (100, 100), enter the following command:

# **Applying Compression to Relative Placement Groups**

You can apply compression to a relative placement group in the horizontal direction during placement by using the <code>-compress</code> option with the <code>create\_rp\_group</code> command or the <code>set\_rp\_group\_options</code> command. Setting this option enables bit-stack placement that places each row of a relative placement group without any gaps between leaf cells, lower-level hierarchical relative placement groups, or keepouts. Note that column alignment is not maintained when you use compression.

If you specify both the -utilization and -compress options, the utilization constraints are observed with gaps between leaf elements in a relative placement row. The -compress option does not propagate from a parent group to child groups. To disable relative placement with compression, use the remove\_rp\_group\_options -compress command.

### **Supporting Compression with Mixed Alignment**

Relative placement groups with alignment, such as bottom left, bottom right, or pin alignment, and the relative placement group that is created by using -compress can be placed on the same top-level groups as shown in Figure 10-14 on page 10-78. The

individual groups of the top level are aligned with compression only if you specify the -compress option. Note that the compression specified at the top level does not propagate to the child groups. The default alignment of the top-level groups is bottom left and the -compress option is disabled by default.

Figure 10-14 Compression of Relative Placement Groups with Mixed Alignment

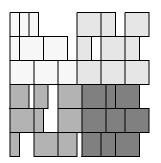

Top: -compress
Group\_0\_0: bottom\_left
Group\_0\_1: -compress
Group\_1\_0: -compress
Group\_1\_1: bottom\_left

# **Specifying Alignment**

To specify the default alignment method to use when placing leaf cells and relative placement groups, use the <code>-alignment</code> option with the <code>create\_rp\_group</code> or <code>set\_rp\_group\_options</code> command.

```
set_rp_group_options -alignment bottom-right [get_rp_groups *]
```

Controlling the cell alignment can improve the timing and routability of your design. You can specify a bottom-left, bottom-right or bottom-pin alignment. If you do not specify an option, the tool uses a bottom-left alignment.

The script in Example 10-39 defines a relative placement group that is bottom-left aligned. The resulting structure is shown in Figure 10-15 on page 10-79.

### Example 10-39 Definition for Bottom-Left-Aligned Relative Placement Group

```
create_rp_group rp1 -design pair_design -columns 1 -rows 4
  add_to_rp_group pair_design::rp1 -leaf U1 -column 0 -row 0
  add_to_rp_group pair_design::rp1 -leaf U2 -column 0 -row 1
  add_to_rp_group pair_design::rp1 -leaf U3 -column 0 -row 2
  add_to_rp_group pair_design::rp1 -leaf U4 -column 0 -row 3
```

Figure 10-15 Bottom-Left-Aligned Relative Placement Group

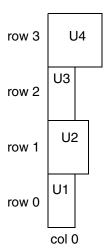

To align a group by pin location, use the -alignment bottom-pin and -pin\_align\_name options of the create\_rp\_group or set\_rp\_group\_options command.

```
set_rp_group_options -alignment bottom-pin
-pin_align_name align_pin
```

Topographical mode looks for the specified alignment pin in each cell in the column. If the alignment pin exists in a cell, the cell is aligned by use of the pin location. If the specified alignment pin does not exist in a cell, the cell is aligned at the bottom-left corner and the tool generates an information message. If the specified alignment pin does not exist in any cell in the column, the tool generates a warning message.

The script in Example 10-40 defines a relative placement group that is aligned by pin A. The resulting structure is shown in Figure 10-16.

#### Example 10-40 Definition for Relative Placement Group Aligned by Pins

```
create_rp_group rp1 -design pair_design -columns 1 -rows 4 -pin_align_name A
   add_to_rp_group pair_design::rp1 -leaf U1 -column 0 -row 0
   add_to_rp_group pair_design::rp1 -leaf U2 -column 0 -row 1
   add_to_rp_group pair_design::rp1 -leaf U3 -column 0 -row 2
   add_to_rp_group pair_design::rp1 -leaf U4 -column 0 -row 3
```

Figure 10-16 Relative Placement Group Aligned by Pins

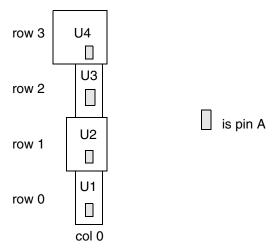

When you specify an alignment pin for a group, the pin applies to all cells in the group. You can override the group alignment pin for specific cells in the group by specifying the <code>-pin\_align\_name</code> option when you use the <code>add\_to\_rp\_group</code> command to add the cells to the group.

## **Adding Objects to a Group**

You can add leaf cells, other relative placement groups, and keepouts to relative placement groups (created with the <code>create\_rp\_group</code> command). You use the <code>add\_to\_rp\_group</code> command to add objects.

When you add an object to a relative placement group, keep the following points in mind:

- The relative placement group to which you are adding the object must exist.
- The object must be added to an empty location in the relative placement group.

### **Adding Leaf Cells**

To add a leaf cell to a relative placement group, use the <code>add\_to\_rp\_group</code> command. In a relative placement group, a leaf cell can occupy multiple column positions or multiple row positions, which is known as leaf cell straddling. You can create a more compact relative placement group by straddling leaf cells. To define straddling, you specify multiple column or row positions by using the <code>-num\_columns</code> or <code>-num\_rows</code> options respectively. If you do not specify these options, the default is 1. For example, to create a leaf cell of two columns and one row, enter

```
add_to_rp_group rp_group_name -leaf cell_name \
-column 0 -num columns 2 -row 0 -num rows 1
```

You should not place a relative placement keepout at the same location of a straddling leaf cell. In addition, straddling is for leaf cells only, but not for hierarchical groups or keepouts.

#### Note:

You should not apply compression to a straddling leaf cell that has either multiple column positions, multiple row positions, or both. You can apply right alignment or pin alignment to a straddling leaf cell with multiple row positions, but not to a cell with multiple column positions.

Include the -orientation option with a list of possible orientations when you add the cells to the group with the  $add\_to\_rp\_group$  command. See the man page for a list of available options.

### Aligning Leaf Cells Within a Column

You can align the leaf cells in a column of a relative placement group by using the following alignment methods:

- Bottom left (default)
- Bottom right
- Pin alignment

Controlling the cell alignment can improve the timing and routability of your design.

#### **Aligning by Bottom-Left Corners**

To align the leaf cells by aligning the bottom-left corners, use the -alignment bottom-left option with the create\_rp\_group command or the set\_rp\_group\_options command:

```
set_rp_group_options -alignment bottom-left [get_rp_groups *]
```

The script in Example 10-41 defines a relative placement group that is bottom-left aligned. The resulting structure is shown in Figure 10-17 on page 10-82.

#### Example 10-41 Definition for Bottom-Left Aligned Relative Placement Group

```
create_rp_group rp1 -design pair_design -columns 1 -rows 4
  add_to_rp_group pair_design::rp1 -leaf U1 -column 0 -row 0
  add_to_rp_group pair_design::rp1 -leaf U2 -column 0 -row 1
  add_to_rp_group pair_design::rp1 -leaf U3 -column 0 -row 2
  add_to_rp_group pair_design::rp1 -leaf U4 -column 0 -row 3
```

Figure 10-17 Bottom-Left-Aligned Relative Placement Group

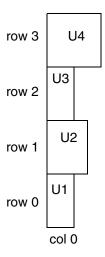

### **Aligning by Bottom-Right Corners**

To align a group by aligning the bottom-right corners, use the -alignment bottom-right option with the create\_rp\_group command or the set\_rp\_group\_options command:

```
set_rp_group_options -alignment bottom-right \
    [get_rp_groups *]
```

#### Note:

For hierarchical relative placement groups, the bottom-right alignment does not propagate through the hierarchy.

The script in Example 10-42 defines a relative placement group that is bottom-right aligned. The resulting structure is shown in Figure 10-18 on page 10-83.

### Example 10-42 Definition for Bottom-Right Aligned Relative Placement Group

```
create_rp_group rp1 -design pair_design -columns 1 -rows 4 \
    -alignment bottom-right
    add_to_rp_group pair_design::rp1 -leaf U1 -column 0 -row 0
    add_to_rp_group pair_design::rp1 -leaf U2 -column 0 -row 1
    add_to_rp_group pair_design::rp1 -leaf U3 -column 0 -row 2
    add_to_rp_group pair_design::rp1 -leaf U4 -column 0 -row 3
```

Figure 10-18 Bottom-Right Aligned Relative Placement Group

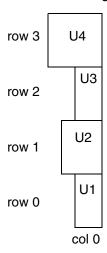

### Aligning by Pin Location

To align a group by pin location, use the -alignment bottom-pin and -pin\_align\_name options of the create\_rp\_group or set\_rp\_group\_options command.

```
set_rp_group_options -alignment bottom-pin \
-pin_align_name align_pin
```

Design Compiler looks for the specified alignment pin in each cell in the column. If the alignment pin exists in a cell, the cell is aligned by use of the pin location. If the specified alignment pin does not exist in a cell, the cell is aligned at the bottom-left corner and Design Compiler generates an information message. If the specified alignment pin does not exist in any cell in the column, Design Compiler generates a warning message.

If you specify both pin alignment and cell orientation, Design Compiler resolves potential conflicts as follows:

- User specifications for cell orientation take precedence over the pin alignment done by Design Compiler.
- Pin alignment done by Design Compiler takes precedence over the cell orientation optimization done by Design Compiler.

The script in Example 10-43 defines a relative placement group that is aligned by pin A. The resulting structure is shown in Figure 10-19 on page 10-84.

### Example 10-43 Definition for Relative Placement Group Aligned by Pins

```
create_rp_group rp1 -design pair_design -columns 1 -rows 4 -pin_align_name A
   add_to_rp_group pair_design::rp1 -leaf U1 -column 0 -row 0
   add_to_rp_group pair_design::rp1 -leaf U2 -column 0 -row 1
   add_to_rp_group pair_design::rp1 -leaf U3 -column 0 -row 2
   add_to_rp_group pair_design::rp1 -leaf U4 -column 0 -row 3
```

Figure 10-19 Relative Placement Group Aligned by Pins

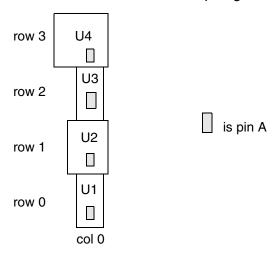

When you specify an alignment pin for a group, the pin applies to all cells in the group. You can override the group alignment pin for specific cells in the group by specifying the <code>-pin\_align\_name</code> option when you use the <code>add\_to\_rp\_group</code> command to add the cells to the group.

#### Note:

You cannot specify a cell-specific alignment pin when you add a leaf cell from the relative placement hierarchy browser.

The script in Example 10-44 defines relative placement group misc1, which uses pin A as the group alignment pin; however, instances I5 and I6 use pin B as their alignment pin, rather than the group alignment pin. The resulting structure is shown in Figure 10-20 on page 10-85.

#### Example 10-44 Definition for Aligning a Group and Leaf Cells by Pins

```
create_rp_group misc1 -design block1 -columns 3 -rows 10 \
    -pin_align_name A
    add_to_rp_group block1::misc1 -leaf I3 -column 0 -row 0
    add_to_rp_group block1::misc1 -leaf I4 -column 0 -row 1
    add_to_rp_group block1::misc1 -leaf I5 -column 0 -row 2 \
        -pin_align_name B
    add_to_rp_group block1::misc1 -leaf I6 -column 0 -row 3 \
        -pin_align_name B
    add_to_rp_group block1::misc1 -leaf I7 -column 0 -row 4
    add_to_rp_group block1::misc1 -leaf I8 -column 0 -row 5
```

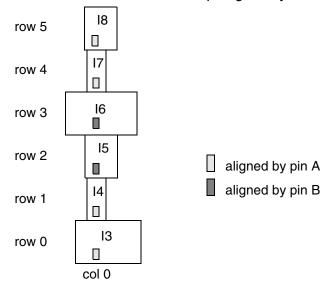

Figure 10-20 Relative Placement Group Aligned by Pins

### **Adding Relative Placement Groups**

Hierarchical relative placement allows relative placement groups to be embedded within other relative placement groups. The embedded groups then are handled similarly to leaf cells. You can use hierarchical relative placement to simplify the expression of relative placement constraints. With hierarchical relative placement, you do not need to provide relative placement information multiple times for a recurring pattern.

There are two methods for adding a relative placement group to a hierarchical group. You can include the group or instantiate the group. You use the add\_to\_rp\_group command for both methods:

#### Include the group

If the relative placement group to be added is in the same design as its parent group, it is an included group. You can include groups in either flat or hierarchical designs. When you include a relative placement group in a hierarchical group, it is as if the included group is directly embedded within its parent group. An included group can be used only in a group of the same design and only once. However, a group that contains an included group can be further included in another group in the same design or can be instantiated in a group of a different design.

#### Instantiate the group

If the relative placement group to be added is in an instance of a subdesign of its parent group, it is an instantiated group. You can instantiate groups only in hierarchical designs.

The group specified in the <code>-hierarchy</code> option must be defined in the reference design of the instance specified in the <code>-instance</code> option. In addition, the specified instance must be in the same design as the hierarchical group in which you are instantiating the specified group. Using an instantiated group is a useful way to replicate relative placement information across multiple instances of a design and to create relative placement relationships between those instances.

The script in Example 10-45 creates a hierarchical group (rp2) that contains three instances of group rp1. Group rp1 is in the design pair\_design and includes leaf cells U1 and U2. Group rp2 is a hierarchical group in the design mid\_design that instantiates group rp1 three times (mid\_design must contain at least three instances of pair\_design). Group rp2 is treated as a leaf cell. You can instantiate rp2 multiple times and in multiple places, up to the number of times mid\_design is instantiated in your netlist.

The resulting hierarchical relative placement group is shown in Figure 10-21 on page 10-86.

#### Example 10-45 Instantiating Groups in a Hierarchical Group

```
create_rp_group rp1 -design pair_design -columns 2 -rows 1
  add_to_rp_group pair_design::rp1 -leaf U1 -column 0 -row 0
  add_to_rp_group pair_design::rp1 -leaf U2 -column 1 -row 0

create_rp_group rp2 -design mid_design -columns 1 -rows 3
  add_to_rp_group mid_design::rp2 \
        -hierarchy pair_design::rp1 -instance I1 -column 0 -row 0
  add_to_rp_group mid_design::rp2 \
        -hierarchy pair_design::rp1 -instance I2 -column 0 -row 1
  add_to_rp_group mid_design::rp2 \
        -hierarchy pair_design::rp1 -instance I3 -column 0 -row 2
        -hierarchy pair_design::rp1 -instance I3 -column 0 -row 2
```

Figure 10-21 Instantiating Groups in a Hierarchical Group

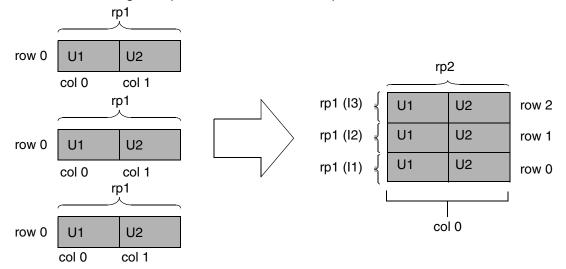

### **Adding Keepouts**

To add a keepout to a relative placement group, use the add\_to\_rp\_group command. For example, to create a keepout named gap1, enter

where TOP::misc is the group list.

## **Querying Relative Placement Groups**

Table 10-14 lists the commands available for querying particular types of relative placement groups to annotate, edit, and view. For detailed information, see the man pages.

Table 10-14 Commands for Querying Relative Placement Groups

| To return collections for this                                                                                                    | Use this command      |
|----------------------------------------------------------------------------------------------------|-----------------------|
| Relative placement groups that match certain criteria                                                                                                    | get_rp_groups         |
| All or specified relative placement groups and the included and instantiated groups they contain in their hierarchies                                                                                                    | all_rp_groups         |
| All or specified relative placement groups that contain included or instantiated groups                                                                                                    | all_rp_hierarchicals  |
| All or specified relative placement groups that contain included groups                                                                                                    | all_rp_inclusions     |
| All or specified relative placement groups that contain instantiated groups                                                                                                    | all_rp_instantiations |
| All or specified relative placement groups that directly embed leaf cells (added to a group by add_to_rp_group -leaf) or instantiated groups (added to a group by add_to_rp_group -hierarchy -instance) in all or specified relative placement groups in a specified design or the current design | all_rp_references     |

For example, to create a collection of relative placement groups that start with the letter g in a design that starts with the letter r, enter

```
get_rp_groups r*::g*
{ripple::grp_ripple}
```

To set the utilization to 95 percent for all relative placement groups, enter

```
set_rp_group_options [all_rp_groups] -utilization 0.95
```

### **Checking Relative Placement Constraints**

To check whether the relative placement constraints have been met, run the <code>check\_rp\_groups</code> command. The command reports relative placement failures such as the following:

```
RPGP-028: The height '%f' of the RP group '%s' is more than the height '%f' of the core area.

RPGP-035 (warning) Relative placement leaf cell data may have been lost.

RPGP-0348: All RP cells in cluster '%s' are not within same voltage region;

ignoring voltage region placement.
```

The check\_rp\_groups command checks for the following failures:

- The relative placement group cannot be placed as a whole.
- The height or width of the relative placement group is greater than the height or width of the core area.
- The user-specified orientation cannot be met.

If a failure prevents the group from being placed as a single entity, as defined by the relative placement constraints, the failure is considered critical. If the failure does not prevent placement but causes the relative placement constraints to be violated, the failure is considered noncritical. The generated report contains separate sections for critical and noncritical failures.

Note that the <code>check\_rp\_groups</code> command does not check for the failure: the keepouts are not created correctly in the relative placement group.

You can check all relative placement groups by specifying the <code>-all</code> option or you can specify which relative placement groups to check. By default, the report is output to the screen. To save the generated report to a file, specify the file name by using the <code>-output</code> option.

For example, to check the relative placement constraints for groups compare17::seg7 and compare17::rp\_group3 and to save the output in a file called rp\_failures.log, run the following command:

The generated report is similar to this:

To display a detailed report, use the -verbose option, as shown:

```
check_rp_groups -all -verbose
```

The -verbose option reports all possible relative placement failures in the design.

### **Saving Relative Placement Information**

You can use the write\_rp\_groups command to write out relative placement constraints.

For example, to save all the relative placement groups to disk, remove the information from the design, and then re-create the information on the design, enter

```
get_rp_groups
{mul::grp_mul ripple::grp_ripple example3::top_group}
write_rp_groups -all -output my_groups.tcl
1
remove_rp_groups -all -quiet
1
get_rp_groups
Error: Can't find objects matching '*'. (UID-109)
source my_groups.tcl
{example3::top_group}
get_rp_groups
{example3::top_group ripple::grp_ripple mul::grp_mul}
```

By default, the write\_rp\_groups command writes out commands for creating the specified relative placement groups and to add leaf cells, hierarchical groups, and keepouts to these groups. The commands for generating subgroups within hierarchical groups are not written. The write\_rp\_groups command writes out updated relative placement constraints and includes names changes from uniquification or ungrouping.

If you specified multiple column positions or multiple row positions for a cell using the -num\_columns or -num\_rows options with the add\_to\_rp\_group command, the write\_rp\_groups command writes out the multiple-location cell as well.

You can modify the default behavior of the write\_rp\_groups command by using the options described in Table 10-15.

Table 10-15 Using the write\_rp\_groups Command Options

| To do this                                                                                                    | Use this option with the write_rp_groups command |
|----------------------------------------------------------------------------------------------------|--------------------------------------------------|
| Write all the relative placement groups within the hierarchy of the relative placement groups. If you omit this option, subgroups are not written. | -hierarchy                                       |
| Write only create_rp_group commands to the script.                                                                                                 | -create                                          |
| Write only add_to_rp_group -leaf commands to the script.                                                                                           | -leaf                                            |
| Write only create_rp_group -keepout commands to the script.                                                                                        | -keepout                                         |
| Write only create_rp_group -hierarchy -instance commands to the script.                                                                            | -instance                                        |
| Write only create_rp_group -hierarchy commands to the script.                                                                                      | -include                                         |

# **Removing Relative Placement Group Attributes**

To remove relative placement groups, run the remove\_rp\_groups command. You can remove all relative placement groups (by specifying the -all option), or you can specify which relative placement groups to remove. If you specify a list of relative placement groups, only the specified groups (and not groups included or instantiated within the specified group) are removed. To remove the included and instantiated groups of the specified groups, you must specify -hierarchy.

For example, to remove the relative placement group named grp\_ripple and confirm its removal, enter

```
get_rp_groups
{mul::grp_mul ripple::grp_ripple example3::top_group}
remove_rp_groups ripple::grp_ripple
Removing rp group 'ripple::grp_ripple'
1
get_rp_groups *grp_ripple
Error: Can't find object 'grp_ripple'. (UID-109)
remove_rp_groups -all
Removing rp group 'mul::grp_mul'
```

```
Removing rp group 'example3::top_group'
1
```

To remove relative placement group attributes, run the <code>remove\_rp\_group\_options</code> command. You must specify the group name and at least one option; otherwise, this command has no effect.

For example, to remove the x\_offset attribute for the block1::misc1 group, enter

```
remove_rp_group_options block1::misc1 -x_offset
{block1::misc1}
```

The command returns a collection of relative placement groups for which attributes have been changed. If no attributes change for any object, an empty string is returned.

To remove objects from a relative placement group, use the <code>remove\_from\_rp\_group</code> command. You can remove leaf cells (<code>-leaf</code>), included groups (<code>-hierarchy</code>), instantiated groups (<code>-hierarchy -instance</code>), and keepouts (<code>-keepout</code>).

For example, to remove leaf cell carry\_in\_1 from grp\_ripple, enter

```
remove_from_rp_group ripple::grp_ripple -leaf carry_in_1
1
```

If you specified multiple column positions or multiple row positions for a cell using the -num\_columns or -num\_rows options with the add\_to\_rp\_group command, the remove\_from\_rp\_group command removes the cell from all its locations.

# Sample Script for a Relative Placement Flow

Example 10-46 is a sample script for running a relative placement flow.

#### Example 10-46 Sample Script for the Relative Placement Flow

```
# Set library and design paths
source setup.tcl
read_ddc design_name
current_design top
link

# Create relative placement constraints
create_rp_group grp_ripple -design ripple -rows 8
...
add_to_rp_group ripple::grp_ripple -leaf carry_in_1
...

# Apply design constraints
source constraints.tcl

# Read physical constraints
extract_physical_constraints top.def
```

```
# Check relative placement
check_rp_groups

# Perform synthesis
compile_ultra -scan

# Write out the netlist and relative placement
change_names -rules verilog
write -f verilog -h -o ripple.v
write_rp_groups -all -out ripple.rp.tcl
```

### **Placement Options: Magnet Placement**

Magnet placement improves timing and congestion correlation between Design Compiler and IC Compiler. Magnet placement moves standard cells closer to objects specified as magnets. You can use magnet placement with any netlist that is fully mapped. Use the magnet\_placement command to enable magnet placement if magnet\_placement was used in IC Compiler.

The tool will only perform magnet placement if the standard cells are placed. If you use the magnet\_placement command before the standard cells are placed, the tool will not pull any objects to the specified magnet. The tool will issue a warning for this condition.

To perform magnet placement, use the magnet\_placement command with a specification of the magnets and options for any special functions you need to perform. Table 10-16 lists options to use for various tasks. Specify magnet placement as follows:

#### magnet\_placement [options] magnet\_objects

For complete command syntax and description details, see the man page.

Table 10-16 Using the magnet placement Command Options

| To do this                                                                                      | Use this option       |
|-------------------------------------------------------------------------------------------------|-----------------------|
| Enable the movement of fixed cells and display a warning that lists the fixed cells to be moved | -move_fixed           |
| Fix cells in their locations after magnet placement                                             | -mark_fixed           |
| Specify the number of logic levels from the magnet that should be checked for magnet placement  | -logical_level number |
| Prevent movement of buffers and inverters                                                       | -exclude_buffers      |

Table 10-16 Using the magnet\_placement Command Options (Continued)

| To do this                                                                                       | Use this option            |
|--------------------------------------------------------------------------------------------------|----------------------------|
| Skip specified cells when pulling cells toward the magnet object                                 | -exclude_cells object_list |
| Prevent cells from being placed over soft blockages                                              | -avoid_soft_blockages      |
| Prevent placement beyond sequential cells                                                        | -stop_by_sequential_cells  |
| Pull only those objects on the timing path between the magnet object and a specified end object. | -stop_points object_list   |
| Note: This option is mutually exclusive with the -logical_level option.                          |                            |

Use the magnet\_placement\_fanout\_limit variable to specify the fanout limit. If the fanout of a net exceeds the specified limit, the magnet\_placement command does not pull cells of the net toward the magnet objects. The default setting is 1000.

By default, the magnet placement operation is terminated before the sequential cell when the <code>-stop\_by\_sequential\_cells</code> option is used with the <code>magnet\_placement</code> command. If you want to terminate the magnet placement operation after the sequential cell, set the <code>magnet\_placement\_stop\_after\_seq\_cell</code> variable to true. The default value is false.

Magnet placement allows cells to be overlapped by default. To prevent overlapping of cells, you can set the magnet placement disable overlap variable to true.

To return a collection of cells that can be moved with magnet placement, use the get magnet cells command with the options you need.

get\_magnet\_cells [options] magnet\_list

Table 10-17 on page 10-120 lists options to use for various tasks. For command syntax and details, see the man page.

# **Resetting Physical Constraints**

To reset all physical constraints, use the reset\_physical\_constraints command. Use this command to clear all existing physical constraints before reading in a new or modified floorplan.

# Saving Physical Constraints Using the write\_floorplan Command

You use the write\_floorplan command to save the floorplan information. The write\_floorplan command writes out individual floorplan commands relative to the top of the design, regardless of the current instance. The output is a command script file that contains floorplan information such as bounds, placement blockages, route guides, plan groups, and voltage areas.

When writing out the floorplan from Design Compiler, it is generally recommended that you use the -all option to write out the complete floorplan information. The write\_floorplan command also provides options that allow you to write out partial floorplan information. For details about these options, see the write\_floorplan man page.

If you reuse this output to recreate the floorplan, you must read it in from the top level of the design with the <code>read\_floorplan</code> command. You can also use the <code>source</code> command to import the floorplan information. However, the source command reports errors and warnings that are not applicable to Design Compiler in topographical mode. The <code>read\_floorplan</code> command removes these unnecessary errors and warnings. In addition, you need to enable fuzzy name matching manually when you use the <code>source</code> command. The <code>read\_floorplan</code> command automatically enables fuzzy name matching.

For command syntax and other details, see the man page.

# **Reporting Physical Constraints**

To report any physical constraints that are applied to the design, use the report\_physical\_constraints command. The command reports the following physical constraints:

- Die area
- Placement area
- Utilization
- Aspect ratio
- · Rectilinear outline
- Port side
- Port location
- Cell location
- Placement blockage

- Wiring keepouts
- Voltage area
- · Site rows
- Bounds
- Preroutes
- User shapes
- Routing tracks
- Keepout margins

To report the create\_net\_shape commands (preroutes), use the -pre\_route option with the report\_physical\_constraints command. If you do not want the report to show site row information, use the -no\_site\_row option.

The following sections provide more information about reporting physical constraints.

## **Reporting Routing Tracks**

You can use the report\_physical\_constraints command or the report\_track command to report routing tracks. The following example shows the report\_physical\_constraints report format:

| TRACK_NAME   | LAYER  | DIRECTION | COORDINATE | STEP  | COUNT |
|--------------|--------|-----------|------------|-------|-------|
| USER_TRACK_1 | METAL1 | X         | 0.330      | 0.660 | 457   |
| USER TRACK 2 | METAL1 | Y         | 0.280      | 0.560 | 540   |

The report\_track command reports the routing tracks for a specified layer or for all layers. The -layer layer option specifies which routing layer to report. You can specify a layer name, a layer number, or a collection containing one layer object. By default, Design Compiler reports the routing tracks on all layers.

You can use the -dir option to specify the routing direction. The valid values are either x or y. By default, Design Compiler reports routing tracks in both directions.

To get a report similar to Example 10-47 that shows the metal layer, the metal direction, the starting point, the number of tracks, the metal pitch, and the origin of the attributes, run the report\_track command without any options:

```
dc_shell-topo> report_track
```

In Example 10-47, all the attributes are defined from the DEF file, as indicated in the Attr column. However, the attributes could also be user defined (usr) or route defined (rt).

### Example 10-47 Routing Track Report

```
*********
Report track
Design : frc_sys
Version: E-2010.12
Date : Tue Oct 12 22:51:13 2010
*********
          Direction Start Tracks Pitch Attr
Attributes :
      usr : User defined
      rt : Route66 defined
      def : DEF defined
              X 0.100 11577 0.200
Y 0.200 11575 0.200
Y 0.200 11575 0.200
                                                      def
metal1
metal1
                                                      def
metal2
                                                       def
```

For more information about the report\_physical\_constraints command and the report\_track command, see the man pages.

## **Reporting User Shapes**

You can report user shapes by using the <code>-pre\_route</code> option with the <code>report\_physical\_constraints</code> command. The user shapes are included in Preroutes section of the report.

# **Reporting Keepout Margins**

You can use the report\_physical\_constraints command or the report\_keepout\_margin command to report keepout margins. The report\_physical\_constraints command reports keepout margins in the following format:

| CELL_KEEPOUT_MARGIN | TYPE | MARGIN_VALUE                  |  |
|---------------------|------|-------------------------------|--|
| U542                | HARD | {10.000 10.000 50.000 50.000} |  |
| U543                | SOFT | {15.000 15.000 15.000 15.000} |  |

The report\_keepout\_margin command reports keepout margins of a specified type for the specified cells in the design. Use the -type option to specify the type of keepout to be reported. The valid values are either hard or soft. By default, both soft and hard keepouts are reported for the cells or library cells.

You can use the -parameters option to report the following pin-count-based parameter values:

- tracks per macro pin
- min\_padding\_per\_macro
- max\_padding\_per\_macro

The following example reports hard keepouts for cells in an object list named MY\_CELL:

```
dc_shell-topo> report_keepout_margin -type hard MY_CELL
```

The following example reports all the pin-count-based parameters to be used during the calculation of pin-count-based keepout margins for macro cells:

```
dc_shell-topo> report_keepout_margin -parameters
```

For more information about the report\_physical\_constraints command and the report\_keepout\_margin command, see the man pages.

# **Performing Automatic High-Fanout Synthesis**

By default, Design Compiler topographical mode does automatic high-fanout synthesis. Design Compiler does not perform automatic high-fanout synthesis on any nets that are part of dont\_touch\_network and ideal\_network. You can use the set\_ahfs\_options command to specify the constraints to be used when running automatic high-fanout synthesis (AHFS). After automatic high-fanout synthesis, Design Compiler sets a global design-based attribute that prevents IC Compiler from doing automatic high-fanout synthesis. If you need to enable automatic high-fanout synthesis in IC Compiler, for example, if you are changing any ideal or dont\_touch\_network settings, apply the set ahfs options command in the back-end script.

# **Test Synthesis in Topographical Mode**

Topographical mode supports test synthesis. The flow is similar to the one in Design Compiler wire load mode except that the <code>insert\_dft</code> command is used for stitch-only. Topographical mode supports basic scan and adaptive scan.

To perform scan insertion within topographical mode, use a script similar to the following:

```
dc_shell -topo
read_ddc top_elaborated.ddc
source top_constraint.sdc
source physical_constraints.tcl
```

```
compile_ultra -gate_clock -scan

## Provide DFT specifications
set_dft_signal ...

create_test_protocol
dft_drc
preview_dft
insert_dft
dft_drc

compile_ultra -incremental -scan
write scan def -output dft.scandef
```

For more information on scan insertion, see the DFT Compiler documentation.

# **Using Power Compiler in Topographical Mode**

In topographical mode, Design Compiler can perform power correlation. The set\_power\_prediction command enables Design Compiler to correlate post-synthesis power numbers with those after place and route. Optionally, you can use the -ct\_references option to specify clock tree references to improve correlation.

In addition, power prediction is on by default if any gate-level power optimizations are enabled by using the following commands:

- set dynamic optimization
- set\_leakage\_optimization
- compile\_ultra -gate\_clock

To perform power correlation within topographical mode, run a script similar to the following one:

```
set_leakage_optimization true
compile_ultra -gate_clock -scan
write -format ddc -output synthesized.ddc
```

For more information on power correlation, see the Power Compiler documentation.

# **Multivoltage Designs**

Design Compiler topographical mode supports the use of multivoltage designs, multivoltage design features, and related commands.

For multivoltage designs, the subdesign instances (blocks) operate at different voltages. To reduce power consumption, multivoltage designs typically make use of power domains. The blocks of a power domain can be powered up and down, independent of the power state of other power domains (except where a relative always-on relationship exists between two power domains). In particular, power domains can be defined and level shifter and isolation cells can be used as needed to adjust voltage differences between power domains and to isolate shut-down power domains.

A power domain is defined as a logic grouping of one or more hierarchical blocks in a design that share the following:

- Primary voltage states or voltage range (that is, the same operating voltage)
- Power net hookup requirements
- Power-down control and acknowledge signals (if any)
- Power switching style
- Same process, voltage, and temperature (PVT) operating condition values (all cells of the power domain except level shifters)
- · Same set or subset of nonlinear delay model (NLDM) target libraries

Principal power domain commands are described in "Specifying Power Intent" on page 6-18.

#### Note:

Power domains are not voltage areas. A power domain is a grouping of logic hierarchies, whereas the corresponding voltage area is a physical placement area into which the cells of the power domain's hierarchies are placed. This correspondence is not automatic. You are responsible for correctly aligning the hierarchies to the voltage areas. You use the create\_voltage\_area command to set voltage areas.

Because there are nets that cross power domains (connecting cells operating at different voltages) and because some power domains can be always-on (that is, never powered down) while others might be always-on relative to some specific power domain (requiring isolation) and still others shut down and power up independently (also requiring isolation), special cells are needed.

In general, voltage differences are handled by level shifters, which connect drive and load pins operating at different voltages across the power domains. They are used to step up or step down the voltage from their input side to their output side. These cells are modeled either as simple buffers or as buffer cells with an enable pin. The first type of cell is referred to as a buffer-type level shifter and the second type as an enable-type level shifter. Enable-type level shifters are used when a power domain must be selectively shut down for some duration of the design's operation.

Isolation cells are used when a power domain must be selectively isolated from other power domains at certain times during the design's operation but stepping the voltage from the input side to the output side of the cell is not necessary. Their function is equivalent to that of an enable-type level shifter that connects two power domains operating at the same voltage. (Because an enable-type level shifter is basically a buffer, it can connect drive and load pins operating at the same voltage as well as pins not operating at the same voltage.)

Level shifters and isolation cells are not usually part of the original design description and must be inserted during the logic synthesis flow. Different methods are used to add these special cells to a design. Buffer-type level shifters, enable-type level shifters, and isolation cells can be inserted in the following ways:

- Automatically, as part of running the compile\_ultra command.
   This method is described in "Specifying Power Intent" on page 6-18 and is the recommended method.
- Manually

This method involves instantiating the cells in the RTL.

The compile flow for multivoltage designs can involve using a number of commands not discussed here. For details, see the *Power Compiler User Guide*.

# **Compile Flows in Topographical Mode**

In addition to supporting a top-down <code>compile\_ultra</code> flow, as described in the "Top-Down Compile" section in Chapter 8, "Optimizing the Design," Design Compiler topographical mode supports incremental and hierarchical flows, as described in the following sections:

Performing an Incremental Compile

The -incremental option of the compile\_ultra command allows you to employ a second-pass, incremental compile strategy.

Performing a Bottom-up or Hierarchical Compile

Topographical mode supports a hierarchical flow or bottom-up flow if you need to address design and runtime challenges or use a divide and conquer synthesis approach. In topographical mode, the <code>-top</code> option of the <code>compile\_ultra</code> command enables you to stitch compiled physical blocks into the top-level design.

# **Performing an Incremental Compile**

The -incremental option of the compile\_ultra command allows you to employ a second-pass, incremental compile strategy. The main goal for compile\_ultra -incremental is to enable topographical-based optimization for post-topographical-based synthesis flows such as retiming, design-for-test (DFT), DFT MAX, and minor netlist edits. The primary focus in Design Compiler topographical mode is to maintain QoR correlation; therefore, only limited changes to the netlist can be made.

Use the incremental compile strategy to meet the following goals:

- Improve design QoR
- Fix the netlist after manual netlist edits or constraint changes
- Fix the netlist after various synthesis steps have been performed on the compiled design, for example, after insert\_dft or register retiming
- Control design rule fixing by using the -no\_design\_rule or -only\_design\_rule option in combination with the -incremental option

Incremental compile supports adaptive retiming, that is, compile ultra -incremental -retime.

Note that applying <code>compile\_ultra -incremental</code> to a topographical netlist results in placement-based optimization only. This compile should not be thought of as an incremental mapping.

#### Note:

When you use the <code>insert\_buffer</code> command and <code>remove\_buffer</code> command described in "Editing Designs" on page 5-31, the <code>report\_timing</code> command does not report placement-based timing for the edited cells. To update timing, run the <code>compile\_ultra -incremental</code> command.

When using the -incremental option, keep the following in mind:

- Marking library cells with the dont\_use attribute does not work for an incremental flow
  when it is applied to a topographical netlist. Make sure to apply any set\_dont\_use
  attributes before the first pass of a topographical-based synthesis.
- If you intend to use boundary optimization and scan insertion, apply them to the first pass of a topographical-based synthesis.
- Avoid significant constraint changes in the incremental pass.

#### Note:

Physical constraint changes are not supported.

# Performing a Bottom-up or Hierarchical Compile

In a bottom-up or hierarchical compile, you compile the subdesigns separately and then incorporate them in the top-level design.

The recommended strategy is a top-down compile flow. However, topographical mode supports a hierarchical flow or bottom-up flow if you need to address design and runtime challenges or use a divide-and-conquer synthesis approach. In the bottom-up strategy, individual subblocks are constrained and compiled separately. The compiled subblocks are then included in subsequent top-level synthesis. In topographical mode, the tool can read the following types of hierarchical blocks:

- Netlist generated in topographical mode
- Interface logic models (ILMs) generated in topographical mode or IC Compiler
- Block abstraction models generated in IC Compiler

That is, you can compile the subblock in topographical mode and provide it to the top-level design as a .ddc netlist or as an ILM that was created in Design Compiler topographical mode. Alternatively, you can continue working on the subblock in IC Compiler to create an ILM or a block abstraction model, which you can then provide to the top-level design in topographical mode. Timing and physical information of the subblock are propagated to the top-level for physical synthesis in topographical mode. In addition, you can provide placement constraints for a subblock during top-level synthesis to maintain correlation to IC Compiler.

The -top option of the compile\_ultra command enables you to perform top-level design integration—that is, you can stitch compiled physical blocks into the top-level design without losing placement-aware net delay estimation for register-to-register paths within lower-level blocks. The tool automatically back-annotates the top-level design with virtual placement-based delays of subblocks while preserving the logic structure of the subblocks. However, top-level design integration does not use core placement technology to drive mapping and optimization at the top level. In addition, every subblock must be fully mapped.

In the hierarchical or bottom-up flow, the tool propagates block-level timing and placement to the top level and uses them to drive optimizations. In addition, you can specify location constraints for the subblock. Top-level optimizations are placement-aware and can be driven with the same physical constraints as your back-end tool.

The following sections describe the Design Compiler topographical mode hierarchical flow:

- Overview of Bottom-Up Compile
- Compiling the Subblock
- Compiling the Design at the Top Level
- Performing Top-Level Design Stitching
- Steps in the Top-Level Design Stitching Flow

# **Overview of Bottom-Up Compile**

In the bottom-up strategy, you first compile the subblock in topographical mode and save the mapped subblock as a netlist (.ddc format) or an interface logic model (.ddc format). You can then continue working on the subblock (.ddc netlist) in IC Compiler to generate an interface logic model or a block abstraction model.

Top-level synthesis can accept any of these types of mapped subblocks: .ddc netlist synthesized in topographical mode, interface logic model created in topographical mode, interface logic model created in IC Compiler, or block abstraction model created in IC Compiler. Therefore, the following types of bottom-up flows are supported (see also Figure 10-22 on page 10-104):

- Topographical mode .ddc flow
- Topographical mode interface logic model flow
- · IC Compiler interface logic model flow
- IC Compiler block abstraction model flow

#### Note:

IC Compiler cannot accept an interface logic model created in topographical mode.

IC Compiler ILM and Block Abstraction Topographical Mode ILM Topographical Mode .ddc **Block-level** block RTL compile block RTL block RTL Topographical mode Topographical mode Topographical mode ogic macro compile\_ultra -scan macro compile\_ultra -scan compile\_ultra -scan insert\_dft insert\_dft insert\_dft compile\_ultra -inc -scan hard macro compile\_ultra -inc -scan compile\_ultra -inc -scan write\_scan\_def write\_scan\_def write\_scan\_def create\_ilm blk.ddc blk.scandef blk.ilm.ddc blk.ddc blk.ddc **IC Compiler** block abstraction model **IC Compiler ILM** create\_floorplan / create floorplan / read floorplan read floorplan place\_opt -optimize\_dft place\_opt -optimize\_dft clock\_opt create\_macro\_fram route\_opt create\_ilm create\_block\_abstraction ILM +FRAM Block Abstraction blk.ilm CEL Top-level Top-level compile RTL Topographical mode compile\_ultra -scan (-inc) insert\_dft compile\_ultra -inc -scan write\_scan\_def (-expand) top.ddc top.scandef **IC Compiler** create\_floorplan/ read floorplan place\_opt Finish

Figure 10-22 Overview of the Hierarchical Flow

As shown in Figure 10-22 on page 10-104, the bottom-up flow requires these main steps:

- 1. Compile the subdesigns independently. See "Compiling the Subblock" on page 10-105.
- 2. Read in the top-level design and any compiled subdesigns not already in memory; compile the top-level design. See "Compiling the Design at the Top Level" on page 10-108.

#### **Compiling the Subblock**

As shown in Figure 10-22 on page 10-104, compiling the subblock requires the following steps:

- 1. Specify the logical and physical libraries as described in "Specifying Libraries" on page 10-9.
- 2. Read in the subblock (Verilog, VHDL, netlist, or .ddc) and set the current design to the subblock.
- 3. Apply block-level timing constraints and power constraints.
- 4. (Optional) Provide physical constraints as described in "Using Floorplan Physical Constraints" on page 10-20.
- 5. (Optional) Visually verify the floorplan.
  - Use the Design Vision layout window to visually verify that your pre-synthesis floorplan is laid out according to your expectations. The layout view automatically displays floorplan constraints read in with <code>extract\_physical\_constraints</code> or read in with Tcl commands. You need to link all applicable designs and libraries to obtain an accurate floorplan.
  - For more information about using the GUI to view physical constraints, see the "Viewing the Floorplan" topic in Design Vision Help.
- 6. Compile the subblock by using the compile\_ultra -scan command.
- 7. Specify the design-for-test configuration and run the insert\_dft command as described in "Test Synthesis in Topographical Mode" on page 10-97.
  - You use the <code>insert\_dft</code> command to insert scan chains, if the subblock is to be included in the top-level scan chain.
- 8. Run the compile\_ultra -scan -incremental command.
  - The -scan option enables the tool to map sequential cells to their scan-equivalent cells.
- 9. Write out the following information:

- Save the SCANDEF information to the block database by using the write\_scan\_def
  command. The SCANDEF file is a data file that contains scan chain information so
  that the place and route tools can perform reordering and repartitioning of scan
  chains.
- Save the mapped subblock in the .ddc format by using the write -format ddc command.

The steps you perform from this point forward depend on whether you are creating a full .ddc netlist for the subblock in topographical mode, generating an ILM model for the subblock in topographical mode, or continuing to implement the subblock in IC Compiler:

- If you are creating a full .ddc netlist for the subblock in topographical mode, no additional steps are necessary. During top-level synthesis, read in the mapped subblock or add it to the link\_library variable. See "Compiling the Design at the Top Level" on page 10-108.
- If you are generating an ILM model for the subblock in topographical mode, continue with the steps in "Generating an ILM Model for the Subblock in Topographical Mode."
- If you are continuing to implement the subblock in IC Compiler, continue with the steps in "Generating an ILM or Block Abstraction Model for the Subblock in IC Compiler."

#### Generating an ILM Model for the Subblock in Topographical Mode

To generate an ILM model for the subblock in topographical mode, continue with the following steps after completing the steps in "Compiling the Subblock" on page 10-105:

- 1. Run the write\_interface\_timing command to create a timing report for the original netlist.
- 2. Run the create\_ilm command to generate the ILM.
  - By default, the create\_ilm command writes out the ILM in .ddc format; therefore, you do not need to specify the -format option.
- 3. Run the write\_interface\_timing command again to create a timing report for the ILM model. This timing report is compared to the timing report for the netlist to help verify consistency between the ILM model and the netlist.
- 4. Compare the original netlist and ILM interface timing reports by using the compare\_interface\_timing command. This command checks for consistency between the ILM model and the original netlist. For example, the command

```
compare interface timing original.wit ilm.wit -output check.cit
```

- compares the report for the original netlist in the original wit file with the report for the ILM model in the ilm.wit file and outputs the comparison report to the check.cit file.
- 5. Run the write -format ddc command to save the ILM.

To integrate the ILM created in Design Compiler topographical mode or a physical hierarchy .ddc netlist, continue with the steps in "Compiling the Design at the Top Level" on page 10-108.

#### Generating an ILM or Block Abstraction Model for the Subblock in IC Compiler

You can continue to implement the subblock in IC Compiler. To create an ILM or block abstraction model for top-level integration, perform the following steps. For more information about IC Compiler commands, see the IC Compiler documentation.

- 1. In IC Compiler, set up the design and Milkyway libraries.
- 2. Read in the .ddc format of the mapped subblock and block SCANDEF information generated in topographical mode.
- 3. Create the floorplan by using IC Compiler commands or read in floorplan information from a DEF file by using the read\_def command.
- 4. Run the place\_opt -optimize\_dft command to perform placement-aware scan reordering.

The steps you perform from this point forward depend on whether you are creating a block abstraction model or an ILM:

- To generate a block abstraction model for the subblock, continue with the steps in "Creating a Block Abstraction Model in IC Compiler."
- To generate an ILM for the subblock, continue with the steps in "Creating an ILM in IC Compiler."

#### Creating a Block Abstraction Model in IC Compiler

To generate a block abstraction model, continue with the following steps:

- 1. Run the clock\_opt command to perform clock tree synthesis.
- 2. Run the route\_opt command to route the design.
- 3. Run the create\_block\_abstraction command to create the block abstraction model.
- 4. Run the save\_mw\_cel command to create the CEL view.

#### Creating an ILM in IC Compiler

To generate an ILM, continue with the following steps:

- 1. (Optional) Run the clock\_opt command to perform clock tree synthesis.
- 2. (Optional) Run the route\_opt command to route the design.
- 3. Run the save\_mw\_cel command to create the CEL view.

- 4. Run the write\_interface\_timing command to create a timing report for the original netlist.
- 5. Run the create\_ilm command to generate the interface logic model for the subblock.
- 6. Run the write\_interface\_timing command again to create a timing report for the ILM model. This timing report is compared to the timing report for the netlist to help verify consistency between the ILM model and the netlist.
- 7. Compare the original netlist and ILM interface timing reports by using the compare\_interface\_timing command. This command checks for consistency between the ILM model and the original netlist. For example, the command

```
compare interface timing original.wit ilm.wit -output check.cit
```

compares the report for the original netlist in the original wit file with the report for the ILM model in the ilm.wit file and outputs the comparison report to the check.cit file.

- 8. Run the create macro fram command to create the FRAM view.
- 9. Run the save mw cel command to create the CEL view.

During top-level synthesis, read in the ILM (.ddc netlist) of the mapped subblock to integrate it at the top level. See "Compiling the Design at the Top Level" on page 10-108.

#### Compiling the Design at the Top Level

As shown in Figure 10-22 on page 10-104, compiling the design at the top level requires the following steps:

- 1. Specify the logical and physical libraries as described in "Specifying Libraries" on page 10-9.
  - If you are using an ILM or block abstraction model created IC Compiler, you need to add the Milkyway design library that contains the ILM view or block abstraction CEL view to the Milkyway reference library list at the top level.
- 2. Read in the top-level design (Verilog, VHDL, netlist, or .ddc) file.
- 3. Read in the subblock that you mapped in "Compiling the Subblock" on page 10-105. To specify that top-level synthesis cannot change the logical structure but can change the placement, use the set\_dont\_touch command to set a logical dont\_touch attribute on the subblock.

#### Note:

You can add the .ddc file to the link\_library variable instead of reading it in directly. If you do this, the tool automatically loads it when it is linked to the top level.

4. In topographical mode, set the current design to the top-level design.

- 5. Specify which subblocks are physical subblocks. The subblocks can be any of the following:
  - Netlist in .ddc format created in Design Compiler topographical mode.
    - You must use the set\_physical\_hierarchy command to specify that the subblock should be treated as a physical subblock. When you do this, top-level synthesis preserves the logical structure and placement.
  - Interface logic model in .ddc format created in Design Compiler topographical mode.

    If you read it in directly, the tool detects it as an ILM during linking. If you add it to the link library variable, the tool automatically loads it when it is linked to the top level.
  - Interface logic model created in IC Compiler.
    - The ILM is automatically loaded when you link the top level if the Milkyway design library that contains the ILM view was added to the Milkyway reference library list at the top level.
  - Block abstraction model created in IC Compiler.
    - You must use the set\_top\_implementation\_options command to set the top-level design options for linking.
    - The block abstraction model is automatically loaded when you link the top level if the Milkyway design library that contains the block abstraction CEL view was added to the Milkyway reference library list at the top level.
- 6. Use the link command to link the subblocks specified in the previous step to the top level.
- 7. Apply top-level timing and power constraints.
- 8. (Optional) Provide physical constraints as described in "Using Floorplan Physical Constraints" on page 10-20.
  - You can specify locations for the subblock by using the set\_cell\_location command or by using the extract\_physical\_constraints command to extract physical information from the Design Exchange Format (DEF) file.
- 9. (Optional) Visually verify the floorplan.
  - Use the Design Vision layout window to visually verify that your pre-synthesis floorplan is laid out according to your expectations. The layout view automatically displays floorplan constraints read in with extract\_physical\_constraints or read in with Tcl commands. You need to link all applicable designs and libraries to obtain an accurate floorplan.
  - For more information about using the GUI to view physical constraints, see the "Viewing the Floorplan" topic in Design Vision Help.
- 10. Run the compile\_ultra -scan command.

The -scan option enables the tool to map sequential cells to appropriate scan flip-flops.

- 11. Run the <code>insert\_dft</code> command to insert scan chains at the top level, followed by <code>compile ultra -scan -incremental command.</code>
- 12. Write out the SCANDEF information by using the write scan def command.

Top-level scan chain stitching connects scan chains up to the interfaces of test pins of the subblock. In the top-level SCANDEF, you can control whether physical blocks are described using the "BITS" construct or scan chain object.

In the topographical mode—ILM and .ddc flows, you use the write\_scan\_def command with the <code>-expand\_elements</code> option to write out the SCANDEF information. You do not maintain the test hierarchy partition during top-level physical implementation in IC Compiler. The SCANDEF must directly reference the scan leaf objects of the physical block instead of the BITS construct to run the IC Compiler top-level flat flow. For example,

```
write_scan_def -expand_elements block_instance
```

In the IC Compiler ILM and block abstraction model flows, you maintain the test hierarchy partition during top-level physical implementation. Therefore, the top-level SCANDEF is written out with the block containing the BITS construct; you use the write\_scan\_def command without the -expand elements option to write out the SCANDEF information.

13. Write out the top-level netlist by using the write -format ddc command.

Note:

All physical blocks are removed automatically.

# **Performing Top-Level Design Stitching**

In topographical mode, the -top option of the <code>compile\_ultra</code> command enables you to stitch compiled physical blocks into the top-level design.

The recommended strategy is a top-level compile flow. However, you might need to use the top-level design stitching capability in certain cases. For example,

- The chip top level might contain unmapped glue logic that needs to be mapped, timed, and optimized.
- Paths that traverse multiple physical blocks might require the complete timing context at the chip level.

The <code>-top</code> option of the <code>compile\_ultra</code> option enables you to perform chip-level mapping, optimization, and stitching. Top-level design stitching in topographical mode is similar to the functionality provided by the <code>compile\_-top</code> command except that in topographical mode, the tool can map any unmapped top-level glue logic. The tool automatically back-annotates the top-level design with virtual placement-based delays of subblocks while preserving the logic structure of the subblocks.

When you perform top-level design stitching, keep the following points in mind:

• Each subblock must be a fully mapped netlist. Otherwise, the following error message is issued:

```
Error: Using compile -top with unmapped logic (OPT-1304)
```

The subblock must have been compiled in topographical mode. Otherwise, the following warning message is issued:

```
Warning: Subblock '%s' was not created using DC topographical technology. (OPT-1422)
```

• If the subblock is to be included in the top-level scan chain, use the <code>insert\_dft</code> command to insert scan chains in the subblock.

# **Steps in the Top-Level Design Stitching Flow**

Figure 10-23 shows the steps in the top-level design stitching flow.

Figure 10-23 Top-Level Design Stitching Flow

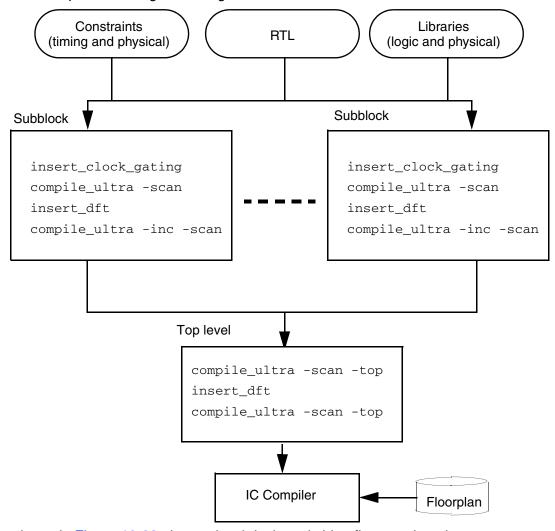

As shown in Figure 10-23, the top-level design stitching flow requires these steps:

- 1. Set up the design and libraries.
- 2. Read in the top-level design.
- 3. Compile each subblock by performing the following steps:
  - a. Set the current design to the sub-block.
  - b. Apply timing constraints and power constraints.

- c. (Optional) Provide physical constraints as described in "Using Floorplan Physical Constraints" on page 10-20.
- d. Perform clock gating by using the <code>insert\_clock\_gating</code> command.
- e. Perform test-ready compile by using the compile\_ultra -scan command.
- f. If the subblock is to be included in the top-level scan chain, use the <code>insert\_dft</code> command to insert scan chains.
- g. Run the compile\_ultra -scan -incremental command.
- h. Use the report\_timing command to check timing.
- 4. Set the current design to the top-level design, link the design, and apply the top-level timing constraints.
- 5. Perform clock gating at the top level by using the <code>insert\_clock\_gating</code> command.
- 6. Run the compile ultra -scan -top command.
  - You use these options because top-level glue logic can contain both unmapped sequential cells and combinational cells. The <code>-top</code> option maps the top-level logic and back-annotates the top-level design with timing information from the lower-level blocks. The <code>-scan</code> option enables the tool to map sequential cells to appropriate scan flip-flops.
- 7. Run the <code>insert\_dft</code> command to insert scan chains at the top level, followed by the <code>compile\_ultra -scan -top</code> command to map any additional unmapped logic that might have been introduced.

#### Note:

The <code>compile\_ultra -top</code> command performs boundary optimizations that could change interface logic between blocks; therefore, the back-annotated timing of subblocks might be updated even though the logic configuration has not changed.

The top-level design stitching feature does not support clock tree estimation; therefore, the report\_power command cannot report any correlated power at the top level.

# **Supported Commands, Command Options, and Variables**

In topographical mode, if an unsupported command or variable is encountered in a script, an error message is issued; however, the script *continues*.

#### For example,

ERROR: Command set\_wire\_load\_mode is not supported in DC Topographical mode. (OPT-1406)

For unsupported command options (except wire load model options), an error message is issued, and the script stops executing. Wire load model options are ignored, and the script continues.

Also, variables that are read-only in topographical mode are indicated read-only variables in error messages.

Look for additional supported commands, command options, and variables in subsequent releases. You should check your scripts and update them as needed. See the appropriate man pages to determine the current status in topographical mode.

# **Using the Design Compiler Graphical Tool**

The Design Compiler Graphical tool extends topographical technology and enables you to optimize multicorner-multimode designs, reduce routing congestion, and improve both area correlation with IC Compiler and runtime in IC Compiler by using Synopsys physical guidance. In addition, Design Compiler Graphical enables you to create and modify floorplans using floorplan exploration.

This section describes Design Compiler Graphical features in following subsections:

- Reducing Routing Congestion
- Improving Area Correlation and Runtime with Synopsys Physical Guidance
- Creating and Modifying Floorplans Using Floorplan Exploration

For multicorner-multimode support details, see "Optimizing Multicorner-Multimode Designs in Design Compiler Graphical" on page 10-149.

# **Reducing Routing Congestion**

This section describes how to reduce routing congestion in the following subsections:

- Routing Congestion Overview
- Viewing Congestion With the Design Vision Layout Window
- Routing Congestion Reduction Flow
- Predicting, Analyzing, and Minimizing Routing Congestion
- Specifying Congestion Optimization Options
- Specifying Block-Level Congestion Optimization
- Reporting Congestion
- Summary of Routing Congestion Commands

# **Routing Congestion Overview**

Designs are considered congested when the wires needed to connect design components become greater than the space available to put the wires. If Design Compiler passes a congested design to IC Compiler, it might be difficult and time consuming for IC Compiler to reduce the congestion. Design Compiler can reduce congestion easier than IC Compiler because Design Compiler can optimize RTL structures. Traditionally, to minimize congestion related to the netlist topology, you would use scripting solutions to restrict technology mapping tools, such as IC Compiler, from choosing library cells that you perceive as poor for congestion. But these solutions do not significantly improve congestion; instead, they often create poor timing or area results.

To reduce congestion in Design Compiler, use the <code>-congestion</code> option with the <code>compile\_ultra</code> command. When you run the <code>compile\_ultra</code> <code>-congestion</code> command, the tool attempts to produce logic structures that are better for placement and congestion. In addition, you can use the <code>set\_congestion\_options</code> command to specify options, such as the amount of resources available for a given layer. By default, Design Compiler Graphical optimizes the complete design for congestion. However, you can also use the <code>set\_congestion\_optimization</code> command to disable or enable congestion optimization for a specific design or instance. For more information about specifying congestion optimization for a specific design or instance, see "Specifying Block-Level Congestion Optimization" on page 10-120.

To report details about congestion, use the report\_congestion and the report\_congestion\_options commands. For graphical representation of the congested areas, use the Design Vision layout window. From this window you can view and analyze congestion.

You use the congestion optimization feature primarily for designs in which RTL logic structures result in congestion. This standard cell congestion is often caused by the topology of the netlist. Minimizing the congestion for such designs often requires significant changes in the netlist topology, which cannot be done during place and route. Such large changes are best done early in the flow during synthesis. For best results, start your congestion reduction at the RTL level not at the gate-level netlist. If needed, the <code>compile\_ultra -congestion</code> command does support gate-level congestion-driven synthesis optimizations.

When you run the <code>compile\_ultra -congestion</code> command, the tool attempts to produce logic structures that are better for placement and congestion. Figure 10-24 shows an example of how the tool optimizes an RTL structure to minimize congestion. In this example, the tool optimizes the single large multiplexor into three smaller multiplexors which reduces routing congestion by restructuring the RTL.

Congested Grid

Grid A

Compile ultra -congestion

Figure 10-24 Optimizing RTL Structures to Minimize Congestion

#### **Viewing Congestion With the Design Vision Layout Window**

The Design Vision layout window enables you to view and analyze the physical aspects of a design. The layout view displays physical information such as placement area, placement blockages, ports, macros, selected standard cells, visual modes, and the congestion maps. You can use the layout window to do the following:

- 1. Validate physical constraints that you have applied in topographical mode.
- 2. Debug QoR issues related to floorplan and topographical mode layout.
- 3. Perform GUI-based congestion analysis.

The layout window includes visual modes that provide a high-level view of the placement quality of logic blocks and hierarchical cells in your physical design. Visual modes highlight design information in colored overlays on the active layout view.

- In the hierarchy visual mode, you can color all the cells on a particular hierarchy level or just the hierarchical cells that you select.
- In the snapshot visual mode, you can select and color individual design objects or groups of objects.

For more information, see Design Vision Help.

In some cases, it may be useful to open the layout window and display the congestion map or visual mode images with your script. You can also save an image of the layout in a file. For more information, see the *Design Vision User Guide*.

## **Routing Congestion Reduction Flow**

You use the <code>-congestion</code> option of the <code>compile\_ultra</code> command to minimize congestion. Figure 10-25 shows how the congestion optimization feature fits into the synthesis flow. It is recommended that you run this command on the RTL.

Figure 10-25 Congestion Optimization Flow in Design Compiler Graphical

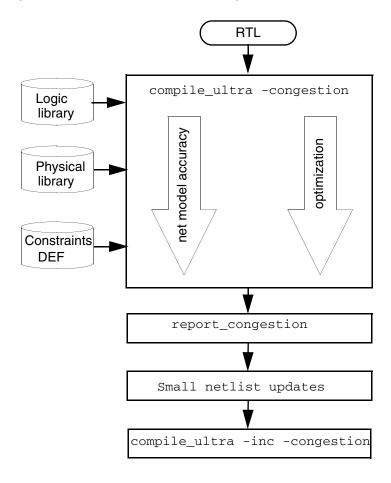

# Predicting, Analyzing, and Minimizing Routing Congestion

You use Design Compiler Graphical to predict wire-routing congestion during synthesis, similar to how you predict timing, area, power, and testability in Design Compiler topographical mode. You can predict wire-routing congestion "hot spots" during RTL synthesis and use its interactive capability to visualize the design's congestion. After you have determined that the design has congestion problems, you can minimize congestion by enabling the congestion optimization feature, resulting in a better starting point for layout.

Wire-routing congestion in a design occurs when the number of wires traversing a particular region is greater than the capacity of the region. If the ratio of usage-to-capacity is greater than 1, the region is considered to have congestion problems. Congestion can be associated with standard cells or the floorplan. Typically, standard cell congestion is caused by the netlist topology, for example, large multiplexer trees, large sums of products (ROMs), test decompression logic, or test compression logic. Floorplan congestion can be caused by macro placement or port location.

Design Compiler Graphical uses the Synopsys virtual global routing technology to predict wire-routing congestion. In this technology, congestion is estimated by dividing the design into a virtual grid of global routing cells followed by a global route to count the number of wires crossing each grid edge. The capacity and size of each global routing cell is calculated by using the technology physical library information. A cell is considered congested if the number of wires passing through it is greater than the number of available tracks.

Design Compiler Graphical predicts the congestion number by subtracting the maximum wires allowed for a particular edge direction from the total number of wires crossing per edge. Any number over zero is a congestion violation. This calculation is represented by the following equation:

```
Congestion = (number of wires) - (maximum wires allowed)
```

Figure 10-26 shows how Design Compiler Graphical predicts congestion. The red areas indicate congestion.

Figure 10-26 Predicting Congestion Using Virtual Grid Route

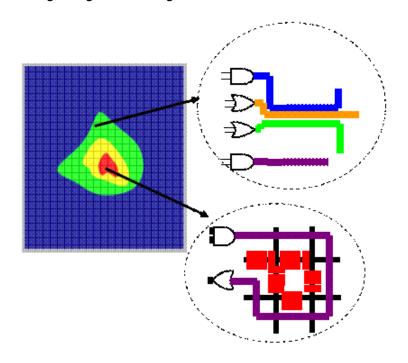

The tool considers floorplan-related physical constraints when it estimates routing congestion. In particular, the wiring keepout physical constraint ensures that the tool is aware of areas that must be avoided during routing. This physical constraint helps to achieve consistent congestion correlation with layout.

### **Specifying Congestion Optimization Options**

To specify options for congestion optimization, use the set\_congestion\_options
command. This command helps achieve consistent congestion correlation between
Design Compiler topographical mode and IC Compiler by ensuring that both tools see the
same congestion setup.

To remove congestion options, use the remove\_congestion\_options command.

To report congestion options, use the report congestion options command.

Use the set congestion options command options as described in Table 10-17.

Table 10-17 Using the set\_congestion\_options Command

| To do this                                                                                                    | Use this option |
|----------------------------------------------------------------------------------------------------|-----------------|
| Minimize congestion by moving cells from congested regions to uncongested regions.                                                                                                    | -max_util       |
| Note: Use the <code>-max_util</code> option to specify the maximum utilization the tool allows as cells migrate into uncongested areas. For example, setting a value of 0.9 allows the tool to place cells in an area with up to 90 percent utilization. |                 |
| Specify the layer whose availability you want to reduce.                                                                                                    | -layer          |
| Specify how much of the routing resource for the given layer is available. A value of 0.30 for availability means the tool considers 70% as being used.                                                                                                  | -availability   |
| Specify the lower left and upper right coordinates for which the congestion options apply.                                                                                                    | -coordinate     |

# **Specifying Block-Level Congestion Optimization**

By default, Design Compiler Graphical optimizes the complete design for congestion. However, you can use the set\_congestion\_optimization command to disable or enable congestion optimization for a specific design or instance. The design must be loaded in memory. When the command is specified on an instance, it is hierarchical and applies to all subinstances.

To specify block-level congestion optimization, use the set\_congestion\_optimization command:

```
set_congestion_optimization object_list true | false
```

where *object\_list* represents cells, designs, or instances and can be a list or collection. The set congestion optimization command is set to true by default.

In the following example, congestion optimization is disabled for cell sub a:

```
dc_shell-topo> set_congestion_optimization [get_cell top/sub_a] false
```

To specify congestion optimization on only one instance, first disable the optimization on all designs by setting the set\_congestion\_optimization command to false on the top-level design. Then, enable optimization on the instance, as shown:

```
dc_shell-topo> set_congestion_optimization [current_design] false
dc_shell-topo> set_congestion_optimization [get_cell top_level/i_sub] true
```

Once you have enabled or disabled the optimization as needed, you must run the compile\_ultra -congestion command. The -congestion option is required for the set\_congestion\_optimization settings to be applied.

# **Reporting Congestion**

The text based report\_congestion command provides a quick estimate of the congestion status of the design. In cases where the design is reported as significantly congested, you can further analyze congestion by generating a congestion map. By viewing the congestion map, you can identify areas of high congestion and determine whether the design can be routed.

For this detailed analysis, you use the Design Vision layout window to analyze the congestion map. You load the .ddc netlist, synthesized in topographical mode to analyze the congestion map and identify the likely cause of congestion in the design. For more information, see the *Design Vision User Guide* or Design Vision Help.

The report\_congestion command generates a report that shows the design's congestion status. You can use this report to assess the severity of congestion in the design.

Example 10-48 shows a sample output generated by the report\_congestion command.

#### Example 10-48 The report\_congestion Command Output

```
H routing: Overflow = 2386 Max = 3 (50 GRCs) GRCs = 1788 (0.31%)
V routing: Overflow = 2265 Max = 3 (18 GRCs) GRCs = 1961 (0.34%)
```

You interpret this report as follows:

• Overflow is the total number of wires in the design global routing cells that do not have a corresponding track available. The following equation shows how overflow is measured:

Overflow = 
$$\sum_{i=1}^{Max} violation(i) \times GRCs \text{ with } violation(i)$$

- Max corresponds to the highest number of over-utilized wires in a single global routing cell. It is the worst-case violation and the number of global routing cells that have the violation. The report shows that the worst-case violation is five and it occurs for ten global routing cells in the design.
- *GRC* is the total number of over-congested global routing cells in the design. The report indicates that there are 3401 violating GRCs in the design, which account for 0.59% of the design.

# **Summary of Routing Congestion Commands**

Commands related to routing congestion reduction are listed below:

- compile ultra -congestion
- set\_congestion\_options
- remove\_congestion\_options
- report\_congestion\_options
- report congestion
- qui show map

For command syntax and details, see the man pages.

# Improving Area Correlation and Runtime with Synopsys Physical Guidance

Synopsys physical guidance technology enables Design Compiler Graphical to perform enhanced placement that is consistent with the IC Compiler place\_opt command functionality and enhanced post-placement delay optimization in order to provide a better optimized starting point for physical implementation. The placement information is passed to the IC Compiler place\_opt command and is used as seed placement to guide physical implementation of the design. As a result, placement is aligned between Design Compiler and IC Compiler, improving runtime, guality of results (QoR), and correlation.

Using the physical guidance flow, IC Compiler no longer needs to create a coarse placement by running commands such as create\_placement, remove\_buffer\_tree, or psynopt.

The following sections describe the physical guidance functionality:

- Physical Guidance Overview
- Specifying Design Constraints and Power Settings
- Using Physical Guidance in Design Compiler (compile\_ultra -spg)
- Using the Incremental Flow (compile\_ultra -incremental -spg)
- Using Physical Guidance in IC Compiler (place\_opt -spg)
- Using the Design Compiler and IC Compiler Hierarchical Flow
- Reporting Physical Guidance Information
- Physical Guidance Limitations

# **Physical Guidance Overview**

The physical guidance flow is jointly supported in Design Compiler and IC Compiler in order to improve runtime and correlation. Physical guidance significantly speeds up IC Compiler runtime because IC Compiler uses the physical guidance information from Design Compiler Graphical as its starting point and therefore goes through fewer placement steps.

To ensure good QoR and correlation between Design Compiler and IC Compiler, you need to use consistent design and tool setup between Design Compiler Graphical and IC Compiler. You should use the same sets of logic and physical libraries to drive both tools and use consistent library settings. Also, use consistent design goal specifications, such as timing constraints and design rule settings to drive logical and physical implementation.

You enable the physical guidance flow by using the -spg option with the <code>compile\_ultra</code> command in Design Compiler Graphical and by using the -spg option with the <code>place\_opt</code> command in IC Compiler. The -spg option works seamlessly with the existing <code>compile\_ultra</code> options in Design Compiler and with the <code>place\_opt</code> options in IC Compiler.

Physical guidance performs the following functions:

- In Design Compiler Graphical, the -spg option provides the following:
  - Further refined placement that is consistent with the place\_opt command in IC Compiler
  - Enhanced post-placement delay optimization to provide a better optimized starting netlist for physical implementation

You can save the placement information derived by Design Compiler Graphical in binary format, in a .ddc file or a Milkyway CEL view, or you can save it in a .def file.

• In IC Compiler, the -spg option enables the place\_opt command to use the Design Compiler Graphical placement as its seed placement. The place\_opt command is enhanced to use topographical mode placement as the starting point in physical guidance mode.

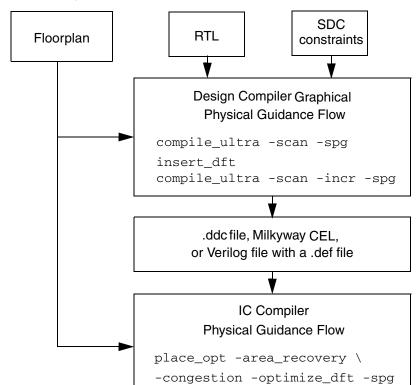

Figure 10-27 shows an example of a typical physical guidance flow.

Figure 10-27 Physical Guidance Flow Example

The physical guidance flow supports all Design Compiler topographical mode compile options, such as <code>-scan</code>, <code>-clock\_gate</code>, <code>-congestion</code>, and <code>-incremental</code>. In addition, physical guidance supports the multicorner-multimode based flow, the multivoltage-UPF flow, the power flow, the DFT flow, and the hierarchical flow.

Note that for the hierarchical flow, you cannot use ILMs that have been created by Design Compiler. You can use only IC Compiler ILMs. See "Physical Guidance Limitations" on page 10-139. For an example of a hierarchical flow, see "Using the Design Compiler and IC Compiler Hierarchical Flow" on page 10-134.

Use the following guidelines to maintain good QoR and correlation between Design Compiler and IC Compiler when you use the physical guidance flow:

 Use consistent design and tool setup between Design Compiler topographical mode and IC Compiler. That is, you should use the same sets of logic and physical libraries to drive both tools and use consistent library settings, including the dont\_use list. Also, use consistent design goal specifications, such as timing constraints and design rule settings to drive logical and physical implementation. You should load the same sets of the following files in both tools:

- Logic library (.db)
- Milkyway reference library
- Technology file (.tf)
- Mapping file (maps the technology file layer names to TLUplus layer names)
- Min and max TLUplus files for net parasitics

Make sure that each standard cell and macro in the logic libraries has a corresponding abstract physical view in the Milkyway reference library. Otherwise, the cells are treated as dont\_use cells for mapping and optimization.

In addition, you should use consistent library-specific attribute settings with IC Compiler. For instance, your library cell dont\_use list, dont\_touch settings, and design rule settings (maximum allowable fanout load and transition time) should be aligned with the settings used in IC Compiler.

- Apply a complete set of physical constraints by using a floorplan DEF file or Tcl commands before the first compile\_ultra command step in Design Compiler. Also, reapply the same sets of physical constraints in IC Compiler in order to preserve the placement consistency for physical guidance.
  - The same DEF file must be used by both tools. The DEF file contains floorplan information that must be consistent between tools. The tools issue various errors and warnings if your constraints, floorplan information, and libraries are not consistent.
- Since the physical guidance information is restored when you run the IC Compiler place\_opt command, it is recommended that you run the place\_opt -spg command as the first placement-related command in IC Compiler so that Design Compiler placement is restored properly. Using other placement-related commands (such as create\_placement, remove\_buffer\_tree, and so on) might degrade correlation and can lead to the loss of some physical guidance information.

# **Specifying Design Constraints and Power Settings**

Before performing design implementation, you must first specify the design QoR objectives for synthesis. You need to apply the design constraints and power settings that will be used to perform mapping and placement-driven optimization in Design Compiler topographical mode.

In the physical guidance synthesis flow, it is especially important that you fully specify your design goals before you run the first <code>compile\_ultra</code> command step in order to achieve good QoR results that correlate to IC Compiler.

Keeping in mind that Design Compiler physical guidance information is used as seed placement for the place\_opt command in IC Compiler, the following design objectives should be consistent so the placement is aligned and the timing context is the same between both tools:

- Design-Specific Settings
- Physical Constraints
- Power Optimization Settings

#### **Design-Specific Settings**

Align your design settings in Design Compiler with the settings used in IC Compiler. For example, if your back-end flow disables the use of certain metal layers for routing or uses any commands that impact net parasitic (resistance and capacitance) estimation, you need to specify the same design settings in Design Compiler.

The following list shows the type of design settings that should be consistent between Design Compiler and IC Compiler:

- Use the set\_ignored\_layers command to disable the routing resources on certain metal layers. Ignoring metal layers impacts Design Compiler placement-driven net capacitance and resistance computation. The ignored metal layer is not considered part of the routing resource; its impact on the resistance and capacitance is not considered during optimization and congestion estimation in topographical mode.
- Use the set\_delay\_estimation\_options command to specify scaling factors for derived resistance (R) and capacitance (C) from the library or override the per-unit R and C values of any metal layers specified in the physical library. A scaling factor within 5% to 10% is usually sufficient.
- Use the set\_ahfs\_options command to fine tune automatic high-fanout synthesis options. By default, Design Compiler performs placement-based automatic high-fanout synthesis for high-fanout nets (with fanout above 100) such as reset and scan-enable, with the exception of dont\_touch nets, ideal nets, and DRC-disabled clock and constant nets. Placement of fanout influences buffering. As a result, you need to allow Design Compiler to perform the default automatic high-fanout synthesis and only configure automatic high-fanout synthesis options to the same options as IC Compiler for consistent buffering behavior. IC Compiler automatically performs incremental automatic high-fanout synthesis as needed when you run the place\_opt command.

- Use the <code>dont\_touch</code> and <code>size\_only</code> attributes to control cell mapping and optimization. The usage of these attributes limits optimization flexibility and impacts QoR and correlation. Thus, you should use the same sets of <code>dont\_touch</code> and <code>size\_only</code> attributes in both tools.
- Use the same set of set\_ideal\_network constraints that are defined during place\_opt in IC Compiler to ensure correlation.

You should only use these commands when they are being used in your back-end flows because usage impacts placement, parasitic estimation, mapping and placement-based optimization in topographical mode the same way as in IC Compiler. Using consistent commands in both tools results in improved correlation for physical implementation.

#### **Physical Constraints**

In the physical guidance flow, you should drive placement-based optimization in synthesis with the same set of physical constraints used in IC Compiler in order to preserve placement consistency and improve correlation with IC Compiler.

Design Compiler supports a number of physical constraints. The physical constraints are extracted from your design floorplan DEF file with the <code>extract\_physical\_constraints</code> command, or they are written out from the Tcl output when you use the <code>write\_floorplan</code> command in IC Compiler, and they are read into Design Compiler topographical mode when you use the <code>read\_floorplan</code> command. For more information about the physical constraints supported in Design Compiler topographical mode, see "Using Floorplan Physical Constraints" on page 10-20.

In addition to supporting physical constraints, Design Compiler also supports constraints for specifying the following:

- Net shapes or preroutes
- Relative placement
- · Voltage area
- Tracks

You should consider the following physical constraint specification and usability guidelines for physical guidance flows and comply with the minimum set of floorplan requirements before you run the <code>compile\_ultra</code> command:

• Use the same floorplan and set of physical constraints in Design Compiler as in IC Compiler. It is recommended that you drive synthesis with the same floorplan used for physical implementation in IC Compiler. However, as a minimum, you must specify the die area before proceeding with mapping and placement-based optimization using the compile ultra -spg command.

In addition, it is recommended that you specify the macro and ILM locations, the site arrays, and the port locations for all primary I/Os.

To ensure that you have provided the required floorplan information, explicit physical guidance usability checks are automatically performed at the onset of the <code>compile\_ultra-spg</code> command run in topographical mode. You can also run the <code>compile\_ultra-check\_only-spg</code> command to get information about any missing physical constraints.

• Use the same floorplan information between the initial <code>compile\_ultra</code> step and subsequent incremental compilation steps with the exception of creating new test ports and specifying locations for the new test ports. If you do not provide the floorplan information before the initial <code>compile\_ultra</code> step, you might see warning messages.

If you need to modify the floorplan, you can use the Design Compiler Graphical floorplan exploration capability. For more information about using Design Compiler Graphical floorplan exploration, see "Creating and Modifying Floorplans Using Floorplan Exploration" on page 10-139.

#### **Power Optimization Settings**

Design Compiler supports power prediction and optimization in the physical guidance flow, which provides accurate power estimation and correlates post-synthesis power numbers with those after place and route.

Use the following commands to enable leakage power and dynamic power optimization, respectively:

- set leakage optimization
- set dynamic optimization

When you enable leakage power or dynamic power optimization, you must use multiple threshold-voltage libraries. For the best power results, set the leakage power before running the compile ultra command.

To enable clock-gating optimization, use the <code>-gate\_clock</code> option with the <code>-spg</code> option of the <code>compile\_ultra</code> command. The tool automatically inserts, modifies, or deletes a clock-gating cell unless you have marked the cell or its parent hierarchical cell with the <code>dont\_touch</code> attribute.

If you enable power correlation by using the <code>set\_power\_prediction</code> command, the tool performs clock tree estimation during the last phase of the <code>compile\_ultra</code> or <code>compile\_ultra-incremental</code> command run. Any subsequent incremental compilations cause clock tree estimation to run again.

To provide a list of library cells to be used for clock tree estimation, use the -cts\_references option with the set\_power\_prediction command. Using the same clock buffers that are used in IC Compiler clock tree synthesis helps ensure that the predicted power is further correlated with IC Compiler.

If you enable power prediction, the report\_power command reports the correlated power if the design is mapped to technology-specific cells. If power prediction is disabled, the report\_power command reports only the total power, static power, and dynamic power used by the design without accounting for the estimated clock-tree power.

For information about configuring power optimization and prediction, see "Using Power Compiler in Topographical Mode" on page 10-98 and the *Power Compiler User Guide*.

#### Using Physical Guidance in Design Compiler (compile\_ultra -spg)

To enable physical guidance in Design Compiler, use the <code>-spg</code> option with the <code>compile\_ultra</code> command. You must specify the die area at a minimum to ensure floorplan consistency between Design Compiler and IC Compiler. It is recommended that you also specify the macro and ILM locations, the site arrays, and the port locations for all primary I/Os.

Design Compiler performs explicit physical guidance usability checks the first time you run the <code>compile\_ultra-spg</code> command in topographical mode to ensure that you have provided the required floorplan information, and error messages and warning messages are issued for any missing floorplan information. For example, Design Compiler issues a warning message if a macro location is missing during a physical guidance flow; however, the <code>compile\_ultra-spg</code> command assigns the macro location automatically.

If a port, macro, or ILM location is missing, you can proceed with synthesis. However, you must provide the location information in IC Compiler. Otherwise, correlation could be impacted. Alternatively, you can use Design Compiler Graphical floorplan exploration to place the ports, macros, or ILMs. After you specify the physical constraints, update the floorplan in floorplan exploration.

In the physical guidance flow, congestion-aware placement is enabled by default to consider cell density and provide a more accurate net model for optimization in topographical mode. This helps to ensure that timing is consistent between the end point in Design Compiler and the starting point in IC Compiler. In addition, placement and placement-based optimization in physical guidance enhances the delay optimization effort in Design Compiler so it is consistent with IC Compiler behavior.

At the end of the <code>compile\_ultra-spg</code> command run, Design Compiler creates signatures of the physical constraints that were used. The signatures are saved in binary format, in either the .ddc file or the Milkyway CEL, to be later matched in IC Compiler against the

physical constraints used for the place\_opt -spg command run. This allows you to ensure that the physical constraints used in Design Compiler match the physical constraints used in IC Compiler.

At this point in the flow, the mapped top-level design is marked with a read-only dct\_spg\_flow\_done attribute to signify that the design was implemented with physical guidance. You can query the attribute to help determine if your design .ddc file or Milkyway CEL was generated using physical guidance.

The derived placement for standard cells and the design floorplan information used to drive synthesis are retained on the in-memory implemented design. You can save the physical guidance information in a .ddc file by using the <code>write\_file</code> command or to a Milkyway CEL view by using the <code>write\_milkyway</code> command. In the ASCII flow, you can save the physical guidance information in a .def file by using floorplan exploration.

# Using the Incremental Flow (compile\_ultra -incremental -spg)

Design Compiler also provides an incremental physical guidance flow. The information in the full compile\_ultra -spg command section, "Using Physical Guidance in Design Compiler (compile\_ultra -spg)" on page 10-130, also applies to the compile\_ultra -incremental -spg command. In addition, the following information applies to the incremental flow:

- When you run the compile\_ultra -incremental -spg command on an input .ddc file,
   Design Compiler performs an explicit check for the presence of the read-only
   dct\_spg\_flow\_done attribute to ensure that the design was initially implemented in
   physical guidance mode.
  - Design Compiler issues an error message when you run subsequent <code>compile\_ultra-incremental-spg</code> commands on a .ddc file that was not generated using physical guidance.
- When Design Compiler confirms that the .ddc file that is being read was generated using physical guidance, any subsequent placement-based optimization using the compile\_ultra -incremental command uses physical guidance regardless of whether you include the -spg option. That is, the compile\_ultra -incremental and compile\_ultra -incremental -spg commands have the same effect. At this point, Design Compiler issues a warning message informing you that you are in physical guidance mode and that the design was compiled with physical guidance optimizations.

The physical guidance flow accepts any of the input source formats that are supported by Design Compiler. The following describes the expected behavior for the <code>compile\_ultra-incremental-spg</code> command on various input source types:

.ddc file generated with the -spg option

The compile\_ultra -incremental -spg command proceeds with placement-based optimization in physical guidance mode.

#### .ddc file generated without the -spg option

The compile\_ultra -incremental -spg command issues a DCT-054 error message. You must first use compile\_ultra -spg to map the design.

#### ASCII mapped netlist

If you provide standard cell placement information by using the <code>-standard\_cell spg</code> option with the <code>extract\_physical\_constraints</code> command, the <code>compile\_ultra-incremental -spg</code> command proceeds with placement-based optimization in physical guidance mode.

If you provide standard cell placement information by using the <code>-standard\_cell topo</code> option with the <code>extract\_physical\_constraints</code> command, the <code>compile\_ultra-incremental -spg</code> command issues a DCT-054 error message because the design was not compiled with Design Compiler topographical physical guidance optimizations.

If you do not provide standard cell placement information, the <code>compile\_ultra-incremental-spg</code> command runs limited mapping optimizations and then performs placement-based optimization in physical guidance mode.

#### GTECH design

The compile\_ultra -incremental -spg command runs a full compile\_ultra synthesis by first mapping the design and then performing placement-based optimization in physical guidance mode.

If you use other mapping commands, such as <code>optimize\_registers</code> or netlist editing commands that perform various degrees of design modification, it is recommended that you run an explicit incremental compilation flow afterward with the <code>-spg</code> option. However, it is not required. The <code>place\_opt -spg</code> command in IC Compiler is able to handle cells that do not have physical guidance defined.

It is recommended, but not required, that you run an incremental compilation flow after running the following commands:

- optimize\_registers
- insert dft
- insert buffer
- remove\_buffer
- balance\_buffer
- change link

#### **Exporting the Design**

You can save standard cell placement in Design Compiler in binary or ASCII format, as described in the following sections.

#### Saving in Binary Format

You can save standard cell placement in .ddc format by using the write\_file -format ddc command, or save it in Milkyway CEL format by using the write\_milkyway command.

In regular topographical mode, the standard cell placement can only be used by Design Compiler for further optimization. IC Compiler does not use it. However, in the physical guidance flow, the standard cell placement information is propagated to IC Compiler through the .ddc file or the Milkyway CEL.

The physical constraints and floorplan information used for synthesis are not passed from Design Compiler to IC Compiler. However, physical constraint signatures are created from the physical constraints at the end of the <code>compile\_ultra-spg</code> and the <code>compile\_ultra-incremental-spg</code> command steps in the physical guidance flow. These signatures are saved in the .ddc file or Milkyway CEL view. IC Compiler reads the signatures when the physical guidance information is restored and matches them to the physical guidance information in IC Compiler to ensure consistency between the floorplan used in synthesis and the floorplan used for physical implementation.

All binary netlists that are generated in the physical guidance synthesis flow, whether a .ddc file or a Milkyway CEL, also contain a read-only dct\_spg\_flow\_done attribute to signify that the design was implemented with the physical guidance flow. You can query the attribute to determine if your design .ddc file or Milkyway CEL was generated using the physical guidance flow.

#### **Saving in ASCII Format**

When you save the design in ASCII format, either in a Verilog or a VHDL netlist, the file that is created does not contain standard cell placement information or physical constraint signatures. You can save the standard cell placement information in a DEF file by using the <code>write\_def</code> command in floorplan exploration. You can then read the DEF file, along with the ASCII netlist, back into Design Compiler to be optimized with the <code>compile\_ultra-incremental-spg</code> command, or you can read it into IC Compiler before the <code>place\_opt-spg</code> step.

#### Using Physical Guidance in IC Compiler (place\_opt -spg)

To enable physical guidance in IC Compiler, use the <code>-spg</code> option with the <code>place\_opt</code> command. When you run the <code>place\_opt -spg</code> command, the stored physical guidance information from Design Compiler is used as the initial seed placement.

For more information about using physical guidance in IC Compiler, see the *Design Compiler and IC Compiler Physical Guidance Technology Application Note* on SolvNet:

https://solvnet.synopsys.com/retrieve/031198.html

#### Using the Design Compiler and IC Compiler Hierarchical Flow

Design Compiler and IC Compiler support a hierarchical top-level integration flow with IC Compiler generated ILMs for subblocks in order to align the physical block usage and maintain flow consistency in both tools. The integration of the same abstract models at the top in both Design Compiler and IC Compiler ensures that the block-level timing and physical information are consistent between the tools and helps ensure tight correlation.

Hierarchical top-level integration flows with black boxes, Design Compiler generated ILMs, and physical hierarchies are not supported in physical guidance. Design Compiler issues error messages if black boxes, generated ILMs, or physical hierarchies are encountered during top-level design integration.

You can perform block-level design synthesis in Design Compiler Graphical and physical implementation IC Compiler with the physical guidance flow, beginning with the HDL source code and using a hierarchical floorplan DEF file and budgeted SDC timing constraints. At the end of block-level physical implementation, you create an abstract model and use the ILM for top-level design integration in Design Compiler and IC Compiler.

The Design Compiler and IC Compiler hierarchical flow consists of the following steps:

- 1. To implement the subblock, perform the following steps. (See the Design Compiler and IC Compiler reference methodologies scripts.)
  - a. In Design Compiler, load the subblock files (Verilog, VHDL, netlist, or .ddc).
  - b. Apply block-level timing constraints, power constraints, and physical constraints.
  - c. Perform a test-ready and clock-gating compile of the subblock by using the compile ultra -scan -gate clock -spg command.
  - d. Perform block-level DFT insertion and subsequent incremental mapping by using the compile ultra -incremental -scan -spq command.
  - e. Use the uniquify\_naming\_style variable to specify the unique naming convention to be used by the uniquify or uniquify -force command to uniquify the subblock. This prevents naming conflicts during top-level design integration.

- f. Use the write\_scan\_def command to save the SCANDEF information and use the write\_test\_model command to save test model information about the block-level scan chain.
- g. Save the mapped subblock in .ddc format and in a Milkyway CEL.
- h. In IC Compiler, load the mapped subblock files (either .ddc or Milkyway CEL).
- i. Apply the same block-level physical constraints used in topographical mode as well as the SCANDEF information for specifying the scan chain.
- j. Perform placement, clock tree synthesis, and routing in IC Compiler.
- k. Generate the ILM view or the FRAM view for physical subblocks in IC Compiler to be later used for the top-level integration run in Design Compiler and IC Compiler.
- 2. To compile the top-level design, perform the following steps (see the Design Compiler reference methodology script dc\_scripts/dc\_top.tcl):
  - a. Perform the following steps at the top-level design integration stage in Design Compiler to integrate the Milkyway ILM and FRAM views that you created using IC Compiler:
    - i. Add the subblock Milkyway ILM view to the <code>link\_library</code> variable specification, as shown in the following example:

```
set link library "$link library $block.ILM"
```

- ii. Add the IC Compiler Milkyway subblock design library to the mw\_reference\_library variable specification, as shown in the following example: set mw\_reference\_library "\$mw\_reference\_library \$block.mw"
- b. Read in the top-level source files (Verilog, VHDL, netlist, or .ddc) and link the top-level design. When you link the top-level design, the link command automatically links to the subblock abstract ILM model or ILM view under the specified subblock Milkyway design library.
- c. Use the read test model command to load the test models for physical subblocks.
- d. Apply the top-level timing constraints, power constraints, and physical constraints.
- e. Perform a test-ready and clock-gating compilation of the top-level design by using the compile\_ultra -scan -gate\_clock -spg command.
- f. Specify the design-for-test configuration and perform scan stitching with the insert\_dft command. The block-level scan chain is incorporated in the top-level scan chain at the physical block interface test pins.
- g. Run the compile\_ultra -scan -incremental -spg command.

- h. Use the write\_scan\_def command to save the top-level SCANDEF information and save the mapped top-level design netlist in .ddc format or the Milkyway CEL view.
- i. In the IC Compiler top-level design, you can integrate the Milkyway ILM and FRAM views that you created for the subblock by adding the IC Compiler Milkyway subblock design library to the mw\_reference\_library variable specification, as shown in the following example:

```
set mw_reference_library "$mw_reference_library $block.mw"
```

- j. Load the mapped top-level files (.ddc or Milkyway CEL) and apply the same top-level physical constraints used in topographical mode as well as the SCANDEF information for specifying the scan chain.
- k. Perform placement, clock tree synthesis, and routing in IC Compiler.

For more information about Design Compiler and IC Compiler hierarchical flow support, see the IEEE 1801 (UPF) Hierarchical Flow Support in Synopsys Design Compiler Topographical Mode and IC Compiler Application Note on SolvNet:

https://solvnet.synopsys.com/retrieve/026926.html

#### Incremental ASCII Flow With a Third-Party DFT Flow Example

Physical guidance information is automatically saved with your design when you use the .ddc or Milkyway file format. However, some flows require you to use a Verilog or VHDL (ASCII) netlist output format. Verilog and VHDL formats are not suitable for physical guidance storage. Therefore, you need to save the physical guidance information in a separate DEF file along with the gate-level Verilog or VHDL netlist. This section provides an overview of the incremental ASCII flow using a third-party DFT flow as an example.

Saving the physical guidance information in DEF format allows you to retain the placement of the standard cells after the initial <code>compile\_ultra-spg</code> command run. The standard cell placement is restored for the netlist coming back from test insertion and is used in the incremental compilation when you run the <code>compile\_ultra-incremental-spg</code> command. During the incremental step, Design Compiler uses the placement information that was saved in the DEF file as the seed placement, allowing better correlation between the <code>compile\_ultra-spg</code> and <code>compile\_ultra-incremental-spg</code> steps.

Figure 10-28 Physical Guidance Third-Party Test Flow Top RTL DEF Design Compiler topographical dc\_shell -topo -f compile.tcl top.v std.def Third-party test (insert test logic) dft.v dft.scandef Design Compiler topographical dc\_shell -topo -f compile\_incr.tcl top.incr.ddc top.incr.scandef

Figure 10-28 shows the physical guidance flow for third-party DFT flows.

For more information about using the incremental ASCII flow using a third-party flow as an example, see chapter 12, "Incremental ASCII Flow With a Third-Party DFT Flow Example" in the *Design Compiler Optimization Reference Manual*.

IC Compiler
place\_opt -spg

## **Reporting Physical Guidance Information**

The physical guidance information is stored with the design in binary format. It is not available as a standalone file. To view the physical guidance information, you must run IC Compiler and execute the place opt -spq command.

For correlation result comparison between non-physical guidance and physical guidance flows, you should compare post-synthesis results against respective post-placement results for each flow. However, you should measure and compare post-placement results instead of post-synthesis results when looking at overall QoR comparison between non-physical guidance and physical guidance flows.

Figure 10-29 shows how correlation results are measured between Design Compiler and IC Compiler.

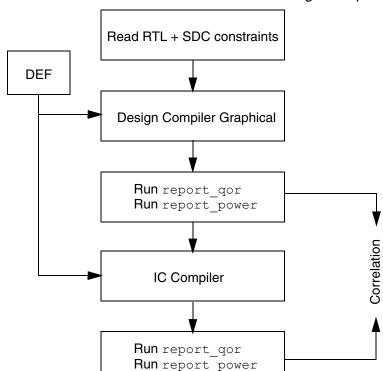

Figure 10-29 Correlation Measurement Between Design Compiler and IC Compiler

## **Physical Guidance Limitations**

Physical guidance has the following limitations:

- In the hierarchical flow, only ILMs that have been created by IC Compiler are supported. You cannot use ILMs created by Design Compiler or .ddc-formatted ILMs.
  - Hierarchical top-level integration flows with black boxes, Design Compiler generated ILMs, and physical hierarchies are not supported in physical guidance.
- Design Compiler does not support the -top option with the compile\_ultra command in the physical guidance flow.

## **Creating and Modifying Floorplans Using Floorplan Exploration**

This section describes how to use floorplan exploration, which allows you to create and modify floorplans using Design Compiler Graphical.

This section contains the following subsections:

- Floorplan Exploration Overview
- Enabling Floorplan Exploration
- Using the Floorplan Exploration GUI
- Creating and Editing Floorplans
- Saving the Floorplan or Discarding Updates
- Saving the Floorplan into a Tcl Script File or DEF File
- Exiting the Session
- Incremental or Full Synthesis after Floorplan Changes
- Using Floorplan Exploration in Batch Mode
- Handling Black Boxes
- Handling Interface Logic Models and Physical Hierarchies
- Floorplan Exploration Limitation

# **Floorplan Exploration Overview**

Floorplan exploration allows you to perform floorplanning tasks, including floorplan analysis, floorplan creation, and floorplan modification from within the synthesis environment. Design Compiler Graphical floorplan exploration uses the IC Compiler floorplanning tools in the IC Compiler layout window. Although you use the IC Compiler layout window, the interface

between floorplan exploration in Design Compiler Graphical and the IC Compiler layout window is transparent, allowing you to move seamlessly between the Design Vision and IC Compiler layout windows.

Figure 10-30 shows a typical floorplan exploration flow. You read an RTL file, specify the physical and logic libraries, define the Synopsys design constraints, specify a floorplan (if you have one), and synthesize the design in Design Compiler Graphical. After synthesis, you evaluate the QoR results and use floorplan exploration to create a new floorplan or improve an existing floorplan, as needed.

Figure 10-30 Floorplan Exploration Flow

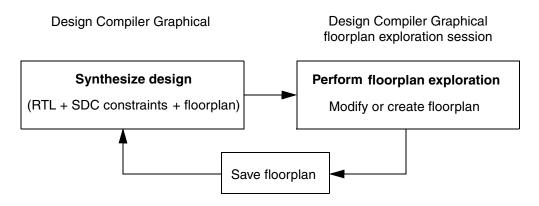

# **Enabling Floorplan Exploration**

Before you begin floorplan exploration, you must have the following:

- A synthesized design
   Design Compiler Graphical issues an error if it finds any unmapped logic.
- Both the physical and logic libraries
   All cells in the design must link to the physical and logic libraries.

Once you have a synthesized design that links to the physical and logic libraries, you must set the design planning options, as described in the following steps:

- 1. In the Design Compiler Graphical GUI, open the Design Vision layout window.
- Choose Floorplan > Set Design Planning Options.
   The Set Design Planning Options dialog box appears, as shown in Figure 10-31.

Figure 10-31 Set Design Planning Options Dialog Box

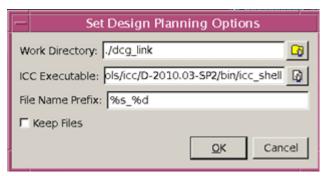

3. In the Work Directory box, enter the name of your working directory with the relative path from the current directory.

This is where the floorplanning scripts, the floorplan, and any other necessary files are stored.

- 4. In the ICC Executable box, enter the name and location of the IC Compiler executable. By default, Design Compiler uses the icc\_shell executable specified by the \$path variable.
- 5. In the File Name Prefix box, enter the prefix you want to use in the file name for any generated files, such as the floorplanning scripts and floorplan files.
  - The default file prefix naming style is  $%s_-%d$  where %s is the design name and %d is the process ID.
- 6. Select the Keep Files option if you want to retain the files that are created during and after the floorplan exploration session, such as the floorplanning scripts, floorplan files, and so on.

This option is deselected by default, which means that the generated files are removed when the floorplan exploration session is closed.

7. Click OK.

## **Using the Floorplan Exploration GUI**

Floorplan exploration in Design Compiler Graphical uses the IC Compiler layout window. By default, when you enable floorplan exploration, Design Compiler Graphical configures the IC Compiler layout window so that it includes only the menus and menu commands you need to perform Design Compiler Graphical floorplanning. Figure 10-32 shows the simplified floorplanning menu structure.

Floorplan menu Layout view Menus Ble Edit ⊻iew Select Highlight **☞ 日** □ 2 0 0 0 0 0 0 0 a 🖪 🛮 🗎 🚇 🚇 📳 Read Pin/Pad Physical Constraints. Toolbars Initialize Eloorplan... Input mode C Rectangle @ Smart C Line Initialize Rectilinear Block... Copy Floorplan ... Place I/O Pads... Adjust (/O Placement. Overview Add Site Row .. panel ET' Cut Site Row. Create Placement Blockage.. 4 Create Bound... × Create Boute Guide... View Create Voltage Area... Settings 👸 Color By Voltage Areas panel Delete Floorplan Objects 530 Apply Options: \* Write Fin/Rad Physical Constraints... R Write Floorplan... Objects Loyers 5 1 Update DC Floorplan ... ÷ . Only select highlighted Minchip. Object Typ Vis. Sel. Cir. 📤 Ci Die Area Core A... Port V v Terminal Cell ٧ Pin 4 Site Row Bound V Plan Gr... ¥ V Status bar Placem... V V 609.464, 1390.498 Port | sd\_DQ\_out[13] Click objects or drag a box to select (Hold Ctrl to add. Shift to remove).

Figure 10-32 IC Compiler Simplified Layout Window Features

If you are an experienced IC Compiler user, you can use the full set of design planning menus.

You can access the full set of IC Compiler design planning menus by choosing File > Task > Design Planning, as shown in Figure 10-33. To switch from the full design planning menu structure back to the simplified menu structure, choose File > Task > DCG-DP Link.

Figure 10-33 Switching Between Simplified and Full Design Planning Menu Structures

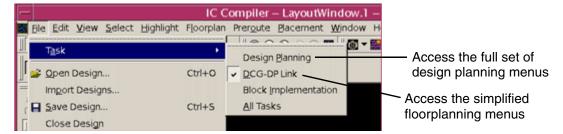

Any work you complete using the full set of IC Compiler design planning menus is available when you switch back to the simplified floorplanning menus.

For general information about working in the IC Compiler layout window, see the IC Compiler Help system and the IC Compiler Design Planning User Guide.

## **Creating and Editing Floorplans**

Whether you use the simplified Design Compiler Graphical floorplanning menus or the full set of IC Compiler design planning menus, the IC Compiler layout window provides interactive tools and commands that you can use to create or modify your floorplan. You can

- Use editing tools to move, resize, copy, split, reshape, or remove objects.
- Use editing commands to rotate, align, distribute, spread, or expand objects or to change cell orientations.

Shortcut keys are available for the most frequently performed editing operations. Online Help pages are provided for each of the editing tools.

In addition, you can use commands on the Floorplan menu to create physical objects such as placement blockages, bounds, and routing keepouts. When you create an object, you can specify its coordinates or draw the object in the layout view.

For more information about working with editing tools and commands in the IC Compiler layout window, see the IC Compiler Help system. For sample flows that show how to create a floorplan using Design Compiler Graphical floorplan exploration and how to modify a floorplan to improve timing or congestion, see the *Design Compiler Graphical Floorplan Exploration Note* on Solvnet.

## Saving the Floorplan or Discarding Updates

You can save or discard floorplan updates in Design Compiler Graphical from the IC Compiler floorplanning session at any time using the "Update DC Floorplan" command. To save or discard the floorplan, perform the following steps:

1. Choose Floorplan > Update DC Floorplan.

The Update DC Floorplan dialog box appears, as shown in Figure 10-34.

Figure 10-34 Update DC Floorplan Dialog Box

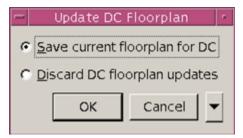

The "Update DC Floorplan" command is available only in the simplified floorplanning menu structure for Design Compiler Graphical. For information about switching from the full set of design planning menus to the simplified floorplanning menu structure, see "Using the Floorplan Exploration GUI" on page 10-142.

- 2. Choose one of the following options:
  - To save the current floorplan in Design Compiler Graphical, select the "Save current floorplan for DC" option.

If you have previously saved a floorplan, the tool overwrites it.

- To remove a previously saved floorplan, select the "Discard DC floorplan updates" option.
- 3. Click OK.

# Saving the Floorplan into a Tcl Script File or DEF File

You can also save the floorplan into a Tcl script file or a DEF file during the floorplan exploration session. However, the Tcl or DEF file is not automatically read in Design Compiler Graphical.

To save the floorplan into a Tcl script file, choose Floorplan > Write Floorplan, and specify the required options in the Write Floorplan dialog box.

Alternatively, you can use the write\_floorplan command with its required options at the tool prompt.

To save the floorplan in a DEF file, choose File > Export > Write DEF, and specify the required options in the Write DEF dialog box.

Alternatively, you can use the write\_def command with its required options at the tool prompt.

## **Exiting the Session**

To exit the floorplan exploration session and save your floorplan for synthesis or discard the floorplan, perform the following steps:

1. Choose File > Exit in the menu.

The Exit IC Compiler dialog box appears, as shown in Figure 10-35.

Figure 10-35 Exit IC Compiler Dialog Box

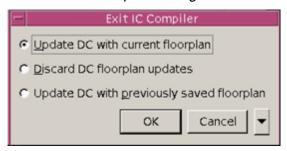

- 2. Choose one of the following options:
  - Select the "Update DC with current floorplan" option to save the current floorplan in Design Compiler Graphical and exit the floorplan exploration session.
  - To exit the floorplan exploration session and discard the floorplan, including any previously saved floorplans, select the "Discard DC floorplan updates" option.
  - To keep the floorplan that you saved previously in Design Compiler Graphical, discard any subsequent changes that you have not saved, and exit the floorplan exploration session, select the "Update DC with previously saved floorplan" option.

#### 3. Click OK.

When you exit the floorplan exploration session, the Design Compiler Graphical windows and shell interface become active.

If you update the floorplan, the tool closes the original Design Vision layout window. To see the floorplan changes, open a new Design Vision layout window.

## Incremental or Full Synthesis after Floorplan Changes

The floorplan changes impact the design only through synthesis. After you create a floorplan or modify an existing floorplan, you can perform incremental synthesis by using the <code>compile\_ultra -incremental</code> command for a quick assessment of the floorplan's QoR benefits. However, incremental synthesis might not meet the requirements for achieving good QoR results or the requirements for a final implementation flow. In these cases, perform full synthesis using the <code>compile ultra</code> command.

To prepare for full synthesis, you must save the floorplan into a dctcl script file by running the write\_floorplan command at the tool prompt, as shown:

```
write_floorplan -all DESIGN.fp
```

The -all option is recommended for resynthesizing the design with the new or modified floorplan.

Use the read\_floorplan command to read the floorplan in Design Compiler for synthesis. After you read the RTL file, the SDC constraints, and the new floorplan file, you perform full synthesis with the compile\_ultra command.

For information about the read\_floorplan and write\_floorplan commands, see "Using Floorplan Physical Constraints" on page 10-20. For information about synthesizing the design, see "Overview of Topographical Technology" on page 10-3.

## **Using Floorplan Exploration in Batch Mode**

You can also use floorplan exploration in batch mode. Batch mode allows you to create and modify floorplans on the command line using scripts.

Use the following commands in Design Compiler Graphical to perform floorplan exploration in batch mode:

1. Use the  $set\_icc\_dp\_options$  command to specify the IC Compiler executable and other setup requirements.

The following options are available with the set icc dp options command:

- -work dir directory
  - Specifies the directory where the temporary files are created and stored.
- -icc executable executable
  - Specifies the path to icc\_shell.

• -check

Performs permission checks and reports any errors that would prevent the start\_icc\_dp command from successfully launching the floorplan exploration session.

• -file name prefix file name

Specifies the prefix for the name of any generated files.

• -keep\_files

Specifies to keep the temporary files.

2. (Optional) Use the report\_icc\_dp\_options command to report the options specified by the set icc dp options command.

If you do not specify any options using the set\_icc\_dp\_options command, report\_icc\_dp\_options reports the default settings.

The following options are available with the report\_icc\_dp\_options command:

• -check

Performs permission checks and reports any errors that would prevent the start\_icc\_dp command from successfully launching the floorplan exploration session.

• -verbose

Prints verbose messages.

3. Use the start\_icc\_dp command to launch the floorplan exploration session.

The start\_icc\_dp command uses the IC Compiler executable specified by the set\_icc\_dp\_options command. To source a script in batch mode, use the -f option with the start icc dp command:

```
dc_shell-topo> start_icc_dp -f ../../scripts/script_file_name.tcl
```

The start\_icc\_dp command sources the file specified with the -f option and enables batch mode for floorplan exploration.

The following options are available with the start\_icc\_dp command:

• -check\_only

Performs permission checks and reports any errors that would prevent the start\_icc\_dp command from successfully launching the floorplan exploration session.

• -verbose

Prints verbose messages.

• -f file\_name

Specifies the path to the script file to be sourced.

To ensure that IC Compiler saves the floorplan to Design Compiler Graphical when exiting the floorplan exploration session, you must include the <code>update\_dc\_floorplan</code> command in the IC Compiler floorplanning script after the floorplan creation or modification steps. After the <code>update\_dc\_floorplan</code> command, you must include the <code>exit</code> command in the IC Compiler floorplanning script to return to the Design Compiler Graphical shell interface:

```
# After many IC Compiler floorplanning script commands:
update_dc_floorplan
exit
```

The following example shows a Design Compiler Graphical script used in a floorplan exploration session in batch mode. It sources an IC Compiler floorplanning script called iccdp\_script.tcl.

```
compile_ultra -scan
set_icc_dp_options -icc_executable
   "/global/apps5/icc_2010.03-SP1-1/bin/icc_shell"
start_icc_dp -f iccdp_script.tcl
compile_ultra -scan -inc
```

For more information about the floorplan exploration Tcl commands, see the man pages.

## **Handling Black Boxes**

Design Compiler Graphical supports floorplan exploration with netlists that contain black box cells. If a design has black box cells, you do not need to perform any additional steps or modify the floorplan exploration flow. The black boxes that are defined or created in Design Compiler Graphical are transferred to IC Compiler design planning automatically. Using IC Compiler, you can edit the floorplan with black boxes during the floorplanning session and transfer the modifications back to Design Compiler Graphical.

# Handling Interface Logic Models and Physical Hierarchies

Design Compiler Graphical transfers Design Compiler topographical ILMs and physical hierarchies to IC Compiler design planning automatically during floorplan exploration. The Design Compiler topographical ILMs are treated the same way as IC Compiler ILMs in the floorplan exploration session.

When transferring Design Compiler topographical ILMs and physical hierarchies to IC Compiler for design planning, Design Compiler Graphical automatically sets the dct\_ilm\_inst and dct\_physical\_hier attributes to true on the instances. These attributes help to distinguish between Design Compiler topographical ILMs, Design Compiler topographical physical hierarchies, and IC Compiler ILMs during the floorplan exploration session.

In the following example, the <code>get\_ilms</code> command returns all the hierarchical blocks (Design Compiler topographical ILMs, Design Compiler topographical physical hierarchies, and IC Compiler ILMs):

```
icc_shell> get_ilms
{I_PCI_TOP I_RISC_CORE I_SDRAM_TOP}
```

In the following example, the get\_ilms command returns only the Design Compiler topographical ILMs and the Design Compiler topographical physical hierarchies:

```
icc_shell> get_ilms -filter "dct_ilm_inst==true"
{I_PCI_TOP I_RISC_CORE}
```

In the following example, the <code>get\_ilms</code> command returns only the Design Compiler topographical physical hierarchies:

```
icc_shell> get_ilms -filter "dct_physical_hier==true"
{I PCI TOP}
```

The ILMs and hierarchy are preserved when brought back to Design Compiler Graphical.

## Floorplan Exploration Limitation

Relative placement constraints are not passed to and from the IC Compiler floorplanning session.

# Optimizing Multicorner-Multimode Designs in Design Compiler Graphical

Multicorner-multimode design optimization is a feature available only in the Design Compiler Graphical tool. This feature enables you to analyze and optimize designs across multiple modes and multiple corners concurrently. For more details about other Design Compiler Graphical features, see "Using the Design Compiler Graphical Tool" on page 10-114.

This section describes multicorner-multimode design optimization, in the following subsections:

- Multicorner-Multimode Concepts
- Multicorner-Multimode Feature Support
- Unsupported Features
- Concurrent Multicorner-Multimode Optimization and Timing Analysis
- Basic Multicorner-Multimode Flow

- Setting Up the Design for a Multicorner-Multimode Flow
- Handling Libraries in the Multicorner-Multimode Flow
- Scenario Management Commands
- Power Optimization Techniques
- Reporting Commands
- Supported SDC Commands
- Multicorner-Multimode Script Example
- Using ILMs in Multicorner-Multimode Designs

## **Multicorner-Multimode Concepts**

Designs must often operate under multiple operating conditions, often called corners, and in multiple modes. Such designs are referred to as multicorner-multimode designs. Design Compiler Graphical extends the topographical technology to analyze and optimize these designs across multiple modes and multiple corners concurrently. The multicorner-multimode feature also provides ease-of-use and compatibility between flows in Design Compiler and IC Compiler due to the similar user interface. Common multicorner-multimode terms are described below.

#### **Terminology**

Corner

A *corner* is defined as a set of libraries characterized for process, voltage and temperature (PVT) variations. Corners are not dependent on functional settings; they are meant to capture variations in the manufacturing process, along with expected variations in the voltage and temperature of the environment in which the chip will operate.

Mode

A *mode* is defined by a set of clocks, supply voltages, timing constraints, and libraries. It can also have annotation data, such as SDF or parasitics files. Multicorner-multimode designs can operate in many modes such as the test mode, mission mode, standby mode and so forth.

Scenario

A scenario is a combination of modal constraints and corner specifications. In a design, the tool uses a scenario or a set of scenarios as the unit for multimode-multicorner analysis and optimization. Some constraints can be part of both the mode and corner

specification. Optimization of multicorner-multimode design involves managing the scenarios of the design. For more details on scenario management, see "Scenario Management Commands" on page 10-163.

#### **Basic Scenario Definition**

To define modes and corners, you use the <code>create\_scenario</code> command. A scenario definition includes commands that specify the TLUPlus libraries, operating conditions, and constraints, as shown in <a href="Example 10-49">Example 10-49</a>, which defines the s1 scenario. A scenario definition must include the <code>set\_operating\_conditions</code> and <code>set\_tlu\_plus\_files</code> commands. The following sections describe these commands along with the associated library setup information that is needed to run multicorner-multimode design optimization.

#### Example 10-49 Basic Scenario Definition

```
create_scenario s1
set_operating_conditions WORST -library stdcell.setup.typ.db:stdcell_typ
set_tlu_plus_files -max_tluplus design.tlup -tech2itf_map layermap.txt
read sdc s1.sdc
```

## Multicorner-Multimode Feature Support

The multicorner-multimode feature in Design Compiler Graphical provides compatibility between flows in Design Compiler and IC Compiler through the use of a similar user interface.

Keep the following points in mind when running multicorner-multimode optimizations:

- All options of the compile\_ultra command are supported.
- Multicorner-multimode technology is supported only in topographical mode with the DC-Extension license. Multicorner-multimode technology is not supported in DC Expert.
- Leakage power optimizations are supported.
- Dynamic power optimizations are supported.
- The UPF flow is supported only for multivoltage designs.

# **Unsupported Features**

The following features are not supported in Design Compiler Graphical for multicorner-multimode designs:

Power-driven clock gating is not supported.

However, if you use the <code>compile\_ultra -gate\_clock</code> or the <code>insert\_clock\_gating</code> commands, clock-gate insertion is performed on the design, independent of the scenarios.

- Clock tree estimation is not supported.
- k-factor scaling is not supported.

Because multicorner-multimode design libraries do not support the use of k-factor scaling, the operating conditions that you specify for each scenario must match the nominal operating conditions of one of the libraries in the list of the link libraries.

• The set\_min\_library command is not supported for individual scenarios.

The set\_min\_library command applies to all scenarios. If you use set\_min\_library to define one scenario, the tool will use the library for all scenarios.

# Concurrent Multicorner-Multimode Optimization and Timing Analysis

Concurrent multicorner-multimode optimization works on the worst violations across all scenarios, eliminating the convergence problems observed in sequential approaches.

Timing analysis is carried out on all scenarios concurrently, and cost is measured across all scenarios for timing and design rules. As a result, the timing and constraint reports show worst-case timing across all scenarios.

To run timing analysis, use one of the following two methods:

Traditional minimum-maximum analysis

To use this analysis method, define your analysis type as bc\_wc, for example,

```
set_operating_conditions -analysis_type bc_wc
```

Early-late analysis

To use this analysis method, define your analysis type as on\_chip\_variation, for example,

```
set_operating_conditions -analysis_type on_chip_variation
```

PrimeTime also uses the on-chip variation (OCV) method.

#### **Basic Multicorner-Multimode Flow**

Figure 10-36 shows the basic multicorner-multimode flow. The key step in multicorner-multimode optimization involves creating the scenarios. You use the create\_scenario command to create the scenarios. You can create multiple scenarios. For each scenario, you set constraints specific to the scenario mode and you set operating conditions specific to the scenario corner. For an example script, see "Multicorner-Multimode Script Example" on page 10-177.

Scenario definitions include commands that specify the TLUPlus libraries, operating conditions, and constraints. However, other commands can be included. For example, you can use the set\_leakage\_optimization command to control leakage power on a per-scenario basis or you can use the read\_sdf command to set the correct net RC and pin-to-pin delay information in the respective scenarios.

After you configure all the scenarios, you can activate a subset of these scenarios by using the set\_active\_scenarios command.

Figure 10-36 Basic Multimode Flow

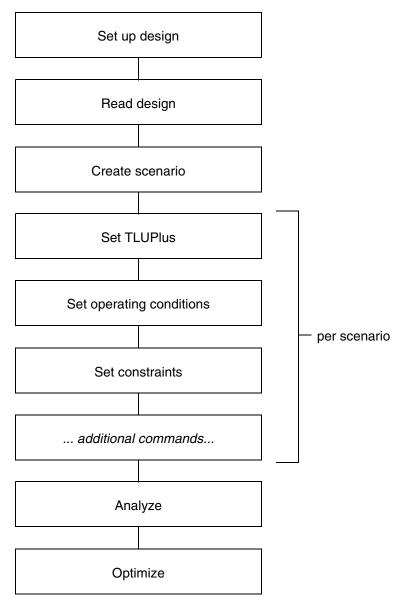

# **Setting Up the Design for a Multicorner-Multimode Flow**

To setup a design for a multicorner-multimode flow, you must specify the TLUPlus files, operating conditions, and Synopsys Design Constraints for each scenario. Design Compiler uses the nominal process, voltage, and temperature (PVT) values to group the libraries into different sets. Libraries with the same PVT values are grouped into the same set. For each scenario, the PVT of the maximum operating condition is used to select the appropriate set. Setup considerations are described in the following sections:

- Specifying TLUPlus Files
- Specifying Operating Conditions
- Specifying Constraints

## **Specifying TLUPlus Files**

Use the  $set_tlu_plus_files$  command to specify the TLUPlus files for each scenario, as shown in Example 10-50.

#### Example 10-50 Specifying TLUPlus Files for a Scenario

```
create_scenario s1
set_operating_conditions WORST -library stdcell.setup.typ.db:stdcell_typ
set_tlu_plus_files -max_tluplus design.tlup -tech2itf_map layermap.txt
read sdc s1.sdc
```

If you do not specify a TLUPlus file, the tool returns an error message similar to the following:

```
Error: tlu_plus files are not set in this scenario s1. RC values will be 0.
```

If a TLUPlus library is not correct, the tool issues the following error message:

```
Error: TLU+ sanity check failed (OPT-1429)
```

If you want to enable temperature scaling, the TLUPlus files must contain the GLOBAL\_TEMPERATURE and CRT1 variables. The CRT2 variable is optional. The following example is an excerpt from a TLUPlus file:

```
TECHNOLOGY = 90nm_lib
GLOBAL_TEMPERATURE = 105.0
CONDUCTOR metal8 {THICKNESS= 0.8000
CRT1=4.39e-3 CRT2=4.39e-7
...
```

## **Specifying Operating Conditions**

You must define the operating condition for each scenario. You specify different operating conditions for different scenarios using the set\_operating\_conditions command, as shown in Example 10-51.

#### Example 10-51 Specifying Operating Conditions for a Scenario

```
create_scenario s1
set_operating_conditions SLOW_95 -library max_vmax_v95_t125
set_tlu_plus_files -max_tluplus design.tlup -tech2itf_map layermap.txt
read sdc s1.sdc
```

If you do not define an operating condition for a scenario, the tool issues MV-020 and MV-021 warnings.

# **Specifying Constraints**

For each scenario, you must specify the Synopsys Design Constraints (SDC) specific to that scenario, as shown in Example 10-52.

#### Example 10-52 Specifying SDC Constraints for a Scenario

```
create_scenario s1
set_operating_conditions WORST -library stdcell.setup.typ.db:stdcell_typ
set_tlu_plus_files -max_tluplus design.tlup -tech2itf_map layermap.txt
read_sdc s1.sdc
```

The tool discards any previous scenario-specific constraints after you execute the create\_scenario command and reports an MV-020 warning, as shown in Example 10-53.

#### Example 10-53 Tool Removes Previous Constraints

```
dc_shell-topo> create_scenario s1
Warning: Any existing scenario-specific constraints
          are discarded. (MV-020)
dc_shell-topo> report_timing
Warning: No operating condition was set in scenario s1 (MV-021)
```

# Handling Libraries in the Multicorner-Multimode Flow

The following sections discuss how to handle libraries in multicorner-multimode designs:

- Using Link Libraries That Have the Same PVT Nominal Values
- Using Unique PVT Names to Prevent Linking Problems
- Unsupported k-factors
- Automatic Detection of Driving Cell Library
- Defining Minimum Libraries

## **Using Link Libraries That Have the Same PVT Nominal Values**

The link library lists all the libraries that are to be used for linking the design for all scenarios. Furthermore, because several libraries are often intended for use with a particular scenario, such as a standard cell library and a macro library, Design Compiler automatically groups the libraries in the link library list into sets and identifies which set must be linked with each scenario.

The tool groups libraries according to the PVT value of the library. Libraries with the same PVT values are grouped into the same set. The tool uses the PVT value of a scenario's maximum operating condition to select the appropriate set for the scenario.

If the tool finds no suitable cell in any of the specified libraries, an error is reported as shown in the following example,

```
Error: cell TEST_BUF2En_BUF1/Z (inx4) is not characterized
  for 0.950000V, process 1.000000,
  temperature -40.000000. (MV-001)
```

You should verify the operating conditions and library setup. You must fix this error before you can optimize your design.

#### **Link Library Example**

To understand how library linking works, consider Table 10-18.

Table 10-18 shows the libraries in the link library list, their nominal PVT values, and the operating condition, if any, that is specified in each library. The design has instances of combinational, sequential, and macro cells.

Table 10-18 Link Libraries With PVT and Operating Conditions

| Link library (in order) | Nominal PVT | Operating conditions in library (PVT) |
|-------------------------|-------------|---------------------------------------|
| Combo_cells_slow.db     | 1/0.85/130  | WORST (1/0.85/130)                    |
| Sequentials_fast.db     | 1/1.30/100  | None                                  |
| Macros_fast.db          | 1/1.30/100  | None                                  |
| Macros_slow.db          | 1/0.85/130  | None                                  |
| Combo_cells_fast.db     | 1/1.30/100  | BEST (1/1.3/100)                      |
| Sequentials_slow.db     | 1/0.85/130  | None                                  |

To create the scenario, s1, with cell instances linked to the Combo\_cells\_slow, Macros\_slow, and Sequential\_slow libraries, you run

```
dc_shell-topo> create_scenario s1
dc_shell-topo> set_operating_conditions -max WORST -library slow
```

where the library "slow" is defined within the Combo\_cells\_slow.db file. Note that using the <code>-library</code> option in the <code>set\_operating\_conditions</code> command helps the tool identify the correct PVT for the operating conditions. The PVT of the maximum operating condition is used to find the correct matches in the link library list during linking.

Using this library linking method, you can link libraries that do not have operating condition definitions. The method also enables you to have multiple library files. For example, you can have one library file for standard cells, another for macros, and so forth.

#### **Inconsistent Libraries Warning**

When you use multiple libraries, if library cells with the same name are not functionally identical or do not have identical sets of library pins with the same name and order, the tool issues a warning stating that the libraries are inconsistent.

You should run the <code>check\_library</code> command before running a multicorner-multimode flow, as shown in the following example,

```
set_check_library_options -mcmm
check library -logic library name {a.db b.db}
```

When you use the <code>-mcmm</code> option with the <code>set\_check\_library\_options</code> command, the <code>check\_library</code> command performs multicorner-multimode specific checks, such as determining operating condition or power-down inconsistencies. When inconsistencies are detected, the tool generates a report that lists the inconsistencies. In addition, the tool issues the following summary information message:

```
Information: Logic library consistency check FAILED for MCMM. (LIBCHK-360)
```

When you get a LIBCHK-360 message, check the report to identify the cause of the problem and fix the library inconsistencies. The LIBCHK-360 man page describes possible causes for the library inconsistencies.

#### Setting the dont use Attribute on Library Cells in the Multicorner-Multimode Flow

When you set the <code>dont\_use</code> attribute on a library cell, the multicorner-multimode feature requires that all characterizations of this cell have the <code>dont\_use</code> attribute. Otherwise, the tool might consider the libraries as inconsistent. You can use the wildcard character to set the <code>dont\_use</code> attribute as follows:

```
set_dont_use */AN2
```

When the library cells that have a <code>dont\_use</code> attribute have a pin order that does not match exactly in the libraries of various corners, the tool continues with the flow without any error or warning messages. If you remove the <code>dont\_use</code> attribute on these cells, the tool issues the MV-087 error message.

Note that you do not have to issue the command multiple times to set the <code>dont\_use</code> attribute on all characterizations of a library cell.

# **Using Unique PVT Names to Prevent Linking Problems**

To prevent linking problems, make sure your PVT operating conditions have unique names. If the maximum libraries associated with each scenario do not have distinct PVT values, your cell instances might be incorrectly linked, resulting in incorrect timing values. This happens because the nominal PVT values that are used to group the link libraries into sets group the maximum libraries of different corners into one set. Consequently, the cell instances are linked to the first cell with a matching type in that set, for example, the first

AND2\_4 cell, even though the <code>-library</code> option is specified for each of the scenario-specific <code>set\_operating\_conditions</code> commands. That is, the <code>-library</code> option locates the operating condition and its PVT but not the library to link.

The following paragraphs describe a linking problem due to non-unique PVT names. For the conditions given in Table 10-19, Table 10-20, and Example 10-54, the tool groups the Ftyp.db and TypHV.db libraries into a set with Ftyp.db as the first library in the set. Therefore, the cell instances in scenario s2 are not linked to the library cells in TypHV.db, as intended. Instead, they are incorrectly linked to the library cells in the Ftyp.db library, assuming that all the libraries include the library cells required to link the design.

Table 10-19 shows the libraries in the link library, listed *in order*, their nominal PVT; and the operating condition that is specified in each library.

Table 10-19 Link Libraries With PVT and Operating Conditions

| Link library (in order) | Nominal PVT | Operating conditions in library (PVT) |
|-------------------------|-------------|---------------------------------------|
| Ftyp.db                 | 1/1.30/100  | WORST (1/1.30/100)                    |
| Typ.db                  | 1/0.85/100  | WORST (1/0.85/100)                    |
| TypHV.db                | 1/1.30/100  | WORST (1/1.30/100)                    |
| Holdtyp.db              | 1/0.85/100  | BEST (1/0.85/100)                     |

Table 10-20 shows the operating condition specifications for each of the scenarios; Example 10-54 shows the corresponding scenario creation script.

Table 10-20 Scenarios and Their Operating Conditions

|                         | Scenarios         |                     |                    |                      |
|-------------------------|-------------------|---------------------|--------------------|----------------------|
|                         | s1                | s2                  | s3                 | s4                   |
| Max Opcond<br>(Library) | WORST<br>(Typ.db) | WORST<br>(TypHV.db) | WORST<br>(Ftyp.db) | WORST<br>(Typ.db)    |
| Min Opcond<br>(Library) | None              | None                | None               | BEST<br>(HoldTyp.db) |

#### Example 10-54 Linking Problem Due to Non-Unique PVT Name

#### **Ambiguous Libraries Warning**

The tool issues a warning if your design uses any libraries containing cells with the same name and same nominal PVT. The warning states that the libraries are ambiguous and identifies which libraries are being used and which are being ignored.

## **Unsupported k-factors**

Multicorner-multimode design libraries do not support k-factor scaling. Therefore, the operating conditions that you specify for each scenario must match the nominal operating conditions of one of the libraries in the link library list.

## **Automatic Detection of Driving Cell Library**

In multicorner-multimode flow, the operating condition setting is different for different scenarios. To build the timing arc for the driving cell, different technology libraries are used for different scenarios. You can specify the library using the <code>-library</code> option of the <code>set\_driving\_cell</code> command. But specifying the library is optional because the tool can automatically detect the driving cell library.

When you specify the library using the <code>-library</code> option of the <code>set\_driving\_cell</code> command, the tool searches for the specified library in the link library set. If the specified library exists, it is used. If the specified library does not exist in the link library, the tool issues the UID-993 error message as follows:

```
Error: Cannot find the specified driving cell in memory.(UID-993)
```

When you do not use the <code>-library</code> option of the <code>set\_driving\_cell</code> command, the tool searches all the libraries for the matching operating conditions. The first library in the link library set that matches the operating condition is used. If no library in the link library set matches the operating condition, the first library in the link library set that contains the matching library cell is used. If no library in the link library set contains the matching library cell, the tool issues the UID-993 error message.

## **Defining Minimum Libraries**

Minimum libraries are usually defined with the <code>set\_operating\_conditions</code> command. You can use the <code>set\_min\_library</code> command, but it is not scenario-specific. If you use <code>set\_min\_library</code> to define a minimum library for a scenario, the tool uses that library as the minimum library for all scenarios, even if you do not define that library in all your scenarios. If you want to define different minimum libraries for each scenario, use the <code>set\_operating\_conditions</code> command.

Table 10-21 Unsupported Multiple Minimum Library Configuration

|             | Scenarios   |              |
|-------------|-------------|--------------|
|             | s1          | s2           |
| Max library | Slow.db     | Slow.db      |
| Min library | Fast_0yr.db | Fast_10yr.db |

For example, you could not relate two different minimum libraries – say, Fast\_0yr.db and Fast\_10yr.db – with the maximum library, Slow.db, in two separate scenarios. The first minimum library you specify would apply to both scenarios. Table 10-21 shows the unsupported configuration.

Note, however, that a minimum library can be associated with multiple maximum libraries. As shown in Table 10-22, the minimum library Fast\_0yr.db is paired with both the maximum library Slow.db of scenario 1 and the maximum library SlowHV.db of scenario 2.

Table 10-22 Supported Min-Max Library Configuration

|             | Scenarios   |             |  |
|-------------|-------------|-------------|--|
|             | s1          | s2          |  |
| Max library | Slow.db     | SlowHV.db   |  |
| Min library | Fast_0yr.db | Fast_0yr.db |  |

# **Scenario Management Commands**

Use the following commands to create and manage scenarios:

- create\_scenario
- current\_scenario
- all\_scenarios
- all\_active\_scenarios
- set\_active\_scenarios
- set\_scenario\_options
- set\_preferred\_scenario
- check\_scenarios
- remove\_scenario
- report\_scenarios
- report\_scenario\_options

The following subsections describe how you use these commands to manage scenarios:

- Creating Scenarios
- Defining Active Scenarios
- Scenario Reduction
- Specifying Scenario Options
- Removing Scenarios

# **Creating Scenarios**

You use the <code>create\_scenario</code> command to create a new scenario. When the first scenario is created, all previous scenario-specific constraints are removed from the design and the following warning is issued:

Use the current\_scenario command to specify the name of the current scenario. Without arguments, the command returns the name of the current scenario. Note that the current\_scenario command merely specifies the focus scenario and that when you define more than one scenario, the tool performs concurrent analysis and optimization across all scenarios, independent of the current scenario setting.

Use the <code>set\_tlu\_plus</code> command to set the TLUPlus files in the scenario specified by the <code>current\_scenario</code> command. Note that each scenario must have a set of TLUPlus files specified, or the following error is reported:

Error: tlu\_plus files are not set in this scenario <name>. RC values will be 0.

## **Defining Active Scenarios**

During concurrent analysis and optimization, you can significantly reduce memory usage and runtime by limiting the number of active scenarios to those that are "essential" or "dominant." An essential or dominant scenario has the worst slack among all the scenarios for at least one of its constrained objects. (Constrained objects can include delay constraints associated with a pin, the design rule constraints for a net, leakage power, and so on.) Any scenario for which one of its constrained objects is the worst slack value is a dominant scenario.

You use the set\_active\_scenarios command to define active scenarios. Other commands related to active scenarios are all\_scenarios and all\_active\_scenarios.

#### **Scenario Reduction**

Topographical mode automatically performs scenario reduction on the current set of active scenarios to reduce memory and runtime. In general, restricting concurrent analysis and optimization to a subset of dominant scenarios does not lead to a significant difference in QoR. The tool analyzes all the active scenarios and automatically determines a set of dominant scenarios, based on the number of violating endpoints, and optimizes them for timing, power, and design rule. In the current version, topographical mode does not support the get\_dominant\_scenarios command, which IC Compiler supports. However, you can choose a preferred scenario by using the set\_preferred\_scenario command. When you set the preferred scenario, the tool treats it as the most constraining scenario. It still performs scenario reduction to determine the dominant scenarios but treats the user-specified preferred scenario as the most constraining one.

## **Specifying Scenario Options**

Use the set\_scenario\_options command to define specific constraint options, such as leakage power, that you want optimized in a scenario. You can apply the constraint option to more than one scenario at a time by using the -scenarios option. The options can be specified on both active and inactive scenarios. If you do not specify any scenario, the options are applied only to the current scenario.

Use the <code>-leakage\_power</code> option to enable or disable the leakage power optimization. The default value of the <code>-leakage\_power</code> option is <code>true</code>. Leakage power optimization is enabled by default on all scenarios. Set the <code>-leakage\_power</code> option to <code>false</code> to disable the leakage power optimization. The following command shows how to enable leakage power optimization on only specific scenarios.

Use the  $-dynamic_power$  option to enable or disable the dynamic power optimization. The default value of the  $-dynamic_power$  option is true. Dynamic power optimization is enabled by default on all scenarios.

Use the <code>-setup</code> option to enable or disable the setup or maximum delay optimization for specified scenarios. The default value of the <code>-setup</code> option is <code>true</code>, so maximum delay optimization is enabled by default. The following example shows how to disable maximum delay optimization on specific scenarios.

Use the -hold option to enable or disable the hold or minimum delay optimization for the specified scenarios. The default value of the -hold option is true. When you set the -hold option to false, the tool ignores the hold or the minimum delay violations in the specified scenarios.

Use the report\_scenario\_options command to report the scenario options.

# **Removing Scenarios**

Use the remove\_scenario command to remove the specified scenarios. All scenario-specific constraints defined in the removed scenario are deleted. For example,

```
dc_shell-topo> remove_scenario
s1 s2
dc_shell-topo> remove_scenario -all
Removed scenario 's2'
```

```
Removed scenario 's1' dc shell-topo> all scenarios
```

## **Power Optimization Techniques**

Design Compiler Graphical supports power optimization for multicorner-multimode designs. You use the set\_leakage\_optimization and set\_dynamic\_optimization commands to set the leakage and dynamic power constraints on specific scenarios of a multicorner-multimode design.

The following sections describe how you perform different types of leakage and dynamic power optimization on multicorner-multimode designs.

For details on multivoltage, multicorner-multimode design optimization, and the UPF flow for the multivoltage, multicorner-multimode design optimization, see the *Power Compiler User Guide*.

## **Optimizing for Leakage Power**

Figure 10-37 on page 10-167 shows how you set various constraints on different scenarios of a multicorner-multimode design.

Typically, in a multicorner-multimode design, leakage power optimization and timing optimization are done on different corners. Therefore, the worst case leakage corner can be different from a worst case timing corner. To perform leakage power optimization on specific corners, set the leakage power option on specific scenarios of the multicorner-multimode design by using the set\_scenario\_options command as follows:

```
set_scenario_option -scenario S1 \
  -setup false \
  -hold false \
  -leakage_power true
```

#### Note:

The get\_dominant\_scenarios command is not supported in Design Compiler Graphical.

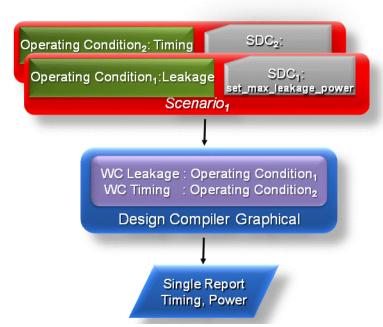

Figure 10-37 Setting Different Constraints on Different Scenarios

Note the following points when you optimize for leakage power in multicorner-multimode designs:

- Define the leakage power option on specific scenarios targeted for leakage power optimization.
- Leakage and timing optimizations can be performed concurrently across multiple scenarios.
- The worst case leakage corner is different from the worst case timing corner.
- Do not use the set\_leakage\_optimization command inside a scenario. This command is supported only for non multicorner-multimode designs.

#### Note:

The set\_dynamic\_optimization command enables dynamic power optimization on all scenarios of a multicorner-multimode design. Dynamic power optimization is scenario-independent.

When you specify multiple ways of power optimization, the tool uses the following order of priority, highest to lowest, irrespective of the order in which you have specified these commands:

- 1. set\_multivth\_constraint
- 2. set\_scenario\_options -leakage\_power
- 3. set leakage optimization true Or set dynamic optimization true

In the following example, the leakage optimization specified on the entire design is ignored or disabled and the leakage option specified on each scenario is honored. Leakage optimization is performed only on scenario 1 and scenario 3:

```
set_leakage_optimization true
set_scenario_options -scenarios {scenarios_1, scenarios_3} \
   -leakage_power true
set_scenario_options -scenarios {scenarios_2, scenarios_4} \
   -leakage_power false
```

The following example script shows how to create a scenario and set the leakage power constraint on the scenario:

#### Example 10-55 Performing Leakage Power Optimization in a Multicorner-Multimode Flow

```
read_verilog top.v
current design top
link
create scenario s1
set_operating_conditions WCCOM -library slow.db:slow
set_tlu_plus_files -max_tluplus max.tlu_plus -tech2itf_map tech.map
read sdc ./s1.sdc
set_switching_activity -toggle_rate 0.25 -clock p_Clk -static_probability
0.015 -select inputs
set_scenario_options -scenarios s1 -setup false -hold false \
-leakage_power true
create scenario s2
set_operating_conditions BCCOM -library fast.db:fast
set_tlu_plus_files -max_tluplus max.tlu_plus -tech2itf_map tech.map
read_sdc ./s2.sdc
create_scenario s3
set operating conditions TCCOM -library typ.db:typ
set_tlu_plus_files -max_tluplus max.tlu_plus -tech2itf_map tech.map
read_sdc ./s3.sdc
create_scenario s4
set_operating_conditions NCCOM -library typ2.db:typ2
set_tlu_plus_files -max_tluplus max.tlu_plus -tech2itf_map tech.map
read_sdc ./s4.sdc
set_scenario_options -scenarios s4 -setup false -hold false \
-leakage_power true
report_scenarios
compile ultra -scan -gate clock
report_power -scenario [all_scenarios]
report_timing -scenario [all_scenarios]
report_scenarios
report_qor
report saif
```

## **Optimizing for Dynamic Power**

To perform dynamic power optimization for a multicorner-multimode design, use the set\_dynamic\_optimization command. This command enables dynamic optimization on all the scenarios of a multicorner-multimode design. For more information about dynamic power optimization, see the *Power Compiler User Guide*.

## **Reporting Commands**

This section describes the commands that you can use for reporting multicorner-multimode designs in the following subsections:

- report\_scenarios Command
- · report\_scenario\_options Command
- Reporting Commands That Support the -scenario Option
- Commands That Report the Current Scenario
- Reporting Examples

## report\_scenarios Command

The report\_scenarios command reports the scenario setup information for multicorner-multimode designs. This command reports all the defined scenarios. The scenario specific information includes the technology library used, the operating condition, and TLUPlus files.

The following example shows a report generated by the report scenarios command:

```
Operating condition(s) Used:
Analysis Type : bc_wc
Max Operating Condition: library:WCCOM
Max Process : 1.00
Max Voltage : 1.08
Max Temperature: 125.00
Min Operating Condition: library:BCCOM
Min Process : 1.00
Min Voltage : 1.32
Min Temperature: 0.00

Tlu Plus Files Used:
Max TLU+ file: tlu_plus_file.tf
Tech2ITF mapping file: tf2itf.map
```

## report\_scenario\_options Command

Use the report\_scenario\_options command to report the scenario options set by the set\_scenario\_options command. You can specify a list of scenarios to be reported by using the -scenarios option. By default, this command reports scenario options for the current, active scenario.

To illustrate the report generated by the report\_scenario\_options command, consider Example 10-56 where the set\_scenario\_options -leakage\_power false command is executed. This command sets the -leakage\_power option to false. With the -leakage\_power option set to false, the tool will not optimize the current, active scenario for leakage power. This status is shown by the report\_scenario\_options report in Example 10-56.

#### Example 10-56

```
dc_shell-topo> set_scenario_options -leakage_power false
dc_shell-topo> report_scenario_options
******************
Report : scenario options
Design : TEST03
Version: D-2010.03
Date : Wed Jan 20 14:57:08 2010
********************
Scenario: MODE1 is active.

setup : true
hold : true
leakage_power : false
dynamic_power : true
```

## **Reporting Commands That Support the -scenario Option**

Some reporting commands support the <code>-scenario</code> option to report scenario-specific information. You can specify a list of scenarios to the <code>-scenario</code> option, and the tool reports scenario details for the specified scenarios.

The following reporting commands support the -scenario option:

- report\_timing
- report timing derate
- report power
- report\_clock
- report\_path\_group
- report\_extraction\_options
- report\_tlu\_plus\_files
- report\_constraint

## **Commands That Report the Current Scenario**

The following reporting commands report scenario-specific details for the current scenario. The header section of the report contains the name of the current scenario. No additional options are required to report the scenario-specific details of the current scenario.

- report\_net
- report\_annotated\_check
- report\_annotated\_transition
- report\_annotated\_delay
- report\_attribute
- report\_case\_analysis
- report\_ideal\_network
- report\_internal\_loads
- report\_clock\_gating\_check
- report\_clock\_tree
- report delay calculation
- report\_delay\_estimate\_options

- report\_transitive\_fanout
- report\_disable\_timing
- report latency adjustment options
- report net
- report\_power\_calculation
- report\_noise
- report signal em
- report\_timing\_derate
- report timing requirements
- report\_transitive\_fanin
- report\_crpr
- report\_clock\_timing

## **Reporting Examples**

This section contains sample reports for some of the multicorner-multimode reporting commands.

#### report gor Command

The report\_qor command reports by default the QoR details for all the scenarios in the design. The following example shows a report generated by the report\_qor command:

| Critical Path Slack:      | 61.18  |
|---------------------------|--------|
| Critical Path Clk Period: | 500.00 |
| Total Negative Slack:     | 0.00   |
| No. of Violating Paths:   | 0.00   |
|                           |        |

#### report\_timing -scenario

This command reports timing results for the active scenarios in the design. You can specify a list of scenarios with the <code>-scenario</code> option. When the <code>-scenario</code> option is not specified only the current scenario is reported.

\*\*\*\*\*\*\*\*\*

Report : timing
-path full
-delay max
-max\_paths 1
Design : DESIGN1
Version: C-2009.06

Date : Thu Apr 16 20:55:59 2009

\*\*\*\*\*\*\*\*\*

- \* Some/all delay information is back-annotated.
- # A fanout number of 1000 was used for high fanout net computations.

Startpoint: TEST\_BUF2En

(input port clocked by clk)

Endpoint: TEST1/TEST2\_SYN/latch\_3

(non-sequential rising-edge timing check clocked by clk)

Scenario: s1
Path Group: clk
Path Type: max

| Point                                  | Incr   |          |                   |
|----------------------------------------|--------|----------|-------------------|
| clock clk (rise edge)                  | 0.00   | 0.00     |                   |
| clock network delay (propagated)       | 0.00   | 0.00     |                   |
| input external delay                   | 450.00 | 450.00 f |                   |
| TEST_BUF2En (in)                       | 0.00   | 450.00 f | stdcell_typ:WORST |
| TEST_BUF2En_BUF1/Z (inx4)              | 9.75   | 459.75 r | stdcell_typ:WORST |
| U468/Z (inx10)                         | 10.21  | 469.96 f | stdcell_typ:WORST |
| TEST_BUF2En_BUF/Z (inx11)              | 8.74   | 478.70 r | stdcell_typ:WORST |
| U293/Z (inx11)                         | 9.30   | 488.00 f | stdcell_typ:WORST |
| TEST1/TEST2_SYN/U74963/Z (nr2x4)       | 12.78  | 500.78 r | stdcell_typ:WORST |
| U31662/Z (inx4)                        | 10.58  | 511.37 f | stdcell_typ:WORST |
| TEST1/TEST2_SYN/U75093/Z (aoi21x6)     | 18.98  | 530.34 r | stdcell_typ:WORST |
| U42969/Z (nd2x6)                       | 14.16  | 544.51 f | stdcell_typ:WORST |
| TEST1/TEST2_SYN/U53046/Z (inx8)        | 13.35  | 557.86 r | stdcell_typ:WORST |
| U2765/Z (inx8)                         | 11.48  | 569.33 f | stdcell_typ:WORST |
| U32442/Z (inx6)                        | 7.61   | 576.94 r | stdcell_typ:WORST |
| U33615/Z (nd2x3)                       | 18.14  | 595.09 f | stdcell_typ:WORST |
| U32269/Z (nd2x6)                       | 8.74   | 603.82 r | stdcell_typ:WORST |
| TEST1/TEST2_SYN/clk_gate/EN (cklan2x1) | 0.00   | 603.82 r | stdcell_typ:WORST |
| data arrival time                      |        | 603.82   |                   |
| clock clk (rise edge)                  | 650.00 | 650.00   |                   |

| clock network delay (propagated)     | 0.00   | 650.00   |  |
|--------------------------------------|--------|----------|--|
| TEST1/TEST2_SYN/clk_gate/CLK (cklan2 | 2x1)   |          |  |
|                                      | 0.00   | 650.00 r |  |
| library setup time                   | -56.25 | 593.75   |  |
| data required time                   |        | 593.75   |  |
| data required time                   |        | 593.75   |  |
| data arrival time                    |        | -603.82  |  |
|                                      |        |          |  |
| slack (VIOLATED)                     |        | -10.07   |  |

#### report\_constraint

This command reports constraints for all active scenarios. Each scenario is reported separately. When used with the -scenario option, it reports constraints for a specified list of scenarios.

\*\*\*\*\*\*\*\*\*

Report : constraint Design : DESIGN1 Scenarios: 0, 1 Version: C-2009.06

Date : Thu Apr 16 20:55:59 2009

|                                    |        |        | Weighted |          |
|------------------------------------|--------|--------|----------|----------|
| <pre>Group (max_delay/setup)</pre> | Cost   | Weight | Cost     | Scenario |
|                                    |        |        |          |          |
| CLK                                | 10.07  | 1.00   | 10.07    | s1       |
| in2out                             | 372.89 | 1.00   | 372.89   | s1       |
| in2reg                             | 199.73 | 1.00   | 199.73   | s1       |
| reg2out                            | 467.99 | 1.00   | 467.99   | s1       |
| reg2reg                            | 171.16 | 1.00   | 171.16   | s1       |
| default                            | 0.00   | 1.00   | 0.00     | s1       |
| CLK                                | 90.60  | 1.00   | 90.60    | s2       |
| in2out                             | 474.97 | 1.00   | 474.97   | s2       |
| in2reg                             | 166.88 | 1.00   | 166.88   | s2       |
| reg2out                            | 326.46 | 1.00   | 326.46   | s2       |
| reg2reg                            | 0.00   | 1.00   | 0.00     | s2       |
| default                            | 0.00   | 1.00   | 0.00     | s2       |
|                                    |        |        |          |          |

4404.52 max\_delay/setup

|                 | Multi-Sce | enario     |
|-----------------|-----------|------------|
| Constraint      | Cost      |            |
|                 |           |            |
| multiport_net   | 0.00      | (MET)      |
| min_capacitance | 0.00      | (MET)      |
| max_transition  | 45.28     | (VIOLATED) |
| max_fanout      | 150.00    | (VIOLATED) |
| max_capacitance | 0.00      | (MET)      |
| max_delay/setup | 4404.52   | (VIOLATED) |
| critical_range  | 4404.52   | (VIOLATED) |
| min_delay/hold  | 0.00      | (MET)      |
| max_area        | 714233.56 | (VIOLATED) |

#### report\_tlu\_plus\_files

This command reports the TLUPlus files associations; it shows each minimum and maximum TLUPlus and layer map file per scenario:

```
dc_shell-topo> current_scenario s1
Current scenario is: s1

dc_shell-topo> report_tlu_plus_files
Max TLU+ file: /snps/testcase/s1max.tluplus
Min TLU+ file: /snps/testcase/s1min.tluplus
Tech2ITF mapping file: /snps/testcase/tluplus_map.txt
```

#### report\_power

The report\_power command supports the -scenario option. Without the -scenario option, only the current scenario is reported. To report power information for all scenarios, use the report\_power -scenarios [all\_scenarios] command.

#### Note:

In the multicorner-multimode flow, the report\_power command does not perform clock tree estimation. The command reports only the netlist power in this flow.

The following example shows the report generated by the report\_power -scenario command.

```
*********
Report : power
Design : Design_1
Scenario(s): s1
Version: C-2009.06
Date : Wed Apr 15 12:52:02 2009
Library(s) Used: slow (File: slow.db)
Global Operating Voltage = 1.08
Power-specific unit information :
   Voltage Units = 1V
   Capacitance Units = 1.000000pf
   Time Units = 1ns
   Dynamic Power Units = 1mW (derived from V,C,T units)
   Leakage Power Units = Unitless
Warning: Could not find correlated power. (PWR-725)
Power Breakdown
                      Cell Driven Net Tot Dynamic Cell
                     Internal Switching Power (mW) Leakage
                     Ower (mW) Power (mW) (% Cell/Tot) Power(nW)
Cell
______
Netlist Power 4.8709 1.2889 6.160e+00 (79%) 1.351e+05 Estimated Clock Tree Power N/A N/A (N/A) N/A
```

## **Supported SDC Commands**

Table 10-23 lists the SDC commands supported in the multicorner-multimode flow.

Table 10-23 Supported SDC Commands

| Commands               |                                |
|------------------------|--------------------------------|
| all_clocks             | set_fanout_load                |
| create_clock           | set_input_delay                |
| create_generated_clock | set_input_transition           |
| get_clocks             | set_latency_adjustment_options |
| group_path             | set_load                       |
| set_annotated_delay    | set_max_capacitance            |
| set_capacitance        | set_max_delay                  |
| set_case_analysis      | set_dynamic_optimization       |
| set_clock_gating_check | set_leakage_optimization       |
| set_clock_groups       | set_max_time_borrow            |
| set_clock_latency      | set_max_transition             |
| set_clock_transition   | set_min_delay                  |
| set_clock_uncertainty  | set_multicycle_path            |
| set_data_check         | set_output_delay               |
| set_disable_timing     | set_propagated_clock           |
| set_drive              | set_resistance                 |
| set_false_path         | set_timing_derate              |

### **Multicorner-Multimode Script Example**

Example 10-57 shows a basic sample script for the multicorner-multimode flow.

#### Example 10-57 Basic Script to Run a Multicorner-Multimode Flow

```
#.....path settings.....
set search_path ". $DESIGN_ROOT $lib_path/dbs \
           $lib path/mwlibs/macros/LM"
set target_library "stdcell.setup.ftyp.db \
           stdcell.setup.typ.db stdcell.setup.typhv.db"
set link_library [concat * $target_library \
           setup.ftyp.130v.100c.db setup.typhv.130v.100c.db \
           setup.typ.130v.100c.db]
set min library stdcell.setup.typ.db -min version stdcell.hold.typ.db
#..... MW setup.....
#.....load design.....
create_scenario s1
set operating conditions WORST -library stdcell.setup.typ.db:stdcell typ
set_tlu_plus_files -max_tluplus design.tlup -tech2itf_map layermap.txt
read sdc s1.sdc
set scenario options -scenarios s1-setup false -hold false \
-leakage_power true
create scenario s2
set_operating_conditions BEST -library stdcell.setup.ftyp.db:stdcell_ftyp
set_tlu_plus_files -max_tluplus design.tlup -tech2itf_map layermap.txt
read sdc s2.sdc
create_scenario s3
set operating conditions NOM -library stdcell.setup.ftyp.db:stdcell ftyp
set_tlu_plus_files -max_tluplus design.tlup -tech2itf_map layermap.txt
read_sdc s3.sdc
set_active_scenarios {s1 s2}
report_scenarios
compile ultra -scan -gate clock
report_qor
report_constraint
report timing -scenario [all scenarios]
insert dft
compile ultra -incr -scan
```

## **Using ILMs in Multicorner-Multimode Designs**

An interface logic model (ILM) is a structural model of a circuit that is modeled as a smaller circuit representing the interface logic of the block. The model contains cells whose timing is affected by or affects the external environment of a block. ILMs enhance capacity and reduce runtime for the optimization of the top-level design. For ILM details, see "Using Hierarchical Models" in Chapter 9.

ILMs are compatible with multicorner-multimode scenarios. You can apply multicorner-multimode constraints to an ILM and use the ILM in a top-level design.

The following requirements apply to the use of ILMs with multicorner-multimode scenarios:

• For each top-level multicorner-multimode scenario, an identically named scenario must exist in each of the ILM blocks used in the design.

If there is a mismatch, use the select\_block\_scenario command to map the scenarios in the ILM to the top-level design. Mapping scenarios enables Design Compiler Graphical to support name mismatches between the top-level design and the ILM.

The syntax for using the select\_block\_scenario command is:

```
select_block_scenario
    [-scenarios top_scenarios]
    [-block_references list_design_names]
    -block_scenario block_scenario_name | -reset
```

To reset user-specified multicorner-multimode scenario mapping, use the -reset option. For more information, see the command man page.

- An ILM can have additional scenarios that are not used at the top level.
- By default, in a top-level design without multicorner-multimode scenarios, only ILMs without multicorner-multimode scenarios can be used. To use multicorner-multimode ILMs with non multicorner-multimode top-level designs, specify the scenario mapping by using the select\_block\_scenario command.
- For each TLUPlus file that is used, the ILM stores the extraction data and the specified operating condition. In the top-level design, you cannot use additional TLUPlus files or define additional temperature corners for the existing TLUPlus files.

### Methodology for Using ILMs With Scenarios at the Top Level

Follow these steps to use an ILM at the top level when it has scenario information:

- 1. Set the current design to the top-level design.
- 2. Remove all scenarios.

```
remove_scenario -all
```

3. Define scenarios for the top-level design.

The scenarios defined in the top-level design must match the scenario definitions in the ILM blocks of the design. In the top-level design, all the scenarios must be defined before the next step.

4. Perform optimization.

```
compile_ultra
```

At the beginning of compilation, the <code>compile\_ultra</code> command performs the following sanity checks to ensure that there are no scenario mismatches between the top-level design and the ILMs. The compilation is terminated when any of the following mismatches are encountered:

 The number of scenarios in the top-level design match the number of scenarios in the ILM blocks.

If the tool detects that the top-level design has more scenarios than ILM blocks, an ILM-70 error message is issued, and compilation is terminated.

```
Error: Scenario S6 is not available in ILM Block1. (ILM-70)
```

 The scenario information in the top-level design is consistent with the scenario information in the ILM blocks.

If scenarios are not defined in the top-level design and the ILM blocks have scenario definitions, an ILM-73 error message is issued and compilation is terminated.

Error: Inconsistent use of ILM BlockInit in the multicorner-multimode flow. ILM BlockInit has scenarios defined while top design Top does not have scenarios defined. (ILM-73)

You can also use the <code>check\_scenarios</code> command to check consistency between scenarios. For more details, see the command man page.

# 11

## Using a Milkyway Database

You can write a Milkyway database within Design Compiler to use with other Synopsys Galaxy platform tools, such as IC Compiler. You do this by way of the write\_milkyway commands. You can use a single Milkyway library across the entire Galaxy flow.

#### Note:

Design Compiler does not support the read\_milkyway command.

When you use a Milkyway database, you do not need to use an intermediate netlist file exchange format such as Verilog or VHDL to communicate with other Synopsys Galaxy platform tools. Before you can use a Milkyway database within Design Compiler, you must prepare a design library and a reference library and know about the concepts and tasks described in these sections:

- Licensing and Required Files
- Invoking the Milkyway Environment Tool
- About the Milkyway Database
- Guidelines for Using the Milkyway Database
- Preparing to Use the Milkyway Database
- Writing the Milkyway Database
- Maintaining the Milkyway Design Library
- Setting the Milkyway Design Library for Writing an Existing Milkyway Database

## **Licensing and Required Files**

The Milkyway-Interface license is already provided to Design Compiler users. This license is needed for the write\_milkyway commands.

Table 11-1 and Table 11-2 list the files required for using a Milkyway database.

Table 11-1 Source Files

| Source file | Description                |
|-------------|----------------------------|
| .lib        | Source for logic libraries |

Table 11-2 Compiled Databases

| Compiled databases | Description                                                                        |
|--------------------|------------------------------------------------------------------------------------|
| .db                | Logic library containing standard cell timing, power, function, test, and so forth |
| Milkyway library   | Physical technology data, FRAM                                                     |

## **Invoking the Milkyway Environment Tool**

The Milkyway Environment is a standalone tool for preparing physical libraries from the layout data provided by an outside source. You invoke the Milkyway Environment tool by using the Milkyway -galaxy command, which checks out the Milkyway-Interface license.

## **About the Milkyway Database**

The Milkyway database stores design data in the Milkyway design library and physical library data in the Milkyway reference library.

Milkyway design library

The Milkyway directory structure used to store design data—that is, the uniquified, mapped netlist and constraints—is referred to as the Milkyway design library. You specify the Milkyway design library for the current session by setting the mw\_design\_library variable to the root directory path.

Milkyway reference library

The Milkyway directory structure used to store physical library data is referred to as the Milkyway reference library. Reference libraries contain standard cells, macro cells, and pad cells. For information on creating reference libraries, see the Milkyway documentation.

You specify the Milkyway reference library for the current session by setting the mw\_reference\_library variable to the root directory path. The order in the list implies priority for reference conflict resolution. If more than one reference library has a cell with the same name, the first reference library has precedence.

## **Guidelines for Using the Milkyway Database**

When you use the write\_milkyway command, observe these guidelines.

- Make sure all the cells present in the Milkyway reference library have corresponding cells in the timing library. The port direction of the cells in the Milkyway reference libraries are set from the port direction of cells in the timing library. If cells are present in the Milkyway reference library but are not in the timing library, the port direction of cells present in the Milkyway reference library is not set.
- Run the uniquify command before you run write\_milkyway.
- You must make sure the units in the logic library and the Milkyway technology file are consistent.

The SDC file does not contain unit information. If the units in the logic library and Milkyway technology file are inconsistent, the <code>write\_milkyway</code> command cannot convert them automatically. For example, if the logic library uses femtofarad as the capacitance unit and the Milkyway technology file uses picofarad as the capacitance unit, the output of <code>write\_sdc</code> shows different net load values.

In the following example, the capacitance units in the logic library and the Milkyway technology file are not consistent. The following set\_load information is shown for the net gpdhi\_word\_d\_21\_ before write\_milkyway is run:

```
set_load 1425.15 [get_nets {gpdhi_word_d_21_}]
After write_milkyway is run, the SDC file shows
set_load 8.36909 [get_nets {gpdhi_word_d_21_}]
```

- Design Compiler is case-sensitive. However, you can use the tool in case-insensitive mode by doing the following before you run write\_milkyway:
  - Prepare uppercase versions of the libraries used in the link library.
  - Use the change names command to make sure the netlist is uppercased.

## **Preparing to Use the Milkyway Database**

You use the Milkyway design library to specify physical libraries and save designs in Milkyway format. The inputs required to create a Milkyway design library are the Milkyway reference library and the Milkyway technology file.

To create a Milkyway design library, follow these steps:

1. Define the power and ground nets. For example, set the following variables:

```
set mv_power_net VDD
set mw_ground_net VSS
set mw_logic1_net VDD
set mw_logic0_net VSS
set mw_power_port VDD
set mw_ground_port VSS
```

If you do not set these variables, power and ground connections are not made during execution of  $write_milkyway$ . Instead power and ground nets can get translated to signal nets.

2. Use the create\_mw\_lib command to create the Milkyway design library. For example,

```
create_mw_lib -technology $mw_tech_file \
  -mw_reference_library $mw_reference_library_name
```

3. Use the <code>open\_mw\_lib</code> command to open the Milkyway library that you created. For example, enter

```
open_mw_lib $mw_design_library_name
```

4. (Optional) Use the set tlu plus command to attach TLU+ files. For example,

5. In subsequent dc\_shell sessions, you use the <code>open\_mw\_lib</code> command to open the Milkyway library. If you are using TLUPlus files for RC estimation, use the <code>set tlu plus files</code> command to attach these files. For example,

## **Writing the Milkyway Database**

To save the design data in a Milkyway design library, use the <code>write\_milkyway</code> command. The <code>write\_milkyway</code> command writes netlist and physical data from memory to Milkyway design library format.

To use the write\_milkyway command, enter

dc\_shell> write\_milkyway [options] file\_name

Table 11-3 Using the write\_milkyway Command Options

| To do this                                                                                                    | Use this   |
|----------------------------------------------------------------------------------------------------|------------|
| Specify the name of the design file to write (required). If you omit this switch, the tool displays an error message:                                     | -output    |
| Error: Required argument '-output' was not found (CMD-007)                                                                                                |            |
| Overwrite the current version of the design file. If you omit this option, a new, additional file version is written. Use this switch to save disk space. | -overwrite |

You must use the -output option to specify the file name.

dc\_shell> write\_milkyway -output file\_name -overwrite

For more information, see the man page.

#### **Example**

To write design information from memory to a Milkyway library named testmw and name the design file TOP, enter

```
dc_shell> set mw_design_library testmw
dc_shell> write_milkyway -output TOP
```

## Important Points About the write\_milkyway Command

When you use the write\_milkyway command, keep the following points in mind:

- You must run create\_mw\_lib before you run write\_milkyway.
- If a design file already exists (that is, you ran write\_milkyway more than once on the
  design with the same output directory), write\_milkyway creates a new, additional
  design file and increments the version number. You must make sure you open the correct

version in Milkyway; by default Milkyway opens the latest version. To avoid creating an additional version, use the <code>-overwrite</code> switch to overwrite the current version of the design file and save disk space.

- The command does not modify in-memory data.
- Attributes present in the design in memory that have equivalent attributes in Milkyway are translated (not all attributes present in the design database are translated).
- A hierarchical netlist translated using write\_milkyway retains its hierarchy in the Milkyway database.

## Results of Running the write\_milkyway Command

The write\_milkyway command does the following:

- Creates a design file based on the netlist in memory and saves the design data for the current design in the file. The path for the design file is <code>design\_dir/CEL/file\_name:version</code>, where <code>design\_dir</code> is the location you specified in <code>mw\_design\_library</code>.
- Re-creates the hierarchy preservation information.

## **Limitations When Writing Milkyway Format**

The following limitations apply when you write your design in Milkyway format:

- The design must be mapped.
  - Because the Milkyway format describes physical information, it supports mapped designs only. You cannot use the Milkyway format to store design data for unmapped designs.
- The design must not contain multiple instances.
  - You must uniquify your design before saving it in Milkyway format. Use the <code>check\_design-multiple\_designs</code> command to report information related to multiply-instantiated designs.
- The write\_milkyway command saves the entire hierarchical design in a single Milkyway design file. You cannot generate separate design files for each subdesign.
- When you save a design in Milkyway format, the write\_milkyway command does not save the interface logic model (ILM) instances in the Milkyway design library. You must explicitly save each ILM. For details, see Chapter 9, "Using Hierarchical Models".

## Script to Set Up and Write a Milkyway Database

Example 11-1 is a script to set up and write a Milkyway database.

#### Example 11-1 Script to Set Up and Write a Milkyway Database

## **Maintaining the Milkyway Design Library**

To maintain your Milkyway design library (for example, to delete unneeded versions of your design), you must use the Milkyway tool. This tool is a graphical user interface (GUI) that enables manipulation of the Milkyway libraries.

To invoke the Milkyway tool, enter

```
% Milkyway -galaxy
```

For information about using the Milkyway tool, see the Milkyway documentation.

## Setting the Milkyway Design Library for Writing an Existing Milkyway Database

If the Milkyway design library already exists, run the set\_mw\_design command before you run the write\_milkyway command to set the Milkyway design library directory.

When you use the set mw design command, keep the following points in mind:

- The Milkyway design library must already exist (created previously by create\_mw\_lib).
- Specify the mw\_reference\_library and mw\_design\_library variables. The mw\_reference\_library variable is used to set the Milkyway reference libraries for the design and to enhance the search\_path variable.

# 12

## Analyzing and Resolving Design Problems

Use the reports generated by Design Compiler to analyze and debug your design. You can generate reports both before and after you compile your design. Generate reports before compiling to check that you have set attributes, constraints, and design rules properly. Generate reports after compiling to analyze the results and debug your design.

This chapter contains the following sections:

- Instantiating RTL PG Pins in a Non-UPF Mode
- Resolving Bus Versus Bit-Blasted Mismatches Between the RTL and Macros
- Fixing Errors Caused by New Unsupported Technology File Attributes
- Using Register Replication to Solve Timing QoR, Congestion, and Fanout Problems
- Comparing Design Compiler Topographical and IC Compiler Environments
- Assessing Design and Constraint Feasibility in Mapped Designs
- Checking for Design Consistency
- Analyzing Your Design During Optimization
- Analyzing Design Problems
- Analyzing Area
- Analyzing Timing

- Reporting Quality of Results
- Debugging Cells and Nets with dont\_touch

## Instantiating RTL PG Pins in a Non-UPF Mode

Design Compiler can accept RTL designs containing a small number of power/ground pin connections on macros in non-UPF mode. The tool does not support a full PG netlist for a block. For example, the tool only supports designs that contain a small number of analog macros that have PG pins.

To instantiate PG pins in your RTL design, set the  $dc_allow_rtl_pg$  variable to true. The default is false. To preserve the PG connections in a Verilog output, execute the write\_file -pg -format verilog command. To preserve the PG connections in a .ddc format output, execute the write\_file -format ddc command. Note that when saving the design in .ddc format, you do not need to use the -pg option. When reading the .ddc file back into Design Compiler, you make sure that the  $dc_allow_rtl_pg$  variable is set to true, otherwise the tool issues a DDC-21 error:

```
Error: The feature used to generate this DDC file is not supported by this tool or is not enabled in the current session. (DDC-21)

Information: To pass this netlist from DC to other tools, please use write_file -pg -f verilog ...
```

To pass the design netlist to IC Compiler or Formality, you must use a Verilog output.

To use PG pins in your RTL design, observe the following guidelines:

- PG libraries are required
- FRAM must always have correct PG information
- The tool will not display the PG nets and pins; the get\_pins command will not show PG pins
- The RTL design must represent all PG pins as wires, not as supply0, supply1, and so on
- The RTL design must instance PG pins by name, such as ref U1 (.pin(net), ...);
- PG nets should reach the top level, but do not have to connect to top-level ports
- The tool will mark cells with PG pins with the dont touch attribute
- If any UPF commands are executed, the derived PG network is converted to UPF and the UPF flow is followed

Example 12-1 shows Verilog RTL code that instantiates two PG pins: my\_vdd and my\_vss.

#### Example 12-1 Coding PG Pins in the RTL Design

```
module my_design(a, b, c, my_vdd, my_vss);
input a, b, my_vdd, my_vss;
output c;
   my_macro U1(.a(a), .b(b), .c(c), .VDD(my_vdd), .VSS(my_vss));
endmodule
```

## **Resolving Bus Versus Bit-Blasted Mismatches Between the RTL and Macros**

Typically, the RTL pin names and the logical library pin names match. Signals are defined one way in both the RTL and the library. They are defined as busses or the bus is defined by its individual wires. Occasionally, mismatches occur during development when, for example, you port from one technology to another, or when the libraries and the RTL are in flux. When mismatches occur, you can set the <code>enable\_bit\_blasted\_bus\_linking</code> variable to <code>true</code> and read your design into Design Compiler, even though your RTL and libraries do not match with respect to bus verses bit-blasted pin names. When the <code>enable\_bit\_blasted\_bus\_linking</code> variable is set to <code>true</code>, the linker rules are relaxed such that you can read your design when mismatched pin names occur. The default value for the <code>enable\_bit\_blasted\_bus\_linking</code> variable is <code>false</code>.

Note that when the <code>enable\_bit\_blasted\_bus\_linking</code> variable is set to true, the tool will match names in accordance with the <code>bus\_inference\_style</code> and <code>bus\_inference\_descending\_sort</code> variable settings.

## Fixing Errors Caused by New Unsupported Technology File Attributes

Occasionally, IC Compiler adds support for new technology file attributes that are not yet supported in Design Compiler. In these cases, a TFCHK-009 error message is issued in Design Compiler but not in IC Compiler when using the same technology file.

If you get TFCHK-009 errors when reading in your technology file, check the spelling of the attributes and make sure that the attributes are spelled correctly. If you still have TFCHK-009 errors, you can use either of the following two methods to remove the TFCHK-009 errors. Before using either of the following methods, make sure that you can safely remove or ignore the new attributes without impacting the tool functionality. In most cases, new attributes are associated with new routing rules and should not impact the functionality of Design Compiler.

- Remove the new attributes from the specified section in the technology file.
- If the new attributes are safe to ignore, you can set the <code>ignore\_tf\_error</code> variable to <code>true</code> which enables the tool to ignore the unsupported attributes. This allows the tool to ignore all TFCHK-009 errors, but the errors will still be issued in the log file.

## Using Register Replication to Solve Timing QoR, Congestion, and Fanout Problems

Design Compiler can replicate registers to address timing quality of results (QoR), congestion, and fanout issues. This feature is supported in both Design Compiler topographical mode and wire-load mode. To enable register replication, use the set\_register\_replication command.

For Design Compiler topographical, register replication is placement-aware, which can help reduce congestion in some cases. For wire-load mode, the load of the original replicated register is evenly distributed among the new replicated registers. For details, see the *Design Compiler Optimization Reference Manual*.

## Comparing Design Compiler Topographical and IC Compiler Environments

Sometimes Design Compiler topographical and IC Compiler have different environment settings. These differences can lead to correlation problems. To help fix correlation issues between Design Compiler topographical and IC Compiler, use the <code>consistency\_checker</code> command in your UNIX shell to compare the respective environments. However, before you can compare the two environments, you need to determine the environments of each tool. To do this, use the <code>write\_environment</code> command as shown in Example 12-2 and Example 12-3. Use the <code>-output</code> option to specify the name of your output report. In Design Compiler, execute <code>write\_environment</code> before <code>compile\_ultra</code>; in IC Compiler, execute <code>write\_environment</code> before <code>place\_opt</code>. For command details, see the man pages.

Example 12-2 Using write\_environment in Design Compiler

dc\_shell-topo> write\_environment -consistency -output DCT.env

Example 12-3 Using write\_environment in IC Compiler

icc\_shell> write\_environment -consistency -output ICC.env

Once you have the environments for each tool, compare the environments using the consistency\_checker command, as shown in Example 12-4.

## Example 12-4 Comparing Design Compiler and IC Compiler Environments unix\_shell> consistency\_checker -file1 DCT.env -file2 ICC.env \ -folder temp \

-html html\_report | tee cc.log

The resulting HTML output report lists mismatched commands and variables. In Example 12-4, the HTML output report is written to the ./html\_report directory. To access this report, open the ./html\_report/index.html file in any Web browser. To reduce correlation problems, fix these mismatches before proceeding to optimization.

In addition to the HTML output report, the tool prints a summary report to the shell while the <code>consistency\_checker</code> command is running. You can use the UNIX tee command, as shown in Example 12-4, to save this report to a file. In Example 12-4, the report is saved to the ./cc.log file.

#### Note:

The ./temp directory stores intermediate files the tool uses when executing the <code>consistency\_checker</code> command. Once the command completes, you can remove the ./temp directory.

For more details, see SolvNet article 026366.

## Assessing Design and Constraint Feasibility in Mapped Designs

To help debug missing timing constraints and assess design and constraint feasibility in mapped designs, use the <code>set\_zero\_interconnect\_delay\_mode</code> command, as shown in Example 12-5. In this example, you set the <code>set\_zero\_interconnect\_delay\_mode</code> command to <code>true</code>, <code>run</code> <code>report\_qor</code>, and set the <code>set\_zero\_interconnect\_delay\_mode</code> command back to its default of <code>false</code> before proceeding with further optimization commands. When <code>set\_zero\_interconnect\_delay\_mode</code> is set to <code>true</code>, the tool analyzes your design with only cell delays and the capacitance of the pin-load on all the wires in the design to determine if your design meets timing goals. The tool does not consider wire capacitance due to timing paths.

Always set set\_zero\_interconnect\_delay\_mode back to its default of false before running your optimization step. The tool reports warning messages if you use optimization commands when set\_zero\_interconnect\_delay\_mode is true.

#### Example 12-5 set\_zero\_interconnect\_delay\_mode Sample Script

```
compile
...
set_zero_interconnect_delay_mode true
report_qor
set_zero_interconnect_delay_mode false
```

. . .

When set\_zero\_interconnect\_delay\_mode is set to true, the tool reports the following warning when you execute report\_constraints or report\_qor:

Warning: Timer is in zero interconnect delay mode. (TIM-177)

## **Checking for Design Consistency**

A design is consistent when it does not contain errors, such as unconnected ports, constant-valued ports, cells with no input or output pins, mismatches between a cell and its reference, multiple driver nets, connection class violations, or recursive hierarchy definitions.

Design Compiler runs the <code>check\_design -summary</code> command on all designs that are compiled. You can also run the command explicitly to verify design consistency. The command reports a list of warning and error messages as follows:

- It reports an error if it finds a problem that Design Compiler cannot resolve. For example, recursive hierarchy (when a design references itself) is an error. You cannot compile a design that has <code>check\_design</code> errors.
- It reports a warning if it finds a problem that indicates a corrupted design or a design mistake not severe enough to cause the compile command to fail.

The report is displayed in standard output format by default. The report begins with a summary section that shows the type of check and how many violations have been detected. Next, it lists the error and warning messages.

You can specify a report in HTML format by using the <code>-html\_file\_name</code> option with the <code>check\_design</code> command. When you specify this option and the file name, Design Compiler creates an HTML file in the current directory.

Figure 12-1 shows an example of a <code>check\_design</code> report in HTML format. The report organizes the information into sections, such as Input/Outputs, Cells, Designs, Nets, and so on. Each section lists the type of check and the number of violations. If there are violations, the number is an HTML link that you can click to display more information. The report in Figure 12-1 shows five black box violations. Clicking the number 5 expands the report to show the five highlighted violations.

Figure 12-1 HTML check\_design Report Example

```
0 Cells with unconnected inputs (LINT-0)
520 Cells do not drive (LINT-1)
10 Cells do not have output pins (LINT-10)
1999 Connected to power or ground (LINT-32)
1374 Net is fed into multiple inputs (LINT-33)
0 Leaf pins connected to undriven nets (LINT-58)
20 Cells have undriven hier pins (LINT-59)
0 Hier pins without driver and load (LINT-60)
0 Output pin connected to constant (LINT-67)
0 Design has no outputs ports (LINT-25)
5 Black box (LINT-55)
    Design 'fsi fler dasm instance g0' does not contain any cells or nets.
    Design 'dummy_block' does not contain any cells or nets.
    Design 'pwr_sy' does not contain any cells or nets.
    Design 'pwr_tf' does not contain any cells or nets.
    Design 'pwr_mon' does not contain any cells or nets.
Nets
9 Unloaded nets (LINT-2)
```

By default, during compilation or execution of the <code>check\_design</code> command, Design Compiler issues a warning message if a tristate bus is driven by a non-tristate driver. You can have Design Compiler display an error message instead by setting the <code>check\_design\_allow\_non\_tri\_drivers\_on\_tri\_bus</code> variable to <code>false</code>. The default is <code>true</code>. When the variable is set to <code>false</code>, the <code>compile</code> command stops after reporting the error; however, the <code>check\_design</code> command continues to run after the error is reported.

You can use options with the <code>check\_design</code> command to filter the messages based on the type of check, such as warning messages related to ports, nets, and cells, information messages related to multiply-instantiated designs, and so on. For example, if you specify the <code>-multiple\_designs</code> option, the report displays a list of multiply-instantiated designs along with instance names and associated attributes, such as <code>dont\_touch</code>, <code>black\_box</code>, and <code>ungroup</code>. By default, messages related to multiply-instantiated designs are suppressed.

Use the -no\_connection\_class option when you are working on a GTECH design or netlist in which connection class violations are expected. Doing so improves runtime, especially if the GTECH design is large and has several connection class violations.

For a list of supported check\_design options, see the man page.

## **Analyzing Your Design During Optimization**

Design Compiler provides the following capabilities for analyzing your design during optimization:

- It lets you customize the compile log.
- It lets you save intermediate design databases.

The following sections describe these capabilities.

## **Customizing the Compile Log**

The compile log records the status of the compile run. Each optimization task has an introductory heading, followed by the actions taken while that task is performed. There are three tasks in which Design Compiler works to reduce the compile cost function:

- Delay optimization
- Design rule fixing
- Area optimization

While completing these tasks, Design Compiler performs many trials to determine how to reduce the cost function. For this reason, these tasks are collectively known as the trials phase of optimization.

By default, Design Compiler logs each action in the trials phase by providing the following information:

- Elapsed time
- Design area
- · Worst negative slack
- Total negative slack
- Design rule cost
- · Endpoint being worked on

You can customize the trials phase output by setting the <code>compile\_log\_format</code> variable. Table 12-1 lists the available data items and the keywords used to select them. For more information about customizing the compile log, see the man page for the <code>compile\_log\_format</code> variable.

Table 12-1 Compile Log Format Keywords

| Column               | Column header    | Keyword    | Column description                                                                                                    |
|----------------------|------------------|------------|----------------------------------------------------------------------------------------------------|
| Area                 | AREA             | area       | Shows the area of the design.                                                                                                    |
| CPU seconds          | CPU SEC          | cpu        | Shows the process CPU time used (in seconds).                                                                                                    |
| Design rule cost     | DESIGN RULE COST | drc        | Measures the difference between the actual results and user-specified design rule constraints.                                                                                                    |
| Elapsed time         | ELAPSED TIME     | elap_time  | Tracks the elapsed time since the beginning of the current compile or reoptimization of the design.                                                                                                    |
| Endpoint             | ENDPOINT         | endpoint   | Shows the endpoint being worked on. When delay violations are being fixed, the endpoint is a cell or a port. When design rule violations are being fixed, the endpoint is a net. When area violations are being fixed, no endpoint is printed. |
| Maximum delay cost   | MAX DELAY COST   | max_delay  | Shows the maximum delay cost of the design.                                                                                                    |
| Megabytes of memory  | MBYTES           | mem        | Shows the process memory used (in MB).                                                                                                    |
| Minimum delay cost   | MIN DELAY COST   | min_delay  | Shows the minimum delay cost of the design.                                                                                                    |
| Path group           | PATH GROUP       | group_path | Shows the path group of an endpoint.                                                                                                    |
| Time of day          | TIME OF DAY      | time       | Shows the current time.                                                                                                    |
| Total negative slack | TOTAL NEG SLACK  | tns        | Shows the total negative slack of the design.                                                                                                    |

Table 12-1 Compile Log Format Keywords (Continued)

| Column               | Column header   | Keyword | Column description                                                                                 |
|----------------------|-----------------|---------|----------------------------------------------------------------------------------------------------|
| Trials               | TRIALS          | trials  | Tracks the number of transformations that the optimizer tried before making the current selection. |
| Worst negative slack | WORST NEG SLACK | wns     | Shows the worst negative slack of the current path group.                                          |

## **Saving Intermediate Design Databases**

Design Compiler provides the capability to output an intermediate design database during the trials phase of the optimization process. This capability is called checkpointing. Checkpointing saves the entire hierarchy of the intermediate design. You can use this intermediate design to debug design problems, as described in "Analyzing Design Problems" on page 12-10. To checkpoint automatically between each phase of compile, set the compile\_checkpoint\_phases variable to true.

## **Analyzing Design Problems**

Table 12-2 shows the design analysis commands provided by Design Compiler. For additional information about these commands, see the man pages.

Table 12-2 Commands to Analyze Design Objects

| Object     | Command                                                     | Description                                                                                                    |
|------------|-------------------------------------------------------------|----------------------------------------------------------------------------------------------------|
| Design     | report_design report_area report_hierarchy report_resources | Reports design characteristics. Reports design size and object counts. Reports design hierarchy. Reports resource implementations. |
| Instances  | report_cell                                                 | Displays information about instances.                                                                                              |
| References | report_reference                                            | Displays information about references.                                                                                             |
| Pins       | report_transitive_fanin report_transitive_fanout            | Reports fanin logic.<br>Reports fanout logic.                                                                                      |

Table 12-2 Commands to Analyze Design Objects (Continued)

| Object | Command                                                                           | Description                                                                                                    |
|--------|-----------------------------------------------------------------------------------|----------------------------------------------------------------------------------------------------|
| Ports  | report_port report_bus report_transitive_fanin report_transitive_fanout           | Displays information about ports. Displays information about bused ports. Reports fanin logic. Reports fanout logic. |
| Nets   | <pre>report_net report_bus report_transitive_fanin report_transitive_fanout</pre> | Reports net characteristics. Reports bused net characteristics. Reports fanin logic. Reports fanout logic.           |
| Clocks | report_clock                                                                      | Displays information about clocks.                                                                                   |

## **Analyzing Area**

Use the report\_area command to display area information and statistics for the current design or instance. The command reports combinational, non-combinational, and total area. If you have set the current instance, the report is generated for the design of that instance; otherwise, the report is generated for the current design. Use the <code>-hierarchy</code> option to report area used by cells across the hierarchy.

**Example 12-6 shows a report generated by the** report\_area **command**:

#### Example 12-6 report\_area Report Example

```
dc shell > report area
*********
Report : area
Design : TEST_TOP
Version: E-2010.12
Date : Sun Oct 24 02:08:37 2010
*********
Library(s) Used:
test_lib (File: test_lib.db)
Number of ports:
                                      565
Number of nets:
                                     9654
Number of cells:
                                     8120
Number of combinational cells:
Number of sequential cells:
                                     6594
                                     1526
Number of macros:
                                        0
Number of buf/inv:
                                     1439
Number of references:
                                     163
```

Combinational area: 562404.432061 Noncombinational area: 6720840.351067

Net Interconnect area: undefined (Wire load has zero net area)

Total cell area: 7283244.783128
Total area: undefined

## **Analyzing Timing**

Use the report\_timing command to generate timing reports for the current design or the current instance. By default, the command lists the full path of the longest maximum delay timing path for each path group. Design Compiler groups paths based on the clock controlling the endpoint. All paths not associated with a clock are in the default path group. You can also create path groups by using the group\_path command.

Before you begin debugging timing problems, verify that your design meets the following requirements:

- You have defined the operating conditions.
- You have specified realistic constraints.
- You have appropriately budgeted the timing constraints.
- You have properly constrained the paths.
- You have described the clock skew.

If your design does not meet these requirements, make sure it does before you proceed.

After producing the initial mapped netlist, use the report\_constraint command to check your design's performance.

Table 12-3 lists the timing analysis commands.

Table 12-3 Timing Analysis Commands

| Command                    | Analysis task description                                                                                                 |  |  |
|----------------------------|----------------------------------------------------------------------------------------------------|--|--|
| report_design              | Shows operating conditions, wire load model and mode, timing ranges, internal input and output, and disabled timing arcs. |  |  |
| check_timing               | Checks for unconstrained timing paths and clock-gating logic.                                                             |  |  |
| report_port                | Shows unconstrained input and output ports and port loading.                                                              |  |  |
| report_timing_requirements | Shows all timing exceptions set on the design.                                                                            |  |  |

Table 12-3 Timing Analysis Commands (Continued)

| Command                  | Analysis task description                               |  |  |
|--------------------------|---------------------------------------------------------|--|--|
| report_clock             | Checks the clock definition and clock skew information. |  |  |
| report_path_group        | Shows all timing path groups in the design.             |  |  |
| report_timing            | Checks the timing of the design.                        |  |  |
| report_constraint        | Checks the design constraints.                          |  |  |
| report_delay_calculation | Reports the details of a delay arc calculation.         |  |  |

## **Reporting Quality of Results**

You can generate a report on the quality of results (QoR) for the design in its current state by using reporting commands, such as <code>create\_qor\_snapshot</code>, <code>query\_qor\_snapshot</code>, and <code>report\_qor</code>. The <code>create\_qor\_snapshot</code> command measures and reports the quality of the design in terms of timing, design rules, area, power, congestion, clock tree synthesis, routing, and so on. It stores the quality information in a set of snapshot files. You can later retrieve the snapshot with the <code>query\_qor\_snapshot</code> command and view the information in a categorized timing report. You can also selectively retrieve, sort, and display the information based on your preferences. The <code>report\_qor</code> command displays QoR information and statistics for the current design.

This section includes the following subsections:

- Using the create gor snapshot Command
- Using the query\_qor\_snapshot Command
- Using the report\_qor Command

## Using the create\_qor\_snapshot Command

Note:

The create gor snapshot command is available only in DC Ultra topographical mode.

The <code>create\_qor\_snapshot</code> command measures the quality of results (QoR) of the design in its current state and stores the quality information in a set of report files. You can capture the QoR information when using different optimization strategies or at different stages of the design and compare the quality of results. For example, you can use the <code>create\_qor\_snapshot</code> command to create a snapshot after the first time you compile the design, after DFT insertion, and again after an incremental compilation.

The command options let you specify the conditions for analysis (zero wire load, maximum paths per timing group, and maximum paths per endpoint).

When you use the <code>create\_qor\_snapshot</code> command to create a snapshot, you must at least specify a name for the snapshot by using the <code>-name</code> option. For example,

```
dc_shell-topo> create_qor_snapshot -name snapshot1
```

The report is written to a set of files in a directory called "snapshot" in the current working directory. The set of files act as a database for the snapshot report. You do not need to access these files, and you must not modify them. Later, when you run the query\_qor\_snapshot command and specify the -name option with the same name you used to create the snapshot (snapshot1 in this example), the query\_qor\_snapshot command displays the results in text or HTML format.

For detailed information about this command, see the man page.

## Using the query\_qor\_snapshot Command

Note:

The query\_qor\_snapshot command is available only in DC Ultra topographical mode.

The query\_qor\_snapshot command reads a QoR snapshot previously generated by the create\_qor\_snapshot command, analyzes the results, and displays the information in a categorized timing report. The query\_qor\_snapshot command does not perform any additional analysis of the design but merely processes the report information already saved in the snapshot files.

The query\_qor\_snapshot command can display the categorized timing report in HTML format or in text format. If you open the report in HTML format, you can modify the constraints and generate a new categorized timing report. The text version of the report allows you to view the results but does not allow you to make modifications.

Use the following command to specify a snapshot and specify the name of the generated output file. You can include an .html or .txt file extension to specify the file format. If you do not specify a file format. Design Compiler creates both a text and an HTML output file.

dc\_shell-topo> query\_qor\_snapshot -name snapshot1 -output\_file file\_name

Figure 12-2 shows a categorized timing report in HTML format.

Figure 12-2 Categorized Timing Report in HTML Format

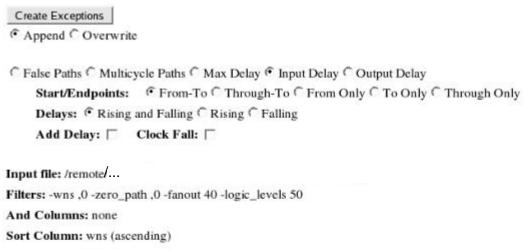

Number of Paths: 59

| Exceptions<br>Clear | Path<br>Group | Start Point ?   | End Point 3      | wns     | Zero<br>Path | Path<br>Delay | Input<br>Delay |
|---------------------|---------------|-----------------|------------------|---------|--------------|---------------|----------------|
|                     | <u>elk</u>    | REGS1/c_reg/CK  | REGS2/int1_reg/D | -0.8740 | -0.2760      | 0.2760        | undefined      |
|                     | <u>clk</u>    | REGS I/a_reg/CK | REGS2/int1_reg/D | -0.8730 | -0.2760      | 0.2760        | undefined      |
|                     | clk           | REGS1/c_reg/CK  | REGS2/int1_reg/D | -0.7860 | -0.2760      | 0.2760        | undefined      |
|                     | clk           | en              | REGS1/a_reg/E    | -0.6740 | -0.6740      | 0.3240        | 0.3500         |
| 2.0                 | clk           | en              | REGS1/a_reg/E    | -0.6740 | -0.6740      | 0.3240        | 0.3500         |

The HTML report lets you quickly find paths with certain problems, such as large fanouts or transition degradation. You can then modify the constraints and generate a new HTML report based on the constraints you specified. To change the constraints and generate a new HTML report, perform the following steps:

1. Select a parameter that you want to change.

For example, in Figure 12-2, Input Delay is selected.

2. Enter a new value for a specific path or paths.

In Figure 12-2, a new input delay value of 2.0 is set on the enable input pin of the REGS1/a\_reg/E register.

3. Click the Create Exceptions button.

Design Compiler opens a new browser window that contains a set of commands based on the constraints you specified. Update your SDC constraints with these commands, and then rerun Design Compiler.

The <code>query\_qor\_snapshot</code> command options let you filter and sort the search results. You can specify which data columns to display. For example, you can generate <code>set\_false\_path</code> constraints for a specified value range, such as WNS, logic level, and so on. (The <code>set\_false\_path</code> command removes timing constraints from specified paths that you know do not affect circuit operation.)

You apply filters to the paths by using the -filters option. For example, the following command reports all paths that have a worst negative slack less than zero:

```
dc_shell-topo> query_qor_snapshot -name my_snapshot -filters "-wns ,0"
```

The following example reports all paths that meet any of the specified filter requirements:

```
dc_shell-topo> query_qor_snapshot -name my_snapshot \
   -filters "-wns -4.0 -fanout 20"
```

If you do not specify the <code>-filters</code> option, the <code>query\_qor\_snapshot</code> command automatically applies a set of default filters. The default filter settings for the maximum condition are shown in the following example:

```
dc_shell-topo> query_qor_snapshot -name my_snapshot \
   -filters "-wns ,0 -zero_path ,0 -fanout 40 -logic_level 50"
```

For a complete list of filters, see the query\_qor\_snapshot man page.

The following additional examples demonstrate the query\_qor\_snapshot command usage.

Example 12-7 analyzes the snapshot named my\_snapshot1 and reports the paths having a worst negative slack between -4.0 and -3.0 time units.

#### Example 12-7 Reporting Paths With Worst Negative Slack

Example 12-8 reports the paths having a slack worse than -1.0 time units and a fanout greater than 40.

#### Example 12-8 Reporting Paths for Slack and Fanout

```
dc_shell-topo> query_qor_snapshot -name my_snapshot2 \
    -filters "-wns ,-1.0 -fanout 40"
...
```

```
      Path Group
      Start Point
      End Point
      WNS
      Large Fanout

      ...
      ...
      -3.312
      42

      ...
      -3.277
      42
```

Example 12-9 reads the snapshot named max\_logic\_level and specifies the -filters option to report all paths between logic levels 2 and 14.

```
Example 12-9 Reporting All Paths Between Specified Logic Levels

dc_shell-topo> query_qor_snapshot -name max_logic_level \
-filters "-logic_level 2,15"
```

Note that the paths of logic level 2 are included in the report, but the paths of logic level 15 are excluded.

Sometimes the paths with the worst timing start in one hierarchical block and end in another. Identifying and grouping these paths can be a challenging task. The <code>-hierarchy</code> option enables the top-level view and automates the process of finding potential path groupings that cross hierarchical boundaries so that the problem paths can be analyzed more efficiently. When you use the <code>-hierarchy</code> option by itself, as shown in <code>Example 12-10</code>, Design Compiler finds all the timing violations that cross ILMs and hard macros in the design.

```
Example 12-10 Reporting Timing Violations Across Hierarchical Boundaries

dc_shell-topo> query_qor_snapshot -name snap_shot3 -hierarchy
```

The query\_qor\_snapshot command automatically generates a report of all violating paths between the extracted timing models (ETMs), ILMs, and hard macros. You can apply filters or expand the top-level paths by specifying the -to, -from, and -through options. Example 12-11 finds violating paths that pass through modules A, B, or C:

```
Example 12-11 Reporting Violating Paths That Pass Through Specified Modules

dc_shell-topo> query_qor_snapshot -name snap_shot4 -hierarchy \
-through {A B C}
```

Example 12-12 uses the -incremental option, which keeps the previous analysis results (through modules A, B, and C), and applies an additional query about paths starting from module A or B and ending at module A or B.

```
Example 12-12 Incremental Reporting
```

```
dc_shell-topo> query_qor_snapshot -hierarchy -incremental \
    -from {A/* B/*} -to {A/* B/*}
```

Example 12-13 reports paths that start from module C and end at module B, having a worst negative slack worse than -3.0 ns or a fanout more than 40.

Example 12-13 Reporting Paths for WNS and Fanout Passing Through Specified Modules

dc\_shell-topo> query\_qor\_snapshot -name my\_snapshot5 \
 -hierarchy -from top/A/C/\* -to top/B/\* \
 -filters "-wns ,-3.0 -fanout 40"

The query\_qor\_snapshot command is available only in DC Ultra topographical mode. For detailed information about this command, see the man page.

## **Using the report\_qor Command**

The report\_qor command displays information about the quality of results and other statistics for the current design. It reports information on timing path group details and cell count and current design statistics, including combinational, noncombinational, and total area. The command also reports static power, design rule violations, and compile time details. Note that the report\_qor command is not part of the create\_qor\_snapshot and query\_qor\_snapshot command set.

Example 12-14 shows a report generated by the report\_qor command. In the Overall Compile Wall Clock Time section, the reported time is the combined wall clock time, combining the compile\_ultra and compile\_ultra -incremental command runs. In the Cell Count section, the report shows the number of macros in the design. To qualify as a macro cell, a cell must be nonhierarchical and have the is\_macro\_cell attribute set on its library cell.

#### Example 12-14 report\_qor Report Example

dc\_shell > report\_qor

|                                                                                                    | _                         |
|----------------------------------------------------------------------------------------------------|---------------------------|
| Cell Count                                                                                                    |                           |
| Combinational Cell Count: 3721<br>Sequential Cell Count: 677                                                                            | 8<br>4<br>4<br>2          |
| Area                                                                                                    |                           |
| Combinational Area: 562404.43206 Noncombinational Area: 6720840.35106 Net Area: 0.00000 Net XLength : 2836623.2 Net YLength : 2555007.7 | 7<br>0<br>5               |
| Cell Area:       7283244.78312         Design Area:       7283244.78312         Net Length       : 5391631.0                            | 8                         |
| Design Rules                                                                                                    | _                         |
| Total Number of Nets: 4720 Nets With Violations: Max Trans Violations:                                                                  | 7<br>5<br>3               |
| Hostname: machine<br>Compile CPU Statistics                                                                                             |                           |
| Resource Sharing: Logic Optimization: Mapping Optimization:                                                                             | 21.54<br>182.63<br>230.79 |
| Overall Compile Time: Overall Compile Wall Clock Time:                                                                                  | 631.32<br>288.11          |

## Debugging Cells and Nets with dont\_touch

If Design Compiler did not optimize or remove a cell or net, it is often due to a dont\_touch on the object. Explicit dont\_touch attributes are straightforward to debug. However, it can be difficult to determine why an object has an implicit dont\_touch, especially when there are multiple overlapping types of implicit dont\_touch on the object. Even if you remove the dont\_touch setting on the object, you might still see the object reported as having a dont\_touch. This happens in cases where the object has a dont\_touch for multiple reasons.

To help you debug why an object in a cell or net is marked as dont\_touch, Design Compiler provides the commands described in the following sections.

## Reporting dont\_touch Cells and Nets

To report all the dont\_touch cells and nets in the design and the types of dont\_touch that apply to each reported object, use the report\_dont\_touch command. The dont\_touch objects are reported for the complete design hierarchy.

Objects that are not dont\_touch cells or nets are skipped. You can also specify a collection of cells or nets with the report\_dont\_touch command.

The following example shows a report of the dont\_touch types for a specific net. In this example, the report\_dont\_touch command is used to investigate the types of dont\_touch on the Multiplier/Product[0] net. The net is listed with all the types of dont\_touch that are on the net. The table legend provides a detailed description for each type of dont\_touch that is reported. There are many possible dont\_touch types, but only the relevant types are listed.

As the example shows, the Multiplier/Product[0] net inherited one dont\_touch from a parent cell. This net is inside a hierarchical block on which an explicit dont\_touch was set on the parent hierarchical cell. The net also has an implicit dont\_touch on it as a result of multivoltage synthesis.

The following example shows a dont touch report for all the cells in the design:

```
dc_shell> report_dont_touch -class cell -nosplit
Description for Cell dont_touch Types:
  inh_ref - Cell inherits dont_touch from reference design or library cell
  ph_fixed_placement - Cell with fixed placement
                                                        Class Types
Object
headerfooter5_HDRDID1BWPHVT_R5_C0 cell ph_fixed_placement headerfooter6_HDRDID1BWPHVT_R6_C0 cell ph_fixed_placement u_des_soft_macro/u_8/u_mem cell inh_ref
```

Total 3 dont\_touch cells

u\_des\_soft\_macro/u\_8/u\_mem

To return an alphabetically sorted list of currently defined cell and net dont touch types and their descriptions, use the list dont touch types command. This command is useful when you want to look up the types available for building a collection of dont\_touch objects. By default, the list dont touch types command lists all dont touch types for cell and net object classes.

Use the -class class\_name option to limit the list of dont\_touch types to either the cell or net object class. The class\_name value can be either cell or net.

The following example shows an excerpt of the default list\_dont\_touch\_types command output, which lists all dont\_touch types for nets and cells:

#### dc\_shell> list\_dont\_touch\_types

```
*************
Report : Types of dont_touch
Version: E-2010.12-SP2
Date : Thu Mar 3 12:06:02 2011
Description
Class Type
______
       cts_synthesized Net is synthesized with clock tree synthesis
\verb"net" dft_scanbuf" Net connected to input pin of scan compression buffer cell
net dft_scanbuf Net connected to input pin of scan compression buffer cell net dtn Net in dont_touch network set by set_dont_touch_network command net dtn_charz Net in dont_touch network through characterization Net is floorplan abutted net net fp_border Net is dangling on floorplan border net idn Net in ideal network set by set_ideal_network command net ilm Net is part of an interface logic model net inh_parent Net inherits dont_touch from parent net mv_ao Net has derived dont_touch from always-on synthesis
cell cg_mo Clock-gating cell has dont_touch derived from map_only setting cell charz Cell has dont_touch derived from characterization cell dft_scan Cell is a DFT scan cell cell dft_scandef Cell is SCANDEF generation cell
```

```
cell dft_scg DFT scan cell has dont_touch becasue it is replaced by clock-gating cell
cell dt_conn Cell connected to dont_touch net
cell dtn Cell in dont_touch network set by set_dont_touch_network
command
...
1
```

For more information about these commands, see the man pages.

## Creating a Collection of dont\_touch Cells and Nets

You can create a collection of dont\_touch cells and nets in the current design, relative to the current instance, by using the <code>get\_dont\_touch\_cells</code> and <code>get\_dont\_touch\_nets</code> commands, respectively. If no cells or nets match the specified criteria, the command returns an empty string.

You can use the <code>get\_dont\_touch\_cells</code> and <code>get\_dont\_touch\_nets</code> commands at the command prompt, or you can nest them as an argument to another command, such as the <code>query\_objects</code> command. You can also assign the command results to a variable.

When issued from the command prompt, the <code>get\_dont\_touch\_cells</code> and <code>get\_dont\_touch\_nets</code> commands behave as if the <code>query\_objects</code> command has been called to display the objects in the collection. By default, the commands display a maximum of 100 objects. You can change this value by setting the <code>collection result display limit variable</code>.

The following example queries the cells with dont\_touch due to an ideal\_network setting under the InstDecode block:

```
dc_shell> get_dont_touch_cells -type idn InstDecode/*
{InstDecode/reset_UPF_LS InstDecode/U38 InstDecode/U36}
```

The following example queries the multivoltage type dont\_touch nets that begin with NET in a block named block1:

```
dc_shell> get_dont_touch_nets -type mv* block1/NET*
{block1/NET10NX block1/NET20NX}
```

For more information about these commands, see the man pages.

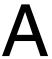

## Design Example

Optimizing a design can involve using different compile strategies for different levels and components in the design. This appendix shows a design example that uses several compile strategies. Earlier chapters provide detailed descriptions of how to implement each compile strategy. Note that the design example used in this appendix does not represent a real-life application.

This appendix includes the following sections:

- Design Description
- Setup File
- Default Constraints File
- Read Script
- Compile Scripts

You can access the files described in these sections at \$SYNOPSYS/doc/syn/guidelines, where \$SYNOPSYS is the path to the installation directory.

## **Design Description**

The design example shows how you can constrain designs by using a subset of the commonly used dc\_shell commands and how you can use scripts to implement various compile strategies.

The design uses synchronous RTL and combinational logic with clocked D flip-flops.

Figure A-1 shows the block diagram for the design example. The design contains seven modules at the top level: Adder16, CascadeMod, Comparator, Multiply8x8, Multiply16x16, MuxMod, and PathSegment.

Figure A-1 Block Diagram for the Design Example

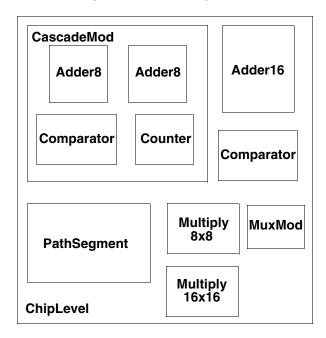

Figure A-2 shows the hierarchy for the design example.

Figure A-2 Hierarchy for the Design Example

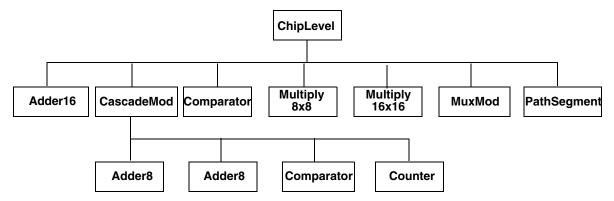

The top-level modules and the compilation strategies for optimizing them are

#### Adder16

Uses registered outputs to make constraining easier. Because the endpoints are the data pins of the registers, you do not need to set output delays on the output ports.

#### CascadeMod

Uses a hierarchical compile strategy. The compile script for this design sets the constraints at the top level (of CascadeMod) before compilation.

The CascadeMod design instantiates the Adder8 design twice. The script uses the compile-once-don't-touch method for the Comparator module.

## Comparator

Is a combinational block. The compile script for this design uses the virtual clock concept to show the use of virtual clocks in a design.

The ChipLevel design instantiates Comparator twice. The compile script (for CascadeMod) uses the compile-once-don't-touch method to resolve the multiple instances.

The compile script specifies wire load model and mode instead of using automatic wire load selection.

#### Multiply8x8

Shows the basic timing and area constraints used for optimizing a design.

## Multiply16x16

Ungroups DesignWare parts before compilation. Ungrouping your hierarchical module might help achieve better synthesis results. The compile script for this module defines a two-cycle path at the primary ports of the module.

#### MuxMod

Is a combinational block. The script for this design uses the virtual clock concept.

## **PathSegment**

Uses path segmentation within a module. The script uses the <code>set\_multicycle\_path</code> command for a two-cycle path within the module and the <code>group</code> command to create a new level of hierarchy.

Example A-1 through Example A-11 provide the Verilog source code for the ChipLevel design.

## Example A-1 ChipLevel.v

```
/* Date: May 11, 1995 */
/* Example Circuit for Baseline Methodology for Synthesis */
/* Design does not show any real-life application but rather
   it is used to illustrate the commands used in the Baseline
   Methodology */
module ChipLevel (data16_a, data16_b, data16_c, data16_d, clk, cin, din_a,
                  din_b, sel, rst, start, mux_out, cout1, cout2, s1, s2, op,
                  comp_out1, comp_out2, m32_out, regout);
   input [15:0] data16_a, data16_b, data16_c, data16_d;
   input [7:0] din_a, din_b;
   input [1:0] sel;
   input clk, cin, rst, start;
   input s1, s2, op;
  output [15:0] mux_out, regout;
  output [31:0] m32_out;
  output cout1, cout2, comp_out1, comp_out2;
  wire [15:0] ad16_sout, ad8_sout, m16_out, cnt;
Adder16 u1 (.ain(data16_a), .bin(data16_b), .cin(cin), .cout(cout1),
            .sout(ad16_sout), .clk(clk));
CascadeMod u2 (.data1(data16_a), .data2(data16_b), .cin(cin), .s(ad8_sout),
               .cout(cout2), .clk(clk), .comp_out(comp_out1), .cnt(cnt),
               .rst(rst), .start(start) );
Comparator u3 (.ain(ad16_sout), .bin(ad8_sout), .cp_out(comp_out2));
Multiply8x8 u4 (.op1(din_a), .op2(din_b), .res(m16_out), .clk(clk));
Multiply16x16 u5 (.op1(data16_a), .op2(data16_b), .res(m32_out), .clk(clk));
MuxMod u6 (.Y_IN(mux_out), .MUX_CNT(sel), .D(ad16_sout), .R(ad8_sout),
            .F(m16_out), .UPC(cnt));
PathSegment u7 (.R1(data16_a), .R2(data16_b), .R3(data16_c), .R4(data16_d),
                .S2(s2), .S1(s1), .OP(op), .REGOUT(regout), .clk(clk));
endmodule
```

## Example A-2 Adder16.v

```
module Adder16 (ain, bin, cin, sout, cout, clk);
/* 16-Bit Adder Module */
output [15:0] sout;
output cout;
input [15:0] ain, bin;
input cin, clk;
wire [15:0] sout_tmp, ain, bin;
wire cout_tmp;
reg [15:0] sout, ain_tmp, bin_tmp;
reg cout, cin_tmp;
always @(posedge clk) begin
   cout = cout_tmp;
  sout = sout_tmp;
  ain_tmp = ain;
  bin_tmp = bin;
  cin_tmp = cin;
   assign {cout_tmp,sout_tmp} = ain_tmp + bin_tmp + cin_tmp;
endmodule
```

## Example A-3 CascadeMod.v

```
module CascadeMod (data1, data2, s, clk, cin, cout, comp_out, cnt, rst, start);
input [15:0] data1, data2;
output [15:0] s, cnt;
input clk, cin, rst, start;
output cout, comp_out;
wire co;

Adder8 u10 (.ain(data1[7:0]), .bin(data2[7:0]), .cin(cin), .clk(clk),
    .sout(s[7:0]), .cout(co));
Adder8 u11 (.ain(data1[15:8]), .bin(data2[15:8]), .cin(co), .clk(clk),
    .sout(s[15:8]), .cout(cout));
Comparator u12 (.ain(s), .bin(cnt), .cp_out(comp_out));

Counter u13 (.count(cnt), .start(start), .clk(clk), .rst(rst));
endmodule
```

## Example A-4 Adder8.v

```
module Adder8 (ain, bin, cin, sout, cout, clk);
/* 8-Bit Adder Module */
output [7:0] sout;
output cout;
input [7:0] ain, bin;
input cin, clk;
wire [7:0] sout_tmp, ain, bin;
wire cout_tmp;
reg [7:0] sout, ain_tmp, bin_tmp;
reg cout, cin_tmp;
always @(posedge clk) begin
   cout = cout_tmp;
   sout = sout_tmp;
  ain_tmp = ain;
  bin_tmp = bin;
   cin_tmp = cin;
   assign {cout_tmp,sout_tmp} = ain_tmp + bin_tmp + cin_tmp;
endmodule
```

## Example A-5 Counter.v

```
module Counter (count, start, clk, rst);
/* Counter module */
 input clk;
 input rst;
 input start;
 output [15:0] count;
 wire clk;
 reg [15:0] count_N;
 reg [15:0] count;
 always @ (posedge clk or posedge rst)
   begin : counter_S
      if (rst) begin
       count = 0; // reset logic for the block
       end
      else begin
        count = count_N; // set specified registers of the block
    end
 always @ (count or start)
   begin : counter_C
     count_N = count; // initialize outputs of the block
     if (start) count_N = 1; // user specified logic for the block
     else count_N = count + 1;
   end
endmodule
```

## Example A-6 Comparator.v

```
module Comparator (cp_out, ain, bin);
/* Comparator for 2 integer values */
output cp_out;
input [15:0] ain, bin;
   assign cp_out = ain < bin;
endmodule</pre>
```

## Example A-7 Multiply8x8.v

```
module Multiply8x8 (op1, op2, res, clk);
/* 8-Bit multiplier */
input [7:0] op1, op2;
output [15:0] res;
input clk;

wire [15:0] res_tmp;
reg [15:0] res;

always @(posedge clk) begin
   res = res_tmp;
end
assign res_tmp = op1 * op2;
endmodule
```

## Example A-8 Multiply16x16.v

```
module Multiply16x16 (op1, op2, res, clk);
/* 16-Bit multiplier */
input [15:0] op1, op2;
output [31:0] res;
input clk;
wire [31:0] res_tmp;
reg [31:0] res;
always @(posedge clk) begin
   res = res_tmp;
end
assign res_tmp = op1 * op2;
endmodule
```

## Example A-9 def\_macro.v

```
`define DATA 2'b00
`define REG 2'b01
`define STACKIN 2'b10
`define UPCOUT 2'b11
```

## Example A-10 MuxMod.v

```
module MuxMod (Y_IN, MUX_CNT, D, R, F, UPC);
`include "def_macro.v"
   output [15:0] Y_IN;
   input [ 1:0] MUX_CNT;
   input [15:0] D, F, R, UPC;
   reg [15:0] Y_IN;
always @ ( MUX_CNT or D or R or F or UPC ) begin
   case ( MUX_CNT )
      `DATA :
         Y_IN = D;
      `REG :
         Y_IN = R;
      `STACKIN :
         Y_{IN} = F;
      `UPCOUT :
         Y_{IN} = UPC;
   endcase
end
endmodule
```

## Example A-11 PathSegment.v

```
module PathSegment (R1, R2, R3, R4, S2, S1, OP, REGOUT, clk);
/* Example for path segmentation */
input [15:0] R1, R2, R3, R4;
input S2, S1, clk;
input OP;
output [15:0] REGOUT;
reg [15:0] ADATA, BDATA;
reg [15:0] REGOUT;
reg MODE;
wire [15:0] product;
always @(posedge clk)
begin : selector_block
   case(S1)
            1'b0: ADATA <= R1:
            1'b1: ADATA <= R2;
            default: ADATA <= 16'bx;</pre>
   endcase
   case(S2)
            1'b0: BDATA <= R3;
            1'b1: BDATA <= R4;
            default: ADATA <= 16'bx;</pre>
   endcase
end
/* Only Lower Byte gets multiplied */
// instantiate DW02_mult
```

## **Setup File**

When running the design example, copy the project-specific setup file in Example A-12 to your project working directory. This setup file is written in the Tcl subset and can be used in the dctcl command language. For more information about the Tcl subset, see *Using Tcl With Synopsys Tools* and the *Design Compiler Command-Line Interface Guide*.

For details on the synthesis setup files, see "Setup Files" on page 2-5.

## Example A-12 .synopsys\_dc.setup File

```
# Define the target technology library, symbol library,
# and link libraries
set target_library lsi_10k.db
set symbol_library lsi_10k.sdb
set link_library [concat $target_library "*"]
set search_path [concat $search_path ./src]
set designer "Your Name"
set company "Synopsys, Inc."
# Define path directories for file locations
set source_path "./src/"
set script_path "./scr/"
set log_path "./log/"
set ddc_path "./ddc/"
set db_path "./db/"
set netlist_path "./netlist/"
```

## **Default Constraints File**

The file shown in Example A-13 defines the default constraints for the design. In the scripts that follow, Design Compiler reads this file first for each module. If the script for a module contains additional constraints or constraint values different from those defined in the default constraints file, Design Compiler uses the module-specific constraints.

## Example A-13 defaults.con

```
# Define system clock period
set clk_period 20
# Create real clock if clock port is found
if {[sizeof_collection [get_ports clk]] > 0} {
   set clk_name clk
   create_clock -period $clk_period clk
# Create virtual clock if clock port is not found
if {[sizeof_collection [get_ports clk]] == 0} {
   set clk_name vclk
   create_clock -period $clk_period -name vclk
}
# Apply default drive strengths and typical loads
# for I/O ports
set_load 1.5 [all_outputs]
set_driving_cell -lib_cell IV [all_inputs]
# If real clock, set infinite drive strength
if {[sizeof_collection [get_ports clk]] > 0} {
   set_drive 0 clk
}
# Apply default timing constraints for modules
set_input_delay 1.2 [all_inputs] -clock $clk_name
set_output_delay 1.5 [all_outputs] -clock $clk_name
set_clock_uncertainty -setup 0.45 $clk_name
# Set operating conditions
set_operating_conditions WCCOM
# Turn on auto wire load selection
# (library must support this feature)
set auto_wire_load_selection true
```

## **Read Script**

Example A-15 provides the dctcl script used to read in the ChipLevel design.

The read.tcl script reads design information from the specified Verilog files into memory.

## Example A-14 read.tcl

```
read_file -format verilog ChipLevel.v
read_file -format verilog Adder16.v
read_file -format verilog CascadeMod.v
read_file -format verilog Adder8.v
read_file -format verilog Counter.v
read_file -format verilog Comparator.v
read_file -format verilog Multiply8x8.v
read_file -format verilog Multiply16x16.v
read_file -format verilog PathSegment.v
```

## **Compile Scripts**

Example A-15 through Example A-26 provide the dctcl scripts used to compile the ChipLevel design.

The compile script for each module is named for that module to ease recognition. The initial dctcl script files have the .tcl suffix. Scripts generated by the write\_script command have the .wtcl suffix.

## Example A-15 run.tcl

```
# Initial compile with estimated constraints
source "${script_path}initial_compile.tcl"

current_design ChipLevel
if {[shell_is_in_xg_mode]==0}{
write -hier -o "${db_path}ChipLevel_init.db"
} else {
write -format ddc -hier -o "${ddc_path}ChipLevel_init.ddc"}

# Characterize and write_script for all modules
source "${script_path}characterize.tcl"

# Recompile all modules using write_script constraints
remove_design -all
source "${script_path}recompile.tcl"

current_design ChipLevel
if {[shell_is_in_xg_mode]==0}{
write -hier -out "${db_path}ChipLevel_final.db"
} else {
write -format ddc -hier -out "${ddc_path}ChipLevel_final.ddc"}
```

## Example A-16 initial\_compile.tcl

```
# Initial compile with estimated constraints
source "${script_path}read.tcl"

current_design ChipLevel
source "${script_path}defaults.con"

source "${script_path}adder16.tcl"
source "${script_path}cascademod.tcl"
source "${script_path}comp16.tcl"
source "${script_path}mult8.tcl"
source "${script_path}mult8.tcl"
source "${script_path}mult16.tcl"
source "${script_path}mult16.tcl"
source "${script_path}muxmod.tcl"
source "${script_path}pathseg.tcl"
```

## Example A-17 adder16.tcl

```
# Script file for constraining Adder16
set rpt_file "adder16.rpt"
set design "adder16"
current_design Adder16
source "${script_path}defaults.con"
# Define design environment
set_load 2.2 sout
set_load 1.5 cout
set_driving_cell -lib_cell FD1 [all_inputs]
set_drive 0 $clk_name
# Define design constraints
set_input_delay 1.35 -clock $clk_name {ain bin}
set_input_delay 3.5 -clock $clk_name cin
set_max_area 0
compile
if {[shell_is_in_xg_mode] == 0}{
write -hier -o "${db_path}${design}.db"
} else {
write -format ddc -hier -o "${ddc_path}${design}.ddc"}
source "${script_path}report.tcl"
```

## Example A-18 cascademod.tcl

```
# Script file for constraining CascadeMod
# Constraints are set at this level and then a
# hierarchical compile approach is used
set rpt_file "cascademod.rpt"
set design "cascademod"
current design CascadeMod
source "${script_path}defaults.con"
# Define design environment
set_load 2.5 [all_outputs]
set_driving_cell -lib_cell FD1 [all_inputs]
set_drive 0 $clk_name
# Define design constraints
set_input_delay 1.35 -clock $clk_name {data1 data2}
set_input_delay 3.5 -clock $clk_name cin
set_input_delay 4.5 -clock $clk_name {rst start}
set_output_delay 5.5 -clock $clk_name comp_out
set_max_area 0
# Use compile-once, dont_touch approach for Comparator
set_dont_touch u12
compile
if {[shell_is_in_xg_mode] == 0}{
write -hier -o "${db_path}${design}.db"
write -format ddc -hier -o "${ddc_path}${design}.ddc"}
source "${script_path}report.tcl"
```

## Example A-19 comp16.tcl

```
# Script file for constraining Comparator
set rpt_file "comp16.rpt"
set design "comp16"
current_design Comparator
source "${script_path}defaults.con"
# Define design environment
set_load 2.5 cp_out
set_driving_cell -lib_cell FD1 [all_inputs]
# Override auto wire load selection
set_wire_load_model -name "05x05"
set_wire_load_mode enclosed
# Define design constraints
set_input_delay 1.35 -clock $clk_name {ain bin}
set_output_delay 5.1 -clock $clk_name {cp_out}
set_max_area 0
compile
if {[shell_is_in_xg_mode] == 0}{
write -hier -o "${db_path}${design}.db"
} else {
write -format ddc -hier -o "${ddc_path}${design}.ddc"}
source "${script_path}report.tcl"
```

## Example A-20 mult8.tcl

```
# Script file for constraining Multiply8x8
set rpt_file "mult8.rpt"
set design "mult8"
current_design Multiply8x8
source "${script_path}defaults.con"
# Define design environment
set_load 2.2 res
set_driving_cell -lib_cell FD1P [all_inputs]
set_drive 0 $clk_name
# Define design constraints
set_input_delay 1.35 -clock $clk_name {op1 op2}
set_max_area 0
compile
if {[shell_is_in_xg_mode]==0}{
write -hier -o "${db_path}${design}.db"
} else {
write -format ddc -hier -o "${ddc_path}${design}.ddc"}
source "${script_path}report.tcl"
```

## Example A-21 mult16.tcl

```
# Script file for constraining Multiply16x16
set rpt_file "mult16.rpt"
set design "mult16"
current_design Multiply16x16
source "${script_path}defaults.con"
# Define design environment
set_load 2.2 res
set_driving_cell -lib_cell FD1 [all_inputs]
set_drive 0 $clk_name
# Define design constraints
set_input_delay 1.35 -clock $clk_name {op1 op2}
set_max_area 0
# Define multicycle path for multiplier
set_multicycle_path 2 -from [all_inputs] \
   -to [all_registers -data_pins -edge_triggered]
# Ungroup DesignWare parts
set designware_cells [get_cells \
   -filter "@is_oper==true"]
if {[sizeof_collection $designware_cells] > 0} {
   set_ungroup $designware_cells true
}
compile
if {[shell_is_in_xg_mode] == 0}{
write -hier -o "${db_path}${design}.db"
write -format ddc -hier -o "${ddc_path}${design}.ddc"}
source "${script_path}report.tcl"
report_timing_requirements -ignore \
   >> "${log_path}${rpt_file}"
```

## Example A-22 muxmod.tcl

```
# Script file for constraining MuxMod
set rpt_file "muxmod.rpt"
set design "muxmod"
current_design MuxMod
source "${script_path}defaults.con"
# Define design environment
set_load 2.2 Y_IN
set_driving_cell -lib_cell FD1 [all_inputs]
# Define design constraints
set_input_delay 1.35 -clock $clk_name {D R F UPC}
set_input_delay 2.35 -clock $clk_name MUX_CNT
set_output_delay 5.1 -clock $clk_name {Y_IN}
set_max_area 0
compile
if {[shell_is_in_xg_mode] == 0}{
write -hier -o "${db_path}${design}.db"
} else {
write -format ddc -hier -o "${ddc_path}${design}.ddc"}
source "${script_path}report.tcl"
```

## Example A-23 pathseg.tcl

```
# Script file for constraining path_segment
set rpt_file "pathseg.rpt"
set design "pathseg"
current_design PathSegment
source "${script_path}defaults.con"
# Define design environment
set_load 2.5 [all_outputs]
set_driving_cell -lib_cell FD1 [all_inputs]
set_drive 0 $clk_name
# Define design rules
set_max_fanout 6 {S1 S2}
# Define design constraints
set_input_delay 2.2 -clock $clk_name {R1 R2}
set_input_delay 2.2 -clock $clk_name {R3 R4}
set_input_delay 5 -clock $clk_name {S2 S1 OP}
set max area 0
# Perform path segmentation for multiplier
group -design mult -cell mult U100
set_input_delay 10 -clock $clk_name mult/product*
set_output_delay 5 -clock $clk_name mult/product*
set_multicycle_path 2 -to mult/product*
compile
if {[shell_is_in_xg_mode] == 0}{
write -hier -o "${db_path}${design}.db"
write -format ddc -hier -o "${ddc_path}${design}.ddc"}
source "${script_path}report.tcl"
report_timing_requirements -ignore \
   >> "${log_path}${rpt_file}"
```

## Example A-24 characterize.tcl

```
# Characterize and write_script for all modules
current_design ChipLevel
characterize u1
current_design Adder16
write_script > "${script_path}adder16.wtcl"
current_design ChipLevel
characterize u2
current_design CascadeMod
write_script -format dctcl"${script_path}cascademod.wtcl"
current_design ChipLevel
characterize u3
current design Comparator
write_script -format dctcl > "${script_path}comp16.wtcl"
current_design ChipLevel
characterize u4
current_design Multiply8x8
write_script -format dctcl > "${script_path}mult8.wtcl"
current_design ChipLevel
characterize u5
current_design Multiply16x16
write_script -format dctcl > "${script_path}mult16.wtcl"
current_design ChipLevel
characterize u6
current_design MuxMod
write_script -format dctcl > "${script_path}muxmod.wtcl"
current_design ChipLevel
characterize u7
current_design PathSegment
echo "current_design PathSegment" > \
   "${script_path}pathseg.wtcl"
echo "group -design mult -cell mult U100" >> \
   "${script_path}pathseg.wtcl"
write_script -format dctcl >> "${script_path}pathseg.wtcl"
```

## Example A-25 recompile.tcl

```
source "${script_path}read.tcl"
current_design ChipLevel
source "${script_path}defaults.con"
source "${script_path}adder16.wtcl"
if {[shell_is_in_xg_mode] == 0}{
write -hier -o "${db_path}adder16_wtcl.db"
} else {
write -format ddc -hier -o "${ddc_path}adder16_wtcl.ddc"}
set rpt_file adder16_wtcl.rpt
source "${script_path}report.tcl"
source "${script_path}cascademod.wtcl"
dont_touch u12
compile
if {[shell_is_in_xg_mode] == 0}{
write -hier -o "${db_path}cascademod_wtcl.db"
write -format ddc -hier -o "${ddc_path}cascademod_wtcl.ddc"}
set rpt_file cascade_wtcl.rpt
source "${script_path}report.tcl"
source "${script_path}comp16.wtcl"
compile
if {[shell_is_in_xg_mode] == 0}{
write -hier -o "${db_path}comp16_wtcl.db"
} else {
write -format ddc -hier -o "${ddc_path}comp16_wtcl.ddc"}
set rpt_file comp16_wtcl.rpt
source "${script_path}report.tcl"
source "${script_path}mult8.wtcl"
compile
if {[shell_is_in_xg_mode] == 0}{
write -hier -o "${db_path}mult8_wtcl.db"
} else {
write -format ddc -hier -o "${ddc_path}mult8_wtcl.ddc"}
set rpt_file mult8_wtcl.rpt
source "${script_path}report.tcl"
source "${script_path}mult16.wtcl"
compile -ungroup_all
if {[shell is in xg mode]==0}{
write -hier -o "${db_path}mult16_wtcl.db"
} else {
write -format ddc -hier -o "${ddc_path}mult16_wtcl.ddc"}
set rpt_file mult16_wtcl.rpt
source "${script_path}report.tcl"
report_timing_requirements -ignore \
           >> "${log_path}${rpt_file}"
```

```
source "${script path}muxmod.wtcl"
compile
if {[shell_is_in_xg_mode] == 0}{
write -hier -o "${db_path}muxmod_wtcl.db"
} else {
write -format ddc -hier -o "${ddc_path}muxmod_wtcl.ddc"}
set rpt file muxmod wtcl.rpt
source "${script_path}report.tcl"
source "${script_path}pathseg.wtcl"
compile
if {[shell_is_in_xg_mode] == 0}{
write -hier -o "${db_path}pathseg_wtcl.db"
} else {
write -format ddc -hier -o "${ddc_path}pathseg_wtcl.ddc"}
set rpt_file pathseg_wtcl.rpt
source "${script_path}report.tcl"
report timing requirements -ignore \
   >> "${log_path}${rpt_file}"
```

## Example A-26 report.tcl

```
# This script file creates reports for all modules
set maxpaths 15
check_design > "${log_path}${rpt_file}"
report_area >> "${log_path}${rpt_file}"
report_design >> "${log_path}${rpt_file}"
report_cell >> "${log_path}${rpt_file}"
report_reference >> "${log_path}${rpt_file}"
report_port -verbose >> "${log_path}${rpt_file}"
report_net >> "${log_path}${rpt_file}"
report_compile_options >> "${log_path}${rpt_file}"
report_constraint -all_violators -verbose \
   >> "${log_path}${rpt_file}"
report_timing -path end >> "${log_path}${rpt_file}"
report_timing -max_path $maxpaths \
   >> "${log_path}${rpt_file}"
report_qor >> "${log_path}${rpt_file}"
```

# В

## **Basic Commands**

This appendix lists the basic dc\_shell commands for synthesis and provides a brief description for each command. The commands are grouped in the following sections:

- Commands for Defining Design Rules
- Commands for Defining Design Environments
- Commands for Setting Design Constraints
- Commands for Analyzing and Resolving Design Problems

Within each section the commands are listed in alphabetical order.

## **Commands for Defining Design Rules**

The commands that define design rules are

```
set_max_capacitance
```

Sets a maximum capacitance for the nets attached to the specified ports or to all the nets in a design.

```
set_max_fanout
```

Sets the expected fanout load value for output ports.

```
set_max_transition
```

Sets a maximum transition time for the nets attached to the specified ports or to all the nets in a design.

```
set_min_capacitance
```

Sets a minimum capacitance for the nets attached to the specified ports or to all the nets in a design.

## **Commands for Defining Design Environments**

The commands that define the design environment are

```
set_drive
```

Sets the drive value of input or inout ports. The set\_drive command is superseded by the set\_driving\_cell command.

```
set_driving_cell
```

Sets attributes on input or inout ports, specifying that a library cell or library pin drives the ports. This command associates a library pin with an input port so that delay calculators can accurately model the drive capability of an external driver.

```
set_fanout_load
```

Defines the external fanout load values on output ports.

```
set load
```

Defines the external load values on input and output ports and nets.

```
set_operating_conditions
```

Defines the operating conditions for the current design.

```
set_wire_load_model
```

Sets the wire load model for the current design or for the specified ports. With this command, you can specify the wire load model to use for the external net connected to the output port.

## **Commands for Setting Design Constraints**

The basic commands that set design constraints are

```
create_clock
```

Creates a clock object and defines its waveform in the current design.

```
set_clock_latency, set_clock_uncertainty, set_propagated_clock,
set_clock_transition
```

Sets clock attributes on clock objects or flip-flop clock pins.

```
set_input_delay
```

Sets input delay on pins or input ports relative to a clock signal.

```
set_max_area
```

Specifies the maximum area for the current design.

```
set_output_delay
```

Sets output delay on pins or output ports relative to a clock signal.

The advanced commands that set design constraints are

```
group path
```

Groups a set of paths or endpoints for cost function calculation. This command is used to create path groups, to add paths to existing groups, or to change the weight of existing groups.

```
set false path
```

Marks paths between specified points as false. This command eliminates the selected paths from timing analysis.

```
set_max_delay
```

Specifies a maximum delay target for selected paths in the current design.

```
set_min_delay
```

Specifies a minimum delay target for selected paths in the current design.

```
set multicycle path
```

Allows you to specify the time of a timing path to exceed the time of one clock signal.

## **Commands for Analyzing and Resolving Design Problems**

The commands for analyzing and resolving design problems are

all\_connected

Lists all fanouts on a net.

all\_registers

Lists sequential elements or pins in a design.

check\_design

Checks the internal representation of the current design for consistency and issues error and warning messages as appropriate.

check\_timing

Checks the timing attributes placed on the current design.

get\_attribute

Reports the value of the specified attribute.

link

Locates the reference for each cell in the design.

report area

Provides area information and statistics on the current design.

report attribute

Lists the attributes and their values for the selected object. An object can be a cell, net, pin, port, instance, or design.

report\_cell

Lists the cells in the current design and their cell attributes.

report\_clock

Displays clock-related information on the current design.

report\_constraint

Lists the constraints on the current design and their cost, weight, and weighted cost.

report\_delay\_calculation

Reports the details of a delay arc calculation.

report design

Displays the operating conditions, wire load model and mode, timing ranges, internal input and output, and disabled timing arcs defined for the current design.

report\_hierarchy

Lists the children of the current design.

report\_net

Displays net information for the design of the current instance, if set; otherwise, displays net information for the current design.

report\_path\_group

Lists all timing path groups in the current design.

report\_port

Lists information about ports in the current design.

report\_qor

Displays information about the quality of results and other statistics for the current design.

report\_resources

Displays information about the resource implementation.

report\_timing

Lists timing information for the current design.

report\_timing\_requirements

Lists timing path requirements and related information.

report\_transitive\_fanin

Lists the fanin logic for selected pins, nets, or ports of the current instance.

report\_transitive\_fanout

Lists the fanout logic for selected pins, nets, or ports of the current instance.

# C

# **Predefined Attributes**

This appendix contains tables that list the Design Compiler predefined attributes for each object type.

Table C-1 Clock Attributes

| Attribute name                  | Value         |
|---------------------------------|---------------|
| clock_fall_transition           | float         |
| clock_min_fall_transition       | float         |
| clock_min_rise_transition       | float         |
| clock_rise_transition           | float         |
| dont_touch_network              | {true, false} |
| dont_touch_network_no_propagate | {true, false} |
| fall_delay                      | float         |
| fall_min_delay                  | float         |
| fix_hold                        | boolean       |
| full_name                       | string        |

Table C-1 Clock Attributes (Continued)

| Attribute name    | Value   |
|-------------------|---------|
| max_time_borrow   | float   |
| minus_uncertainty | float   |
| name              | string  |
| object_class      | string  |
| period            | float   |
| plus_uncertainty  | float   |
| propagated_clock  | boolean |
| rise_delay        | float   |
| rise_min_delay    | float   |

Table C-2 Design Attributes

| Attribute name               | Value                         |
|------------------------------|-------------------------------|
| actual_max_net_capacitance   | float                         |
| actual_min_net_capacitance   | float                         |
| boundary_optimization        | {true, false}                 |
| default_flip_flop_type       | internally generated string   |
| default_flip_flop_type_exact | library_cell_name             |
| default_latch_type           | library_cell_name             |
| design_type                  | {equation, fsm, pla, netlist} |
| dont_touch                   | {true, false}                 |
| dont_touch_network           | {true, false}                 |
| driven_by_logic_one          | {true, false}                 |

Table C-2 Design Attributes (Continued)

| Attribute name             | Value                       |
|----------------------------|-----------------------------|
| driven_by_logic_zero       | {true, false}               |
| driving_cell_dont_scale    | string                      |
| driving_cell_fall          | string                      |
| driving_cell_from_pin_fall | string                      |
| driving_cell_from_pin_rise | string                      |
| driving_cell_library_fall  | string                      |
| driving_cell_library_rise  | string                      |
| driving_cell_multiplier    | float                       |
| driving_cell_pin_fall      | string                      |
| driving_cell_pin_rise      | string                      |
| driving_cell_rise          | string                      |
| fall_drive                 | float                       |
| fanout_load                | float                       |
| flatten                    | {true, false}               |
| flatten_effort             | {true, false}               |
| flatten_minimize           | {true, false}               |
| flatten_phase              | {true, false}               |
| flip_flop_type             | internally generated string |
| flip_flop_type_exact       | library_cell_name           |
| is_black_box               | {true, false}               |
| is_combinational           | {true, false}               |
| is_hierarchical            | {true, false}               |

Table C-2 Design Attributes (Continued)

| Attribute name          | Value                       |
|-------------------------|-----------------------------|
| is_mapped               | {true, false}               |
| is_sequential           | {true, false}               |
| is_test_circuitry       | {true, false}               |
| is_unmapped             | {true, false}               |
| latch_type              | internally generated string |
| latch_type_exact        | library_cell_name           |
| load                    | float                       |
| local_link_library      | design_or_lib_file_name     |
| max_capacitance         | float                       |
| max_fanout              | float                       |
| max_time_borrow         | float                       |
| max_transition          | float                       |
| min_capacitance         | float                       |
| minus_uncertainty       | float                       |
| output_not_used         | {true, false}               |
| pad_location (XNF only) | string                      |
| part (XNF only)         | string                      |
| plus_uncertainty        | float                       |
| port_direction          | {in, inout, out, unknown}   |
| port_is_pad             | {true, false}               |
| ref_name                | reference_name              |
| rise_drive              | float                       |

Table C-2 Design Attributes (Continued)

| Attribute name      | Value         |
|---------------------|---------------|
| structure           | {true, false} |
| ungroup             | {true, false} |
| wired_logic_disable | {true, false} |

Table C-3 Library Attributes

| Attribute name   | Value |
|------------------|-------|
| default_values   | float |
| k_process_values | float |
| k_temp_values    | float |
| k_volt_values    | float |
| nom_process      | float |
| nom_temperature  | float |
| nom_voltage      | float |

Table C-4 Library Cell Attributes

| Attribute name | Value         |
|----------------|---------------|
| area           | float         |
| dont_touch     | {true, false} |
| dont_use       | {true, false} |
| preferred      | {true, false} |

Table C-5 Net Attributes

| Attribute name    | Value         |
|-------------------|---------------|
| ba_net_resistance | float         |
| dont_touch        | {true, false} |
| load              | float         |
| subtract_pin_load | {true, false} |
| wired_and         | {true, false} |
| wired_or          | {true, false} |

Table C-6 Pin Attributes

| Attribute name  | Value                     |
|-----------------|---------------------------|
| disable_timing  | {true, false}             |
| max_time_borrow | float                     |
| pin_direction   | {in, inout, out, unknown} |

Table C-7 Reference Attributes

| Attribute name   | Value         |
|------------------|---------------|
| dont_touch       | {true, false} |
| is_black_box     | {true, false} |
| is_combinational | {true, false} |
| is_hierarchical  | {true, false} |
| is_mapped        | {true, false} |
| is_sequential    | {true, false} |
| is_unmapped      | {true, false} |
| ungroup          | {true, false} |

## Glossary

#### annotation

A piece of information attached to an object in the design, such as a capacitance value attached to a net; the process of attaching such a piece of information to an object in the design.

#### back-annotate

To update a circuit design by using extraction and other post-processing information that reflects implementation-dependent characteristics of the design, such as pin selection, component location, or parasitic electrical characteristics. Back-annotation allows a more accurate timing analysis of the final circuit. The data is generated by another tool after layout and passed to the synthesis environment. For example, the design database might be updated with actual interconnect delays; these delays are calculated after placement and routing—after exact interconnect lengths are known.

#### cell

See instance.

#### clock

A source of timed pulses with a periodic behavior. A clock synchronizes the propagation of data signals by controlling sequential elements, such as flip-flops and registers, in a digital circuit. You define clocks with the <code>create\_clock</code> command.

Clocks you create by using the <code>create\_clock</code> command ignore delay effects of the clock network. Therefore, for accurate timing analysis, you describe the clock network in terms of its latency and skew. See also clock latency and clock skew.

#### clock gating

The control of a clock signal by logic (other than inverters or buffers), either to shut down the clock signal at selected times or to modify the clock pulse characteristics.

#### clock latency

The amount of time that a clock signal takes to be propagated from the clock source to a specific point in the design. Clock latency is the sum of source latency and network latency.

Source latency is the propagation time from the actual clock origin to the clock definition point in the design. Network latency is the propagation time from the clock definition point in the design to the clock pin of the first register.

You use the set\_clock\_latency command to specify clock latency.

#### clock skew

The maximum difference between the arrival of clock signals at registers in one clock domain or between clock domains. Clock skew is also known as clock uncertainty. You use the set\_clock\_uncertainty command to specify the skew characteristics of one or more clock networks.

#### clock source

The pin or port where the clock waveform is applied to the design. The clock signal reaches the registers in the transitive fanout of all its sources. A clock can have multiple sources.

You use the create\_clock command with the source\_object option to specify clock sources.

#### clock tree

The combinational logic between a clock source and registers in the transitive fanout of that source. Clock trees, also known as clock networks, are synthesized by vendors based on the physical placement data at registers in one clock domain or between clock domains.

## clock uncertainty

See clock skew.

#### core

A predesigned block of logic employed as a building block for ASIC designs.

## critical path

The path through a circuit with the longest delay. The speed of a circuit depends on the slowest register-to-register delay. The clock period cannot be shorter than this delay or the signal will not reach the next register in time to be clocked.

## datapath

A logic circuit in which data signals are manipulated using arithmetic operators such as adders, multipliers, shifters, and comparators.

## current design

The active design (the design being worked on). Most commands are specific to the current design, that is, they operate within the context of the current design. You specify the current design with the current\_design command.

#### current instance

The instance in a design hierarchy on which instance-specific commands operate by default. You specify the current instance with the current\_instance command.

## design constraints

The designer's specification of design performance goals, that is, the timing and environmental restrictions under which synthesis is to be performed. Design Compiler uses these constraints—for example, low power, small area, high-speed, or minimal cost—to direct the optimization of a design to meet area and timing goals.

There are two categories of design constraints: design rule constraints and design optimization constraints.

- Design rule constraints are supplied in the technology library. For proper functioning of the fabricated circuit, they must not be violated.
- Design optimization constraints define timing and area optimization goals.

Design Compiler optimizes the synthesis of the design in accordance with both sets of constraints; however, design rule constraints have higher priority.

## false path

A path that you do not want Design Compiler to consider during timing analysis. An example of such a path is one between two multiplexed blocks that are never enabled at the same time, that is, a path that cannot propagate a signal.

You use the set\_false\_path command to disable timing-based synthesis on a path-by-path basis. The command removes timing constraints on the specified path.

#### fanin

The pins driving an endpoint pin, port, or net (also called sink). A pin is considered to be in the fanin of a sink if there is a timing path through combinational logic from the pin to the sink. Fanin tracing starts at the clock pins of registers or valid startpoints. Fanin is also known as transitive fanin.

You use the report\_transitive\_fanin command to report the fanin of a specified sink pin, port, or net.

## fanout

The pins driven by a source pin, port, or net. A pin is considered to be in the fanout of a source if there is a timing path through combinational logic from the source to that pin or port. Fanout tracing stops at the data pin of a register or at valid endpoints. Fanout is also known as transitive fanout or timing fanout.

You use the report\_transitive\_fanout command to report the fanout of a specified source pin, port, or net.

## fanout load

A unitless value that represents a numerical contribution to the total fanout. Fanout load is not the same as load, which is a capacitance value.

Design Compiler models fanout restrictions by associating a fanout\_load attribute with each input pin and a max\_fanout attribute with each output (driving) pin on a cell and ensures that the sum of fanout loads is less than the max fanout value.

#### flatten

To convert combinational logic paths of the design to a two-level, sum-of-products representation. During flattening, Design Compiler removes all intermediate terms, and therefore all associated logic structure, from a design. Flattening is constraint based.

#### forward-annotate

To transfer data from the synthesis environment to other tools used later in the design flow. For example, delay and constraints data in Standard Delay Format (SDF) might be transferred from the synthesis environment to guide place and route tools.

## generated clock

A clock signal that is generated internally by the integrated circuit itself; a clock that does not come directly from an external source. An example of a generated clock is a divide-by-2 clock generated from the system clock. You define a generated clock with the <code>create\_generated\_clock</code> command.

#### hold time

The time that a signal on the data pin must remain stable after the active edge of the clock. The hold time creates a minimum delay requirement for paths leading to the data pin of the cell.

You calculate the hold time by using the formula

hold = max clock delay - min data delay

#### ideal clock

A clock that is considered to have no delay as it propagates through the clock network. The ideal clock type is the default for Design Compiler. You can override the default behavior (using the <code>set\_clock\_latency</code> and <code>set\_propagated\_clock</code> commands) to obtain nonzero clock network delay and specify information about the clock network delays.

## ideal net

Nets that are assigned ideal timing conditions—that is, latency, transition time, and capacitance are assigned a value of zero. Such nets are exempt from timing updates, delay optimization, and design rule fixing. Defining certain high fanout nets that you intend to synthesize separately (such as scan-enable and reset nets) as ideal nets can reduce runtime.

You use the set ideal net command to specify nets as ideal nets.

## input delay

A constraint that specifies the minimum or maximum amount of delay from a clock edge to the arrival of a signal at a specified input port.

You use the set\_input\_delay command to set the input delay on a pin or input port relative to a specified clock signal.

#### instance

An occurrence in a circuit of a reference (a library component or design) loaded in memory; each instance has a unique name. A design can contain multiple instances; each instance points to the same reference but has a unique name to distinguish it from other instances. An instance is also known as a cell.

#### leaf cell

A fundamental unit of logic design. A leaf cell cannot be broken into smaller logic units. Examples are NAND gates and inverters.

## link library

A technology library that Design Compiler uses to resolve cell references. Link libraries can contain technology libraries and design files. Link libraries also contain the descriptions of cells (library cells as well as subdesigns) in a mapped netlist.

Link libraries include both local link libraries (local\_link\_library attribute) and system link libraries (link library variable).

## multicycle path

A path for which data takes more than one clock cycle to propagate from the startpoint to the endpoint.

You use the set\_multicycle\_path command to specify the number of clock cycles Design Compiler should use to determine when data is required at a particular endpoint.

#### netlist

A file in ASCII or binary format that describes a circuit schematic—the netlist contains a list of circuit elements and interconnections in a design. Netlist transfer is the most common way of moving design information from one design system or tool to another.

## operating conditions

The process, voltage, and temperature ranges a design encounters. Design Compiler optimizes your design according to an operating point on the process, voltage, and temperature curves and scales cell and wire delays according to your operating conditions.

By default, operating conditions are specfied in a technology library in an operating\_conditions group.

## optimization

The step in the logic synthesis process in which Design Compiler attempts to implement a combination of technology library cells that best meets the functional, timing, and area requirements of the design.

#### output delay

A constraint that specifies the minimum or maximum amount of delay from an output port to the sequential element that captures data from the output port. This constraint establishes the times at which signals must be available at the output port to meet the setup and hold requirements of the sequential element.

You use the set\_output\_delay command to set the output delay on a pin or output port relative to a specified clock signal.

## pad cell

A special cell at the chip boundaries that allows connection or communication with integrated circuits outside the chip.

## path group

A group of related paths, grouped either implicitly by the <code>create\_clock</code> command or explicitly by the <code>group\_path</code> command. By default, paths whose endpoints are clocked by the same clock are assigned to the same path group.

### pin

A part of a cell that provides for input and output connections. Pins can be bidirectional. The ports of a subdesign are pins within the parent design.

## propagated clock

A clock that incurs delay through the clock network. Propagated clocks are used to determine clock latency at register clock pins. Registers clocked by a propagated clock have edge times skewed by the path delay from the clock source to the register clock pin.

You use the set\_propagated\_clock command to specify that clock latency be propagated through the clock network.

#### real clock

A clock that has a source, meaning its waveform is applied to pins or ports in the design. You create a real clock by using a <code>create\_clock</code> command and including a source list of ports or pins. Real clocks can be either ideal or propagated.

#### reference

A library component or design that can be used as an element in building a larger circuit. The structure of the reference may be a simple logic gate or a more complex design (RAM core or CPU). A design can contain multiple occurrences of a reference; each occurrence is an instance. See also instance.

## **RTL**

RTL, or register transfer level, is a register-level description of a digital electronic circuit. In a digital circuit, registers store intermediate information between clock cycles; thus, RTL describes the intermediate information that is stored, where it is stored within the design, and how it is transferred through the design. RTL models circuit behavior at the level of data flow between a set of registers. This level of abstraction typically contains little timing information, except for references to a set of clock edges and features.

## setup time

The time that a signal on the data pin must remain stable before the active edge of the clock. The setup time creates a maximum delay requirement for paths leading to the data pin of a cell.

You calculate the setup time by using the formula

```
setup = max data delay - min clock delay
```

#### slack

A value that represents the difference between the actual arrival time and the required arrival time of data at the path endpoint in a mapped design. Slack values can be positive, negative, or zero.

A positive slack value represents the amount by which the delay of a path can be increased without violating any timing constraints. A negative slack value represents the amount by which the delay of a path must be reduced to meet its timing constraints.

## structuring

To add intermediate variables and logic structure to a design, which can result in reduced design area. Structuring is constraint based. It is best applied to noncritical timing paths.

By default, Design Compiler structures your design.

## synthesis

A software process that generates an optimized gate-level netlist, which is based on a technology library, from an input IC design. Synthesis includes reading the HDL source code and optimizing the design from that description.

## symbol library

A library that contains the schematic symbols for all cells in a particular ASIC library. Design Compiler uses symbol libraries to generate the design schematic. You can use Design Vision to view the design schematic.

## target library

The technology library to which Design Compiler maps during optimization. Target libraries contain the cells used to generate the netlist and definitions for the design's operating conditions.

#### technology library

A library of ASIC cells that are available to Design Compiler during the synthesis process. A technology library can contain area, timing, power, and functional information on each ASIC cell. The technology of each library is specific to a particular ASIC vendor.

## timing exception

An exception to the default (single-cycle) timing behavior assumed by Design Compiler. For Design Compiler to analyze a circuit correctly, you must specify each timing path in the design that does not conform to the default behavior. Examples of timing exceptions include false paths, multicycle paths, and paths that require a specific minimum or maximum delay time different from the default calculated time.

## timing path

A point-to-point sequence that dictates data propagation through a design. Data is launched by a clock edge at a startpoint, propagated through combinational logic elements, and captured at an endpoint by another clock edge. The startpoint of a timing path is an input port or clock pin of a sequential element. The endpoint of a timing path is an output port or a data pin of a sequential element.

### transition delay

A timing delay caused by the time it takes the driving pin to change voltage state.

## ungroup

To remove hierarchy levels in a design. Ungrouping merges subdesigns of a given level of the hierarchy into the parent cell or design.

You use the ungroup command or the compile command with the auto\_ungroup option to ungroup designs.

## uniquify

To resolve multiple cell references to the same design in memory.

The uniquify process creates unique design copies with unique design names for each instantiated cell that references the original design.

#### virtual clock

A clock that exists in the system but is not part of the block. A virtual clock does not clock any sequential devices within the current design and is not associated with a pin or port. You use a virtual clock as a reference for specifying input and output delays relative to a clock outside the block.

You use the <code>create\_clock</code> command without a list of associated pins or ports to create a virtual clock.

## wire load model

An estimate of a net's RC parasitics based on the net's fanout, in the absence of placement and routing information. The estimated capacitance and resistance are used to calculate the delay of nets. After placement and routing, you should back-annotate the design with detailed information on the net delay.

The wire load model is shipped with the technology library; vendors develop the wire load model based on statistical information specific to the vendor's process. You can also custom-generate the model based on back-annotation. The model includes coefficients for area, capacitance, and resistance per unit length, and a fanout-to-length table for estimating net lengths (the number of fanouts determines a nominal length).

# Index

| accessing help 2-9 all_clocks command 5-17 all_connected command 5-32 all_outputs command 5-17 all_registers command 5-17 all_rp_groups command 10-87 all_rp_hierarchicals command 10-87 all_rp_inclusions command 10-87 all_rp_instantiations command 10-87 all_rp_references command 10-87 all_rp_references command 10-87 analyze command 2-17, 5-6, 5-10 analyzing design 12-10 area 12-11 timing 12-12 annotated load 7-28 architectural optimization 8-2 area maximum constraints for 7-15 set maximum 7-19 area, voltage 6-18 async_set_reset compiler directive 3-12 asynchronous paths optimization constraints 7-17, 7-18 | set_min_delay command 7-16, 7-18 attribute values saving 5-43 setting 5-41 viewing 5-42 attributes cell_degradation 7-11 creating 5-43 defined 5-40 getting descriptions 5-41 is_interface_model 9-6 listing 5-28 max_capacitance 7-9 max_dynamic_power 7-3 max_fanout 7-8 max_leakage_power 7-3 max_transition 7-5 min_capacitance 7-11 relative placement, writing to disk 10-89 removing 5-28, 5-43 search order 5-42, 5-43 set_auto_disable_drc_net 7-14 attributes, list of auto_wire_load_selection 6-9 clock C-1 default_wire_load 6-8 default_wire_load_mode 6-9 |
|----------------------------------------------------------------------------------------------------|----------------------------------------------------------------------------------------------------|
| set_max_delay command 7-16                                                                                                    | design C-2                                                                                                    |

| dont_touch 8-17 library C-5 library cell C-5 net C-6 pin C-6 reference C-6 auto_wire_load_selection attribute 6-9 automatic ungrouping 5-28 using compile 5-28                                                                                                    | boundary conditions subdesign 7-25 boundary optimization 8-26 bounding box guidelines 10-50 returning a collection 10-50 buses creating 5-31 deleting 5-31                                                                                                    |
|----------------------------------------------------------------------------------------------------|----------------------------------------------------------------------------------------------------|
| В                                                                                                    | С                                                                                                    |
| balance_buffer command 8-23 black box attributes for identifying logical black box cells 10-19 attributes for identifying physical black box cells 10-19 commands for defining timing 10-17 defining physical dimensions 10-18 defining timing in quick timing model format 10-15 determining gate equivalent area 10-19 estimating size and shape 10-18 flow in topographical mode 10-15 support in topographical mode 10-14 supported types 10-14 block abstraction for use in Design Compiler hierarchical flows 10-107 bottom-up compile 8-7 advantages 8-7 directory structure figure 3-3 disadvantages 8-7 when to use 8-7 bound order of precedence 10-50 specifying color for move bounds 10-49 using effectively 10-48 | calculations, characterize command 7-27 capacitance calculating 7-9 control indirectly 7-9 limit directly 7-9 maximum 7-9 control directly 7-9 frequency-based 7-10 minimum 7-10 capacitive load setting 6-13 case sensitive setting 5-14 case statement 3-16 latch inference 3-17 multiplexer inference 3-11 cell degradation 7-11 cell_degradation attribute 7-11 cells creating 5-31 deleting 5-31 grouping from different subdesigns 5-31 from same subdesign 5-22 hierarchical defined 5-4 leaf 5-4 library, specifying 4-9 listing 5-17 |

| merging                                          | command language                             |
|--------------------------------------------------|----------------------------------------------|
| hierarchy 5-31                                   | dctcl 2-5                                    |
| reporting 5-17                                   | command log files 2-10                       |
| change_link command 5-15                         | command script 2-10                          |
| change_names command 5-26, 5-38                  | commands                                     |
| characterize                                     | all_clocks 5-17                              |
| subdesign port signal interfaces 7-30            | all_connected 5-32                           |
| combinational design 7-31                        | all_outputs 5-17                             |
| sequential design 7-32                           | all_registers 5-17                           |
| subdesigns 7-23                                  | all_rp_groups 10-87                          |
| characterize command 7-25                        | all_rp_hierarchicals 10-87                   |
| calculations 7-27                                | all_rp_inclusions 10-87                      |
| limitations 7-26                                 | all_rp_instantiations 10-87                  |
| check_design command 12-6                        | all_rp_references 10-87                      |
| check_design_allow_non_tri_drivers_on_tri_b      | analyze 2-17, 5-6, 5-10                      |
| us variable 12-7                                 | analyzing design 12-10                       |
| check_mv_design command 8-30                     | balance_buffer 8-23                          |
| checkpointing                                    | change_link 5-15                             |
| defined 12-10                                    | change_names 5-26, 5-38                      |
| clock attributes C-1                             | characterize 7-25                            |
| clock skew                                       | calculations 7-27                            |
| characterize command 7-26                        | check_design 12-6                            |
| clock trees                                      | check_mv_design 8-30                         |
| automatically disabling DRC fixing 7-14          | compare_interface_timing 9-7, 10-106, 10-108 |
| clock-based maximum transition,specifying        | compile -auto_ungroup area 5-28              |
| 7-5                                              | compile -auto_ungroup delay 5-28             |
| clocks                                           | compile_auto_ungroup delay 8-24              |
| create_clock command 7-16                        | compile_ultra 2-19, 8-20                     |
| listing 5-17                                     | connect_net 5-31                             |
| reporting 5-17                                   | connect_pin 5-31                             |
| virtual 7-36                                     | copy_design 5-20                             |
| combinational logic                              | create_bounds 10-48                          |
| partitioning 3-5                                 | create_bus 5-31                              |
| command                                          | create_cell 5-31                             |
| analyzing design problems B-4 design constraints | create_clock 7-16                            |
| setting B-3                                      | create_design 5-19                           |
| design environment B-2                           | create_ilm 9-6                               |
| design rules B-2                                 | create_multibit 3-13                         |
| report_reference 5-5                             | create_net 5-29, 5-31                        |
| resolving design problems B-4                    | create_port 5-29, 5-31                       |
| . com a dough provious B                         | create_qor_snapshot 12-13                    |

create\_qtm\_delay\_arc 10-16 remove\_multibit 3-13 create qtm model 10-15 remove net 5-31 create\_qtm\_port 10-16 remove\_port 5-31 current design 5-12 remove target library subset 8-29 current instance 5-17 remove\_wire\_load\_model 6-9 define\_name\_rules -map 5-38 rename\_design 5-21 disconnect net 5-31 report area 9-24, 12-11 elaborate 2-17, 5-6, 5-10 report attribute 5-42 estimate\_fp\_black\_boxes 10-18 report\_auto\_ungroup 5-29 exit 2-8 report clock 5-17 get\_attribute 5-42 report\_constraint 7-22, 10-174 get\_ilm\_objects 9-24 report\_design 6-4, 9-24 get ilms 9-24 report hierarchy 5-22 get\_license 2-13 report\_lib 6-3, 6-7, 6-13 get\_magnet\_cells 10-93 report net 5-17 get references 5-5 report port 5-17 group 5-22, 8-24 report\_qor 10-172, 12-18 group\_path 8-21 report qtm model 10-16 gui\_start 2-8 report\_reference 5-17 report\_target\_library\_subset 8-30 gui\_stop 2-9 license users 2-13 report\_timing 6-9, 12-12 list 6-9 report timing -scenario 10-173 report tlu plus files 10-175 list designs 5-11 list instances 5-17 save qtm model 10-16 list\_libs 4-9, 6-7 set\_auto\_disable\_drc\_nets 7-14 magnet placement 10-92 set cell degradation 7-11 max dynamic power 7-3 set\_cost\_priority 7-20, 8-19 max\_leakage\_power 7-3 set\_critical\_range 8-22 query\_qor\_snapshot 12-13 set\_dont\_touch 8-14, 8-17 quit 2-8 set\_drive 6-10, 6-11, 6-12 read\_db 5-11 set\_driving\_cell 6-10, 6-11, 6-12 read ddc 5-11 set equal 6-14 read\_file 2-17, 4-8, 5-6, 5-10, 5-12 set\_fanout\_load 6-13, 7-8 read floorplan 10-34 set fp base gate 10-19 read lib 4-8 set\_input\_delay 7-16 read verilog 2-17 set input transition 6-10 read vhdl 2-17 set\_leakage\_optimization 10-153 remove attribute 7-8 set load 6-13 remove\_bus 5-31 set\_logic\_dc 6-15 remove cell 5-31 set logic one 6-16 remove\_design 4-13, 5-35 set\_logic\_zero 6-17 remove\_license 2-15 set\_max\_area 7-19

| set_max_delay 7-16 set_max_tranout 7-8 set_max_transition 7-5 set_min_capacitance 7-11 set_min_delay 7-16 set_min_delay 7-16 set_min_delay 7-16 set_min_delay 7-16 set_min_delay 7-16 set_min_delay 7-16 set_min_delay 7-16 set_output_delay 7-16 set_output_delay 7-16 set_output_delay 7-16 set_qtm_global_parameter 10-16 set_target_library_subset 8-28 set_tlu_plus_files 10-155 set_unconnected 6-17 set_ungroup 5-28, 8-27 set_wire_load 6-5, 6-9 translate 5-33, 5-34 ungroup 5-25, 8-16 uniquify 8-13 write_5-36 write_floorplan 10-34 write_interface_timing 9-7, 9-18, 10-106, 10-108 write_tib 4-14 write_qtm_model 10-16 write_rp_groups 10-89 write_script 5-43 compare_interface_timing command 9-7, 10-106, 10-108 compiling the subblock 10-105 compiling the top level 10-108 default 8-20 defined 2-2 defined 2-2 directory structure  subdesigns 7-23 compile -auto_ungroup area 5-28 compile -auto_ungroup delay 5-28 compile -auto_ungroup delay 5-28 compile -auto_ungroup delay 5-28 compile -auto_ungroup delay 5-28 compile -auto_ungroup delay 5-28 compile -auto_ungroup delay 5-28 compile -auto_ungroup delay 5-28 compile -auto_ungroup delay 5-28 compile command automatically uniquified designs 8-12 default behavior 8-20 disabling optimization cost function 8-19 disabling optimization cost function 8-19 disabling optimization cost function 8-19 default behavior 8-20 disabling optimization cost function 8-19 default behavior 8-20 disabling optimization cost function 8-19 default behavior 8-20 disabling optimization cost function 8-19 default behavior 8-20 disabling optimization cost function 8-19 default behavior 8-20 disabling optimization cost function 8-19 default behavior 8-20 disabling optimization cost function 8-19 default behavior 8-20 disabling optimization cost function 8-19 default behavior 8-20 disabling optimization cost function 8-19 default behavior 8-20 disabling optimization cost function 8-19 default behavior 8-20 disabling optimization cost function 8-19 default behavior 8-20 disabling optimization cost function 8-19 de | set_max_capacitance 7-9                 | performing bottom-up 10-102      |
|----------------------------------------------------------------------------------------------------|-----------------------------------------|----------------------------------|
| set_max_transition 7-5 set_min_capacitance 7-11 set_min_delay 7-16 set_min_library 4-7, 10-162 set_min_design 11-7 set_operating_conditions 10-158, 10-160 set_opposite 6-15 set_output_delay 7-16 set_qtm_global_parameter 10-16 set_qtm_technology 10-16 set_target_library_subset 8-28 set_tlu_plus_files 10-155 set_unconnected 6-17 set_ungroup 5-28, 8-27 set_wire_load 6-5, 6-9 translate 5-33, 5-34 ungroup 5-25, 8-16 uniquify 8-13 write_5-36 write_interface_timing 9-7, 9-18, 10-106, 10-108 write_lib 4-14 write_qtm_model 10-16 write_rp_groups 10-89 write_lib 4-106, 10-108 compile compiling the subblock 10-105 compiling the subblock 10-105 compiling the top level 10-108 default behavior 8-20 defined 2-2  compile -auto_ungroup delay 5-28 compile command automatically uniquified designs 8-12 default behavior 8-20 design rule cost function 8-19 disabling optimization cost function 8-19 compile cost function 8-19 disabling optimization cost function 8-19 compile cost function 8-19 disabling optimization cost function 8-19 compile cost function 8-19 disabling optimization cost function 8-19 disabling optimization cost | set_max_delay 7-16                      | subdesigns 7-23                  |
| set_max_transition 7-5 set_min_capacitance 7-11 set_min_library 4-7, 10-162 set_mw_design 11-7 set_operating_conditions 10-158, 10-160 set_opposite 6-15 set_output_delay 7-16 set_qtm_global_parameter 10-16 set_qtm_technology 10-16 set_target_library_subset 8-28 set_tlu_plus_files 10-155 set_uncronnected 6-17 set_ungroup 5-28, 8-27 set_wire_load 6-5, 6-9 translate 5-33, 5-34 ungroup 5-25, 8-16 uniquify 8-13 write_5-36 write_interface_timing 9-7, 9-18, 10-106, 10-108 write_wire_rp_groups 10-89 write_script 5-43 compile command automatically uniquified designs 8-12 default behavior 8-20 disabling design rule cost function 8-19 disabling optimization cost function 8-19 compile cost function 8-19 disabling optimization cost function 8-19 compile cost function 8-19 disabling optimization cost function 8-19 disabling optimization cost function 8-19 disabling optimization cost function 8-19 compile sost function 8-19 disabling optimization cost function 8-19 disabling optimization cost fun | set_max_fanout 7-8                      | compile -auto_ungroup area 5-28  |
| set_min_capacitance 7-11 set_min_delay 7-16 set_min_library 4-7, 10-162 set_mw_design 11-7 set_operating_conditions 10-158, 10-160 set_opposite 6-15 set_output_delay 7-16 set_qtm_global_parameter 10-16 set_qtm_global_parameter 10-16 set_target_library_subset 8-28 set_tlu_plus_files 10-155 set_unconnected 6-17 set_ungroup 5-28, 8-27 set_wire_load 6-5, 6-9 translate 5-33, 5-34 ungroup 5-25, 8-16 uniquify 8-13 write 5-36 write_floorplan 10-34 write_interface_timing 9-7, 9-18, 10-106, 10-108 write_yrip_groups 10-89 write_script 5-43 compare_interface_timing command 9-7, 10-106, 10-108 compiling the subblock 10-105 compiling the subblock 10-108 default behavior 8-20 disabling design rule cost function 8-19 default behavior 8-20 disabling design rule cost function 8-19 compile command automatically uniquified designs 8-12 default behavior 8-20 disabling design rule cost function 8-19 default behavior 8-20 disabling design rule cost function 8-19 default behavior 8-20 disabling design rule cost function 8-19 default behavior 8-20 disabling design rule cost function 8-19 default behavior 8-20 disabling design rule cost function 8-19 default behavior 8-20 disabling design rule cost function 8-19 default behavior 8-20 disabling design rule cost function 8-19 default behavior 8-20 disabling design rule cost function 8-19 default behavior 8-20 disabling design rule cost function 8-19 default behavior 8-20 disabling design rule cost function 8-19 default behavior 8-20 disabling design rule cost function 8-19 default behavior 8-20 disabling design rule cost function 8-19 default behavior 8-20 disabling design rule cost function 8-19 default behavior 8-20 disabling design rule cost function 8-19 default behavior 8-20 disabling design rule cost function 8-18 compile command automatically uniquified designs 4-20 disabling design rule cost function 8-18 compile command automatically uniquified designs 4-20 disabling design rule cost function 8-18 compile command automatically uniquified designs 4-20 disabling design rule ocst fu | set_max_transition 7-5                  |                                  |
| set_min_delay 7-16 set_min_library 4-7, 10-162 set_mw_design 11-7 set_operating_conditions 10-158, 10-160 set_opposite 6-15 set_output_delay 7-16 set_qtm_global_parameter 10-16 set_qtm_global_parameter 10-16 set_qtm_global_parameter 10-16 set_qtm_global_parameter 10-16 set_ungroup 10-155 set_unconnected 6-17 set_ungroup 5-28, 8-27 set_wire_load 6-5, 6-9 translate 5-33, 5-34 ungroup 5-25, 8-16 uniquify 8-13 write 5-36 write_floorplan 10-34 write_interface_timing 9-7, 9-18, 10-106, 10-108 write_ury_groups 10-89 write_script 5-43 compare_interface_timing command 9-7, 10-106, 10-108 compile compiling the subblock 10-105 compiling the top level 10-108 default behavior 8-20 disabling design rule cost function 8-19 compile cost function 8-19 compile cost function 8-19 compile log customizing 12-8 compile script A-11 adder16 A-13 cascademod A-14 comparator A-15 multiply 8x8 A-16 multiply 16x16 A-17 muxmod A-18 pathseg A-19 compile strategies 8-4 compile strategy bottom-up 8-7 defined 2-18 mixed 8-11 top-down 8-5 compile_assume_fully_decoded_three_state_busses variable 5-34 compile_ultra command 2-19, 8-20 compile directives async_set_reset 3-12 enum 3-14 full_case 3-17                                                                                                    | set_min_capacitance 7-11                |                                  |
| set_min_library 4-7, 10-162 set_mw_design 11-7 set_operating_conditions 10-158, 10-160 set_opposite 6-15 set_output_delay 7-16 set_qtm_global_parameter 10-16 set_qtm_technology 10-16 set_target_library_subset 8-28 set_tlu_plus_files 10-155 set_unconnected 6-17 set_ungroup 5-28, 8-27 set_wire_load 6-5, 6-9 translate 5-33, 5-34 ungroup 5-25, 8-16 uniquify 8-13 write 5-36 write_floorplan 10-34 write_interface_timing 9-7, 9-18, 10-106, 10-108 write_tp_groups 10-89 write_script 5-43 compale compiling the subblock 10-105 compiling the subblock 10-108 default behavior 8-20 disabling design rule cost function 8-19 disabling design rule cost function 8-19 disabling disabling disa | set_min_delay 7-16                      | ·                                |
| set_mw_design 11-7 set_operating_conditions 10-158, 10-160 set_opposite 6-15 set_output_delay 7-16 set_qtm_global_parameter 10-16 set_qtm_technology 10-16 set_target_library_subset 8-28 set_tlu_plus_files 10-155 set_unconnected 6-17 set_ungroup 5-28, 8-27 set_wire_load 6-5, 6-9 translate 5-33, 5-34 ungroup 5-25, 8-16 uniquify 8-13 write 5-36 write_floorplan 10-34 write_interface_timing 9-7, 9-18, 10-106, 10-108 write_yre_groups 10-89 write_script 5-43 compare_interface_timing command 9-7, 10-106, 10-108 compiling the subblock 10-105 compiling the top level 10-108 default 8-20 defined 2-2  defined 2-2  disabling design rule cost function 8-19 disabling optimization cost function 8-19 disabling optimization cost function 8-19 disabling optinization cost function 8-19 disabling optinization cost function 8-18 domple log customized s-11 adder16 A-13 acscademod A-14 compare script A-11 adder16 A-13 descademod A-14 compile script A-15 multiply 8x6 A-16 multiply 8x6 A-16 multiply 8x6 A-16 multiply 8x6 A-16 multiply 8x6 A-16 multiply 8x6 A-16 multiply 8x6 A-16 multiply 8x | set_min_library 4-7, 10-162             | ·                                |
| set_opperating_conditions 10-158, 10-160 set_opposite 6-15 set_output_delay 7-16 set_qtm_global_parameter 10-16 set_qtm_technology 10-16 set_target_library_subset 8-28 set_tlu_plus_files 10-155 set_unconnected 6-17 set_ungroup 5-28, 8-27 set_wire_load 6-5, 6-9 translate 5-33, 5-34 ungroup 5-25, 8-16 uniquify 8-13 write 5-36 write_floorplan 10-34 write_interface_timing 9-7, 9-18, 10-106, 10-108 write_qtm_model 10-16 write_rp_groups 10-89 write_script 5-43 compile cost function 8-19 compile cost function 8-19 compile cost function 8-18 compile log customizing 12-8 compile script A-11 adder16 A-13 cascademod A-14 comparator A-15 multiply 8x8 A-16 multiply16x16 A-17 muxmod A-18 pathseg A-19 compile strategies 8-4 compile strategy bottom-up 8-7 defined 2-18 mixed 8-11 top-down 8-5 compile_assume_fully_decoded_three_state_busses variable 5-34 compile ultra command 2-19, 8-20 compiler directives async_set_reset 3-12 enum 3-14 full_case 3-17                                                                                                    | set_mw_design 11-7                      |                                  |
| set_opposite 6-15 set_output_delay 7-16 set_qtm_global_parameter 10-16 set_qtm_technology 10-16 set_target_library_subset 8-28 set_tlu_plus_files 10-155 set_unconnected 6-17 set_ungroup 5-28, 8-27 set_wire_load 6-5, 6-9 translate 5-33, 5-34 ungroup 5-25, 8-16 uniquify 8-13 write 5-36 write_floorplan 10-34 write_interface_timing 9-7, 9-18, 10-106, 10-108 write_groups 10-89 write_script 5-43 compile compiling the subblock 10-105 compiling the top level 10-108 default 8-20 defined 2-2  compile cost function 8-18 compile cost function 8-18 compile cost function 8-18 compile compile cost function 8-18 compile cost function 8-18 compile compile log customizing 12-8 compile script A-11 adder16 A-13 cascademod A-14 comparator A-15 multiply16x16 A-17 muxmod A-18 pathseg A-19 compile strategies 8-4 compile strategies 8-4 compile strategy bottom-up 8-7 defined 2-18 mixed 8-11 top-down 8-5 compile_assume_fully_decoded_three_state_busses variable 5-34 compile_ultra command 2-19, 8-20 compiler directives async_set_reset 3-12 enum 3-14 full_case 3-17                                                                                                    | set_operating_conditions 10-158, 10-160 | • •                              |
| set_output_delay 7-16 set_qtm_global_parameter 10-16 set_qtm_global_parameter 10-16 set_qtm_global_parameter 4-11 adder16 A-13 cascademod A-14 comparator A-15 multiply 8x8 A-16 multiply 16x16 A-17 muxmod A-18 pathseg A-19 compile scripts design example A-11 compile strategies 8-4 compile strategies 8-4 compile strategies 8-1 compile strategies 8-4 compile strategies 8-4 compile str | ·                                       | • .                              |
| set_qtm_global_parameter 10-16 set_qtm_technology 10-16 set_target_library_subset 8-28 set_tlu_plus_files 10-155 set_unconnected 6-17 set_ungroup 5-28, 8-27 set_wire_load 6-5, 6-9 translate 5-33, 5-34 ungroup 5-25, 8-16 uniquify 8-13 write 5-36 write_floorplan 10-34 write_interface_timing 9-7, 9-18, 10-106, 10-108 write_rp_groups 10-89 write_script 5-43 compare_interface_timing command 9-7, 10-106, 10-108 compile compiling the subblock 10-105 compiling the top level 10-108 default 8-20 defined 2-2  compiling the subblock 10-105 set_target_library_subset 8-28 compile script A-11 adder16 A-13 cascademod A-14 comparator A-15 multiply 16x16 A-17 muxmod A-18 pathseg A-19 compile strategies 8-4 compile strategies 8-4 compile strategies 8-4 compile assume_fully_decoded_three_state_busses variable 5-34 compile_ultra command 2-19, 8-20 compiler directives async_set_reset 3-12 enum 3-14 full_case 3-17                                                                                                    | set_output_delay 7-16                   | •                                |
| set_drm_technology 10-16 set_target_library_subset 8-28 set_ttlu_plus_files 10-155 set_unconnected 6-17 set_ungroup 5-28, 8-27 set_wire_load 6-5, 6-9 translate 5-33, 5-34 ungroup 5-25, 8-16 uniquify 8-13 write 5-36 write_floorplan 10-34 write_interface_timing 9-7, 9-18, 10-106, 10-108 write_rp_groups 10-89 write_rrp_groups 10-89 write_script 5-43 compare_interface_timing command 9-7, 10-106, 10-108 compiling the subblock 10-105 compiling the top level 10-108 default 8-20 defined 2-2  compile script A-11 adder16 A-13 cascademod A-14 comparator A-15 multiply 8x8 A-16 multiply 16x16 A-17 muxmod A-18 pathseg A-19 compile scripts cascademod A-14 comparator A-15 multiply 16x16 A-17 muxmod A-18 pathseg A-19 compile strategies 8-4 compile strategies 8-4 compile strategies 8-4 compile strategies 8-4 compile strategies 8-4 compile_assume_fully_decoded_three_state_busses variable 5-34 compile_ultra command 2-19, 8-20 compiler directives async_set_reset 3-12 enum 3-14 full_case 3-17                                                                                                    |                                         | . •                              |
| set_target_librarry_subset 8-28 set_tlu_plus_files 10-155 set_unconnected 6-17 set_ungroup 5-28, 8-27 set_wire_load 6-5, 6-9 translate 5-33, 5-34 ungroup 5-25, 8-16 uniquify 8-13 write 5-36 write_floorplan 10-34 write_interface_timing 9-7, 9-18, 10-106, 10-108 write_rp_groups 10-89 write_script 5-43 compare_interface_timing command 9-7, 10-106, 10-108 compile compiling the subblock 10-105 compiling the top level 10-108 default 8-20 defined 2-2  adder16 A-13 cascademod A-14 comparator A-15 multiply 8x8 A-16 multiply16x16 A-17 muxmod A-18 pathseg A-19 compile scripts design example A-11 compile strategies 8-4 compile strategy bottom-up 8-7 defined 2-18 mixed 8-11 top-down 8-5 compile_assume_fully_decoded_three_state_busses variable 5-34 compile_ultra command 2-19, 8-20 compiler directives async_set_reset 3-12 enum 3-14 full_case 3-17                                                                                                    | ,                                       | -                                |
| set_tlu_plus_files 10-155 set_unconnected 6-17 set_ungroup 5-28, 8-27 set_wire_load 6-5, 6-9 translate 5-33, 5-34 ungroup 5-25, 8-16 uniquify 8-13 write 5-36 write_floorplan 10-34 write_interface_timing 9-7, 9-18, 10-106, 10-108 write_trp_groups 10-89 write_script 5-43 compare_interface_timing command 9-7, 10-106, 10-108 compile compiling the subblock 10-105 compiling the top level 10-108 default 8-20 defined 2-2  cascademod A-14 comparator A-15 multiply 8x8 A-16 multiply 16x16 A-17 muxmod A-18 pathseg A-19 compile scripts design example A-11 compile strategies 8-4 compile strategies 8-4 compile strategy bottom-up 8-7 defined 2-18 mixed 8-11 top-down 8-5 compile_assume_fully_decoded_three_state_busses variable 5-34 compile_ultra command 2-19, 8-20 compiler directives async_set_reset 3-12 enum 3-14 full_case 3-17                                                                                                    | •                                       | •                                |
| set_ungroup 5-28, 8-27 set_wire_load 6-5, 6-9 translate 5-33, 5-34 ungroup 5-25, 8-16 uniquify 8-13 write 5-36 write_floorplan 10-34 write_interface_timing 9-7, 9-18, 10-106, 10-108 write_qtm_model 10-16 write_rp_groups 10-89 write_script 5-43 compare_interface_timing command 9-7, 10-106, 10-108 compile compiling the subblock 10-105 compiling the top level 10-108 default 8-20 defined 2-2  comparator A-15 multiply 8x8 A-16 multiply 18x8 A-16 multiply 18x8 A-16 multiply 3x8 A-16 multiply 18x8 A-16 multiply 18x8 A-16 multiply 16x16 A-17 muxmod A-18 pathseg A-19 compile scripts design example A-11 compile strategies 8-4 compile strategy bottom-up 8-7 defined 2-18 mixed 8-11 top-down 8-5 compile_assume_fully_decoded_three_state_ busses variable 5-34 compile_ultra command 2-19, 8-20 compiler directives async_set_reset 3-12 enum 3-14 full_case 3-17                                                                                                    | — —• —                                  | cascademod A-14                  |
| set_urgroup 5-28, 8-27 set_wire_load 6-5, 6-9 translate 5-33, 5-34 ungroup 5-25, 8-16 uniquify 8-13 write 5-36 write_floorplan 10-34 write_interface_timing 9-7, 9-18, 10-106, 10-108 write_groups 10-89 write_script 5-43 compare_interface_timing command 9-7, 10-106, 10-108 compile compiling the subblock 10-105 compiling the top level 10-108 default 8-20 defined 2-2  multiply 8x8 A-16 multiply 16x16 A-17 muxmod A-18 pathseg A-19 compile scripts design example A-11 compile strategies 8-4 compile strategy bottom-up 8-7 defined 2-18 mixed 8-11 top-down 8-5 compile_assume_fully_decoded_three_state_busses variable 5-34 compile directives async_set_reset 3-12 enum 3-14 full_case 3-17                                                                                                    |                                         | comparator A-15                  |
| translate 5-33, 5-34 ungroup 5-25, 8-16 uniquify 8-13 write 5-36 write_floorplan 10-34 write_interface_timing 9-7, 9-18, 10-106, 10-108 write_rp_groups 10-89 write_script 5-43 compare_interface_timing command 9-7, 10-106, 10-108 compile compiling the subblock 10-105 compiling the top level 10-108 defined 2-2  multiply16x16 A-17 muxmod A-18 pathseg A-19 compile scripts design example A-11 compile strategies 8-4 compile strategy bottom-up 8-7 defined 2-18 mixed 8-11 top-down 8-5 compile_assume_fully_decoded_three_state_busses variable 5-34 compile_ultra command 2-19, 8-20 compiler directives async_set_reset 3-12 enum 3-14 full_case 3-17                                                                                                    | _ · · · ·                               | •                                |
| ungroup 5-25, 8-16 uniquify 8-13 write 5-36 write_floorplan 10-34 write_interface_timing 9-7, 9-18, 10-106, 10-108 write_qtm_model 10-16 write_rp_groups 10-89 write_script 5-43 compare_interface_timing command 9-7, 10-106, 10-108 compile compiling the subblock 10-105 compiling the top level 10-108 default 8-20 defined 2-2  muxmod A-18 pathseg A-19 compile scripts design example A-11 compile strategies 8-4 compile strategy bottom-up 8-7 defined 2-18 mixed 8-11 top-down 8-5 compile_assume_fully_decoded_three_state_busses variable 5-34 compile_ultra command 2-19, 8-20 compiler directives async_set_reset 3-12 enum 3-14 full_case 3-17                                                                                                    |                                         | • •                              |
| uniquify 8-13 write 5-36 write_floorplan 10-34 write_interface_timing 9-7, 9-18, 10-106,                                                                                                    | ,                                       | • •                              |
| uniquity 8-13 write 5-36 write_floorplan 10-34 write_interface_timing 9-7, 9-18, 10-106, 10-108 write_qtm_model 10-16 write_rp_groups 10-89 write_script 5-43 compare_interface_timing command 9-7, 10-106, 10-108 compile compiling the subblock 10-105 compiling the top level 10-108 default 8-20 defined 2-2  compile scripts design example A-11 compile strategies 8-4 compile strategy bottom-up 8-7 defined 2-18 mixed 8-11 top-down 8-5 compile_assume_fully_decoded_three_state_busses variable 5-34 compile_ultra command 2-19, 8-20 compiler directives async_set_reset 3-12 enum 3-14 full_case 3-17                                                                                                    | •                                       | pathseg A-19                     |
| write_floorplan 10-34 write_interface_timing 9-7, 9-18, 10-106,     10-108 write_lib 4-14 write_qtm_model 10-16 write_rp_groups 10-89 write_script 5-43 compare_interface_timing command 9-7,     10-106, 10-108 compile compiling the subblock 10-105 compiling the top level 10-108 defined 2-2  design example A-11 compile strategies 8-4 compile strategy bottom-up 8-7 defined 2-18 mixed 8-11 top-down 8-5 compile_assume_fully_decoded_three_state_busses variable 5-34 compile_ultra command 2-19, 8-20 compiler directives async_set_reset 3-12 enum 3-14 full_case 3-17                                                                                                    |                                         | compile scripts                  |
| write_interface_timing 9-7, 9-18, 10-106,                                                                                                    |                                         | ·                                |
| write_lib 4-14 compile strategy write_script 5-43 compare_interface_timing command 9-7, 10-106, 10-108 compile compiling the subblock 10-105 compiling the top level 10-108 defined 2-2  write_model 10-16 defined 2-18 mixed 8-11 top-down 8-5 compile_assume_fully_decoded_three_state_busses variable 5-34 compile_ultra command 2-19, 8-20 compiler directives async_set_reset 3-12 enum 3-14 full_case 3-17                                                                                                    | •                                       | compile strategies 8-4           |
| write_lib 4-14 write_qtm_model 10-16 write_rp_groups 10-89 write_script 5-43 compare_interface_timing command 9-7, 10-106, 10-108 compile compiling the subblock 10-105 compiling the top level 10-108 default 8-20 defined 2-18 mixed 8-11 top-down 8-5 compile_assume_fully_decoded_three_state_busses variable 5-34 compile_ultra command 2-19, 8-20 compiler directives async_set_reset 3-12 enum 3-14 full_case 3-17                                                                                                    |                                         |                                  |
| write_qtm_model 10-16 write_rp_groups 10-89 write_script 5-43 compare_interface_timing command 9-7, 10-106, 10-108 compile compiling the subblock 10-105 compiling the top level 10-108 defined 2-18 mixed 8-11 top-down 8-5 compile_assume_fully_decoded_three_state_ busses variable 5-34 compile_ultra command 2-19, 8-20 compiler directives async_set_reset 3-12 enum 3-14 full_case 3-17                                                                                                    |                                         |                                  |
| write_rp_groups 10-89 write_script 5-43 compare_interface_timing command 9-7, 10-106, 10-108 compile compiling the subblock 10-105 compiling the top level 10-108 default 8-20 defined 2-2  mixed 8-11 top-down 8-5 compile_assume_fully_decoded_three_state_ busses variable 5-34 compile_ultra command 2-19, 8-20 compiler directives async_set_reset 3-12 enum 3-14 full_case 3-17                                                                                                    |                                         | •                                |
| write_script 5-43  compare_interface_timing command 9-7,                                                                                                    | •                                       |                                  |
| compare_interface_timing command 9-7, 10-106, 10-108 compile compiling the subblock 10-108 compiling the top level 10-108 default 8-20 defined 2-2 comparts command 9-7, busses variable 5-34 compile_ultra command 2-19, 8-20 compiler directives async_set_reset 3-12 enum 3-14 full_case 3-17                                                                                                    |                                         | top-down 8-5                     |
| compile compile_ultra command 2-19, 8-20 compiling the subblock 10-105 compiler directives compiling the top level 10-108 async_set_reset 3-12 default 8-20 enum 3-14 full_case 3-17                                                                                                    | compare_interface_timing command 9-7,   |                                  |
| compiling the subblock 10-105 compiler directives compiling the top level 10-108 async_set_reset 3-12 default 8-20 enum 3-14 defined 2-2 full_case 3-17                                                                                                    |                                         | compile ultra command 2-19, 8-20 |
| compiling the top level 10-108 async_set_reset 3-12 default 8-20 enum 3-14 defined 2-2 full_case 3-17                                                                                                    | •                                       | •                                |
| default 8-20 enum 3-14 defined 2-2 full_case 3-17                                                                                                    |                                         | •                                |
| defined 2-2 full_case 3-17                                                                                                    |                                         | •                                |
|                                                                                                    |                                         |                                  |
|                                                                                                    | directory structure                     | infer_multibit 3-13              |
| bottom-up 3-3 infer_mux 3-11                                                                                                    | •                                       | _                                |
| top-down 3-3 map_to_module 3-22                                                                                                    | •                                       | <del>_</del>                     |
| high effort 8-24, 8-25 return_port_name 3-22                                                                                                    | •                                       | •                                |
| incremental 8-25 state_vector 3-14                                                                                                    | · · · · · · · · · · · · · · · · · · ·   | ·                                |
| overview of bottom-up flow 10-103 sync_set_reset 3-12                                                                                                    |                                         |                                  |

| compiler_log_format variable 12-9       | correlation, improving 10-123  |
|-----------------------------------------|--------------------------------|
| connect_net command 5-31                | cost calculation               |
| connect_pin command 5-31                | maximum area 7-19              |
| constant nets                           | maximum delay 7-17             |
| automatically disabling DRC fixing 7-14 | minimum delay 7-18             |
| constants                               | cost function 7-2, 8-18        |
| global                                  | design rule 8-18               |
| defining 3-17                           | design rule constraints 7-2    |
| constraints                             | design rules 7-4               |
| boundary conditions 7-25                | equation 7-4                   |
| cost vector 7-20                        | maximum delay equation 7-17    |
| design rule 7-3                         | optimization 7-16, 8-19        |
| cell degradation 7-11                   | optimization constraints 7-2   |
| maximum capacitance 7-9                 | cost vector, constraints 7-20  |
| maximum fanout 7-6, 7-8                 | create_bounds command 10-48    |
| maximum transition time 7-4             | create_bus command 5-31        |
| minimum capacitance 7-10, 7-11          | create cell command 5-31       |
| maximum                                 | create_design command 5-19     |
| area 7-15                               | create ilm command 9-6         |
| maximum capacitance 7-9                 | create multibit command 3-13   |
| maximum fanout 7-6                      | <del>-</del>                   |
| minimum capacitance 7-10                | create_net command 5-29, 5-31  |
| minimum delay 7-18                      | create_port command 5-29, 5-3  |
| optimization 7-15                       | critical-path resynthesis 8-25 |
| maximum area 7-19                       | current design                 |
| maximum delay 7-17                      | defined 5-3                    |
| minimum delay 7-18                      | displaying 5-12                |
| timing 7-16                             | current instance 5-4           |
| placement, setting 10-48                | changing 5-17                  |
| priorities 7-20                         | default 5-17                   |
| set_cost_priority command 7-20          | defined 5-17                   |
| simplifying 3-6                         | displaying 5-18                |
| timing                                  | resetting 5-18                 |
| asynchronous 7-15<br>synchronous 7-15   | current_design                 |
| transition time 7-4                     | command 5-12                   |
| constraints file                        | variable 5-12                  |
| design example A-10                     | current_instance               |
| conventions for documentation xxiv      | command 5-17                   |
|                                         | variable 5-18                  |
| copy_design command 5-20                | customer support xxv           |

| D                                    | delay                                    |
|--------------------------------------|------------------------------------------|
|                                      | maximum 7-17                             |
| data management 3-2                  | cost calculation 7-17                    |
| data organization 3-2                | design                                   |
| .db format                           | characterize 7-23                        |
| reading 5-11                         | logical connections of ports 7-34        |
| DC Expert                            | data management 3-2                      |
| defined 1-4                          | in memory 5-1                            |
| DC Ultra                             | organization 3-2                         |
| defined 1-4                          | design attributes C-2                    |
| dc_shell                             | Design Compiler                          |
| exiting 2-8                          | description 1-1                          |
| session example 2-20                 | design flow 1-2                          |
| dctcl command language 2-5           | exiting 2-8                              |
| .ddc format                          | family of products 1-3                   |
| reading 5-11                         | help 2-9                                 |
| saving 5-37                          | interfaces 2-5                           |
| default compile 8-20                 | session example 2-20                     |
| default_wire_load attribute 6-8      | starting 2-7                             |
| default_wire_load_mode attribute 6-9 | Design Compiler family                   |
| define_name_rules -map command 5-38  | DC Expert 1-4                            |
| definitions                          | DC Ultra 1-4                             |
| attribute 5-40                       | Design Vision 1-5                        |
| checkpointing 12-10                  | DesignWare 1-5                           |
| compiler 2-2                         | DFT Compiler 1-5                         |
| current design 5-3                   | HDL Compiler 1-5                         |
| current instance 5-4, 5-17           | Power Compiler 1-5                       |
| design 5-2                           | Design Compiler Topographical Technology |
| flat design 5-2                      | 10-1                                     |
| hierarchical cell 5-4                | design consistency, checking 12-6        |
| hierarchical design 5-2              | design constraints                       |
| leaf cell 5-4                        | commands                                 |
| nets 5-4                             | setting B-3                              |
| networks 5-4                         | design environment                       |
| optimization 2-2                     | commands B-2                             |
| parent design 5-2                    | defining 6-3                             |
| pin 5-4                              | See also, operating conditions           |
| ports 5-4                            | design example                           |
| subdesign 5-2                        | block diagram A-2                        |
| synthesis 2-1                        | compile scripts A-11                     |
|                                      | compile strategies for A-3               |
|                                      | constraints file A-10                    |

| hierarchy A-3                     | resolving B-4                           |
|-----------------------------------|-----------------------------------------|
| setup file A-9                    | design reuse                            |
| design exploration 8-20           | partitioning 3-4                        |
| basic flow 2-15                   | design rule                             |
| invoking 8-20                     | constraints 7-3                         |
| design files                      | precedence 7-12                         |
| reading 2-17, 5-6, 5-10           | max_capacitance attribute 7-9           |
| writing 5-35                      | max_transition attribute 7-5            |
| design flow 1-2                   | maximum fanout                          |
| high-level                        | calculation 7-6                         |
| figure 2-3                        | maximum transition time 7-4             |
| synthesis                         | min_capacitance attribute 7-11          |
| design exploration 2-15           | priorities 7-12                         |
| design implementation 2-15        | design rule constraints                 |
| design function                   | defined 4-3                             |
| target libraries 4-3              | design rule cost function 8-18          |
| design hierarchy                  | design rules                            |
| changing 5-22                     | commands B-2                            |
| displaying 5-22                   | design rules cost function equation 7-4 |
| preserved timing constraints 5-30 | Design Vision                           |
| removing levels 5-25              | defined 1-5                             |
| See also, hierarchy               | designs                                 |
| design implementation 8-20        | analyzing 12-10                         |
| basic flow 2-15                   | area 12-11                              |
| techniques for 8-20               | timing 12-12                            |
| design objects                    | checking consistency 12-6               |
| accessing 5-17                    | copying 5-20                            |
| adding 5-19                       | creating 5-19                           |
| defined 5-3                       | current 5-3                             |
| listing                           | defined 5-2                             |
| clocks 5-17                       | editing 5-31                            |
| instances 5-17                    | buses 5-31                              |
| nets 5-17                         | cells 5-31                              |
| ports 5-17                        | nets 5-29, 5-31                         |
| references 5-17                   | ports 5-29, 5-31                        |
| registers 5-17                    | flat 5-2                                |
| specifying                        | hierarchical 5-2                        |
| absolute path 5-18                | linking 4-5, 5-13                       |
| relative path 5-17                | listing                                 |
| design problems                   | details 5-12                            |
| commands                          | names 5-11                              |
| analyzing B-4                     | listing current 5-12                    |

| parent 5-2                                     | dont_touch attribute              |
|------------------------------------------------|-----------------------------------|
| preserving implementation 8-17                 | and timing analysis 8-17          |
| reading 2-17, 5-6, 5-10                        | setting 8-17                      |
| .db format 5-11                                | drive characteristics             |
| HDL (analyze command) 5-7                      | removing 6-11                     |
| HDL (elaborate command) 5-7                    | setting                           |
| netlists 2-17                                  | command to 6-11                   |
| RTL 2-17                                       | example of 6-12                   |
| reference, changing 5-15                       | drive resistance, setting 6-11    |
| removing from memory 5-35                      | drive strength                    |
| renaming 5-21                                  | defining 6-10                     |
| saving 5-35, 5-36                              |                                   |
| default behavior 5-36                          | Г                                 |
| multiple 5-37                                  | E                                 |
| supported formats 5-35                         | elaborate command 2-17, 5-6, 5-10 |
| translating 5-33                               | enable level shifter 6-19         |
| updating links for renamed designs 5-21        | environment variables             |
| DesignWare                                     | SNPS_MAX_QUEUETTIME 2-14          |
| defined 1-5                                    | SNPS_MAX_WAITTIME 2-14            |
| DesignWare library                             | SNPSLMD_QUEUE 2-14                |
| defined 1-5, 4-4                               | equation                          |
| file extension 4-5                             | design rule cost 7-4              |
| specifying 4-5, 4-7                            | examples of                       |
| device degradation 7-11                        | ungrouping hierarchy 5-28         |
| DFT Compiler                                   | exit command 2-8                  |
| defined 1-5                                    | exiting Design Compiler 2-8       |
| die area, defining 10-40                       | expressions                       |
| directory structure                            | guidelines                        |
| bottom-up compile                              | HDL 3-21                          |
| figure 3-3                                     | extent 6-18                       |
| top-down compile                               |                                   |
| figure 3-3                                     | _                                 |
| disabling DRC fixing automatically on clock    | F                                 |
| trees and constant nets 7-14                   | fanout                            |
| disconnect_net command 5-31                    | calculation 7-6                   |
| domain, power 6-18                             | constraints 7-6                   |
| dont_touch                                     | maximum 7-6                       |
| creating a collection of dont_touch cells and  | specifying values of 6-13         |
| nets 12-22                                     | fanout load                       |
| debugging cells and nets with dont_touch 12-20 | determine 7-8                     |
| reporting dont touch cells and nets 12-20      | set 7-8                           |

| file name extensions                        | G                                             |
|---------------------------------------------|-----------------------------------------------|
| conventions 3-2                             | gate-level optimization 8-3                   |
| filename log files 2-10                     | get_attribute command 5-42                    |
| filename_log_file variable 2-10             | <b>5</b> –                                    |
| files                                       | get_ilm_objects command 9-24                  |
| command log file 2-10                       | get_ilms command 9-24                         |
| filename log file 2-10                      | get_license command 2-13                      |
| script 2-10                                 | get_magnet_cells command 10-93                |
| flat design 5-2                             | glue logic 3-5                                |
| flip-flop                                   | group command 5-22, 8-24                      |
| defined 3-12                                | group_path command                            |
| inferring 3-12                              | <ul><li>-critical_range option 8-22</li></ul> |
| floorplan exploration                       | features of 8-21                              |
| batch mode 10-146                           | grouping                                      |
| creating and editing floorplans 10-143      | adding hierarchy levels 5-22                  |
| enabling 10-140                             | groups                                        |
| exiting 10-145                              | relative placement, defined 10-75             |
| flow 10-140                                 | GUI                                           |
| handling black boxes 10-148                 | opening 2-8                                   |
| handling ILMs and physical hierarchies      | gui_start command 2-8                         |
| 10-148                                      | gui_stop command 2-9                          |
| limitations 10-149 overview 10-139          |                                               |
| resynthesizing the design 10-146            | Ц                                             |
| saving floorplan for synthesis 10-145       | Н                                             |
| saving into a Tcl script or DEF file 10-144 | HDL Compiler                                  |
| saving or discarding floorplan updates      | defined 1-5                                   |
| 10-144                                      | HDL design, reading                           |
| setting floorplanning options 10-140        | analyze command 5-7                           |
| using 10-139                                | elaborate command 5-7                         |
| using the GUI 10-142                        | help                                          |
| floorplans, creating and editing 10-139     | accessing 2-9                                 |
| frequency-based maximum capacitance 7-9     | hierarchical block                            |
| frequency-based maximum                     | outside load 7-28                             |
| capacitance, specifying 7-10                | hierarchical boundaries                       |
| full_case directive 3-17                    | wire load model 6-5                           |
| functions                                   | hierarchical cells<br>defined 5-4             |
| guidelines                                  |                                               |
| HDL 3-21                                    | hierarchical compile<br>See, top-down compile |
|                                             | hierarchical designs                          |
|                                             | defined 5-2                                   |
|                                             | domina o L                                    |

| reporting area across hierarchy 12-11            | set_logic_dc command 6-15                      |
|--------------------------------------------------|------------------------------------------------|
| reporting references across hierarchy 5-5        | set_opposite command 6-15                      |
| hierarchical pin timing constraints, preserving  | instances                                      |
| 5-29                                             | current 5-4                                    |
| hierarchical pins, preserving timing constraints | listing 5-17                                   |
| 5-29                                             | reporting 5-17                                 |
| hierarchy                                        | interface                                      |
| adding levels 5-22                               | graphical user interface 2-5                   |
| changing 5-22                                    | interface logic model                          |
| changing interactively 5-22                      | fanin and fanout of chip-level networks,       |
| displaying 5-22                                  | controlling 9-16                               |
| merging cells 5-31                               | flow for creating 9-6                          |
| removing levels 5-25, 5-28, 8-27                 | information about, reporting 9-22              |
| all 5-26                                         | instantiating and using at the top level 9-25  |
| ungrouping automatically 5-28                    | logic included in, controlling 9-10            |
| high-effort compile 8-24, 8-25                   | mirrored 9-9                                   |
| hold checks                                      | number of latch levels, controlling 9-14       |
| timing arcs and 6-12                             | overview 9-2                                   |
|                                                  | preserving as subdesign 8-17                   |
| 1                                                | propagation of information to the top-level    |
| I                                                | design 9-25                                    |
| identifiers                                      | reporting information 9-22                     |
| guidelines                                       | rotated 9-9                                    |
| HDL 3-19                                         | side-load cells                                |
| if statement 3-16                                | controlling 9-13                               |
| ILMs                                             | top-down compile 8-5, 8-6                      |
| compare_interface_timing 9-7, 10-106,            | interfaces                                     |
| 10-108                                           | dc_shell 2-5                                   |
| in floorplan exploration 10-148                  | is_interface_model attribute 9-6               |
| in multicorner-multimode designs 10-178          | isolation cell 6-19                            |
| write_interface_timing 9-7, 10-106, 10-108       |                                                |
| incremental compile 8-25                         | K                                              |
| infer_multibit compiler directive 3-13           | N                                              |
| infer_mux compiler directive 3-11                | keepout margins                                |
| inferring registers 3-12                         | commands 10-60                                 |
| input delay                                      | creating 10-59                                 |
| characterize command 7-27                        | extracting from DEF 10-31                      |
| input port                                       | reporting 10-96                                |
| always one or zero 6-16                          | k-factors                                      |
| set_equal command 6-14                           | unsupported in multicorner-multimode<br>10-161 |

|                                  | licenses                                       |
|----------------------------------|------------------------------------------------|
| latabas                          | checking out 2-13                              |
| latches defined 3-12             | enabling queuing 2-14                          |
| inferring 3-12                   | listing 2-13                                   |
| _                                | releasing 2-15                                 |
| leaf cell 5-4                    | using 2-13                                     |
| level shifter 6-19               | working with 2-13                              |
| libraries                        | limitations                                    |
| DesignWare 1-5, 4-4              | interface logic models, saving 11-6            |
| link 4-3                         | Milkyway design library                        |
| list of 6-7                      | writing 11-6                                   |
| list values of 6-7, 6-13         | link library                                   |
| listing                          | file extension 4-5                             |
| names 4-9                        | libraries                                      |
| main 4-7                         | cell references 4-3                            |
| power consumption 4-4            | specifying 4-5                                 |
| reading 4-8                      | link_force_case variable 5-14                  |
| removing from memory 4-13        | link_library variable 4-5, 5-14                |
| reporting contents 4-9           | list command 6-9                               |
| saving 4-14                      | list_designs command 5-11                      |
| specifying 2-17, 4-5 objects 4-9 | list instances command 5-17                    |
| symbol 4-4                       | list_libs command 4-9, 6-7                     |
| target 4-3                       | load                                           |
| technology 4-3                   | annotated 7-28                                 |
| timing values 4-4                | characterize command 7-27                      |
| _                                | outside 7-28                                   |
| library attributes C-5           | log files                                      |
| library cell                     | command log file 2-10                          |
| specifying 5-33                  | filename log file 2-10                         |
| library cell attributes C-5      | logic-level optimization 8-3                   |
| library objects                  | logic love opaniazation o                      |
| defined 4-9                      |                                                |
| specifying 4-9                   | M                                              |
| library registers                | macro location and orientation, defining 10-44 |
| specifying 5-33                  | magnet placement 10-92                         |
| license queuing                  | <b>5</b> .                                     |
| enabling 2-14                    | magnet_placement command 10-92                 |
| environment variables 2-14       | main library 4-7                               |
| SNPS_MAX_QUEUETIME 2-14          | man pages                                      |
| SNPS_MAX_WAITTIME 2-14           | accessing 2-9                                  |
| SNPSLMD_QUEUE 2-14               | max_capacitance attribute 7-9                  |
| license_users command 2-13       | max_dynamic_power 7-3                          |

| max_fanout attribute 7-8                    | modules                                                        |
|---------------------------------------------|----------------------------------------------------------------|
| max_leakage_power 7-3                       | guidelines                                                     |
| max_transition attribute 7-5                | HDL 3-23                                                       |
| maximum area                                | multicore 2-11                                                 |
| cost calculation 7-19                       | functionality 2-11                                             |
| equation 7-19                               | measuring runtime 2-11                                         |
| maximum capacitance                         | multicorner-multimode                                          |
| frequency-based 7-10                        | k-factors, unsupported 10-161                                  |
| maximum delay 7-17                          | report_constraint command 10-174                               |
| cost calculation 7-17                       | report_qor command 10-172                                      |
| maximum fanout 7-6                          | report_timing -scenario command 10-173                         |
| maximum fanout calculation 7-6              | report_tlu_plus_files command 10-175                           |
| maximum performance optimization 8-21       | scenario management, commands 10-163 scenario reduction 10-164 |
| maximum timing information 4-7              | script example 10-177                                          |
| maximum transition time 7-4                 | set_min_library command 10-162                                 |
| clock-based 7-5                             | set_tlu_plus_files command 10-155                              |
| set_max_transition command 7-5              | setup considerations 10-155                                    |
| Milkyway database                           | multimode                                                      |
| guidelines for using 11-3                   | scenario definition 10-151                                     |
| Milkyway design library, creating 11-4      | set_dynamic_optimization command 10-166                        |
| preparation for reading 11-7                | set_leakage_optimization command 10-153                        |
| Milkyway design library                     | multiple instances of a design                                 |
| defined 11-2, 11-3                          | resolving 8-12                                                 |
| existing Milkyway database, preparation for | multiple instances, resolving                                  |
| reading 11-7                                | compile command automatic uniquify 8-13                        |
| maintaining 11-7                            | compile-once-don't-touch method 8-14                           |
| specifying 11-2, 11-3                       | ungroup method 8-16                                            |
| Milkyway format                             | uniquify method 8-13                                           |
| limitations writing 11-6                    | multiplexers                                                   |
| limitations when writing 11-6               | inferring 3-11                                                 |
| min_capacitance attribute 7-11              | HDL Compiler 3-11                                              |
| _ ·                                         | mw_logic0_net variable 10-10, 11-4                             |
| minimum area optimization 8-26              | mw_logic1_net variable 10-10, 11-4                             |
| minimum capacitance 7-10                    |                                                                |
| minimum delay 7-18                          | N                                                              |
| cost calculation 7-18                       | IN                                                             |
| equation 7-18                               | name                                                           |
| minimum timing information 4-7              | changing net or port 5-38                                      |
| mixed compile strategy 8-11                 | naming conventions                                             |
|                                             | file name extensions 3-2                                       |

| library objects 4-9                   | incremental 8-25                                   |
|---------------------------------------|----------------------------------------------------|
| signal name suffixes 3-20             | invoking 8-20                                      |
| naming translation 5-38               | logic-level 8-3                                    |
| net attributes C-6                    | maximum performance 8-21                           |
| net names                             | minimum area 8-26                                  |
| changing name rules 5-38              | port settings 6-14                                 |
| net, supply 6-18                      | priorities 7-16                                    |
| netlist                               | trials phase 12-8                                  |
| editing 5-31                          | optimization cost function 7-16                    |
| reading 2-17                          | optimization processes 8-2                         |
| netlist reader 2-17                   | output formats                                     |
| nets 5-4                              | supported 5-35                                     |
| connecting 5-31                       | output port                                        |
| creating 5-29, 5-31                   | fanout load 7-8                                    |
| disconnecting 5-31                    | unconnected 6-17                                   |
| heavily loaded, fixing 8-23           | outside load 7-28                                  |
| reporting 5-17                        | overview of interface logic models 9-2             |
| networks 5-4                          |                                                    |
|                                       | Р                                                  |
| 0                                     | •                                                  |
| O                                     | partitioning                                       |
| opening the GUI 2-8                   | by compile technique 3-7                           |
| operating conditions                  | combinational logic 3-5                            |
| defining 6-3                          | design reuse considerations 3-4                    |
| list of                               | glue logic 3-5                                     |
| current design 6-4                    | merge resources 3-8<br>modules by design goals 3-7 |
| technology library 6-3                | modules with different goals 3-7                   |
| optimization                          | random logic 3-7                                   |
| across hierarchical boundaries 8-26   | sharable resources 3-8                             |
| architectural 8-2                     | structural logic 3-7                               |
| boundary 8-26                         | user-defined resources 3-8                         |
| constraints 7-15                      | path groups                                        |
| asynchronous paths 7-17               | creating 12-12                                     |
| Power Compiler 7-3 cost function 8-19 | paths                                              |
|                                       | asynchronous                                       |
| data paths 8-27<br>defined 2-2        | constraints for 7-15                               |
|                                       | synchronous                                        |
| gate level 8-3<br>gate-level 8-3      | constraints for 7-15                               |
| high-speed designs 8-20               | using absolute 5-18                                |
| how it works 12-8                     | using relative 5-17                                |
| HOW IL WOLKS 12-0                     | <b>5</b>                                           |

| paths delay override default                                  | placement blockages, defining 10-45 placement bounding box |
|---------------------------------------------------------------|------------------------------------------------------------|
| set_false_path command 7-18 set_multicycle_path command 7-18  | guidelines 10-50 returning a collection 10-50              |
| physical guidance design-specific settings 10-127             | placement constraint, setting 10-48                        |
|                                                               | point-to-point exception 7-36                              |
| enabling 10-130                                               | polygons, computing 10-60                                  |
| exporting the design 10-133                                   | port                                                       |
| flow 10-125                                                   | always one or zero 6-16                                    |
| guidelines 10-125                                             | driving violation at 7-11                                  |
| hierarchical flow 10-134                                      | logical connections                                        |
| in IC Compiler 10-134                                         | characterize 7-34                                          |
| incremental ASCII flow example 10-136 incremental flow 10-131 | names, changing 5-38                                       |
| input source files 10-131                                     | output                                                     |
| limitations 10-139                                            | fanout load 7-8                                            |
| overview 10-123                                               | unconnected 6-17                                           |
| physical constraints 10-128                                   | set_equal command 6-14                                     |
| power optimization settings 10-129                            | set_logic_dc command 6-15<br>set_opposite command 6-15     |
| reporting correlation 10-138                                  | _ ,,                                                       |
| saving in ASCII format 10-133                                 | port, supply 6-18                                          |
| saving in binary format 10-133                                | ports 5-4<br>capacitive load on                            |
| specifying design constraints 10-126                          | setting 6-13                                               |
| specifying power settings 10-126                              | creating 5-29, 5-31                                        |
| physical library cells, automatically creating                | deleting 5-31                                              |
| 10-20                                                         | listing                                                    |
| physical-only cells 10-62                                     | output ports 5-17                                          |
| creating collections 10-65                                    | relationship to pins 5-4                                   |
| extracting from DEF 10-64                                     | reporting 5-17                                             |
| identifying 10-65                                             | setting drive characteristics of 6-11                      |
| manually specifying 10-63 reporting 10-66                     | Power Compiler                                             |
| saving 10-67                                                  | defined 1-5                                                |
| pin attributes C-6                                            | optimization constraints 7-3                               |
| •                                                             | power domain 6-18                                          |
| pin physical constraints, defining 10-55                      | extent 6-18                                                |
| pins 5-4 connecting 5-31                                      | scope 6-18                                                 |
| library cell, specifying 4-9                                  | power domains                                              |
| relationship to ports 5-4                                     | definition 10-99                                           |
| placement                                                     | power state table 6-18                                     |
| magnet 10-92                                                  | power switch 6-18                                          |
|                                                               |                                                            |

| preserved timing constraints in design          | relative placement                        |
|-------------------------------------------------|-------------------------------------------|
| hierarchies 5-30                                | aligning by pins 10-81                    |
| preserving subdesigns 8-17                      | group                                     |
| priorities, constraints 7-20                    | creating 10-75<br>defined 10-75           |
|                                                 | hierarchical group                        |
| $\cap$                                          | included, defined 10-85                   |
|                                                 | instantiated, defined 10-85               |
| QoR                                             | methodology 10-71                         |
| reporting 12-13, 12-18                          | positions for data 10-76                  |
| queuing licenses 2-14                           | sample script 10-91                       |
| quick timing models 10-15                       | specifying in Verilog and VHDL 10-73      |
| quit command 2-8                                | using HDL compiler directives 10-73       |
| quitting Design Compiler 2-8                    | writing information 10-89                 |
|                                                 | remove_attribute command 7-8              |
| R                                               | remove_bus command 5-31                   |
| read_db command 5-11                            | remove_cell command 5-31                  |
| read_ddc command 5-11                           | remove_design command 4-13, 5-35          |
| read_file command 2-17, 4-8, 5-6, 5-10, 5-12    | remove_license command 2-15               |
| read_floorplan 10-34                            | remove_multibit command 3-13              |
| read_lib command 4-8                            | remove_net command 5-31                   |
| _                                               | remove_port command 5-31                  |
| read_verilog command 2-17                       | remove_target_library_subset command 8-29 |
| read_vhdl command 2-17 reference attributes C-6 | remove_wire_load_model command 6-9        |
| references                                      | removing levels of hierarchy 5-25         |
| changing design 5-15                            | rename_design command 5-21                |
| reporting 5-5, 5-17                             | report_area command 9-24, 12-11           |
| resolving 4-5, 5-13                             | report_attribute command 5-42             |
| using 5-5                                       | report_auto_ungroup 5-29                  |
| register inference                              | report_clock command 5-17                 |
| D flip-flop 3-12                                | report_constraint command 7-22, 10-174    |
| D latch 3-12                                    | report_design command 6-4, 9-24           |
| defined 3-12                                    | report_hierarchy command 5-22             |
| edge expressions 3-12                           | report_lib command 4-9, 6-3, 6-7, 6-13    |
| register types                                  | report_net command 5-17                   |
| mixing 3-12                                     | report_port command 5-17                  |
| registers inferring                             | report_gor command 10-172                 |
| HDL Compiler 3-12                               | report_reference command 5-5, 5-17        |
| listing 5-17                                    | report_target_library_subset command 8-30 |
| - · · · · · · · · · · · · · · · · · · ·         |                                           |

| script files 2-10                              |
|------------------------------------------------|
| compile A-11                                   |
| executing 2-10                                 |
| generating 5-43                                |
| report A-22                                    |
| search path                                    |
| for libraries 4-8                              |
| search_path variable 4-8                       |
| semiconductor vendor, selecting 4-2            |
| sequential device, initialize or control state |
| 3-12                                           |
| set_auto_disable_drc_net attribute 7-14        |
| set_auto_disable_drc_nets command 7-14         |
| set_cell_degradation command 7-11              |
| set_cost_priority command 7-20, 8-19           |
| set_critical_range command 8-22                |
| set_dont_touch command 8-14, 8-17              |
| set_drive command 6-10, 6-11, 6-12             |
| set_driving_cell command 6-10, 6-11, 6-12      |
| _                                              |
| set_equal command 6-14                         |
| set_false_path command 7-18                    |
| set_fanout_load command 6-13, 7-8              |
| set_fix_hold command                           |
| minimum delay cost 7-18                        |
| set_input_transition command 6-10              |
| set_load command 6-13                          |
| set_logic_dc command 6-15                      |
| set_logic_one command 6-16                     |
| set_logic_zero command 6-17                    |
| set_max_area command 7-19                      |
| set_max_capacitance command 7-9 undo 7-10      |
| set_max_fanout command 7-8                     |
| set_max_transition command                     |
| undo 7-5                                       |
| set_min_capacitance command 7-11               |
| undo 7-11                                      |
| set_min_delay command 7-18                     |
| set_min_library command 4-7, 10-162            |
|                                                |

| set_mw_design command 11-7               | supply port 6-18                      |
|------------------------------------------|---------------------------------------|
| set_operating_conditions command 10-158, | switch, power 6-18                    |
| 10-160                                   | symbol library                        |
| set_opposite command 6-15                | defined 4-4                           |
| set_target_library_subset command 8-28   | file extension 4-5                    |
| set_tlu_plus_files command 10-155        | search path for 4-8                   |
| set_unconnected command 6-17             | specifying 4-5                        |
| set_ungroup command 5-28, 8-27           | symbol_library variable 4-5           |
| set_wire_load command 6-5, 6-9           | sync_set_reset directive 3-12         |
| setup checks                             | synchronous paths                     |
| timing arcs and 6-12                     | create_clock command 7-16             |
| setup files                              | set_input_delay command 7-16          |
| design example A-9                       | set_output_delay command 7-16         |
| .synopsys_dc.setup file 2-5              | .synopsys_dc.setup file 2-5           |
| signals, edge detection 3-12             | sample 2-6                            |
| SolvNet                                  | synthesis                             |
| accessing xxv                            | defined 2-1                           |
| Download Center xxii                     | synthesis design flow                 |
| specifying                               | figure 2-16                           |
| libraries                                | synthetic_library variable 4-5        |
| DesignWare 4-7                           |                                       |
| link 4-5                                 | т                                     |
| symbol 4-5                               | Т                                     |
| target 4-5                               | table                                 |
| library objects 4-9                      | bounds commands, summary 10-51, 10-73 |
| wire load mode 6-9                       | target library                        |
| wire load model 6-9                      | checking a subset 8-30                |
| state machine design 3-14                | definition 4-3                        |
| statements                               | file extension 4-5                    |
| 'define 3-17                             | removing a subset 8-29                |
| case 3-16                                | specifying 4-5                        |
| constant 3-17                            | subset examples 8-30                  |
| if 3-16                                  | subsetting 8-28                       |
| subdesign                                | target_library variable 4-5           |
| port signal interfaces                   | technology library                    |
| characterize 7-30, 7-31, 7-32            | creating 4-3                          |
| wire load model                          | definition 4-3                        |
| characterize 7-31                        | required format 4-3                   |
| subdesigns 5-2                           | search path for 4-8                   |
| preserving 8-17                          | timing                                |
| supply net 6-18                          | boundary conditions 7-25              |

| point-to-point exception 7-36 timing analyzer | ungroup hierarchy examples 5-28            |
|-----------------------------------------------|--------------------------------------------|
| timing constraints 7-17                       | ungroup_preserve_constraints variable 5-29 |
| timing arcs                                   | ungrouping                                 |
| hold checks and 6-12                          | automatically during compile 5-28, 8-24    |
| setup checks and 6-12                         | removing hierarchy levels 5-25, 5-28, 8-27 |
| timing budgets                                | uniquify command 8-13                      |
| characterize command 7-26                     | . ,                                        |
| timing constraints                            | uniquify method 8-12                       |
| analyzer 7-17                                 | user shapes                                |
| optimization 7-16                             | commands 10-55                             |
| timing information                            | creating 10-54                             |
| maximum 4-7                                   | removing 10-55                             |
| minimum 4-7                                   | reporting 10-96                            |
| timing values                                 |                                            |
| link libraries 4-4                            | V                                          |
| top-down compile 8-5                          | variables                                  |
| advantages 8-6                                | check_design_allow_non_tri_drivers_on_     |
| directory structure                           | tri_bus 12-7                               |
| figure 3-3                                    | compile_assume_fully_decoded_three_        |
| Topographical technology 10-1                 | state_busses 5-34                          |
| tracks                                        | compile_log_format 12-9                    |
| commands 10-59                                | current_design 5-12                        |
| creating 10-58                                | current_instance 5-18                      |
| extracting from DEF 10-30                     | filename_log_file 2-10                     |
| reporting 10-95                               | link_force_case 5-14                       |
| transition time                               | link_library 4-5, 5-14                     |
| constraints 7-4                               | mw_logic0_net 10-10, 11-4                  |
| maximum 7-4                                   | mw_logic1_net 10-10, 11-4                  |
| clock-based 7-5                               | search_path 4-8                            |
| translate command 5-33, 5-34                  | SNPS_MAX_QUEUETIME 2-14                    |
| translating designs                           | SNPS_MAX_WAITTIME 2-14                     |
| procedure for 5-33                            | SNPSLMD_QUEUE 2-14                         |
| procedure for topographical mode 5-34         | symbol_library 4-5                         |
| restrictions 5-34                             | synthetic_library 4-5                      |
|                                               | target_library 4-5                         |
| 1.1                                           | ungroup_preserve_constraints 5-29          |
| U                                             | Verilog expressions 3-21                   |
| ungroup command 5-25, 8-16                    | functions 3-21                             |
| ungroup design                                | identifiers 3-19                           |
| compile option 5-28, 8-27                     | modules 3-23                               |
|                                               |                                            |

| VHDL                             | choosing 6-9                                        |
|----------------------------------|-----------------------------------------------------|
| expressions 3-21                 | default 6-8                                         |
| functions 3-21                   | enclosed 7-31                                       |
| identifiers 3-19                 | hierarchical boundaries 6-5                         |
| modules 3-23                     | list of                                             |
| vias                             | technology libraries 6-7                            |
| commands 10-57                   | removing 6-9                                        |
| creating 10-56                   | report example 6-7                                  |
| extracting from DEF 10-29        | reporting 6-9                                       |
| violations at driving ports 7-11 | segmented 7-31                                      |
| voltage area 6-18                | specifying 6-9                                      |
| defining 10-47                   | subdesign                                           |
|                                  | characterize 7-31                                   |
| <b>NA</b> /                      | top 7-31                                            |
| W                                | wire_load_selection library function 6-8            |
| wire load                        | write command 5-36                                  |
| defining 6-4                     | write_floorplan command 10-34                       |
| wire load mode                   | write_interface_timing 9-18                         |
| default 6-9                      | write_interface_timing command 9-7, 10-106          |
| reporting 6-9                    | 10-108                                              |
| specifying 6-9                   | write_lib command 4-14                              |
| wire load model                  | write_rp_groups command 10-89                       |
| automatic selection              | write_script command 5-43 characterize command 7-27 |
| described 6-8                    |                                                     |
| disabling 6-9                    | C. M. MOTOLEO COMMINGHAM / ET                       |